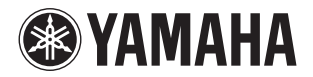

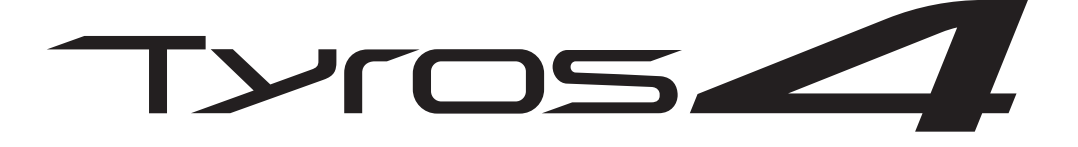

# **DIGITAL WORKSTATION**

**Brugervejledning**

Før du tager instrumentet i brug, skal du læse "SIKKERHEDSFORSKRIFTER" på side 4 – 5.

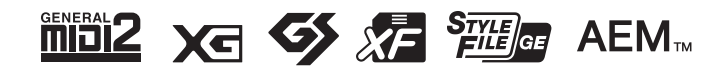

# **SIKKERHEDSFORSKRIFTER**

# LÆS FORSKRIFTERNE GRUNDIGT, INDEN DU TAGER INSTRUMENTET I BRUG

\* Opbevar brugervejledningen et sikkert sted til senere brug.

# ADVARSEL

**Følg altid nedenstående grundlæggende sikkerhedsforskrifter for at mindske risikoen for alvorlig personskade eller dødsfald på grund af elektrisk stød, kortslutning, skader, brand eller andre farer. Disse sikkerhedsforskrifter omfatter, men er ikke begrænset til, følgende:**

# **Strømforsyning/strømledning**

- Strømledningen må ikke anbringes i nærheden af varmekilder, f.eks. varmeapparater eller radiatorer. Ledningen må ikke bøjes eller på anden måde beskadiges. Anbring ikke tunge genstande på ledningen, og lad den ikke ligge på steder, hvor man kan træde på den, snuble over den eller rulle genstande hen over den.
- Instrumentet må kun tilsluttes den angivne korrekte netspænding. Den korrekte spænding er trykt på instrumentets navneskilt.
- Brug kun den medfølgende strømledning og det medfølgende stik.
- Kontrollér stikket med jævne mellemrum, og fjern evt. ophobet støv og snavs.
- Ledningen skal sættes i en passende stikkontakt med jordforbindelse. Brug af en defekt stikkontakt kan medføre elektrisk stød.

# **Må ikke åbnes**

• Instrumentet indeholder ingen dele, der kan serviceres af brugeren. Forsøg ikke at afmontere de indvendige dele eller ændre dem på nogen måde. Hvis produktet ikke fungerer korrekt, skal du straks holde op med at bruge det og indlevere det til et autoriseret Yamaha-serviceværksted.

# **Vand og fugt**

- Instrumentet må ikke udsættes for regn eller bruges i våde eller fugtige omgivelser. Stil ikke beholdere med væske på instrumentet, da væsken kan trænge ind gennem instrumentets åbninger, hvis beholderen vælter. Hvis væske såsom vand trænger ind i instrumentet, skal du øjeblikkeligt slukke for strømmen og tage strømledningen ud af stikkontakten. Indlevér herefter instrumentet til eftersyn på et autoriseret Yamaha-serviceværksted.
- Isæt eller udtag aldrig stikket med våde hænder.

# **Brandfare**

• Anbring aldrig brændende genstande, f.eks. stearinlys, på enheden. Brændende genstande kan vælte og forårsage ildebrand.

# **Unormal funktion**

- I tilfælde af et af følgende problemer skal du omgående slukke for instrumentet på afbryderen og tage stikket ud af stikkontakten. Indlever herefter enheden til eftersyn på et Yamaha-serviceværksted.
	- Netledningen eller stikket er flosset eller beskadiget.
	- Den udsender usædvanlige lugte eller røg.
	- Der er tabt genstande ned i instrumentet.
	- Lyden pludselig forsvinder under brugen af instrumentet.

# FORSIGTIG

**Følg altid nedenstående grundlæggende sikkerhedsforskrifter for at mindske risikoen for personskade på dig selv eller andre samt skade på instrumentet eller andre genstande. Disse sikkerhedsforskrifter omfatter, men er ikke begrænset til, følgende:**

# **Strømforsyning/strømledning Placering**

- Tilslut ikke instrumentet via et fordelerstik, da det kan medføre forringet lydkvalitet eller overophedning af fordelerstikket.
- Sæt altid det trebenede stik i en passende stikkontakt, der ikke er defekt. (Yderligere oplysninger om hovedstrømforsyningen findes på [side 16](#page-15-0).)
- Tag aldrig fat om ledningen, når du tager stikket ud af instrumentet eller stikkontakten, men tag fat om selve stikket. Hvis du trækker i ledningen, kan den tage skade.
- Tag stikket ud af stikkontakten i tordenvejr, eller hvis instrumentet ikke skal bruges i længere tid.

- Instrumentet skal placeres, så det står stabilt og ikke kan vælte.
- Tag alle tilsluttede kabler ud, inden du flytter instrumentet.
- Sørg for at placere produktet, så der er nem adgang til den stikkontakt, du vil bruge. Hvis der opstår problemer eller fejl, skal du omgående slukke for instrumentet på afbryderen og tage stikket ud af stikkontakten. Der afgives hele tiden små mængder elektricitet til produktet, selv om der er slukket for strømmen. Tag altid stikket ud af stikkontakten, hvis produktet ikke skal bruges i længere tid.
- Brug kun det stativ, der hører til instrumentet. Brug kun de medfølgende skruer ved montering af stativet. Da de indvendige dele kan tage skade, eller instrumentet kan løsne sig og falde ned, hvis du bruger andre typer skruer.

- Sluk for strømmen til andre elektroniske komponenter, før du slutter instrumentet til dem. Skru helt ned for lydstyrken for alle komponenter, før du tænder eller slukker for strømmen.
- Indstil lydstyrken for alle komponenter ved at skrue helt ned for dem og derefter gradvist hæve lydniveauerne, mens du spiller på instrumentet, indtil det ønskede lydniveau er nået.

# **Forbindelser Retningslinjer for brug**

- Stik ikke fingre eller hænder ind i sprækker på instrumentet.
- Stik aldrig papir, metalgenstande eller andre genstande ind i sprækker på panelet eller ind mellem tangenterne.
- Læn dig ikke med din fulde vægt op ad instrumentet, stil ikke tunge genstande på instrumentet, og tryk ikke for hårdt på knapperne, kontakterne eller stikkene.
- Brug ikke instrumentet/enheden eller hovedtelefonerne ved et højt eller ubehageligt lydniveau i længere tid, da det kan medføre permanente høreskader. Søg læge, hvis du oplever nedsat hørelse eller ringen for ørerne.

Yamaha kan ikke holdes ansvarlig for skader, der skyldes forkert brug af eller ændringer af instrumentet, eller data, der er gået tabt eller ødelagt.

Sluk altid for strømmen, når instrumentet ikke er i brug.

# **BEMÆRK**

Følg altid nedenstående forskrifter for at undgå risiko for skade på produktet, data eller andre genstande.

# **Brug og vedligeholdelse**

- Brug ikke instrumentet i nærheden af fjernsyn, radio, stereoanlæg, mobiltelefoner eller andre elektriske apparater, da disse kan afgive støj.
- Instrumentet må ikke udsættes for støv, vibrationer eller stærk kulde eller varme (det må f.eks. ikke placeres i direkte sollys, i nærheden af varmeapparater eller i en bil i dagtimerne), da det kan beskadige panelet og de indvendige komponenter.
- Anbring ikke genstande af vinyl, plast eller gummi på instrumentet, da de kan misfarve panelet eller tangenterne.
- Rengør instrumentet med en blød klud. Brug ikke fortynder, opløsningsmidler, rengøringsmidler eller klude, der indeholder kemikalier.

# **Lagring af data**

# **Lagring og sikkerhedskopiering af data**

- Nedenstående datatyper går tabt, når du slukker for strømmen til instrumentet. Gem dataene på User-drevet eller på egnede eksterne medier ([side 57](#page-56-0)).
	- Lyde, du har oprettet eller redigeret [\(side 45\)](#page-44-0)
	- Stilarter, du har oprettet/redigeret ([side 54](#page-53-0))
	- One Touch Settings, du har gemt ([side 54](#page-53-1))
	- Melodier, du har indspillet/redigeret ([side 63](#page-62-0))
	- Multipads, du har oprettet ([side 65](#page-64-0))
	- MIDI-indstillinger, du har redigeret ([side 104\)](#page-103-0)

Hvis du ændrer indstillingerne på et display og derefter afslutter displayet, gemmes systemopsætningsdataene (vises i parameteroversigten i Data List, som du kan downloade fra internettet) automatisk. De redigerede data går imidlertid tabt, hvis du slukker for strømmen til instrumentet uden at have afsluttet det pågældende display korrekt. Se [side 8](#page-7-0) vedrørende erhvervelse af Data List.

Data på User-drevet ([side 25](#page-24-0)) kan gå tabt, hvis der sker et uheld, eller instrumentet betjenes forkert. Gem alle vigtige data på eksterne medier. Data på den interne harddisk kan gå tabt, hvis der sker et uheld, eller instrumentet betjenes forkert. Det anbefales, at du sikkerhedskopierer nødvendige data til computeren ved hjælp af USB-lagringstilstand [\(side 103](#page-102-0)).

# **Sikkerhedskopiering på USB-lagerenheder/eksterne medier**

• For at forhindre, at dine data går tabt på grund af beskadigede medier, anbefaler vi, at du gemmer alle vigtige data på to forskellige USB-lagerenheder eller eksterne medier.

# **Oplysninger**

### ■ Om ophavsret

- Kopiering af kommercielt tilgængelige musikdata, herunder, men ikke begrænset til, MIDI-data og/eller lyddata er strengt forbudt, medmindre det kun er til privat brug.
- Dette produkt indeholder og anvender computerprogrammer og indhold, hvortil Yamaha har ophavsretten, eller hvortil Yamaha har licens til at bruge andres ophavsret. Sådant ophavsretligt beskyttet materiale omfatter, men er ikke begrænset til, al computersoftware, layouttypefiler, MIDI-filer, WAVE-data, noder til musik og lydoptagelser. Enhver uautoriseret brug af sådanne programmer og sådant indhold, som ikke kun er til privat brug, er forbudt i henhold til de relevante love. Enhver overtrædelse af ophavsret vil få juridiske konsekvenser. FORSØG IKKE AT FREMSTILLE, DISTRIBUERE ELLER ANVENDE ULOVLIGE KOPIER.

### **Om funktioner/data, der følger med instrumentet**

- Nogle af de forprogrammerede melodier er blevet redigeret af hensyn til længde eller arrangement og er muligvis ikke helt identiske med originalerne.
- Instrumentet kan anvende forskellige typer/formater af musikdata ved at optimere dem til det musikdataformat, der er egnet til brug i instrumentet, inden de bruges. Instrumentet afspiller derfor ikke nødvendigvis dataene helt efter den pågældende producents eller komponists oprindelige intentioner.
- Fotografierne af spinet, bandoneon, hakkebræt, spilledåse, cymbalum og cembalo, der vises på Tyros4-displayene, er venligst stillet til rådighed af Gakki Shiryokan (organologisk samling), Kunitachi College of Music.
- Følgende instrumenter, som der vises på Tyros4-displayene, kan ses på Hamamatsu Museum of Musical Instruments: balafon, gender, kalimba, kanoon, santur, gamelan-gong, harpe, håndklokke, sækkepibe, banjo, klokkespil, mandolin, oud, panfløjte, pungi, rabab, shanai, sitar, olietønder og tambra.
- Dette produkt er fremstillet på licens fra følgende patentnumre i USA: nr.5231671, nr.5301259, nr.5428708 og nr.5567901 fra IVL Audio Inc.
- De bitmapskrifttyper, der anvendes på instrumentet, er leveret og ejet af Ricoh CO., Ltd.
- Dette produkt bruger NF, en indbygget internetbrowser fra ACCESS Co., Ltd. NF bruges med LZW, som er patenteret og brugt med licens fra Unisys Co., Ltd. NF må ikke bruges adskilt fra dette produkt, må ikke sælges, udlejes eller overføres på nogen måder. NF må heller ikke udsættes for reverse engineering, dekompilering, disassemblering eller kopiering. Softwaren inkluderer et modul udviklet af Independent JPEG Group.
- Dette produkt kan bruges til at importere eller indspille analoge lydsignaler gennem MIC og kan også indspille det, du spiller, og afspille MIDI-melodidata som digitale lydsignaler i WAV-format. Hvis du bruger ophavsretligt beskyttet materiale i indspilningen, er kopiering eller offentlig afspilning af det pågældende materiale til andet end din egen, personlige brug strengt forbudt, også hvis du selv spiller med.
- MPEG Layer-3-lydkodningsteknologi licenseret fra Fraunhofer IIS og Thomson.

### **Om denne vejledning**

- De illustrationer og LCD-skærmbilleder, der er vist i denne brugervejledning, er udelukkende beregnet til instruktion og kan være lidt forskellige fra dem, der vises på dit instrument.
- Windows er et registreret varemærke tilhørende Microsoft® Corporation i USA og andre lande.
- Apple, Mac og Macintosh er varemærker tilhørende Apple Inc., som er registreret i USA og andre lande.
- Navne på virksomheder og produkter i denne brugervejledning er varemærker eller registrerede varemærker tilhørende de respektive virksomheder.

# **Copyright Notice**

The following is the title, credits, and copyright notices for the song pre-installed in this instrument.

### **Achy Breaky Heart (Don't Tell My Heart)**

Words and Music by Don Von Tress Copyright © 1991 UNIVERSAL - MILLHOUSE MUSIC All Rights Reserved Used by Permission

### **Beauty And The Beast**

from Walt Disney's BEAUTY AND THE BEAST Lyrics by Howard Ashman Music by Alan Menken © 1991 Walt Disney Music Company and Wonderland Music Company, Inc. All Rights Reserved Used by Permission

Produktets serienummer findes på undersiden af enheden. Du skal notere dette serienummer nedenfor og gemme denne vejledning som et købsbevis og et middel til identifikation i tilfælde af tyveri.

**Modelnr.**

**Serienr.**

(bottom)

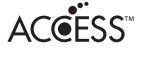

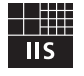

# **Tillykke!**

Du er nu ejer af et enestående elektronisk keyboard.

Yamaha Tyros4 indeholder en meget avanceret lydmodulteknologi og den bedste digitalelektronik. Det giver en fantastisk lydkvalitet og en ekstraordinær musikalsk alsidighed.

For at få mest muligt ud af funktionerne i Tyros4 og de utroligt mange muligheder, anbefaler vi, at denne manual læses grundigt og de nævnte funktioner prøves sideløbende hermed. Det anbefales også, at manualen opbevares et sikkert og praktisk sted, så den er til at finde, når den skal bruges.

# Medfølgende tilbehør

- <span id="page-6-0"></span>• Strømkabel
- Nodestativ og klemmer
- Cd-rom
- Brugervejledning
- Installationsvejledning
- My Yamaha Product User Registration

\* Du skal bruge det PRODUCT ID, som findes på arket, når du udfylder registreringsformularen (User Registration form).

# **Om den medfølgende cd-rom**

Den medfølgende cd-rom indeholder særlig software til brug sammen med instrumentet. Cd-rom'en indholder:

# **• USB-MIDI Driver**

Muliggør MIDI-kommunikation og styring mellem instrumentet og computeren.

# **• Voice Editor**

Sætter dig i stand til at redigere Tyros4-lydene på computeren og oprette dine egne lyde.

Yderligere oplysninger finder du i den separate installationsvejledning eller den onlinevejledning, der følger med softwaren.

# FORSIGTIG

**Forsøg aldrig at afspille cd-rom'en i en almindelig cd-afspiller, da det kan resultere i høreskader og skader på cd-afspilleren og højttaleren.**

<span id="page-7-2"></span>Nedenstående dokumenter og vejledninger følger med dette instrument.

# **Medfølgende dokumenter**

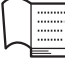

### **Brugervejledning (denne bog)**

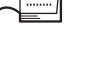

Indeholder overordnede forklaringer til de grundlæggende funktioner i Tyros4. Se ["Sådan anvendes denne](#page-7-1)  [brugervejledning](#page-7-1)" nedenfor.

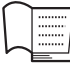

### **Installationsvejledning**

Indeholder oplysninger om, hvordan du installerer USB-MIDI-driveren og Editor-softwaren, der findes på cd-rom'en.

# **Onlinemateriale (kan hentes på internettet)**

Følgende vejledningsmateriale kan hentes i Yamahas manualbibliotek, Yamaha Manual Library. Åbn Yamaha Manual Library, og indtast herefter instrumentets modelnavn, Tyros4 i feltet Model Name for at søge i manualerne.

### **Yamaha Manual Library**

http://www.yamaha.co.jp/manual/

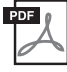

### **Reference Manual (findes kun på engelsk, fransk og tysk)**

Indeholder oplysninger om de avancerede funktioner i Tyros4, der ikke forklares i Brugervejledning. Du kan f.eks. læse om, hvordan du opretter dine egne lyde, stilarter, melodier eller multipads, eller finde detaljerede forklaringer om bestemte parametre.

<span id="page-7-0"></span>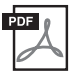

### <span id="page-7-3"></span>**Hæftet Data List**

Indeholder forskellige vigtige forprogrammerede indholdslister, f.eks. lyde, stilarter, effekter samt MIDI-relaterede oplysninger.

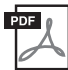

# **Internet Connection Guide (findes kun på engelsk, fransk, tysk og spansk)**

Indeholder detaljerede oplysninger om, hvordan du opretter forbindelse mellem instrumentet og internettet, så du kan bruge funktionen Direkte internetforbindelse.

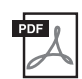

### **MIDI Basics (findes kun på engelsk, fransk, tysk og spansk)**

Se denne introduktion, hvis du vil vide mere om MIDI, og hvordan det bruges.

# <span id="page-7-1"></span>**Sådan anvendes denne brugervejledning**

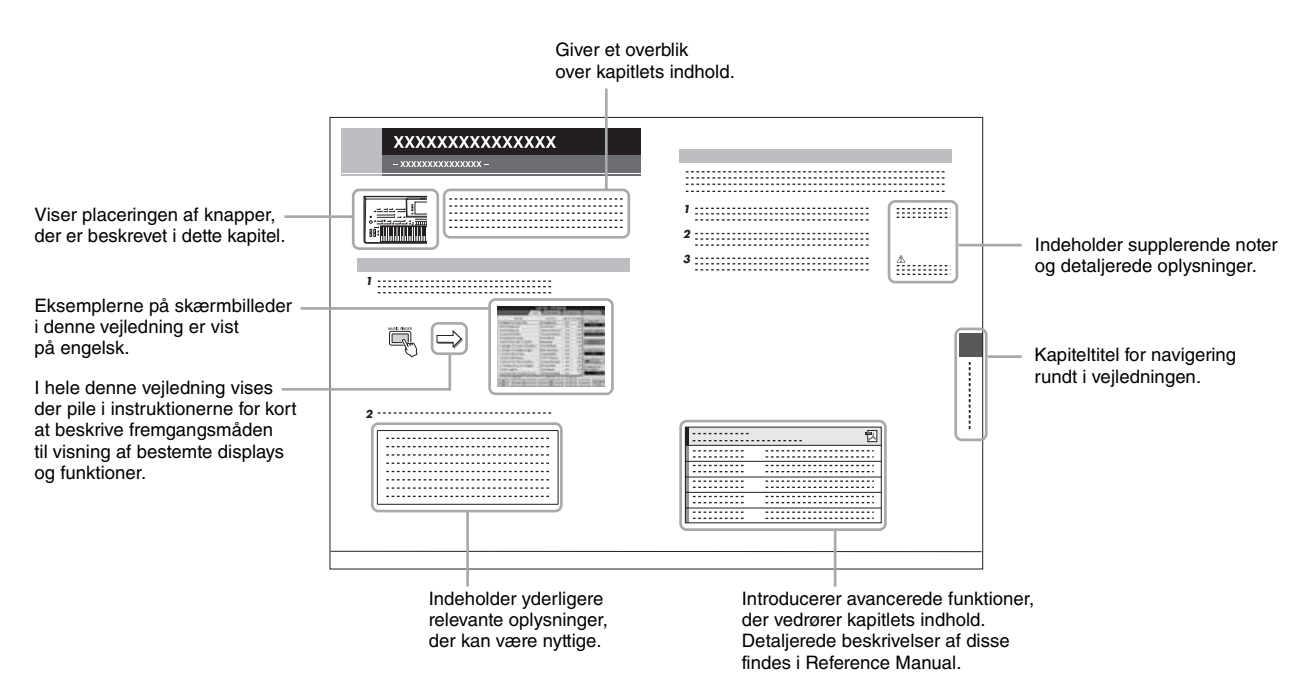

# <span id="page-8-0"></span>**Ekstraordinært udtryksfulde og realistiske lyde**

Tyros4 har et udvidet og forbedret sæt af exceptionelt autentiske lyde samt en række muligheder, der gør, at du kan spille disse lyde mere naturligt og udtryksfuldt. Især kan nævnes, at instrumentet har mange nye Super Articulation Choir-lyde og utroligt realistiske og naturlige menneskestemmer, som giver dig endnu flere udtryksmuligheder.

### **Effektive, professionelle stilarter til autoakkompagnement**

Stilarterne på Tyros4 er forbedret betydeligt vha. de nye Super Articulation- og Super Articulation 2-ekspertlyde. Desuden anvendes der flere og mere udtryksfulde MegaVoices-variationer – især inden for Scat- og Gospel-lydene.

# **Dynamisk og alsidig Vocal Harmony-funktion – med Synth Vocoder**

Vocal Harmony 2 (VH2) ([side 82](#page-81-0))-programmet, som netop er blevet udvidet, giver overlegen lyd, lynhurtig behandling samt omfattende, fleksibel kontrol over de harmonier, som tilsættes din sangstemme. Det har desuden en Synth Vocoder-funktion, som giver den dynamiske, populære vocoder-effekt i forbindelse med en lang række spændende og overjordiske lyde. Kombinationsstikket på bagpanelet giver dig desuden mulighed for nemt at tilslutte enten XLR-mikrofonkabler eller 1/4" jackstik.

# **Mulighed for flere lyde**

Tyros4 er et instrument, som kan udvides, og som løbende giver dig mulighed for at udvide det tilgængelige indhold til dine kreative udforskninger. Yamaha har et særligt websted (http://music-tyros.com/), der indeholder Premium-lyde, Waves, melodier og stilarter osv. (kaldet Premium Pack-data), der kan købes og indlæses på Tyros4. (For at kunne bruge de ekstra Waves og lyde, du har købt, skal du installere Flash-hukommelsesmodulet (ekstraudstyr)).

### **Indspilning af lyd og indspilning af data**

Tyros4 giver dig mulighed for at indspille det, du spiller, som lyddata [\(side 75](#page-74-0)) med to forskellige metoder, Enkel (nem og hurtig optagelse på et enkelt lydspor) og Flerspor (overdub-indspilning for komplekse sange). Da de oprettede lyddata kan gemmes i WAV-filformatet, kan du redigere de indspillede data på computeren og derefter dele dem over internettet eller ved at brænde din egen original-cd. På instrumentet kan du også afspille MP3-data.

# **Praktisk Music Finder-funktion, der er nem at bruge**

Med den enorme rigdom af data, der er tilgængelig på instrumentet (herunder dine egne sang- og lyddata), giver Music Finderfunktionen [\(side 66](#page-65-0)) dig mulighed for med det samme at finde og hente det, du har brug for. Du kan ikke blot få ideelle opsætninger (lyd, stil osv.) for hver sang – ved at søge efter sangtitel/genre – du kan også nemt hente dine originale sangog lyddate (registreret på forhånd). Yderligere nye panelindstillinger for Tyros4 kan hentes direkte fra internettet.

# **Forbedrede funktioner for direkte tilslutning til internettet**

Tyros4 kan også tilsluttes direkte til internettet med funktionen Direkte internetforbindelse [\(side 90](#page-89-0)), hvilket giver dig mulighed for at hente særligt indhold, uden du behøver en computer. Forbedringer inkluderer en praktisk og nem IDCopsætningsguide samt nye sikkerhedsmuligheder med WPA2 og WPA.

Tyros4 er kompatibel med følgende formater:

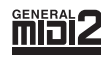

"GM (General MIDI)" er et af de mest udbredte Voice Allocation-formater. "GM System Level 2" er en standardspecifikation, der forbedrer det oprindelige "GM"-format og giver forbedret kompatibilitet med melodidata. Den giver større polyfoni, større udvalg af lyde, udvidede parametre for lydene og integrerede effekter.

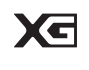

XG er en større udvidelse af GM System Level 1. XG er udviklet af Yamaha specielt med henblik på at levere flere lyde og variationer og sikre en mere omfattende styring af lydenes og effekternes dynamik. XG er kompatibelt en del år frem i tiden.

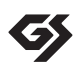

GS er udviklet af Roland Corporation. Som det gælder for Yamaha XG er GS også en væsentlig forbedring af GM, især med henblik på levering af flere lyde og trommesæt og variationer af disse. Derudover er der også større styring af lydenes og effekternes dynamik.

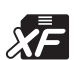

Yamaha XF-formatet er en udvidelse af SMF-standarden (Standard MIDI File), der giver flere funktioner og kan udvides. Tyros4 kan vise teksterne, hvis der afspilles en XF-fil med data for tekster.

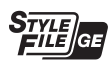

"SFF (Style File Format)", som er Yamahas eget format, bruger et enestående system til at levere et autoakkompagnement af meget høj kvalitet baseret på et bredt udvalg af akkordtyper. "SFF GE (Guitar Edition)" er et forbedret SFF-format, som omfatter en forbedret tonetransponering for guitarspor.

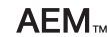

"AEM" er varemærket for Yamahas førende lydmodulteknologi. Yderligere oplysninger om AEM finder du på [side 37.](#page-36-0)

# **Indhold**

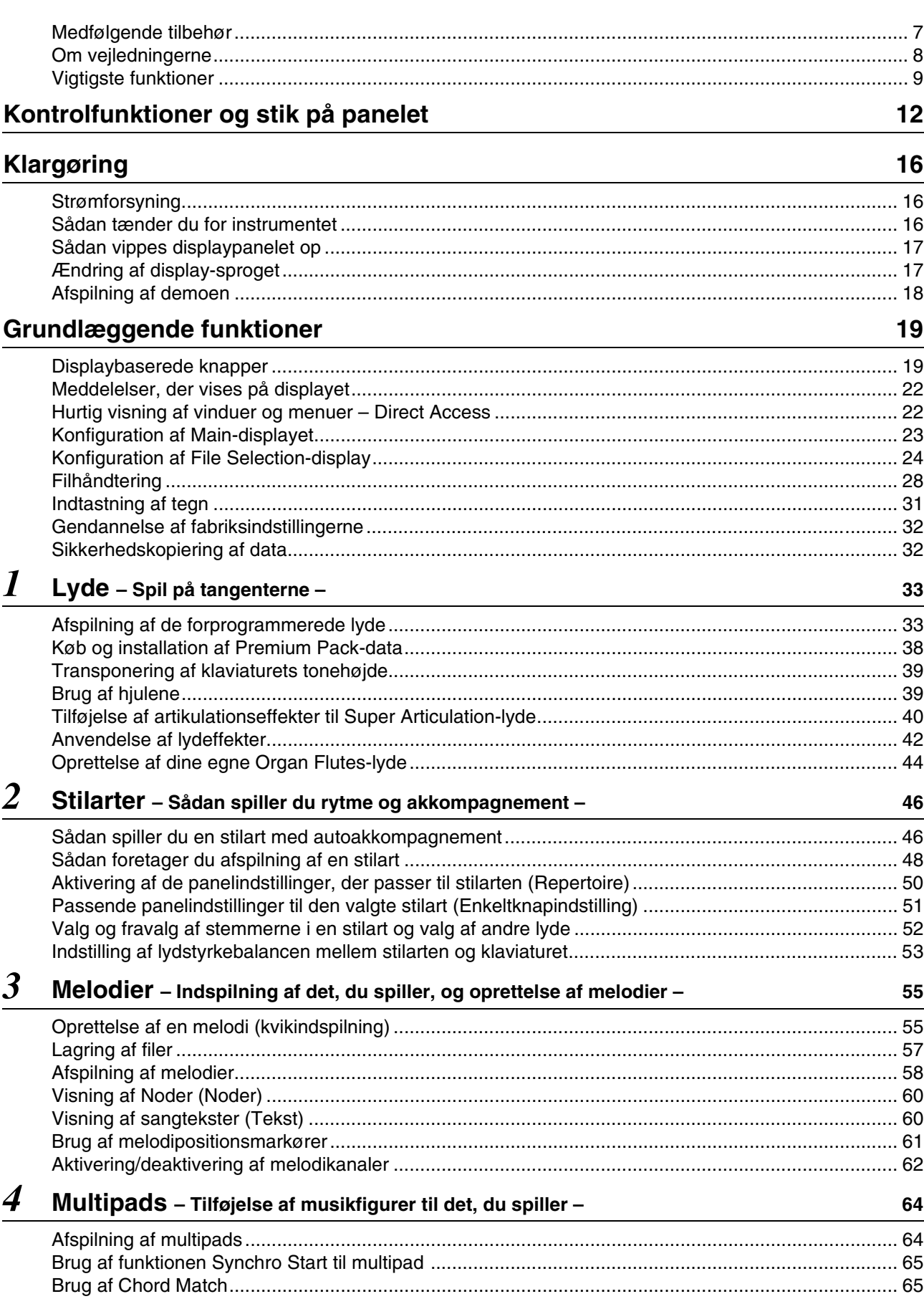

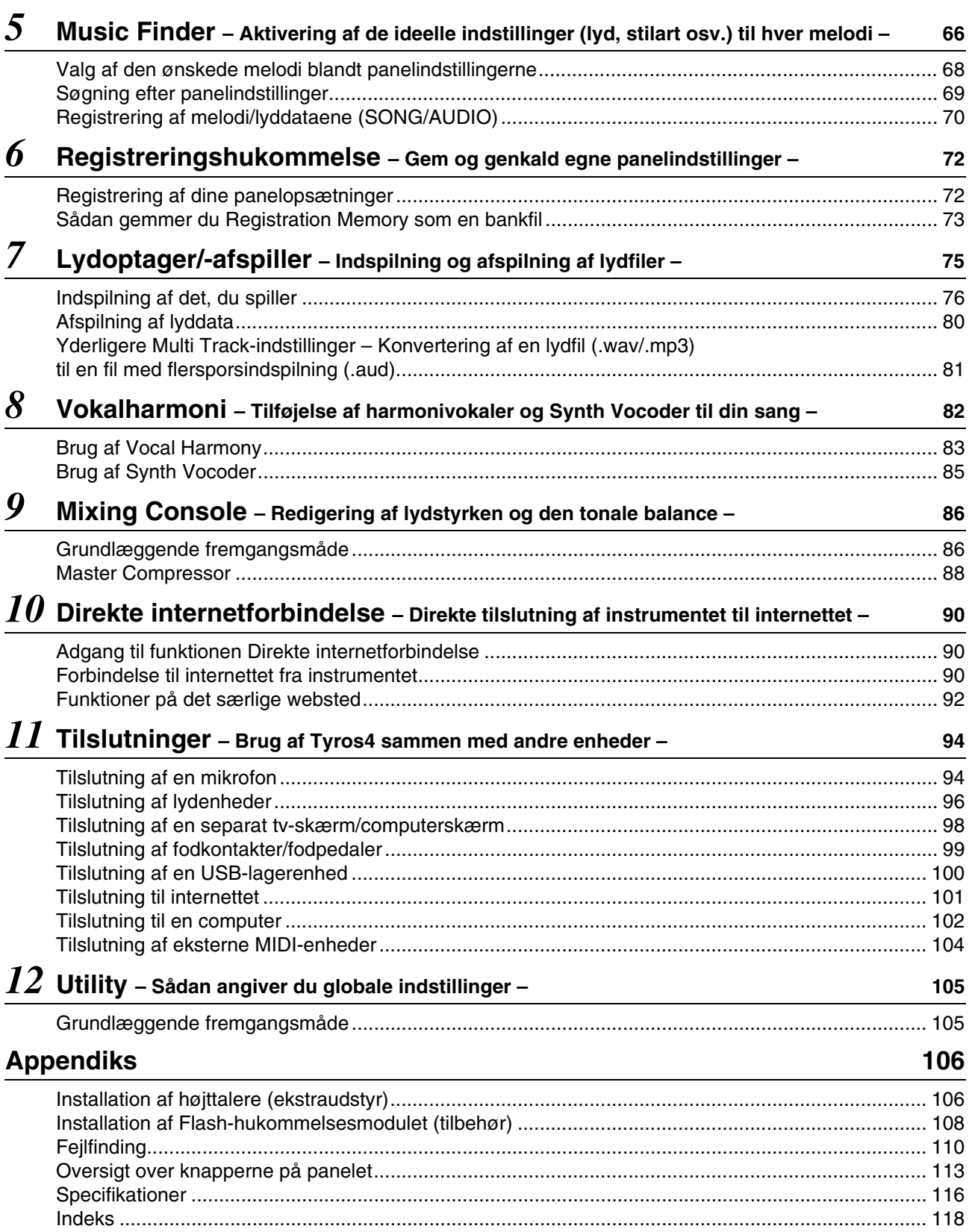

# Kontrolfunktioner og stik på panelet

# <span id="page-11-0"></span>■ **Toppanel**

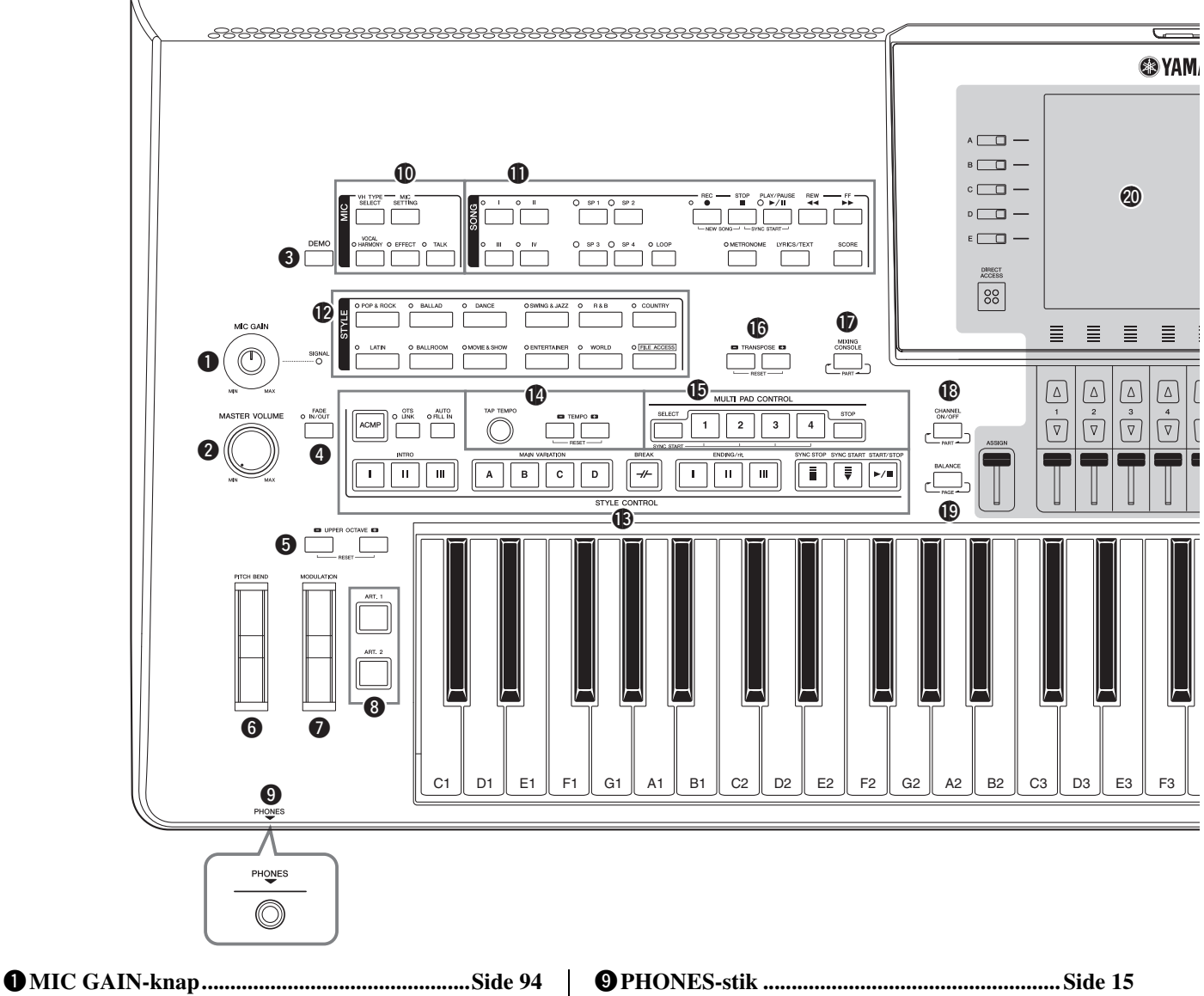

- Justerer indgangsfølsomheden fra MIC-stikket. **@MASTER VOLUME-knap ................................[Side 16](#page-15-4)** Justerer den overordnede lydstyrke. e**DEMO-knap ......................................................[Side 18](#page-17-1)** Afspiller demoen. r**FADE IN/OUT-knap .........................................[Side 49](#page-48-0)** Styrer fade in/out af afspilningen af stilarter eller melodier. t**UPPER OCTAVE-knapper ..............................[Side 39](#page-38-2)** Ændrer instrumentets tonehøjde én oktav ad gangen.
- y**PITCH BEND-hjul............................................[Side 39](#page-38-3)** Ændrer tonehøjden for den afspillede lyd på klaviaturet op eller ned.
- u**MODULATION-hjul ........................................[Side 40](#page-39-1)** Der anvendes en vibrato-effekt etc.
- i**ART. 1/ART. 2-knapper....................................[Side 40](#page-39-2)** Styrer Super Articulation-lyde.
- Til tilslutning af et sæt hovedtelefoner. !0**MIC-knapper .................................................... [Side 83](#page-82-1)** Føjer nogle effekter til inputsignalet fra mikrofonen. !1**SONG-knapper .................................................[Side 55](#page-54-2)** Vælger en sang og styrer afspilningen af den. !2**STYLE-kategoriknapper ................................. [Side 46](#page-45-2)** Vælger en stilart. !3**STYLE CONTROL-knapper ..........................[Side 48](#page-47-1)** Styrer afspilning af stilart. !4**TEMPO-knapper..............................................[Side 49](#page-48-1)** Styrer tempoet for afspilning af stilart, sang og metronom. !5**MULTI PAD CONTROL-knapper .................[Side 64](#page-63-2)** Vælger og afspiller en rytmisk eller melodisk multipad-figuren. !6**TRANSPOSE-knapper.....................................[Side 39](#page-38-4)**

Transponerer tonehøjden i halvtonetrin.

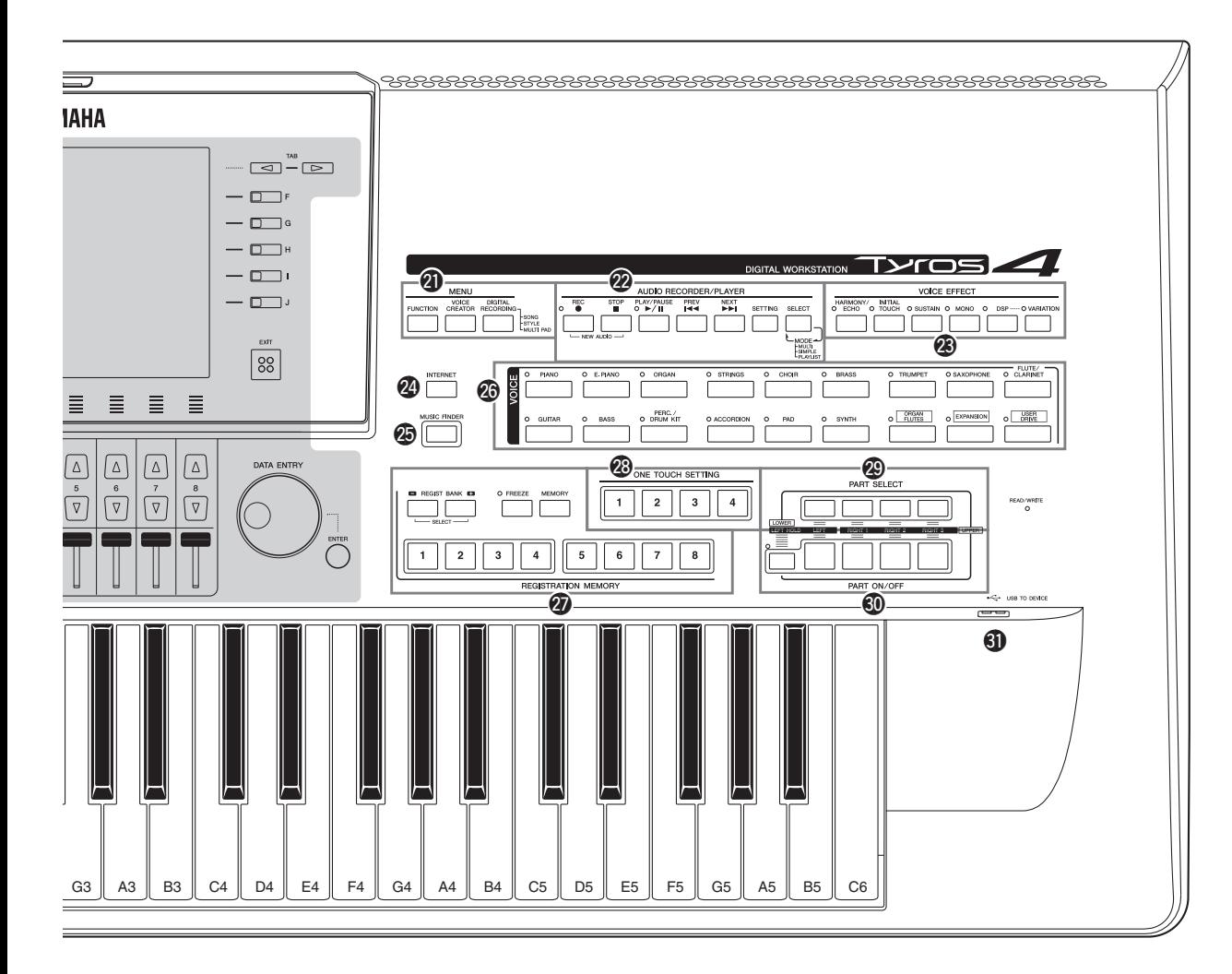

- !7**MIXING CONSOLE-knap ..............................[Side 86](#page-85-2)** Styrer forskellige aspekter for klaviatur, stilart og melodistemmer.
- !8**CHANNEL ON/OFF-knap ........................Side [52](#page-51-1), [62](#page-61-1)** Aktiverer eller deaktiverer kanaler i stilart/melodi.
- !9**BALANCE-knap .........................................Side [53](#page-52-1), [80](#page-79-1)** Justerer lydstyrkebalancen mellem de enkelte stemmer.
- @0**LCD og tilhørende kontroller ..........................[Side 19](#page-18-2)**

# **BEMÆRK**

Fjern den transparente, beskyttende film, som blev klæbet på displayet på fabrikken, inden det blev leveret.

- @1**MENU-knapper (se Reference Manual på webstedet)** Giver dig mulighed for at foretage avancerede indstillinger og oprette dine egne lyde, stilarter, melodier og multipads.
- @2**AUDIO RECORDER/PLAYER-knapper.......[Side 76](#page-75-1)** Indspiller det, du selv spiller, i lydformat.
- @3**VOICE EFFECT-knapper ...............................[Side 42](#page-41-1)** Føjer nogle effekter til det, du spiller på tangenterne.

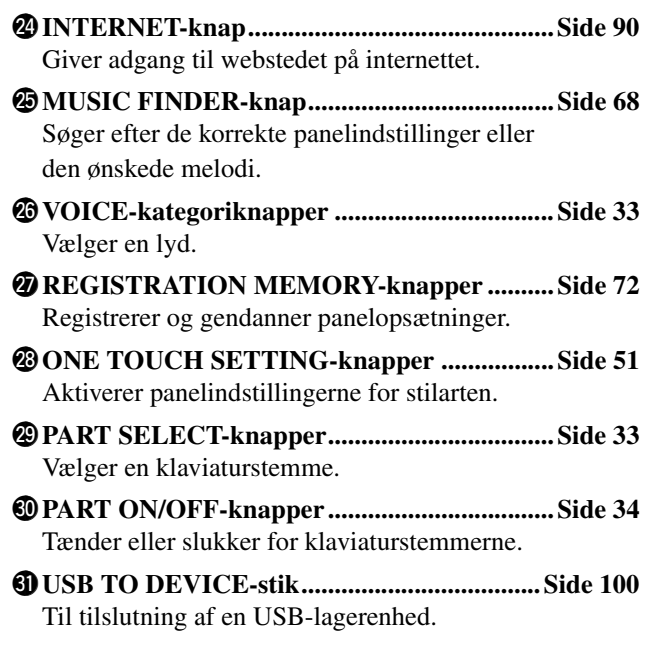

# **Bagpanel**

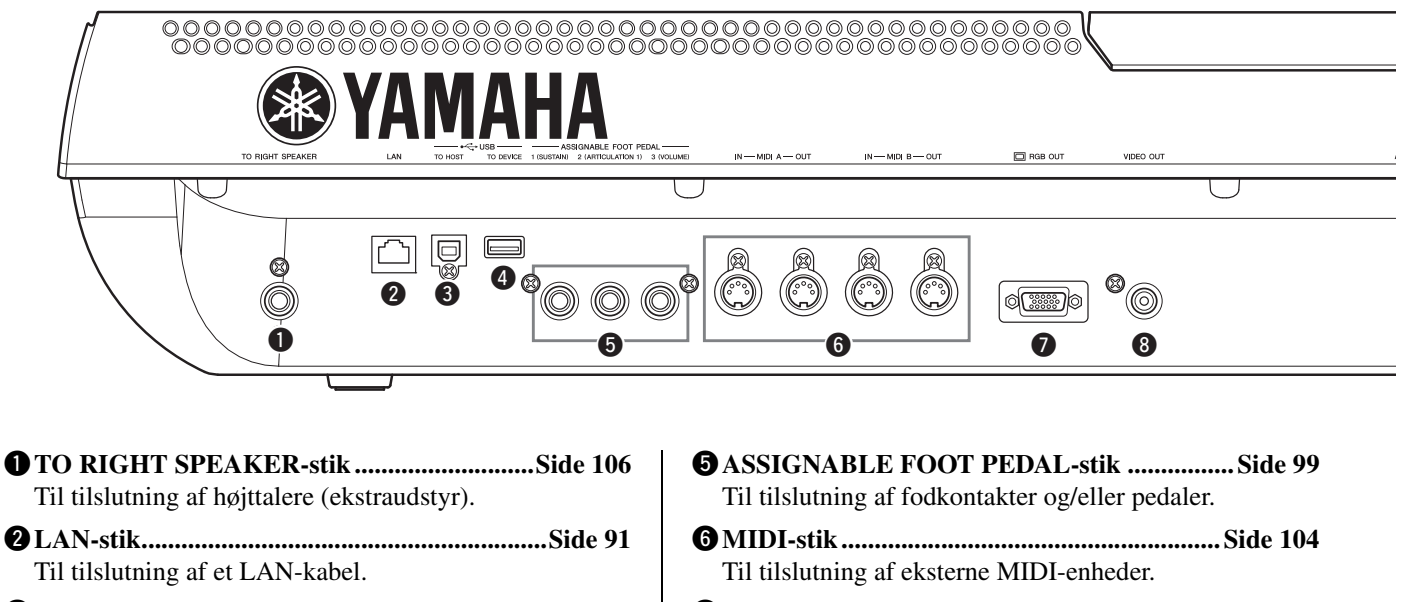

- e**USB TO HOST-stik.........................................[Side 102](#page-101-1)** Til tilslutning af en computer.
- r**USB TO DEVICE-stik....................................[Side 100](#page-99-2)** Til tilslutning af en USB-lagerenhed.
- u**RGB OUT-stik...................................................[Side 98](#page-97-1)** Til tilslutning af en computerskærm.
- i**VIDEO OUT-stik ..............................................[Side 98](#page-97-1)** Til tilslutning af en tv- eller videoskærm.

# **Montering af nodestativet**

Kontrollér, at ingen af delene mangler (to holdere og et nodestativ), inden du følger nedenstående instruktioner.

- **1 Monter de to holdere til nodestativet i det indvendige hul på bagpanelet.**
- **2 Monter nodestativet på holderne.**

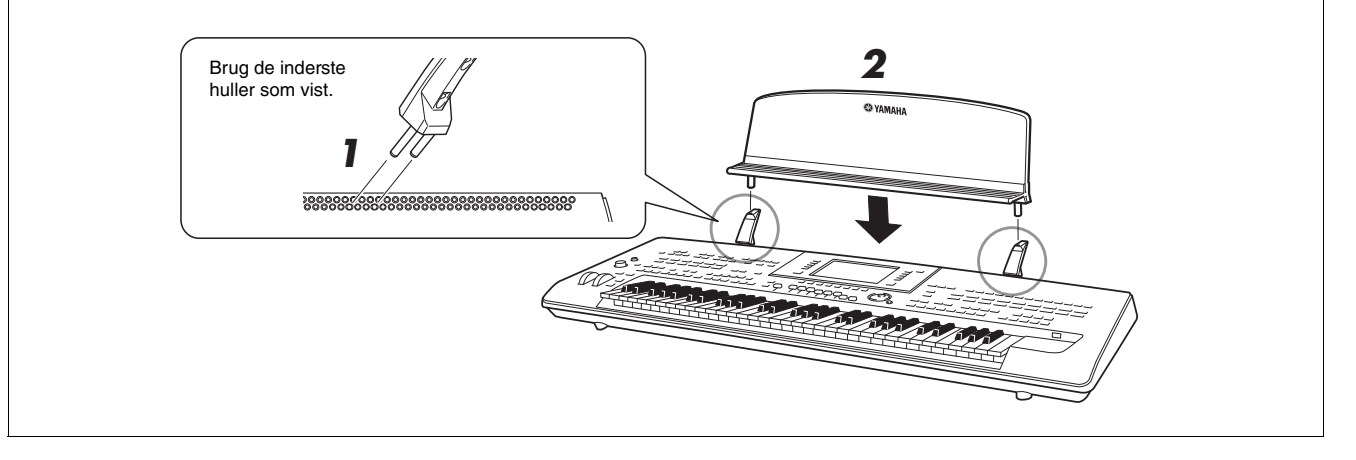

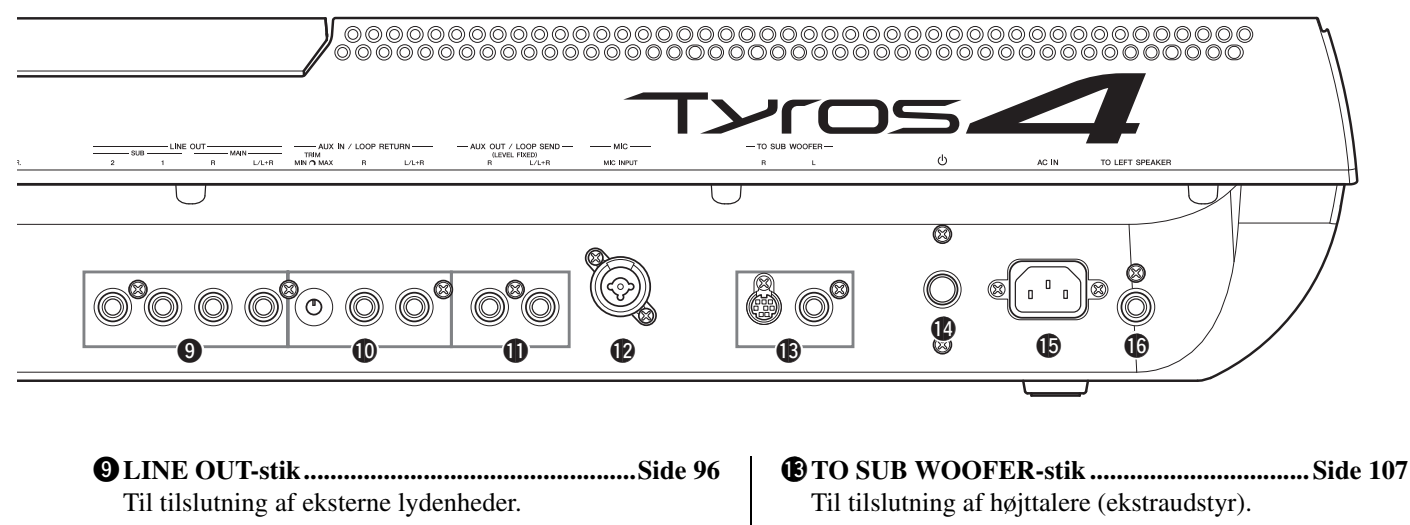

- !0**AUX IN/LOOP RETURN-stik.........................[Side 97](#page-96-0)** Til tilslutning af eksterne lydenheder.
- !1**AUX OUT/LOOP SEND-stik...........................[Side 97](#page-96-0)** Til tilslutning af eksterne lydenheder.
- !2**MIC-stik.............................................................[Side 94](#page-93-3)** Kombinationsstik\* til tilslutning af mikrofon. (\*: I kombinationsstikket kan der sættes XLR- eller 1/4"-jackstik).

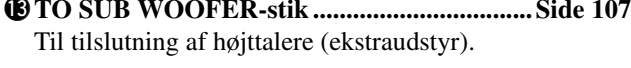

- !4**Power on/off-knap ( ) .....................................[Side 16](#page-15-5)** Tænder ( $\blacksquare$ ) eller slukker ( $\blacksquare$ ) for strømmen til Tyros4.
- !5**AC IN-stik.......................................................... [Side 16](#page-15-6)** Til tilslutning af det medfølgende strømkabel.
- !6**TO LEFT SPEAKER-stik..............................[Side 106](#page-105-2)** Til tilslutning af højttalere (ekstraudstyr).

# <span id="page-14-0"></span>**Tilslutning af hovedtelefoner eller højttalere (ekstraudstyr)**

Da Tyros4 ikke har nogen indbyggede højttalere, skal du bruge eksternt lydudstyr for at høre instrumentets lyd. Slut hovedtelefoner til [PHONES]-stikket, eller brug et højttalersystem, f.eks. TRS-MS04-højttalere (ekstraudstyr). Se oplysninger om, hvordan TRS-MS04 installeres på Tyros4 på [side 106.](#page-105-3) Se [side 96](#page-95-1).

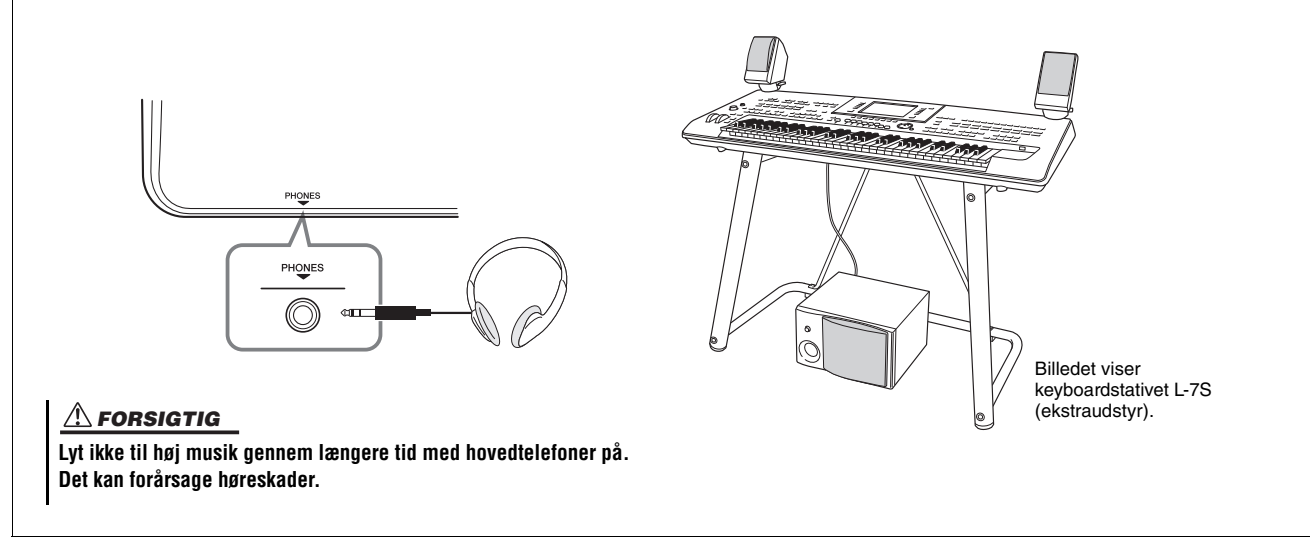

# Klargøring

<span id="page-15-1"></span>Dette afsnit indeholder oplysninger om, hvordan Tyros4 gøres klar til brug. Læs dette afsnit omhyggeligt, før du tænder for strømmen.

# <span id="page-15-2"></span><span id="page-15-0"></span>Strømforsyning

- **1 Kontrollér, at power on/off-knappen på Tyros4 er i positionen for slukket.**
- <span id="page-15-6"></span>**2 Sæt den medfølgende strømledning i stikket AC IN på instrumentets bagpanel.**

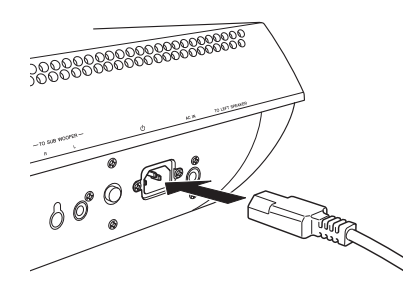

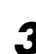

# **3 Sæt den anden ende af kablet i en stikkontakt.** Sørg for, at Tyros4 overholder spændingskravet for det land

eller område, du befinder dig i.

# $\triangle$  ADVARSEL

**Sørg for, at Tyros4 er klassificeret til vekselspændingen i det område, hvor instrumentet skal bruges (som angivet på undersiden af instrumentet). Hvis instrumentet tilsluttes den forkerte spænding, kan det medføre alvorlig beskadigelse af de interne kredsløb og risiko for elektrisk stød!**

# $\triangle$  advarsel

**Brug kun den strømforsyningsledning, der følger med Tyros4. Hvis det medfølgende strømkabel mistes eller beskadiges, skal du kontakte din Yamaha-forhandler. Brug af en forkert type kabel kan medføre risiko for brand og elektrisk stød!**

# **ADVARSEL**

**Den type strømkabel, der følger med Tyros4, kan variere alt efter købslandet (der kan være tre ben i stikket af hensyn til jordforbindelse). Er der ikke ordentlig jordforbindelse, kan der opstå risiko for elektrisk stød. Der må IKKE foretages ændringer af det stik, der leveres sammen med Tyros4. Hvis stikket ikke passer til stikkontakten, skal du lade en autoriseret elektriker montere en anden stikkontakt. Brug ikke en stikadapter, som tilsidesætter jordforbindelsen.**

# <span id="page-15-3"></span>Sådan tænder du for instrumentet

Før du tænder eller slukker Tyros4, skal du kontrollere, at MASTER VOLUME og INPUT MIC GAIN er indstillet til "MIN", og at der er skruet ned for lydstyrken på eventuelt tilsluttet lydudstyr.

<span id="page-15-5"></span>**1 Tryk på power on/off-knappen på bagpanelet.**

<span id="page-15-4"></span>**2 Indstil lydstyrken til et passende niveau med [MASTER VOLUME]-drejeknappen.**

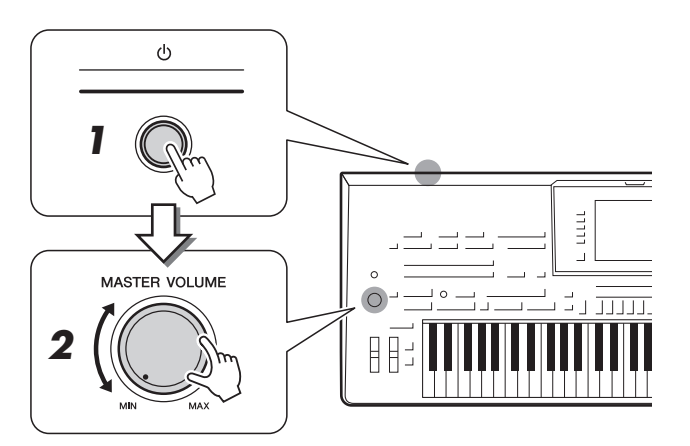

# $\triangle$  FORSIGTIG

**For at undgå at beskadige højttalerne eller andet tilsluttet, elektronisk udstyr skal der altid tændes for strømmen til Tyros4, inden der tændes for strømmen til de forstærkede højttalere eller mixer og forstærker. Sluk på samme måde altid for strømmen til Tyros4, når der er slukket for strømmen til de forstærkede højttalere eller mixer og forstærker.**

# $\triangle$  FORSIGTIG

**Der afgives hele tiden små mængder elektricitet til instrumentet, selv om der er slukket på afbryderen. Tag altid stikket ud af stikkontakten, hvis instrumentet ikke skal bruges i længere tid.**

# <span id="page-16-0"></span>Sådan vippes displaypanelet op

Åbn låsen på bagsiden af panelet. Løft så panelet op, og vip det ind mod dig selv. Panelet klikker, når det vippes tilbage. Klikkene er de fire låste positioner. Slip panelet, når det er i den ønskede position. Det glider tilbage til den nærmeste låste position.

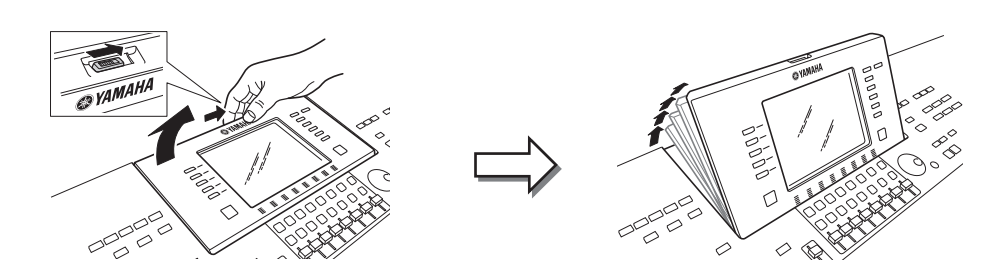

Når panelet skal vippes ned og lukkes, skal du trække det forsigtigt ind mod dig selv til lodret position og derefter skubbe det ned, til det låses fast.

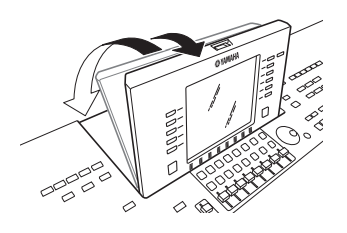

# **A** FORSIGTIG

**Hvis du ser længe på displayet i mørke, kan det belaste øjnene eller skade dit syn. Sørg for at bruge instrumentet sammen med så megen baggrundsbelysning som muligt, og sørg for passende pauser og hvile under brugen.**

# <span id="page-16-1"></span>Ændring af display-sproget

Her er det muligt at vælge, hvilket sprog der skal bruges på displayet til meddelelser, filnavne og indtastning af tegn.

# **1 Åbn betjeningsdisplayet.**

 $[FUNCTION] \rightarrow [I] UTLITY \rightarrow TAB [\blacktriangle] [D] OWNER$ 

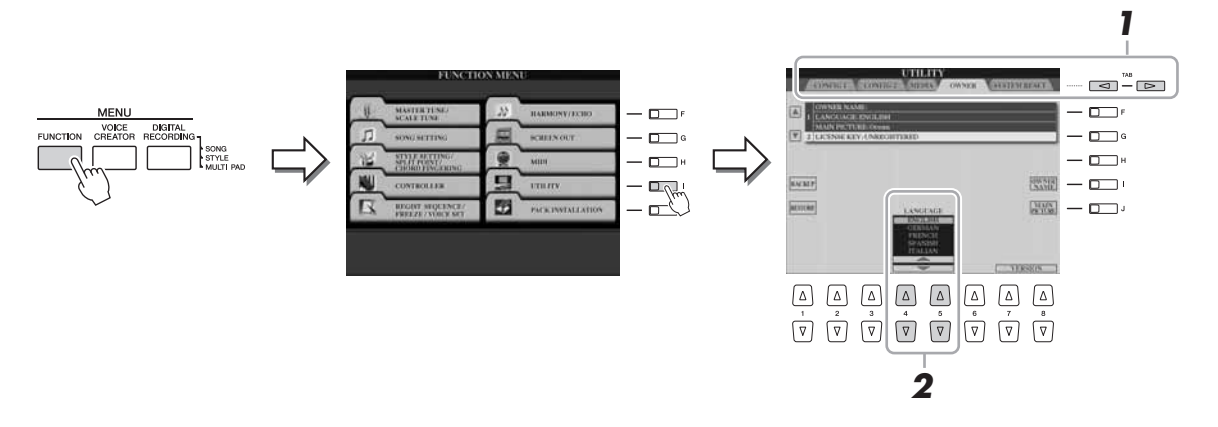

**2 Brug knapperne [4 ▲▼]/[5 ▲▼] til at vælge det ønskede sprog.** 

# **Vis versionsnummeret**

Du kan få vist versionsnummeret for instrumentet ved at trykke på knapperne  $[7 \blacktriangle \blacktriangledown]/[8 \blacktriangle \blacktriangledown]$  (VERSION) på displayet i trin 2 ovenfor. Tryk på [EXIT]- eller  $[8 \blacktriangle \blacktriangledown]$ -knappen for at gå tilbage til det oprindelige display.

# <span id="page-17-0"></span>Afspilning af demoen

Oversigtsdemoen afspilles kontinuerligt, mens de forskellige sider vises på displayet.

# <span id="page-17-1"></span>**1 Tryk på [DEMO]-knappen for at starte demoen.**

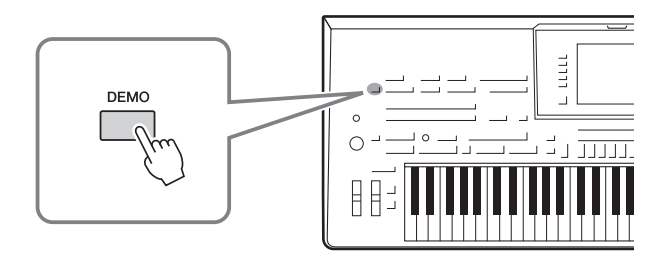

**2 Tryk på [EXIT]-knappen, hvis du vil forlade demomelodien.**

# <span id="page-18-2"></span><span id="page-18-1"></span><span id="page-18-0"></span>Displaybaserede knapper

LCD-displayet giver omfattende og overskuelig information om alle aktuelle indstillinger. Den viste menu kan vælges eller ændres ved hjælp af kontrollerne rundt om LCD-displayet.

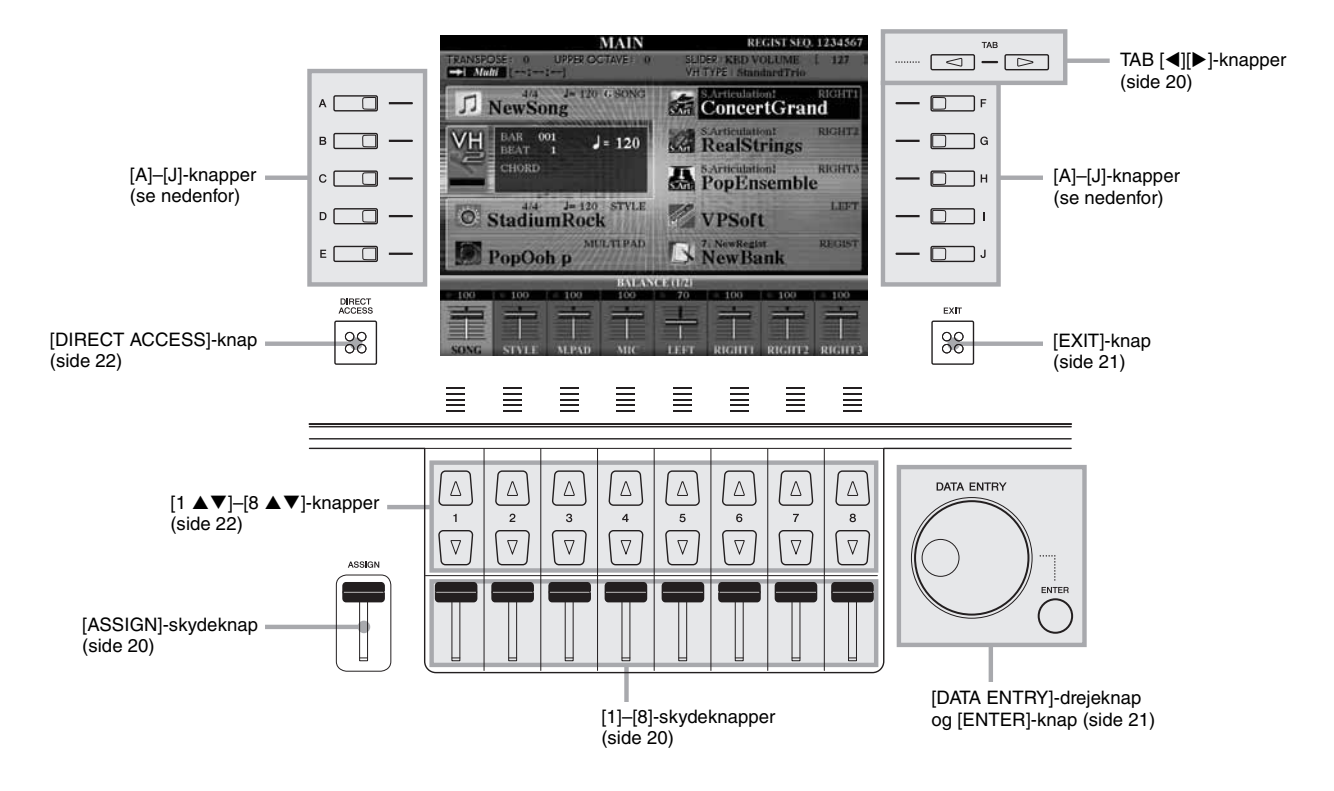

# **[A]–[J]-knapper**

Knapperne [A]–[J] bruges til at vælge en menu.

# **Eksempel 1**

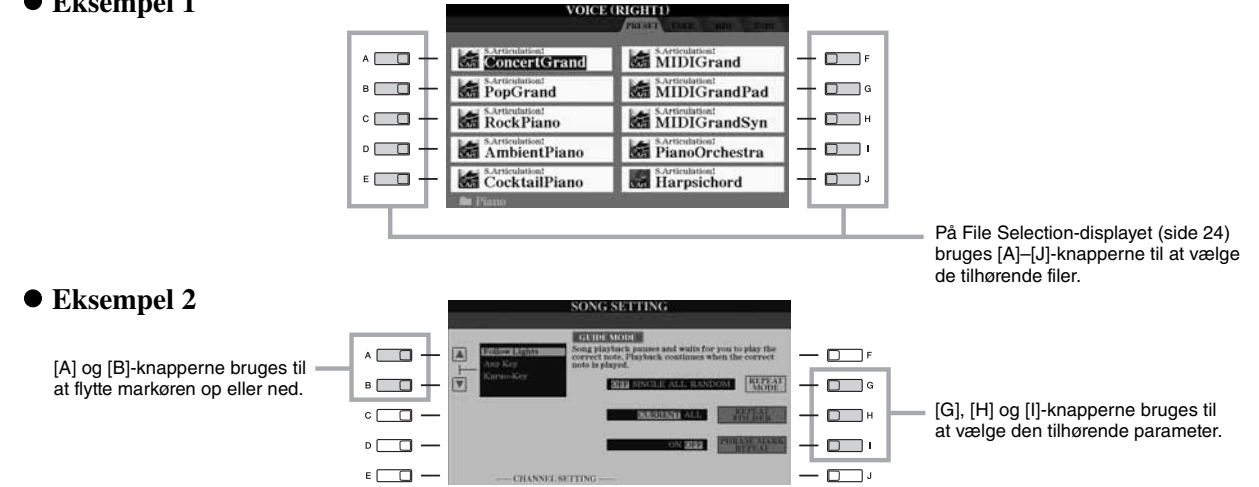

# <span id="page-19-0"></span>**TAB [][]-knapper**

Disse knapper bruges hovedsageligt til at skifte mellem fanebladene på displays med flere faneblade.

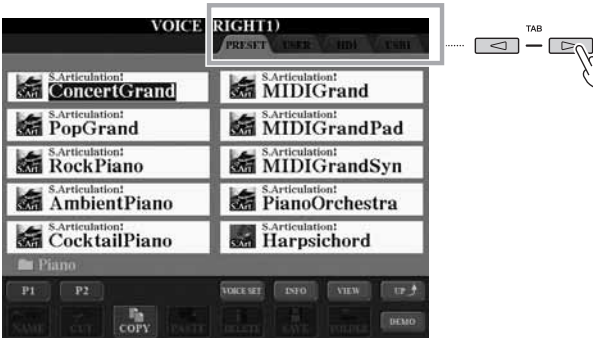

# <span id="page-19-2"></span>**[ASSIGN]-skydeknap**

Når Footage-siden for Organ Flutes-lyden vises, bruges skydeknappen til at justere orgelpibens længde på 16' ([side 44](#page-43-1)).

Når der vises andre displays, bruges skydeknappen som standard til at indstille klaviaturets lydstyrke ([side 53\)](#page-52-2) direkte, mens du spiller.

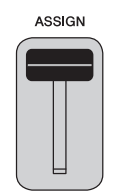

# **BEMÆRK**

Du kan frit ændre den funktion, der er tildelt til [ASSIGN]-skydeknappen:  $[FUNCTION] \rightarrow [D]$  CONTROLLER  $\rightarrow$ TAB [<][>] ASSIGN SLIDER.

# <span id="page-19-1"></span>**[1]–[8]-skydeknapper**

På Footage-siden for Organ Flutes-lyden bruges disse skydeknapper til at justere orgelpibernes længde.

På andre displays bruges disse skydeknapper, kun når menuen vises i form af en knap eller en skyder, til at justere indstillinger (henholdsvis op eller ned) for de funktioner, der vises direkte over dem.

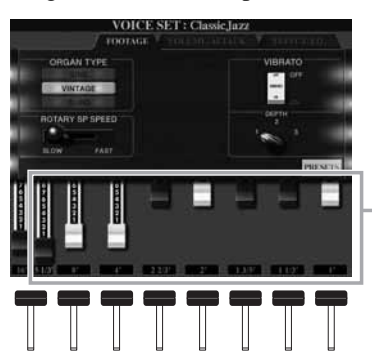

Orgelpibelængder på 5 1/3'–1' kan indstilles ved hjælp af [1]–[8]-skydeknapperne.

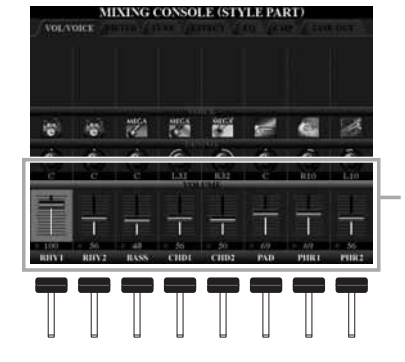

Knappen eller skydeknappen på displayet kan justeres med den tilsvarende [1]–[8]-skydeknap.

# **[1 ]–[8 ]-knapper**

The  $[1 \blacktriangle \blacktriangledown]$ –[8  $\blacktriangle \blacktriangledown]$ -knapperne bruges til at foretage valg eller justere indstillinger (henholdsvis op eller ned) for de funktioner, der er vist umiddelbart over dem.

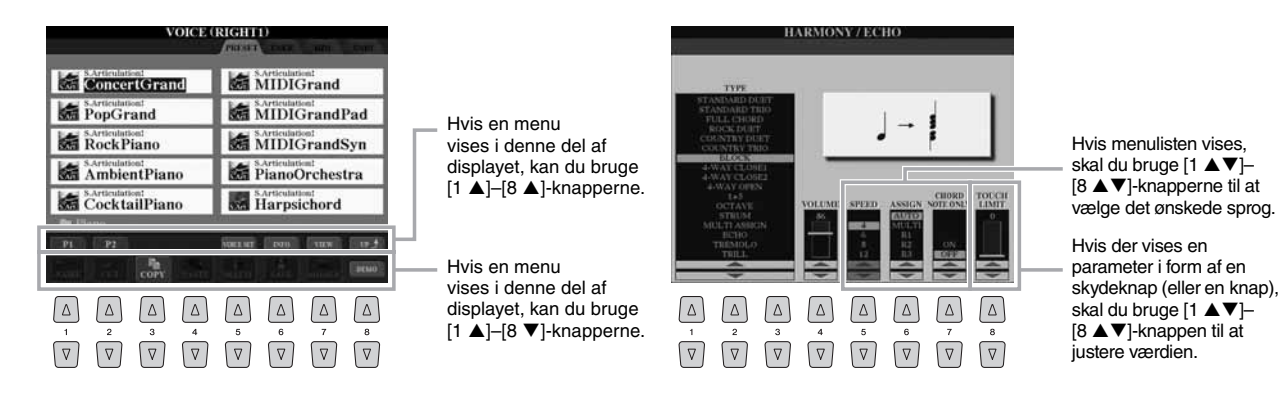

<span id="page-20-1"></span>Alt efter det valgte LCD-display kan [DATA ENTRY]-drejeknappen bruges på følgende to måder.

# **Valg af filer (lyd, stilart, melodi osv.)**

Når et File Selection-display [\(side 24\)](#page-23-0) vises, kan du bruge [DATA ENTRY]-drejeknappen og [ENTER]-knappen til at vælge en fil (lyd, stilart, melodi osv.).

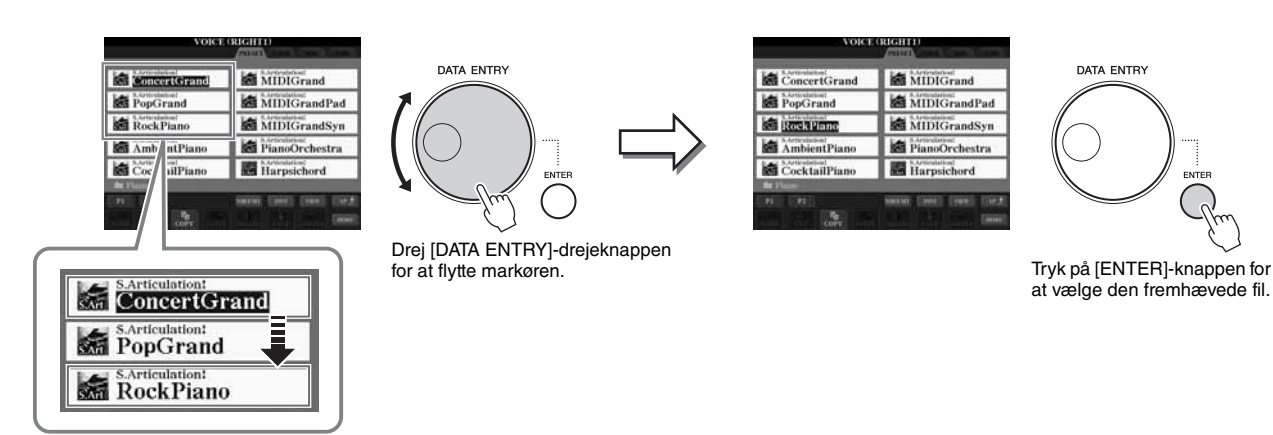

# **Justering af parameterværdier**

Samtidig med, at du bruger skydeknapper, er det praktisk at bruge [DATA ENTRY]-drejeknappen sammen med  $[1 \blacktriangle \blacktriangledown]$ – $[8 \blacktriangle \blacktriangledown]$ -knapperne til at justere de parametre, der er vist i displayet.

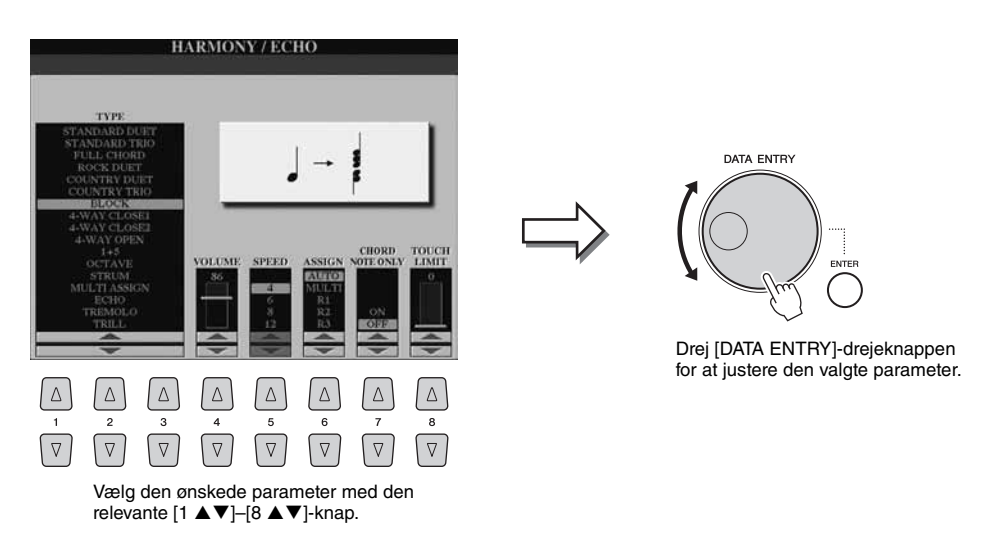

Denne praktiske fremgangsmåde virker også med parametre, der bliver vist som pop op-billeder, f.eks. Tempo og Transpose. Tryk blot på den relevante knap (f.eks. TEMPO [+]), drej derefter [DATA ENTRY]-drejeknappen, og tryk på [ENTER] for at lukke vinduet.

# <span id="page-20-0"></span>**[EXIT]-knap**

Lige meget hvor du befinder dig i displaysystemet på Tyros4, tager [EXIT]-knappen dig tilbage til det næste højere niveau eller til det foregående display. Hvis du trykker adskillige gange på [EXIT]-knappen, vender Tyros4 tilbage til Main-displayet [\(side 23\)](#page-22-0), som er det samme display, der vises, når enheden tændes.

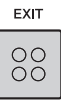

# <span id="page-21-0"></span>Meddelelser, der vises på displayet

På displayet vises der indimellem oplysninger, der letter betjeningen, eller dialogbokse, hvor du skal bekræfte en handling. Når der vises en meddelelse, skal du blot trykke på den relevante knap som svar.

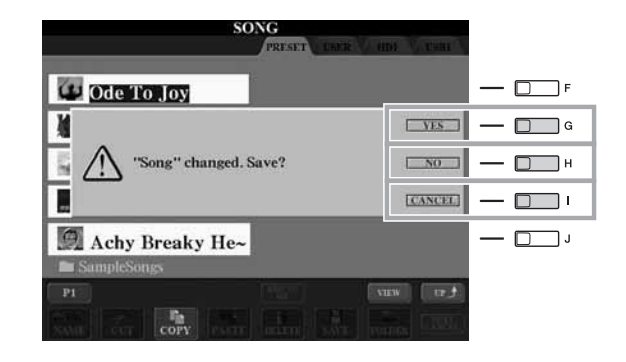

# <span id="page-21-1"></span>Hurtig visning af vinduer og menuer – Direct Access

Direct Access er en praktisk funktion, hvor du kun skal trykke på en enkelt knap for at få vist det ønskede display.

# <span id="page-21-2"></span>**1 Tryk på [DIRECT ACCESS]-knappen.**

Der vises en meddelelse, hvor du bliver bedt om at trykke på den korrekte knap.

# **2 Tryk på knappen (eller flyt skydeknappen, hjulet eller den tilsluttede pedal), der svarer til det ønskede indstillingsdisplay, så dette display vises med det samme.**

Hvis du f.eks. trykker på [ACMP]-knappen, vises et display, hvor akkordspilsmetoden kan indstilles.

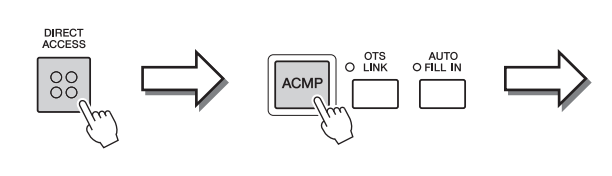

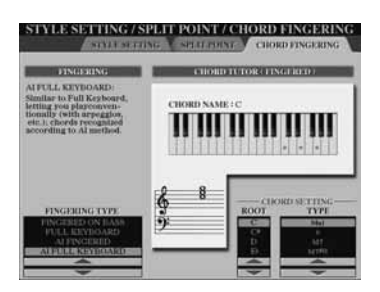

Se Data List, hvor der findes en liste over de displays, der kan hentes med den direkte adgangsfunktion. Data List findes på Yamahas websted. (Se [side 8\)](#page-7-3).

# <span id="page-22-0"></span>Konfiguration af Main-displayet

Displayet, der vises, når der bliver tændt for strømmen, er Main-displayet. I Main-displayet vises de aktuelle grundlæggende indstillinger, f.eks. den valgte lyd og stilart, så du hurtigt kan få overblik over dem. Main-displayet er det display, du normalt ser, når du spiller på tangenterne.

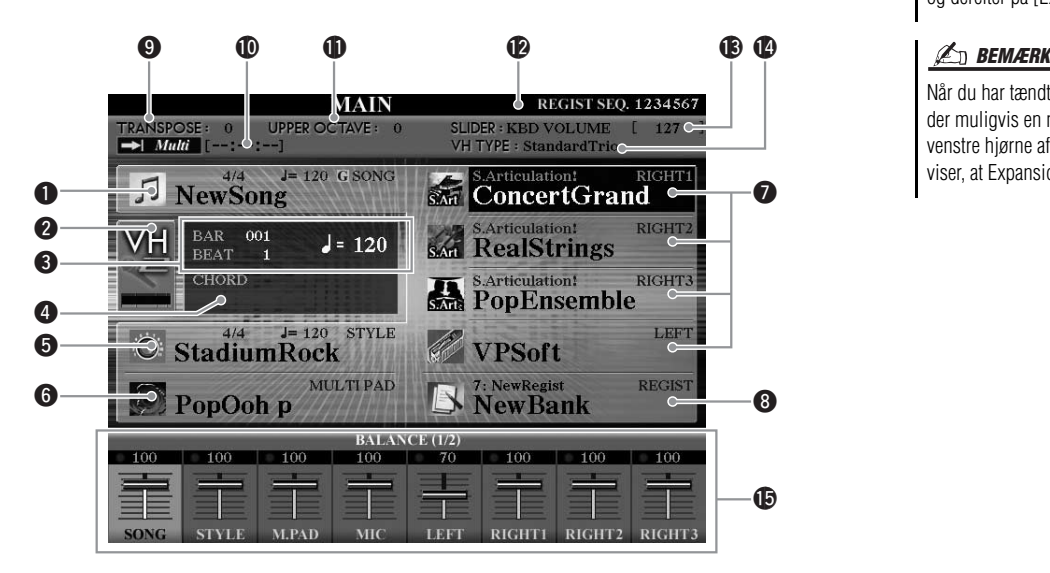

# q**Melodiens navn og relaterede oplysninger**

Her vises navnet på og taktarten og tempoet for den valgte melodi. Hvis du trykker på [A]-knappen, vises Song Selection-displayet [\(side 58](#page-57-1)).

### $\Theta$  Indikator for mikrofonens indgangsniveau

Viser indgangsniveauet, når der er tilsluttet en mikrofon. Når du trykker på B]/[C]-knapperne, åbnes Vocal Harmony Type-valgdisplayet.

# **@BAR/BEAT/TEMPO**

Viser den aktuelle melodiposition (takt/taktslag/tempo) under afspilning af en stilart eller afspilning af en melodi.

### **Aktuelt akkordnavn**

Hvis [ACMP]-knappen er aktiveret, vises den akkord, der er angivet i akkordsektionen på klaviaturet.

Når melodien, der indeholder akkorddata, afspilles, vises det aktuelle akkordnavn.

### $\Theta$ **Stilartens navn og relaterede oplysninger**

Her vises navnet på og taktarten og tempoet for den valgte stilart. Hvis du trykker på [D]-knappen, vises Style-valgdisplayet ([side 46](#page-45-2)).

### $\Theta$  Multipad-gruppefilnavn

Viser navnene på de valgte multipad-gruppefiler. Hvis du trykker på [E]-knappen, vises Multi Pad Bank Selection-displayet ([side 64](#page-63-2)).

### **D** Navn på lyd

Viser navnene på de lyde, der aktuelt er valgt for RIGHT 1, RIGHT 2, RIGHT 3 og LEFT-stemmerne.

Hvis du trykker på en af [F]-, [G]-, [H]- og [I]-knapperne, vises Voice Selection-displayet for hver stemme ([side 34](#page-33-1)).

### $\bigcirc$  **Registration Memory-gruppefilens navn**

Her vises navnet på den valgte Registration Memory-gruppefil og Registration Memory-nummeret.

Hvis du trykker på [J]-knappen, vises Registration Memory Bank Selection -displayet ([side 73](#page-72-1)).

### $Q$ Transpose

Her vises værdien for transponering i halvtonetrin ([side 39](#page-38-4)).

# **ED BEMÆRK**

Hvis du vil vende tilbage til Main-displayet fra et andet display: Tryk først på [DIRECT ACCESS]-knappen og derefter på [EXIT]-knappen.

Når du har tændt for strømmen, vises der muligvis en meddelelse i øverste venstre hjørne af Main-displayet, der viser, at Expansion-lydene er indlæst.

# **ED BEMÆRK**

Når guidefunktionen er sat til ON på displayet SONG SETTING, vises der et "G" ved siden af  $\bullet$ . Se kapitel 3 i Reference Manual for at få yderligere oplysninger om guidefunktionen.

# !0**Audio Song-oplysninger**

Her vises oplysninger om den valgte lydfil (tilstand, filnavn og klokkeslæt).

### *<u>OD</u>* Upper Octave

Viser hvor meget oktavværdien er forskudt [\(side 39\)](#page-38-2).

### !2**Registration Sequence**

Vises, når Registration Sequence er aktiveret.

### !3**ASSIGN-skydeknapfunktion**

Viser den funktion (parameter), der er tildelt ASSIGN-skydeknappen, og dens værdi ([side 20](#page-19-2)).

### !4**Vocal Harmony Type**

Viser den aktuelt valgte Vocal Harmony Type.

# !5**Volume Balance**

Viser volumenbalancen for de forskellige stemmer. Juster lydstyrkebalancen mellem stemmerne ved hjælp af  $[1 \blacktriangle \blacktriangledown]$ – $[8 \blacktriangle \blacktriangledown]$ -knapperne eller skydeknapperne.

# <span id="page-23-0"></span>Konfiguration af File Selection-display

File Selection-displayet bruges til at vælge lyde, stilarter og andre data. File Selection-displayet vises, når du trykker på en af VOICE- eller STYLE-kategoriknapperne, MULTI PAD CONTROL [SELECT]-knappen osv.

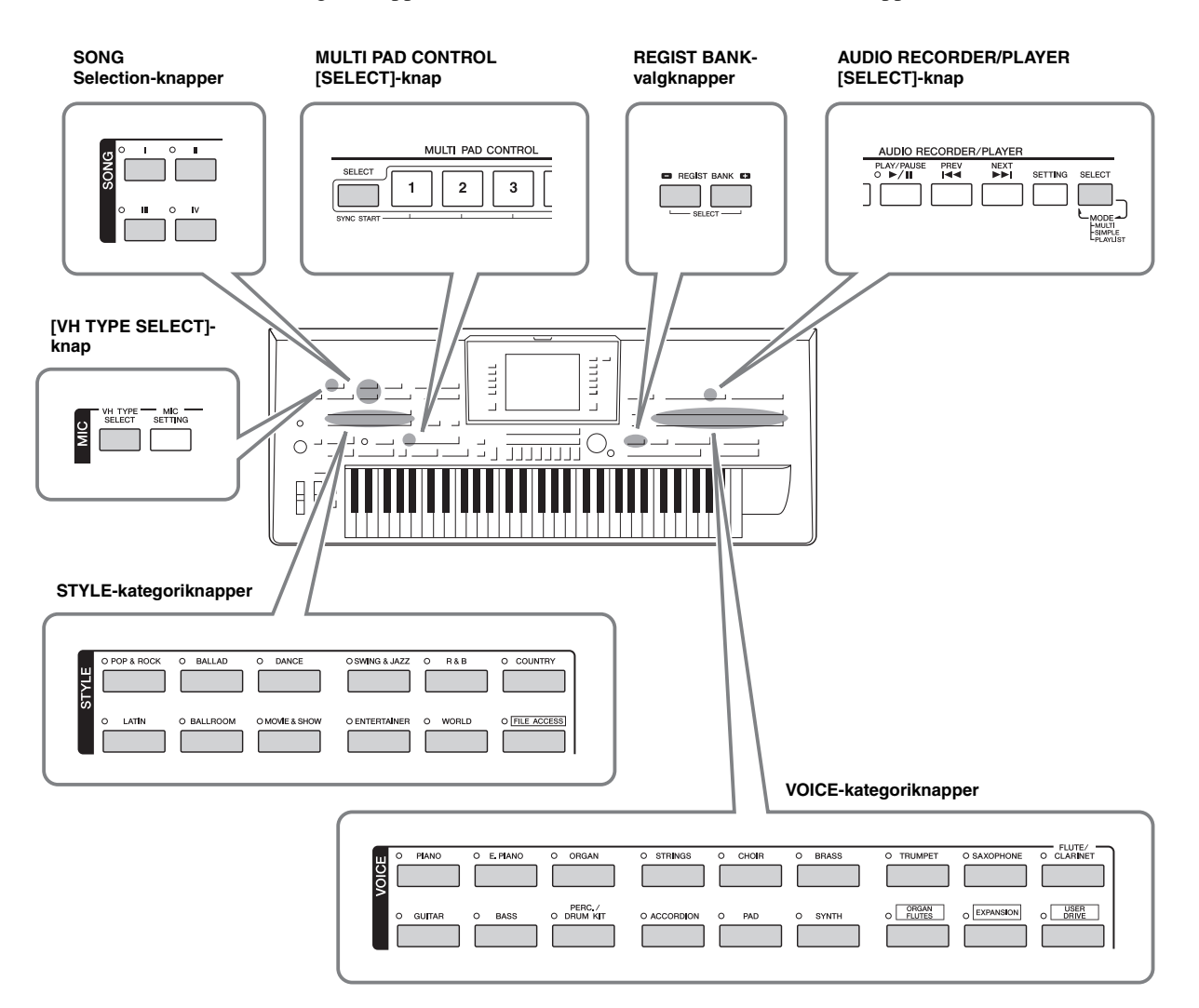

<span id="page-24-1"></span>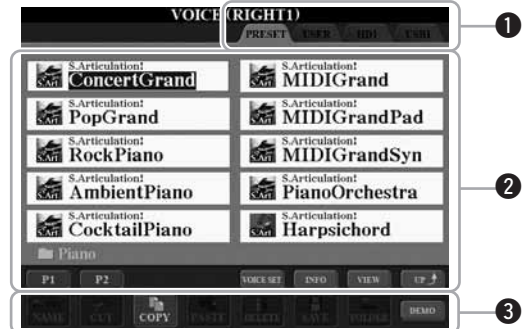

# <span id="page-24-0"></span>q**Placering af data (drev)**

- **PRESET** ......................De forprogrammerede data gemmes her.
- **USER** ...........................Indspillede eller redigerede data gemmes her.
- **HD**................................Stedet, hvor data, der er gemt på en intern harddisk, gemmes.
- **USB**..............................Data på USB-lagerenheden (Flash-hukommelse osv.) gemmes her. Dette vises kun, når der er sluttet en eller flere USB-lagerenheder til [USB TO DEVICE]-stikket [\(side 100\)](#page-99-3).

# **@** Data(filer), der kan vælges

Filerne, der kan vælges på dette display, vises. Hvis der eksisterer mere end 10 filer, vises sidenumrene (P1, P2 ...) under filerne. Hvis du trykker på knappen svarende til  $([1 \blacktriangle], [2 \blacktriangle],$  etc.) ændres de viste sider. "Next"-knappen vises, hvis der er efterfølgende sider, og "Prev"-knappen vises, hvis der er tidligere sider.

# e**Menu for fil- og mappehandlinger**

Via denne menu kan du gemme og håndtere dine datafiler (kopiere, flytte, slette osv.). Se side [28,](#page-27-0) [57](#page-56-0) for at få detaljerede instruktioner.

### $\mathbb{Z}_D$  BEMÆRK

USB-lagerenheder, f.eks. USB Flashhukommelse osv., kaldes herefter "USB-lagerenhed" i denne vejledning.

# **E**n BEMÆRK

Alle data, både de forprogrammerede og dem, du selv opretter, kan gemmes som filer.

# **ED BEMÆRK**

Det viste antal sider varierer afhængigt af Selection-displayet.

# **Lukning af den aktuelle mappe og visning af det næste højere mappeniveau**

PRESET-displayet indeholder flere data(filer) samlet i en mappe. Du kan også organisere dine originale data på USER/HD/USB-displayet ved at oprette flere nye mapper ([side 28](#page-27-1)).

Hvis du vil lukke den aktuelle mappe og åbne det næste højere mappeniveau, skal du trykke på [8  $\triangle$ ] (UP)-knappen.

# **Eksempel på PRESET Voice Selection-displayet**

PRESET Voice-filerne er inddelt i kategorier og findes i forskellige mapper.

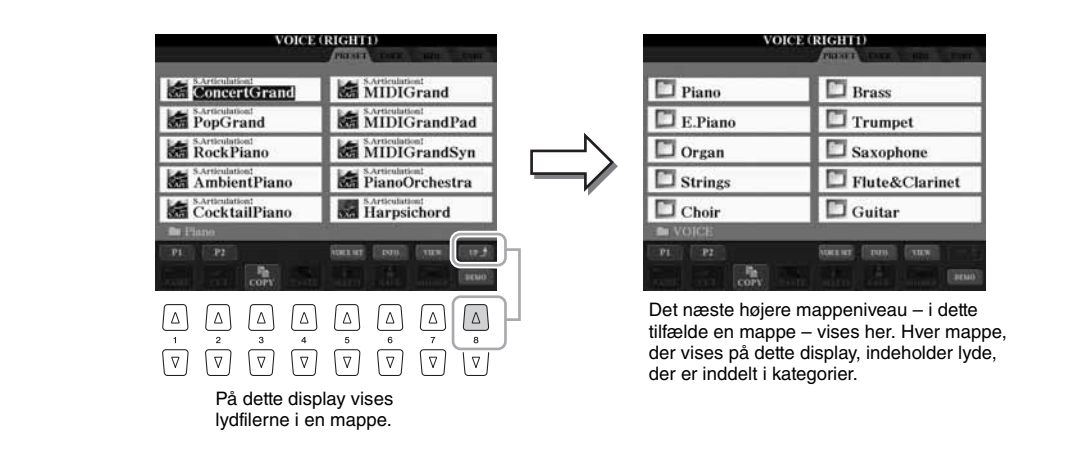

# **Ændring af visningen af File Selection-display**

File Selection-displayet kan faktisk vises på to forskellige måder. Den ene er normal visning, som har været vist indtil nu. Den anden er listevisning, som gør det muligt at åbne filer ved at indtaste deres nummer. Da Tyros4 har mange filer på mange forskellige sider, kan nummerindtastning i listevisning være hurtigere og mere praktisk – hvis du kender nummeret på filen.

Du kan skifte mellem de to visninger ved at trykke på [7 ▲] (VIEW)-knappen.

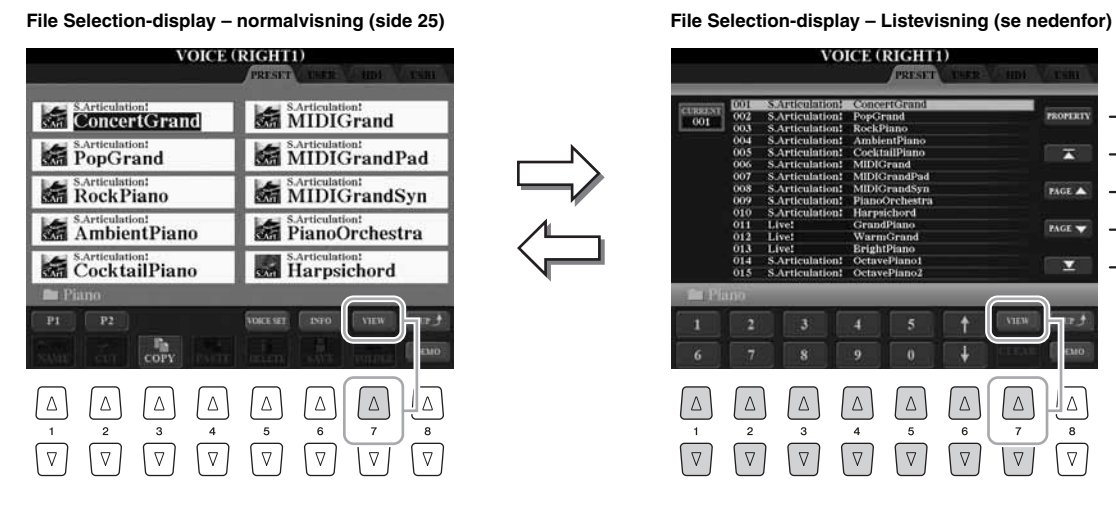

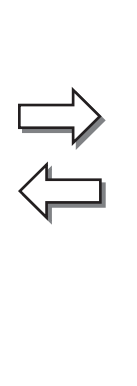

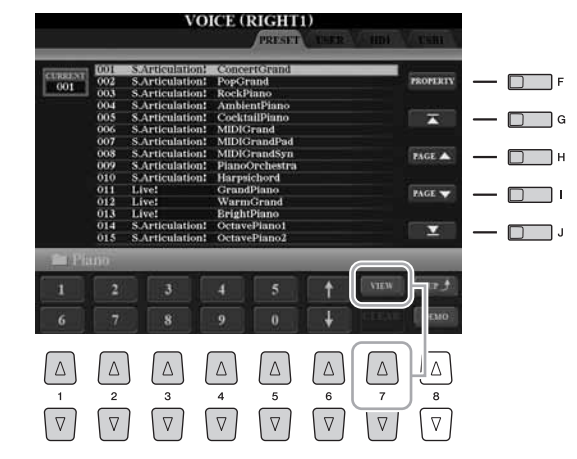

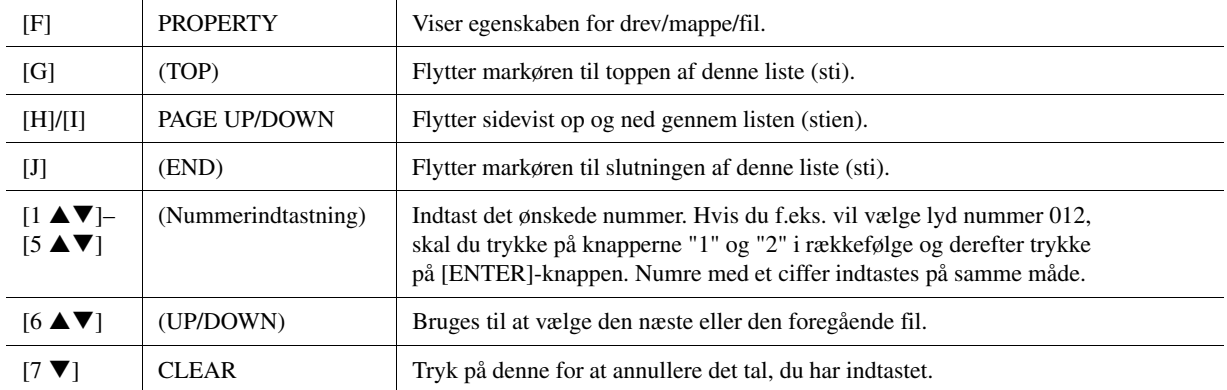

# Grundlæggende funktioner Grundlæggende funktioner

# **Lagring af stier til melodier/stilarter**

På File Selection-displayet for melodier og stilarter kan du gemme den aktuelle sti til en bestemt sang/stilart på en af panelknapperne. Selv hvis dine data ligger spredt på drevet i et uoverskueligt hierarki af mapper og stier, kan du øjeblikkeligt hente en bestemt fil med et enkelt tryk på en knap, uanset hvor langt væk den er gemt.

**1** Vælg den melodi/stilart, der skal gemmes, på List View-displayet, og tryk herefter på [E] (MEMORY)-knappen.

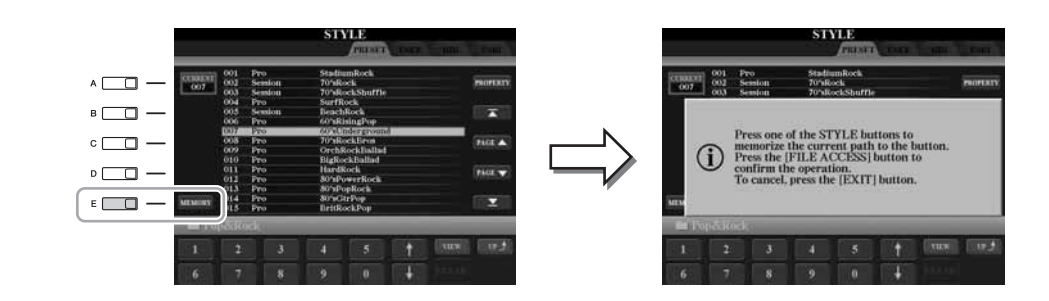

- **2** Tryk på en af SONG [I]–[IV]-knapperne (for melodier) eller en af STYLE-knapperne til kategorivalg, der ikke må være [FILE ACCESS]-knappen (for stilarter). Stien gemmes på den valgte knap.
- **3** Afslut Song/Style Selection-displayet ved at trykke på [EXIT]-knappen, og få derefter vist den gemte sti.

**Du får vist den gemte sti til en melodi** ved at trykke på den tilsvarende SONG-knap, der blev valgt i trin 2. **Du får vist den gemte sti til en stilart** ved først at dreje på [FILE ACCESS]-knappen og derefter trykke på den tilhørende STYLE-knap, der blev valgt i trin 2.

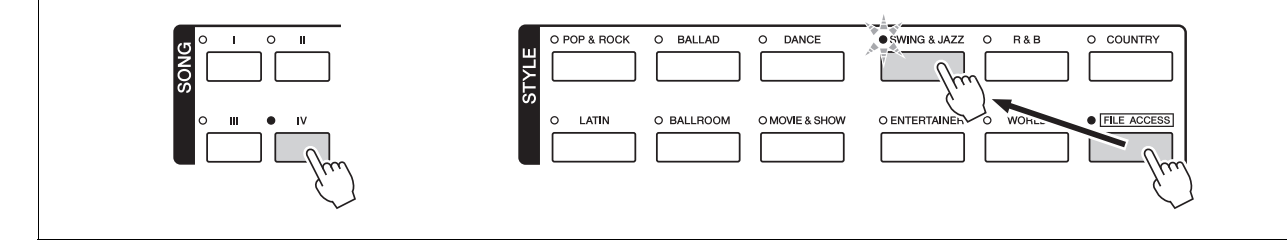

# <span id="page-27-0"></span>Filhåndtering

Hvis du gemmer mange filer på USER-, HD- eller USB-drev, kan det være vanskeligt at finde den ønskede fil i en fart. For at gøre det nemmere at finde de ønskede filer kan du organisere dine filer i mapper, omdøbe filerne, slette unødvendige filer osv. Det gøres via File Selection-displayet.

# <span id="page-27-1"></span>**Oprettelse af en ny mappe**

Her beskrives, hvordan du opretter en ny mappe. Du kan oprette nye mapper, navngive dem og organisere dem, så det er nemmere at finde de data, du gemmer.

**1 Vælg på filvalgdisplayet det faneblad (USER, HD eller USB), hvor du vil gemme dataene ved hjælp af TAB [][]-knapperne.**

Hvis du vil oprette en ny mappe i den eksisterende mappe, kan du også vælge mappen her.

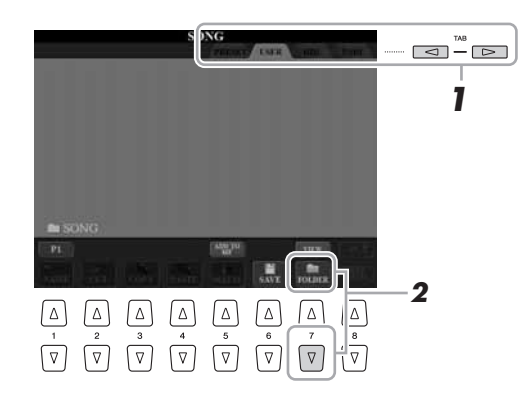

# **BEMÆRK**

Det er ikke muligt at lave en ny mappe via PRESET-fanebladet.

### **E** BEMÆRK

Der kan maksimalt gemmes 500 filer/mapper i en mappe.

# **E**D BEMÆRK

USER-fanebladet kan indeholde mapper i op til fire niveauer. Det maksimale antal filer/mapper, der kan gemmes, varierer afhængigt af filstørrelsen og længden af fil-/mappenavnene.

**2 Tryk på [7 ▼] (FOLDER)-knappen for at åbne displayet til navngivning af en ny mappe.**

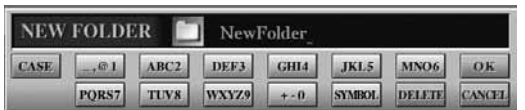

**3 Indtast navnet på den nye mappe (se [side 31\)](#page-30-0).**

# **BEMÆRK**

Følgende specialtegn kan ikke bruges i navnet på en fil/mappe.  $4$  / : \* ? " < > |

Her beskrives, hvordan du omdøber filer/mapper.

# **1 Åbn det display, der indeholder den fil/mappe, du vil omdøbe.**

# **2** Tryk på [1 ▼] (NAME)-knappen.

Pop op-vinduet for omdøbningen vises nederst på displayet.

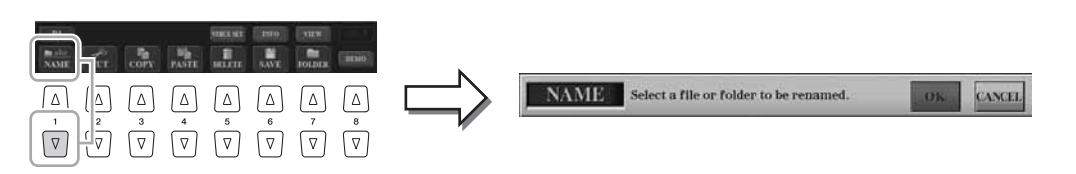

- **3 Tryk på den [A]–[J]-knap, der svarer til den pågældende fil/mappe.**
- **4 Tryk på [7 ▼] (OK)-knappen for at bekræfte fil-/mappevalget.**

# **5 Indtast navnet (tegn) på den valgte fil eller mappe ([side 31\)](#page-30-0).**

Den omdøbte fil/mappe vises på displayet sammen med de andre filer, der er arrangeret i alfabetisk orden.

# <span id="page-28-1"></span><span id="page-28-0"></span>**Kopiering eller flytning af filer**

Her beskrives det, hvordan du kopierer eller klipper en fil ud og indsætter den et andet sted (i en anden mappe).

Du kan også kopiere en mappe, men ikke flytte den, på samme måde.

# **ED BEMÆRK**

Det er ikke muligt at omdøbe filer på PRESET-fanebladet.

**BEMÆRK** 

Hvis du vil annullere omdøbningen, skal du trykke på [8  $\blacktriangledown$ ] (CANCEL)knappen.

# **E** BEMÆRK

Det er ikke muligt at flytte filer på PRESET-fanebladet. De kan kun kopieres.

**1 Åbn det display, der indeholder den fil/mappe, du vil kopiere.**

# **2 Tryk på [3 ▼] (COPY)-knappen for at kopiere eller på [2 ▼] (CUT) for at flytte.**

Nederst på LCD-displayet vises der et pop up-vindue for klippefunktionen.

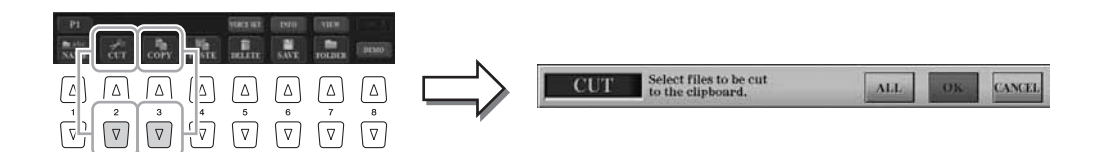

NÆSTE SIDE

# **3 Tryk på den [A]–[J]-knap, der svarer til den pågældende fil/mappe.**

Hvis du vil annullere valget, skal du trykke på den samme [A]–[J]-knap igen. Tryk på  $[6 \blacktriangledown]$  (ALL)-knappen for at vælge alle de filer/mapper, der er angivet på det aktuelle display og de tilhørende sider. Hvis du vil annullere valget, skal du trykke på [6 $\Pi$ ] (ALL OFF)-knappen igen.

- **4 Tryk på [7 ▼] (OK)-knappen for at bekræfte fil-/mappevalget.**
- **5 Vælg det faneblad (USER, HD eller USB), hvor du vil indsætte filen/mappen, ved hjælp af TAB [][]-knapperne.**

Vælg evt. destinationsmappen ved hjælp af [A]–[J]-knapperne.

**6 Tryk på [4 ] (PASTE)-knappen for at indsætte filen/mappen, du valgte i trin 3.**

Den indsatte fil/mappe vises på displayet sammen med de andre filer arrangeret i alfabetisk orden.

# **Sletning af filer/mapper**

Her beskrives, hvordan du sletter en fil/mappe.

**1 Vælg det display, der indeholder den fil/mappe, du vil slette.**

# **2 Tryk på [5 ] (DELETE)-knappen.**

Pop op-vinduet for sletningen vises nederst på displayet.

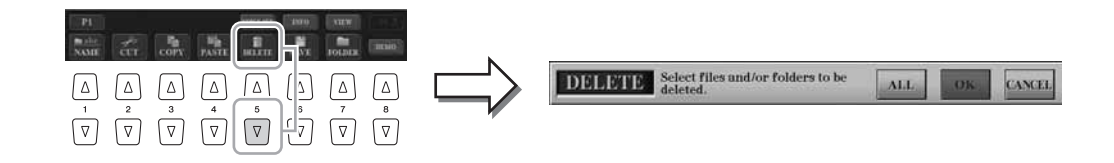

# **3 Tryk på den [A]–[J]-knap, der svarer til den pågældende fil/mappe.**

Hvis du vil annullere valget, skal du trykke på den samme [A]–[J]-knap igen. Tryk på  $[6 \blacktriangledown]$  (ALL)-knappen for at vælge alle de filer/mapper, der er angivet på det aktuelle display, og de tilhørende sider. Hvis du vil annullere valget, skal du trykke på  $[6 \blacktriangledown]$  (ALL OFF)-knappen igen.

# **4 Tryk på [7 ▼] (OK)-knappen for at bekræfte fil-/mappevalget.**

# **5 Følg anvisningerne på displayet.**

- **YES** ......................Slet filen/mappen
- **YES ALL**.............Slet alle de valgte filer/mapper
- **NO**........................Slet ikke den valgte fil/mappe
- **CANCEL**.............Annullerer sletningen

# **ED BEMÆRK**

Hvis du vil annullere kopieringen, skal du trykke på [8 ▼] (CANCEL)-knappen.

 $\n **BEMÆRK**\n$ 

Hvis du vil annullere sletningen, skal du trykke på [8 ▼] (CANCEL)-knappen.

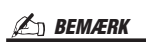

Det er ikke muligt at slette filer på PRESET-fanebladet.

# <span id="page-30-0"></span>Indtastning af tegn

Nedenfor beskrives, hvordan du indtaster tegn, når du skal navngive filer/mapper, indtaste søgeord osv. Når du indtaster tegn, skal det ske på det display, der er vist nedenfor.

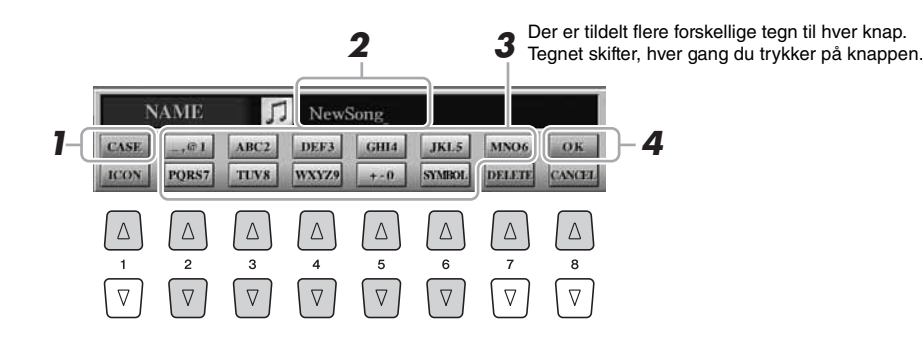

- **1 Skift tegntype ved at trykke på [1 ]-knappen.**
	- **CASE** ...................store bogstaver, tal og tegn
	- **case**.......................små bogstaver, tal og tegn
- **2 Flyt markøren til den ønskede position med [DATA ENTRY] drejeknappen.**
- **3** Tryk på [2 ▲▼]–[6 ▲▼] og [7 ▲]-knapperne, der svarer **til de tegn, du vil indsætte.**

Hvis du vil indsætte det valgte tegn, skal du bevæge markøren eller trykke på en anden knap til indsætning af tegn. Du kan også vente et øjeblik, hvorefter tegnet indsættes automatisk.

Se mere om indtastning af tegn i "Anden tegnindsætning" nedenfor.

**4 Tryk på [8 ] (OK)-knappen for at gemme det nye navn og vende tilbage til det foregående display.**

# **Anden tegnindsætning**

# **Sletning af tegn**

Flyt markøren med [DATA ENTRY]-drejeknappen til det tegn, du vil slette, og tryk derefter på [7 ▼] (DELETE)-knappen. Hvis du vil slette alle tegn på en linje samtidigt, skal du trykke på [7  $\blacktriangledown$ ] (DELETE)-knappen og holde den nede.

# **Indtastning af specialtegn eller mellemrum**

- **1** Tryk på  $[6 \blacktriangledown]$  (SYMBOL)-knappen for at hente listen over specialtegn.
- **2** Flyt markøren til det ønskede specialtegn eller mellemrum med [DATA ENTRY] drejeknappen, og tryk derefter på [8  $\triangle$ ] (OK)-knappen.

# **Vælg dine egne fil-ikoner (vises til venstre for filnavnet)**

- **1** Tryk på  $[1 \blacktriangledown]$  (ICON)-knappen for at åbne ICON SELECT-displayet.
- **2** Vælg ikonet ved hjælp af [A]–[J]-knapperne,  $\begin{bmatrix} 3 \\ \end{bmatrix}$   $\blacktriangleright$ ]– $\begin{bmatrix} 5 \\ \end{bmatrix}$ -knapperne eller [DATA ENTRY]-drejeknappen. ICON-displayet fylder flere sider. Tryk på TAB  $[\blacktriangleleft][\blacktriangleright]$ -knapperne for vælge forskellige sider.
- **3** Tryk på [8  $\triangle$ ] (OK)-knappen for at anvende det valgte ikon.

### **BEMÆRK**

Filnavnet kan indeholde op til 41 tegn, og mappenavnet kan indeholde op til 50 tegn.

# $\n *BEMÆRK*\n$

Når der indtastes en adgangskode til et websted eller en nøgle til en trådløs LAN-forbindelse, konverteres tegnene til stjerner (\*) af hensyn til sikkerheden.

### **E**<sub>D</sub> BEMÆRK

Hvis du vil annullere tegnindsætningen, skal du trykke på [8  $\blacktriangledown$ ] (CANCEL)knappen.

### $\not\!\!\mathscr{A}_{\mathbb{D}}$  bemærk

Tryk på [8 ▼] (CANCEL)-knappen for at annullere handlingen.

# <span id="page-31-0"></span>Gendannelse af fabriksindstillingerne

Hold tangenten C6 (længst til højre) nede, mens du tænder for strømmen. Det gendanner alle indstillinger (med undtagelse af internetindstillingerne) til fabriksstandarden.

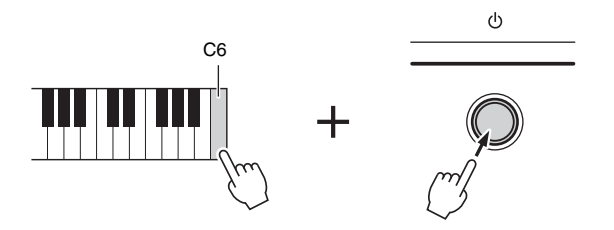

### $\n *Q* n$  BEMÆRK

Hvis du kun vil initialisere Registration Memory-indstillingerne, skal du tænde på strømkontakten, mens du holder tangenten B5 nede.

### **E** BEMÆRK

Åbn betieningspanelet for at nulstille internetindstillingerne: [INTERNET]  $[5 \blacktriangledown]$  SETTING  $\rightarrow$  [A] NETWORK SETTINGS  $\rightarrow$  [E] INITIALIZE SET UP.

Du kan også gendanne fabriksstandarden for en specifik indstilling eller gemme/indlæse dine egne indstillinger for nulstilling. Åbn betjeningsdisplayet: [FUNCTION]  $\rightarrow$  $[II]$  UTILITY  $\rightarrow$  TAB  $[\triangle]$ ] SYSTEM RESET. Se Reference Manual på webstedet for at få yderligere oplysninger.

# <span id="page-31-1"></span>Sikkerhedskopiering af data

Det anbefales, at du af sikkerhedsmæssige årsager kopierer vigtige data til eller gemmer vigtige data på en USB-lagerenhed. Det giver ekstra sikkerhed, hvis instrumentets indbyggede hukommelse skulle blive beskadiget.

**1 Indsæt/tilslut USB-lagerenheden (destination) til sikkerhedskopiering.**

# **2 Åbn betjeningsdisplayet.**

 $[FUNCTION] \rightarrow [I] UTLITY \rightarrow TAB [\blacktriangle] [\blacktriangleright]$  OWNER

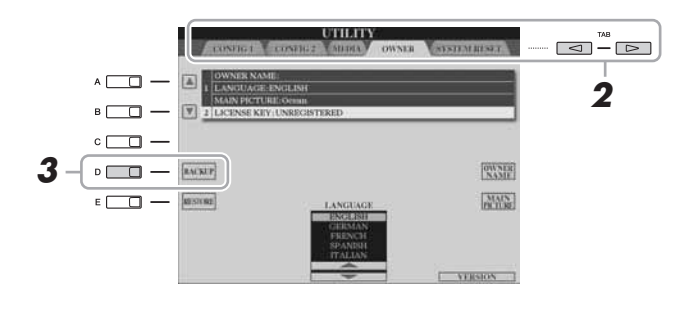

# **3 Tryk på [D] (BACKUP)-knappen for at gemme dataene på USB-lagerenheden.**

Hvis du vil gendanne dataene, skal du trykke på [E] (RESTORE)-knappen på dette display. Når handlingen er udført, genstarter instrumentet automatisk.

### **E**n BEMÆRK

Før du bruger en USB-lagerenhed, bør du læse ["Tilslutning af en](#page-99-3)  [USB-lagerenhed"](#page-99-3) på [side 100.](#page-99-3)

# **BEMÆRK**

Sikkerhedskopieringen eller gendannelsen kan tage et par minutter.

### BEMÆRK

**Flyt de skrivebeskyttede melodier, der er gemt via USER-displayet, før gendannelsen. Hvis melodierne ikke flyttes, slettes dataene.**

### **E**n BEMÆRK

Hvis du vil gemme melodien, stilarten, multipaden, Registration Memorygruppefilen og lyden enkeltvis, skal du bruge copy og paste-fremgangsmåden på File Selection-displayet ([side 29](#page-28-0)).

# **ED BEMÆRK**

Hvis du vil gemme Music Finder-recorden, effekten, MIDI-skabelonen og systemfilen, skal du åbne betjeningspanalet:  $[FUNCTION] \rightarrow [I]$  UTILITY  $\rightarrow$ TAB [<][D=] SYSTEM RESET. Se Reference Manual på webstedet for at få yderligere oplysninger.

*1*

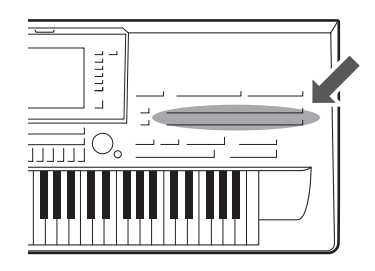

<span id="page-32-0"></span>**Lyde** 

Tyros4 indeholder en lang række utroligt naturtro instrumentlyde, herunder piano, guitar, stryge- og blæseinstrumenter m.m.

# <span id="page-32-1"></span>Afspilning af de forprogrammerede lyde

# <span id="page-32-4"></span>**Valg af lyd (RIGHT 1) og spil på tangenterne**

# <span id="page-32-3"></span>**1 Tryk på PART SELECT [RIGHT 1]-knappen.**

Kontrollér, at PART ON/OFF [RIGHT1]-knappen også er tændt. Hvis den er slukket, høres højrehåndsstemmen ikke.

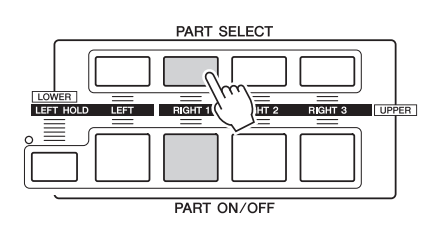

<span id="page-32-2"></span>**2 Tryk på en af VOICE-kategoriknapperne for at vælge en lydkategori, og åbn Voice Selection-displayet.**

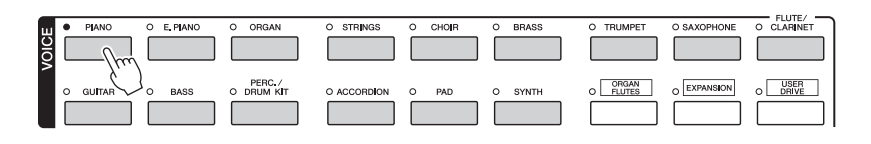

De forprogrammerede lyde er inddelt i kategorier og findes i forskellige mapper. Lydknapperne på panelet svarer til de forskellige kategorier af indbyggede lyde. Tryk f.eks. på [PIANO]-knappen for at få vist de forskellige klaverlyde.

# **NÆSTE SIDE**

*1*

**E**n BEMÆRK

Se [side 36](#page-35-0) for at få yderligere oplysninger om VOICE-kategoriknapperne.

# <span id="page-33-1"></span>**3 Tryk på en af [A]–[J]-knapperne for at vælge den ønskede lyd.**

Tryk på en af  $[1 \blacktriangle]$ – $[4 \blacktriangle]$ -knapperne for at få vist de andre displaysider, eller tryk på den samme VOICE-knap igen.

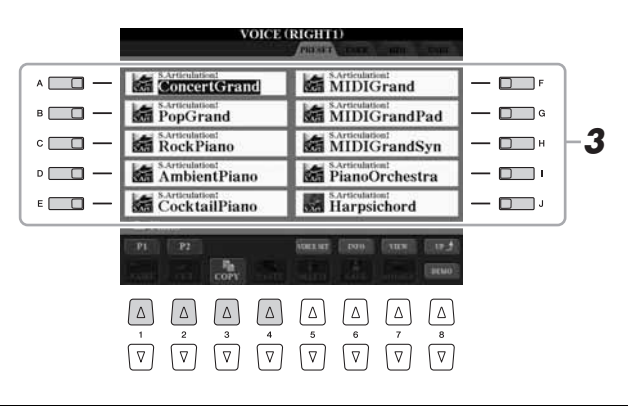

### **BEMÆRK**

Oven over den forprogrammerede lyd er angivet lydens type og kendetegn. Se mere om disse kendetegn på [side 36.](#page-35-1)

### **E** BEMÆRK

Du kan få vist oplysningerne om den valgte lyd ved at trykke på [6 ▲] (INFO)-knappen. (Ikke alle stemmer har et informationsdisplay). Tryk på en vilkårlig knap på panelet for at lukke informationsdisplayet.

# **Sådan lytter du til demomelodierne for hver lyd**

Tryk på  $[8 \blacktriangledown]$  (DEMO)-knappen, hvis du vil starte demoen af den markerede lyd. Hvis du vil stoppe demoen, skal du trykke på  $[8 \blacktriangledown]$ -knappen igen.

# **4 Spil på tangenterne.**

# <span id="page-33-2"></span>**Nem aktivering af dine favoritlyde**

Tyros4 har et stort udvalg af lyde, der dækker mange forskellige instrumenter, alle af meget høj kvalitet – lyde til næsten enhver tænkelig musikalsk sammenhæng. Antallet af lyde kan måske virke uoverskueligt i starten. Men ved hjælp af [USER DRIVE]-knappen kan du nemt vælge din favoritlyd.

- **1** Kopier din favoritlyd fra Preset-drevet til User-drevet. Se mere om at kopiere på [side 29](#page-28-1).
- **2** Tryk på [USER DRIVE]-knappen for at få vist User-drevet for Voice Selection-displayet, og tryk derefter på en af [A]–[J]-knapperne for at vælge den ønskede lyd.

# **Afspilning af to eller tre lyde samtidig**

- <span id="page-33-0"></span>**1 Sørg for, at der er trykket på PART ON/OFF [RIGHT 1]-knappen.**
- **2 Tryk på PART ON/OFF [RIGHT 2]-knappen for at tænde den.**

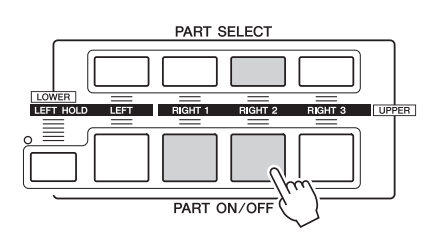

- **3 Tryk på en af VOICE-kategoriknapperne for at få vist Voice Selection-displayet for Right 2-stemmen.**
- **4 Tryk på en af [A]–[J]-knapperne for at vælge den ønskede lyd.**

# **5 Spil på tangenterne.**

Den lyd, der blev valgt som RIGHT 1 ([side 33](#page-32-4)), og den lyd, du valgte her, høres på samme tid oven i hinanden.

RIGHT 3-lyden kan vælges på samme måde, som beskrevet ovenfor, hvis du bruger [RIGHT 3]-knappen i stedet.

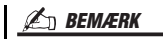

Du kan gemme indstillingerne i Registration Memory. Se [side 72](#page-71-3).

- **1 Sørg for, at der er trykket på en af PART ON/OFF [RIGHT 1]– [RIGHT 3]-knapperne.**
- **2 Tryk på PART ON/OFF [LEFT]-knappen for at tænde den.**

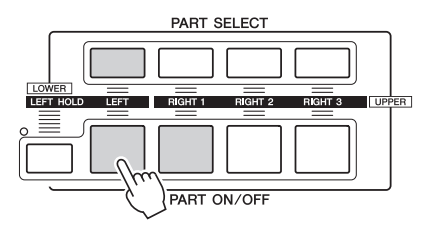

**3 Tryk på en af VOICE-kategoriknapperne for at få vist Voice Selection-displayet for venstrehåndsstemmen.**

**4 Tryk på en af [A]–[J]-knapperne for at vælge den ønskede lyd.**

# **5 Spil på tangenterne.**

De toner, du spiller med venstre hånd, har én lyd (LEFT-lyd, der er valgt ovenfor), mens de toner, du spiller med højre hånd, har en anden lyd (RIGHT 1–3-lyde).

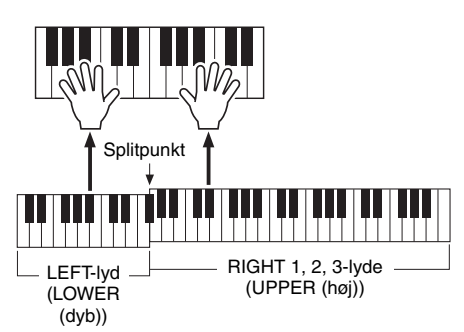

# **ED BEMÆRK**

Du kan gemme indstillingerne i Registration Memory. Se [side 72](#page-71-3).

# **Klaviaturstemmer**

Der kan tildeles lyde til de fire klaviaturstemmer uafhængigt af hinanden: Right 1, Right 2, Right 3 og Left. Du kan kombinere disse stemmer med PART ON/OFF-knapperne og lave en fyldig lyd med flere instrumenter.

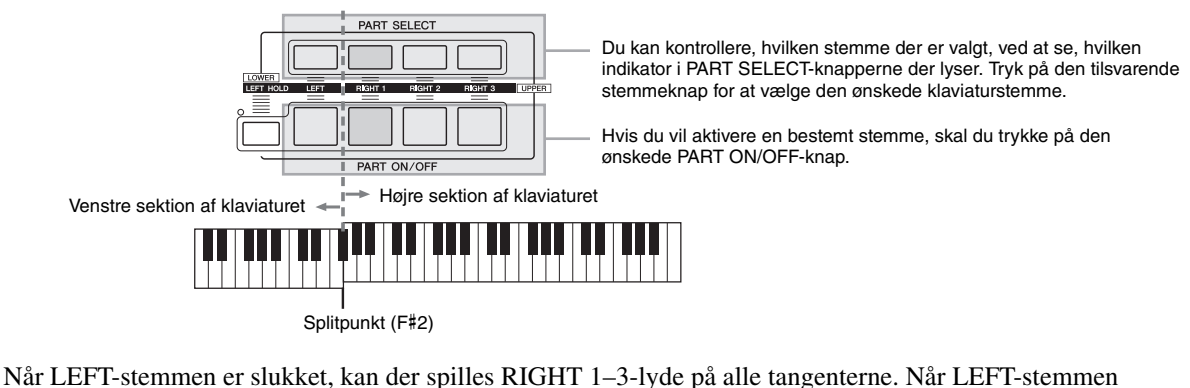

er tændt, kan kun venstrehåndsstemmen spilles på tangenter, der er dybere end F#2 (splitpunktet), og der kan kun spilles RIGHT 1–3-stemmer på tangenter, der er højere end splitpunktet.

# **E**n BEMÆRK

Sådan ændres splitpunktet: Tryk på [FUNCTION] → [C] STYLE SETTING/SPLIT POINT/CHORD FINGERING → TAB [ $\triangleleft$ ][ $\triangleright$ ] SPLIT POINT. Se Reference Manual på webstedet for at få yderligere oplysninger.

# **Lang efterklang til lyden for LEFT-stemmen (Left Hold)**

Med denne funktion får lyden for LEFT-stemmen lang efterklang, også selvom tangenterne slippes. Lyde uden efterklang (f.eks. strygere) holdes kontinuerligt, og lyde med naturlig efterklang, f.eks. klaver, klinger længere end normalt (som hvis sustainpedalen var trykket ned).

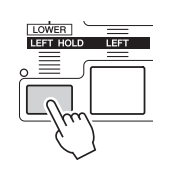

# <span id="page-35-0"></span>**Lydtyper**

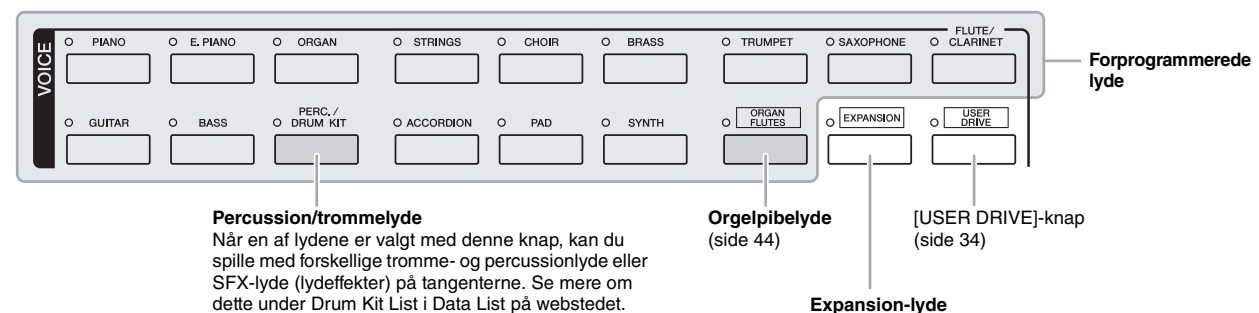

Denne bruges til visning af brugerdefinerede lyde (dine egne lyde, der er oprettet ved hjælp af Voice Creator-funktionen) eller premium-lyde (der kan hentes på vores særlige websted på internettet). Se mere under ["Køb og installation](#page-37-0)  [af Premium Pack-data"](#page-37-0) ([side 38](#page-37-0)).

# <span id="page-35-1"></span>**Lydenes kendetegn**

Lydens type og karakteristik vises over lydens navn – Live!, Cool!, Sweet! osv. Se Reference Manual for at få en detaljeret beskrivelse.

I dette afsnit beskrives kun MegaVoice-lyd og Super Articulation-lyde (SA og SA2). Disse lyde har særlige kendetegn, som du bør være opmærksom på, og kræver særlige spilleteknikker for at komme fuldt til udtryk.

# **MegaVoice-lyde**

Det, der gør MegaVoice-lyde så specielle, er deres dynamiske udsving (skift i anslagsstyrke). Med MegaVoice-lyde får hvert enkelt register i dynamikken (område for anslagsstyrken) forskellige lyde og klange.

En MegaVoice-guitarlyd indeholder f.eks. lyde fra forskellige spilleteknikker. På andre digitale instrumenter ville det være nødvendigt at vælge forskellige lyde med disse effekter og klange via MIDI, og det ville være nødvendigt at kombinere disse for at få den samme effekt. Men med MegaVoice-lyde er det muligt at spille en overbevisende guitar med en enkelt lyd ved hjælp af bestemte værdier for anslagsstyrke.

På grund af den komplekse sammensætning af disse lyde og de præcise værdier for anslagsstyrken, er de ikke beregnet til at blive spillet fra tangenterne. De er dog meget praktiske at bruge ved oprettelse af MIDI-data – især hvis du gerne vil undgå at bruge flere forskellige lyde til en enkelt stemme.

# **ED BEMÆRK**

MegaVoice-, SA- og SA2-lyde (Super Articulation) er kun kompatible med andre modeller, der har disse tre typer lyde installeret. Melodi-, stilartseller multipad-data, du har oprettet på Tyros4 ved hjælp af disse lyde, lyder ikke rigtigt, hvis de afspilles på andre instrumenter.

# **ED BEMÆRK**

MegaVoice-lyde, SA- og SA2-lyde lyder forskelligt, afhængigt af klaviaturets register, anslagsstyrke, anslagsfølsomhed osv. Hvis du anvender HARMONY/ECHO-effekt, ændrer transponeringsindstillingen eller ændrer Voice Set-parametrene, kan der derfor opstå uønskede lyde.
#### $\bullet$  **Super Articulation-lyde**

Ordet "artikulation" i musik henviser normalt til overgange eller kontinuitet mellem tonerne. Dette afspejles ofte i bestemte spilleteknikker, f.eks. staccato, legato og overhængende toner. To typer lyde – SA- og SA2-lyde (Super Articulation) – gør det muligt for dig at oprette denne raffinerede musikalske udtryksfuldhed, blot ved den måde, du spiller på.

#### **SA-lyde (S.Articulation!)**

SA-lydene har mange af de samme fordele som MegaVoice-lydene, men er nemmere at spille og giver god direkte styring af dynamikken. Med Saxophone-lyden kan du f.eks. høre tonen skifte uden overgang, hvis du spiller et C og derefter et D legato, som om en saxofonist spillede dem i en enkelt udånding. Med Concert Guitar-lyden lyder tonen D som en "hammer on", uden at strengen knipses igen.

Afhængigt af, hvordan du spiller, frembringes der andre effekter, f.eks. svage lyde, som frembringes, når tangenterne slippes, eller den klang, der fremkommer, når dæmperpedalen trædes ned på et flygel (ved Grand Piano-lyden) samt triller eller åndedrætslyde (ved Trumpet-lyden) eller fingerlyde (ved Guitar-lyden).

#### **SA2-lyde (S.Articulation2!)**

I forbindelse med blæseinstrument- og violinlyde bruges den særlige teknologi AEM, som omfatter detaljerede samples af særligt udtryksfylde teknikker, der bruges på de pågældende instrumenter – det kan være en glidende overgang mellem tonerne, "sammenkædning" af tonerne eller tilføjelse af udtryksfulde nuancer i slutningen af en tone osv.

Du kan tilføje disse artikulationer ved at spille legato eller ikke-legato eller ved at skifte tonehøjde inden for en oktav. Hvis du f.eks. holder tonen C, når du bruger Clarinet-lyden, og slår Bb ovenfor an, hører du et glissando op til Bb. Der anvendes også automatisk nogle "tangent op"-effekter, når du holder en tone i et vist tidsrum.

Alle SA2-lyde har deres egen standardvibratoindstilling, så den korrekte vibrato anvendes, hver gang du vælger en SA2-lyd, uanset Modulationhjulets position. Du kan justere vibratoen ved at dreje Modulation-hjulet.

Du kan også bruge [ART. 1]/[ART. 2]-knapperne til at føje artikulationer til SA- og SA2-lydene [\(side 40\)](#page-39-0).

Se oplysninger om, hvordan du bedst spiller med SA- og SA2-lyde, i Information-vinduet (tryk på [6  $\triangle$ ] (INFO) på Voice Selection-displayet). **Z** REMÆRK

Se nedenfor for at få yderligere oplysninger om AEM-teknologi.

#### **ED BEMÆRK**

SA2-lydenes effekter (standardvibratoindstilling og artikulationseffekter, der frembringes med [ART]-knapperne) kan bruges til direkte spil, men effekterne gengives muligvis ikke fuldt ud, når du afspiller en melodi, som er indspillet med SA2-lyde.

#### **AEM-teknologi**

Når du spiller klaver, frembringes der en definitiv og relativ fast C-tone, når du trykker på tangenten "C". Når du spiller på et blæseinstrument, kan en enkelt fingersætning imidlertid frembringe flere forskellige lyde, afhængigt af blæsestyrken, tonelængden, tilføjelsen af triller eller glidende overgange og andre spilleteknikker. Når du spiller to toner efter hinanden – f.eks. "C" og "D" – sammenkædes disse toner glidende og fremstår ikke hver for sig, som på et klaver.

AEM (Articulation Element Modeling) er en teknologi, der bruges til at simulere instrumenters kendetegn. Mens der spilles, vælges de mest passende lydsamples direkte, efter hinanden blandt en stor mængde sampledata. De sammenkædes glidende og lyder, som hvis de kom fra et almindeligt akustisk instrument.

Denne teknologi til glidende sammenkædning af forskellige samples gør det muligt at anvende naturtro vibrato. Normalt anvender man vibrato på elektroniske musikinstrumenter ved at ændre tonehøjden periodisk. AEM-teknologi går meget længere ved at analysere og adskille de samplede vibratobølger og skabe en glidende sammenkædning af de adskilte data, mens du spiller. Hvis du flytter Modulation-hjulet, mens du spiller SA2-lyden (ved hjælp af AEM-teknologi), kan du også styre dybden af vibratoen, mens du bibeholder dens naturtro kvalitet.

Lyde – Spil på tangenterne –

## Køb og installation af Premium Pack-data

Hvis du får adgang til webstedet via en computer, kan du købe premium-lyde, melodier og stilarter m.m. (kaldet Premium Pack-data). Disse data kan installeres på instrumentet og bruges til at udvide det kreative potentiale.

## **Åbn følgende specielle websted på computeren.**

**http://music-tyros.com/**

Du skal muligvis bruge en licensnøgle, når du køber Premium Pack-data. Det betyder, at du skal registrere instrumentets id på webstedet for at kunne bruge Premium Pack-dataene på instrumentet. Følg vejledningen på webstedet vedrørende registreringstrinene.

#### **IS VIGTIGT**

**Fra dataene i Premium Pack installeres der premium-lyd-, melodi-, stilartsdata, etc. på den interne harddisk (HD), mens Waves, som frembringer lydene, installeres på det valgfri Flashhukommelsesmodul. Hvis du ønsker at købe premium-lyde på det særlige websted, skal du installere dem på det valgfri Flash-hukommelsesmodul (side [108–](#page-107-0)[109\)](#page-108-0).**

## **Håndtering af licensnøgle**

På "2 LICENSE KEY"-displayet, som du får adgang til via [FUNCTION]  $\rightarrow$  [I] UTILITY  $\rightarrow$ TAB  $\Box$ [ $\Box$ ] OWNER  $\rightarrow$  [B] LICENSE KEY, kan du håndtere licensnøglen vha. følgende menuer.

**IS VIGTIGT** 

**Det oprindelige id, som fulgte med instrumentet, afhænger af det enkelte instruments serienummer.**

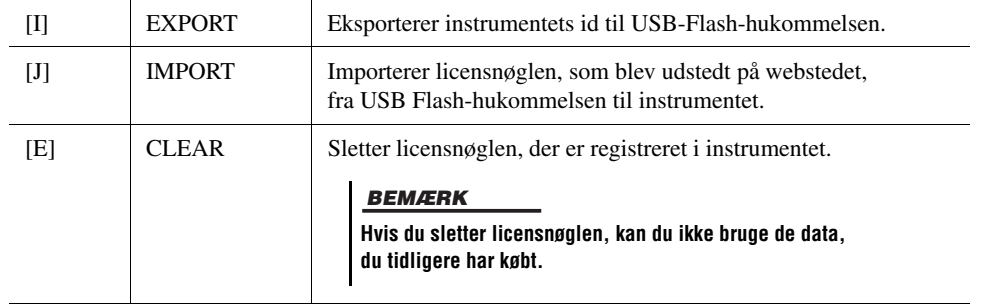

## <span id="page-38-0"></span>Transponering af klaviaturets tonehøjde

Med TRANSPOSE [-]/[+]-knapperne kan du transponere instrumentets overordnede tonehøjde (klaviaturlyden, afspilning af stilarter, afspilning af melodier osv.) i halvtonetrin. Tryk på [+]- og [-]-knapperne samtidig for at nulstille transponeringsværdien til 0.

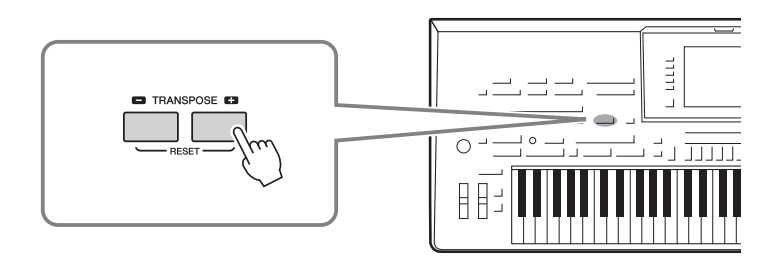

Med UPPER OCTAVE [-]/[+]-knapperne kan tonehøjden for RIGHT 1–3-stemmerne forskydes op eller ned én oktav ad gangen. Hvis du vil gendanne til 0, skal du trykke [+]- og [-]-knapperne ind samtidigt.

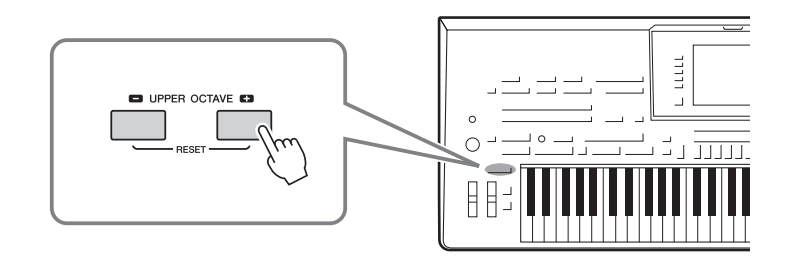

#### **E** BEMÆRK

Transponeringsfunktionerne påvirker ikke trommesæt- og SFX Kit-lyden.

#### **BEMÆRK**

Du kan også ændre indstillingerne for transponering på MIXING CONSOLEdisplayet: [MIXING CONSOLE] TAB  $\left[\begin{array}{c} -1 \\ -1 \end{array}\right]$  TUNE  $\rightarrow$  [1  $\blacktriangle \blacktriangledown$ ]–[3  $\blacktriangle \blacktriangledown$ ] TRANSPOSE.

> Lyde – Spil på tangenterne – Lyde – Spil på tangenterne –

*1*

#### **Standardindstillingen for tonehøjde**

Som standard er instrumentets overordnede referencetonehøjde sat til 440,0 Hz, og skalaen til ligesvævende temperatur. Du kan ændre tonehøjden og skalaen fra [FUNCTION] → [A] MASTER TUNE/SCALE TUNE. Du kan også justere tonehøjden for hver stemme (klaviaturstemmer, stilartsstemmer og melodistemmer) på siden TUNE på Mixing Console-displayet ([side 86](#page-85-0)). Se Reference Manual på webstedet for at få yderligere oplysninger.

## Brug af hjulene

## **Brug af Pitch Bend-hjulet**

PITCH BEND-hjulet kan bruges til at hæve toner (rul hjulet væk fra dig selv) eller sænke dem (rul hjulet ind mod dig selv), mens du spiller på tangenterne. Pitch Bend anvendes på alle klaviaturstemmer (RIGHT 1–3 og LEFT). PITCH BEND-hjulet er selvcentrerende og finder automatisk tilbage til normal tonehøjde, når det slippes.

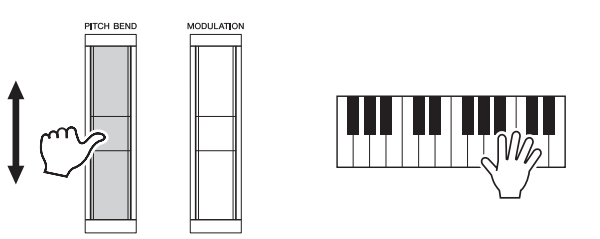

#### **E** BEMÆRK

De effekter, der skabes med PITCH BEND-hjulet, anvendes muligvis ikke på LEFT-stemmen under afspilning af stilarter, afhængigt af stilartindstillingen.

Den maksimale rækkevidde kan ændres på Mixing Console-displayet:  $[MINING CONSOLE] \rightarrow TAB [\blacktriangle] [D] TUNE \rightarrow [H] PITCH BEND RANGE.$ 

## **Brug af modulation-hjulet**

Modulationsfunktionen giver de toner, du spiller på klaviaturet, en vibrato-effekt. Som standard gælder dette for klaviaturstemmerne (RIGHT 1–3 og LEFT). Rulles MODULATIONS-hjulet ned (mod dig) mindskes dybden af effekten; rulles det op (væk fra dig) øges dybden.

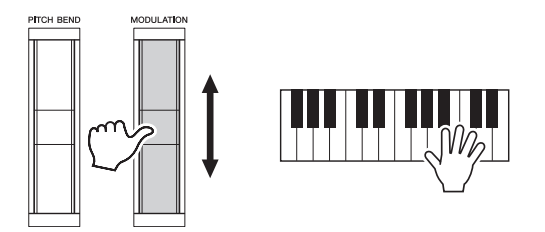

Du kan angive om de effekter, der skabes med MODULATION-hjulet, skal anvendes på alle klaverstemmer. [FUNCTION]  $\rightarrow$  [D] CONTROLLER  $\rightarrow$ TAB  $\lceil \blacktriangleleft | \rceil$  KEYBOARD/PANEL  $\rightarrow$   $\lceil A \rceil / \lceil B \rceil$  3 MODULATION WHEEL.

#### **E**n BEMÆRK

Afhængigt af den valgte lyd kan MODULATION-hjulet styre lydstyrken, filteret eller en anden parameter i stedet for vibrato.

#### **E** BEMÆRK

Sørg for at MODULATION-hjulet er indstillet på minimumposition (ned) for at undgå at komme til at anvende modulation ved et uheld.

#### **ED BEMÆRK**

De effekter, der skabes med MODULATION-hjulet, anvendes muligvis ikke på LEFT-stemmen under afspilning af stilarter, afhængigt af stilartindstillingen.

## <span id="page-39-0"></span>Tilføjelse af artikulationseffekter til Super Articulation-lyde

Med [ART. 1]/[ART. -knapperne kan du føje artikulationseffekter og karakteristiske instrumentlyde til det, du spiller. Når du vælger en SA- eller SA2-lyd, vil [ART. 1] og/eller [ART. 2]-knapperne muligvis lyse blåt. Hvis du trykker på en knap med lys i, tilføjes der artikulation. (Hvis du trykker på en knap uden lys i, har det ingen effekt).

#### **E**n BEMÆRK

Den anvendte artikulationseffekt varierer, afhængigt af den valgte lyd. Se Information-displayet, som du får vist ved at trykke på [6 ▲] (INFO)-knappen på Voice Selection-displayet, for at få yderligere oplysninger.

Tre effekteksempler introduceres.

#### **Eksempel 1**

Du kan udløse forskellige spilleeffekter uafhængigt af dit spil på tangenterne ved at trykke på de tilgængelige [ART]-knapper. Ved f.eks. at trykke på [ART]-knappen for en SA saxofon-lyd kan der produceres åndedrætsstøj eller tangentstøj, og når det samme gøres for en SA guitar-lyd, kan der produceres gribebåndslyde eller lyden af en person, der slår takt. Du kan flette disse lyde ind i tonerne på en naturlig måde, mens du spiller. Mens artikulationseffekterne anvendes, lyser knappen rødt.

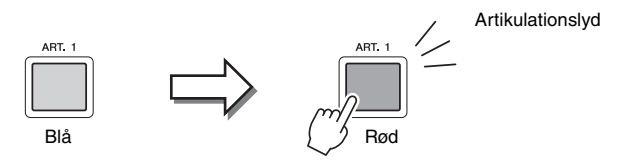

#### **Eksempel 2**

Lyden ændrer karakter, når du spiller på tangenterne, mens du holder den tilgængelige [ART]-knap nede. F.eks. kan du med NylonGuitar-lyden i GUITAR-kategorien, mens du holder [ART. 1]-knappen nede, spille guitarharmonier. Når du slipper knappen, bliver lyden normal igen.

Knappen lyser rødt, mens den holdes nede.

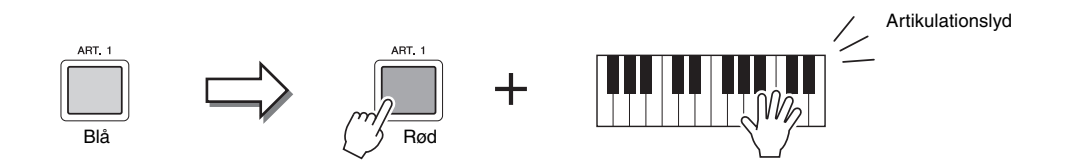

#### **Eksempel 3**

Når en SA2-lyd er valgt, kan du ved at trykke på den tilgængelige [ART]-knap og slå en tone an/slippe en tone tilføje artikulationseffekter såsom bøje op/ned, glissando op/ned, brass fall osv.

Når du trykker på den tilgængelige [ART]-knap, blinker den rødt, indtil afspilningen af effekten er afsluttet. Du kan annullere ved at trykke på knappen igen, mens den blinker. Knappen lyser rødt, lige efter at du har slået tonen an/sluppet den.

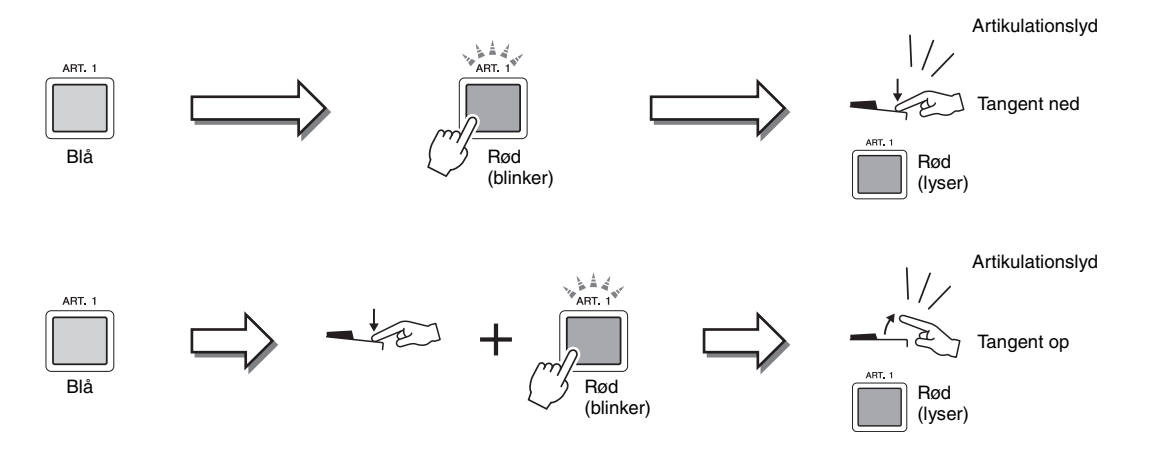

Eksempel 3-effekter kan også bruges på samme måde som eksempel 2-effekter. Hvis du holder en [ART]-knap nede (knappen blinker rødt) og slår en tone an/slipper en tone, kan du tilføje artikulationseffekten flere gange efter hinanden.

#### **Bemærkning til brug af Super Articulation-lyde til flere stemmer**

Når du vælger SA/SA2-lyde til to eller flere klaviaturstemmer, påvirker brugen af en [ART]-knap samtidigt alle de stemmer, som SA/SA2-lyde er valgt for.

Når en eksempel 3-effekt er tildelt til både højre- og venstrehåndsstemmen, og en [ART]-knap blinker rødt (standbystatus), føjes der kun en artikulationseffekt til højrehåndsstemmen, når der kun spilles én stemme (f.eks. højrehåndsstemmen). Da den anden stemme (venstrehåndsstemmen) har standbystatus, blinker knappen fortsat. Hvis du vil annullere standbystatus, skal du spille på tangenterne i venstrehåndsområdet. (Du kan ikke annullere standbystatus ved at trykke på den blinkende knap, fordi du derved annullerer standby for venstrehåndsstemmen, men samtidig giver højrehåndsstemmen standbystatus igen).

# *1*

Som på de oprindelige instrumenter varierer de anvendte effekter afhængigt

af det område, du spiller i.

 $\n **BEMAERK**\n$ 

## Anvendelse af lydeffekter

Tyros4 indeholder et avanceret system med en multieffektprocessor, som kan give lydene ekstraordinært meget dybde og gøre dem meget udtryksfulde. Du kan tænde eller slukke dette effektsystem ved at trykke på følgende knapper.

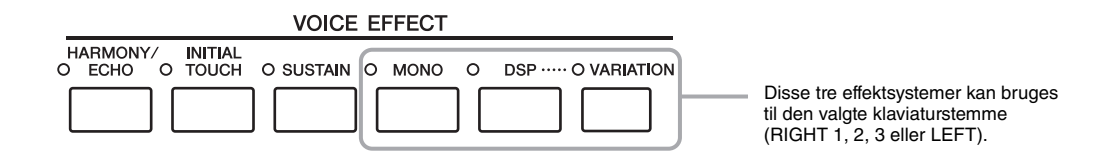

#### **HARMONY/ECHO**

Harmony/Echo-typerne anvenes på højrehåndslydene. Se "Brug af Harmony til det, du spiller med højre hånd" på [side 43.](#page-42-0)

#### **INITIAL TOUCH**

Denne knap aktiverer og deaktiverer tangenternes anslagsfølsomhed. Hvis den er slukket, er lyden lige kraftig, uanset hvor hårdt tangenterne trykkes ned.

#### $\bullet$  SUSTAIN

Når Sustain-funktionen er aktiveret, får alle de toner, der spilles i højrehåndsområdet (RIGHT 1, 2, 3) længere efterklang.

#### $\bullet$  MONO

Når denne knap er tændt, spilles stemmens lyd monofonisk (kun én tone ad gangen). Hvis du spiller i MONO-tilstand, kan du spille melodilinjer (spillet af f.eks. blæseinstrumenter) mere naturtro. Det er også muligt at spille meget udtryksfuldt og legato ved hjælp af Portamento-effekten (afhængigt af den valgte lyd).

Når denne knap er slukket, spilles stemmens lyd polofonisk.

#### $\bullet$  **DSP/DSP VARIATION**

Med instrumentets indbyggede digitale effekter kan du føje atmosfære og dybde til musikken på flere forskellige måder – f.eks. rumklang, der får det til at lyde, som om du spiller i en koncertsal.

Med [DSP]-knappen kan du aktivere/deaktivere DSP-effekten (Digital Signal Processor) for den valgte klaviaturstemme.

Med [VARIATION]-knappen kan du skifte mellem forskellige variationer af DSP-effekten. Du kan f.eks. udnytte dette til at ændre rotationshastigheden (hurtig/langsom) for den roterende højttalereffekt, mens du spiller.

#### **EMÆRK**

Portamento er en effekt, der giver en blød overgang i tonehøjden fra den første tone, der spilles på tangenterne, til den efterfølgende.

#### **E** BEMÆRK

Effekttypen kan ændres. Vælg [5 $\triangle$ ] (VOICE SET)  $\rightarrow$ TAB  $\lceil \blacktriangleleft \rceil \rceil$  EFFECT/EQ  $\rightarrow$ [A]/[B] 2 DSP på Voice Selectiondisplayet.

## <span id="page-42-0"></span>**Brug af Harmony til det, du spiller med højre hånd (HARMONY/ECHO)**

Harmony er den mest imponerende af de forskellige lydeffekter. Den tilsætter automatisk harmonier til toner, du spiller med højre hånd, og giver med det samme en mere fyldig og professionel lyd.

## **1 Tænd [HARMONY/ECHO]-knappen.**

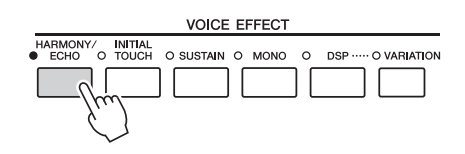

- **2 Tænd både [ACMP]-knappen og [SYNC START]-knappen (side [46–](#page-45-0)[47\)](#page-46-0), og sørg for, at RIGHT 1-stemmen er aktiveret ([side 33\)](#page-32-0).**
- **3 Spil en akkord med venstre hånd for at starte stilarten [\(side 47](#page-46-1)), og slå nogle toner an i højrehåndsområdet på klaviaturet.**

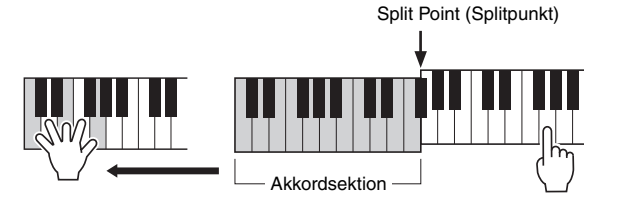

I dette eksempel føjes harmonier i en C-durskala (akkorden, du spiller med venstre hånd) automatisk til de toner, du spiller i højrehåndsområdet på klaviaturet.

Afhængigt af typen af harmoni/ekko, anvendes harmoni, selvom [ACMP]-knappen er slukket.

**BEMÆRK** 

Du kan også bruge Harmony-effekten, mens stilarten ikke afspilles. Hold blot en akkord nede med venstre hånd, og spil en melodilinje med højre.

Mange af lydene får automatisk tilføjet bestemte Harmony/Echo-typer, der passer specielt til de enkelte lyde. Prøv nogle af lydene. Du kan også ændre  $Harmony/Echo-type: [FUNCTION] \rightarrow [F] HARMONY/ECHO.$ 

Lyde – Spil på tangenterne –

## Oprettelse af dine egne Organ Flutes-lyde

Tyros4 bruger en avanceret digitallydteknologi til at genskabe den legendariske lyd af gamle orgelpiber. Ligesom på et traditionelt orgel kan du skabe din egen lyd ved at forlænge eller formindske størrelsen og længden af orgelpiberne.

#### **1 Tryk på [ORGAN FLUTES]-knappen.**

FOOTAGE-siden for Organ Flutes-lyd vises.

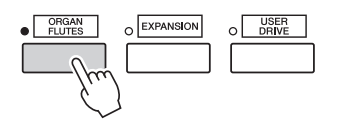

#### **2 Juster pibelængden med [ASSIGN]-skydeknappen og [1]–[8]-skydeknapperne.**

Indstillingerne for "footage" afgør den grundlæggede lyd af orgelpiberne. Begrebet "footage" (pibelængde målt i fod) er et udtryk fra de gamle kirkeorgler, hvor længden af piberne er afgørende.

> Se Reference Manual på webstedet for at få yderligere oplysninger om VOLUME/ATTACK-siden og EFFECT/EQ-siden.

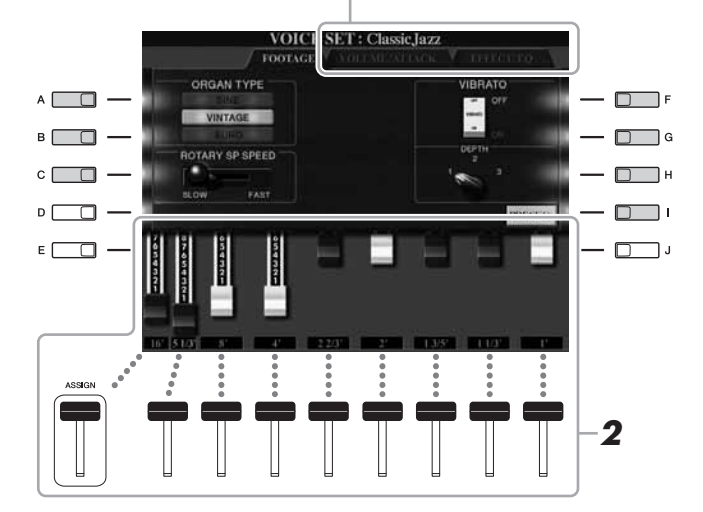

#### **BEMÆRK**

Du kan også justere 5 1/3'–1'-piberne med [1 $\blacktriangle \blacktriangledown$ ]–[8 $\blacktriangle \blacktriangledown$ ]-knapperne.

#### **E** BEMÆRK

Når dette display vises, virker den funktion, der er tildelt til ASSIGN-knappen, ikke. ASSIGN-skydeknappen kan kun bruges til at justere 16'-piben.

Du kan eventuelt vælge orgeltypen, ændre hastigheden for den roterende højttaler og justere vibratoindstillingen ved hjælp af [A]–[C]- og [F]–[H]-knapperne.

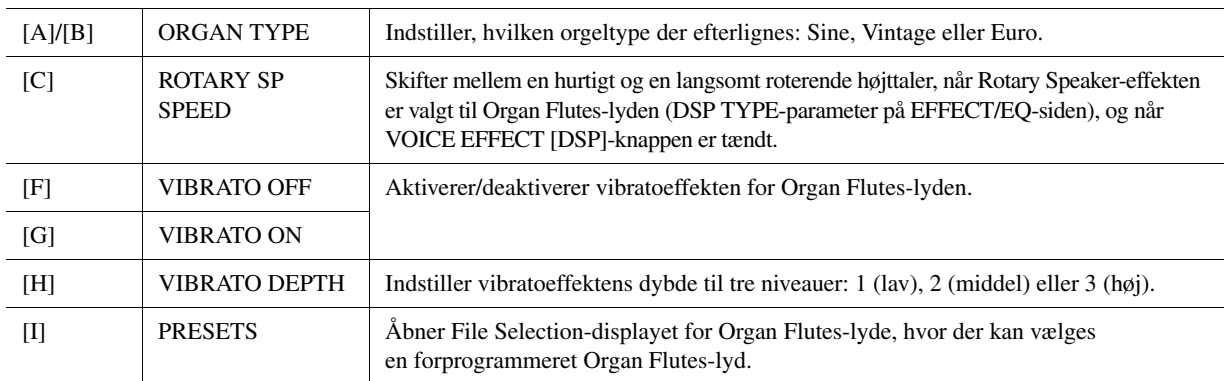

#### **3 Tryk på [I] (PRESETS)-knappen for at vende tilbage til Voice Selection-displayet for Organ Flutes-lyde.**

NÆSTE SIDE

- **4 Vælg det sted, hvor Organ Flutes-lyden skal gemmes, ved hjælp af TAB [][]-knapperne.**
- **5 Tryk på [6 ▼] (SAVE)-knappen for at gemme den redigerede Organ Flutes-lyd [\(side 57](#page-56-0)). Individually a later the state of the state of the state of the state of the state of the state of the state of the state of the state of the state of the state of the state of the state of t**

#### BEMÆRK

**du vælger en anden lyd eller slukker for instrumentet uden at gemme dem.**

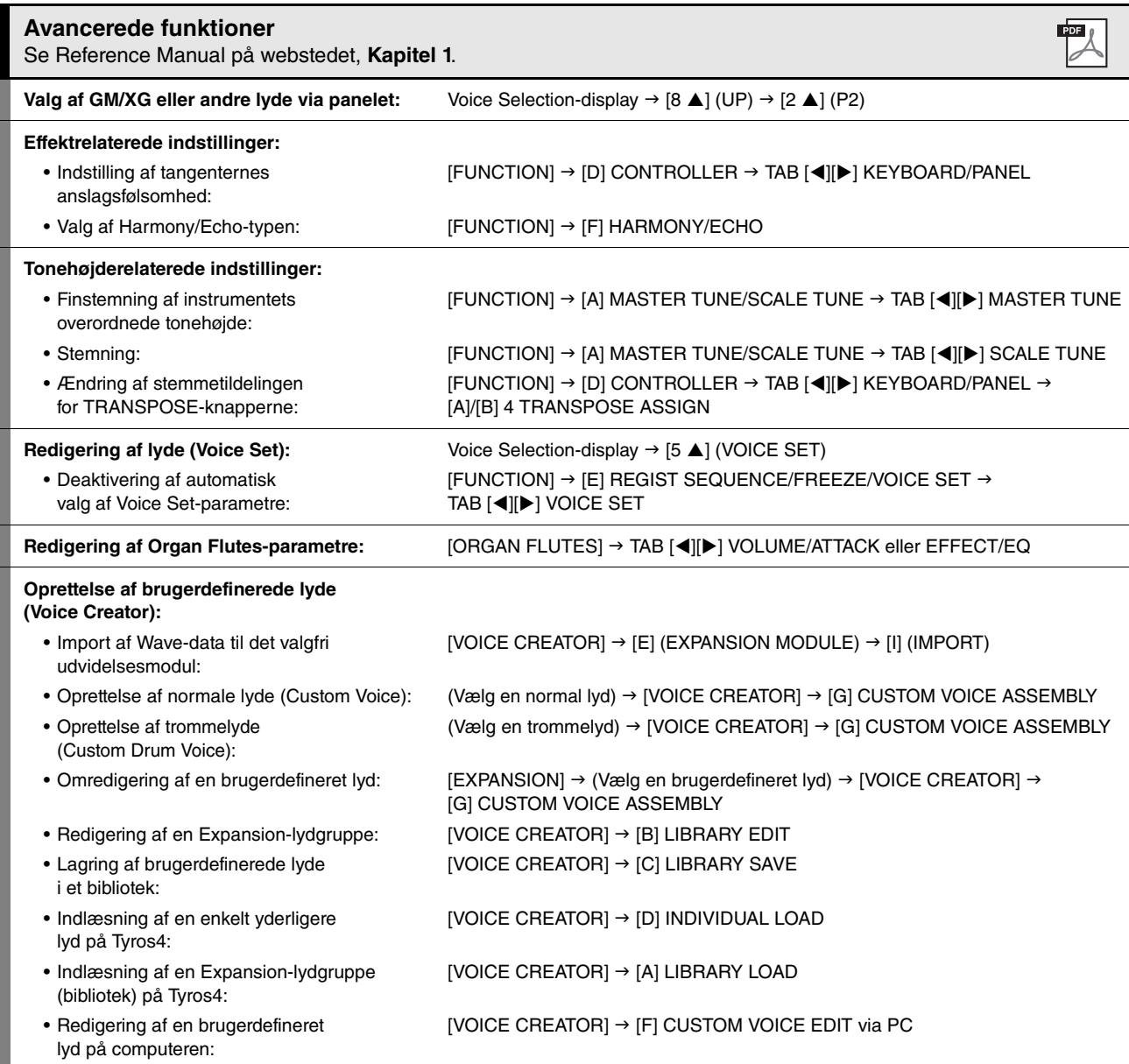

# *2* Stilarter

**– Sådan spiller du rytme og akkompagnement –**

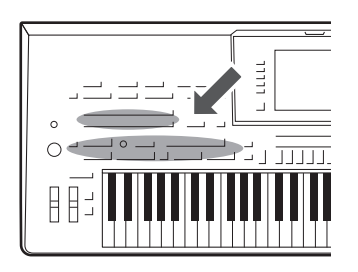

Tyros4 indeholder forskellige akkompagnementer og rytmer (kaldet "Stilarter") inden for flere forskellige musikalske genrer, herunder pop, jazz og mange andre. Stilarten indeholder autoakkompagnement, som giver dig mulighed for at oprette et automatisk akkompagnement, der tilpasses de akkorder, du spiller eller angiver med venstre hånd. På denne måde kan det lyde som et helt band eller fuldt orkester – selvom du spiller helt alene.

## Sådan spiller du en stilart med autoakkompagnement

<span id="page-45-1"></span>**1 Tryk på en af STYLE-kategoriknapperne for at få vist Style Selection-displayet.**

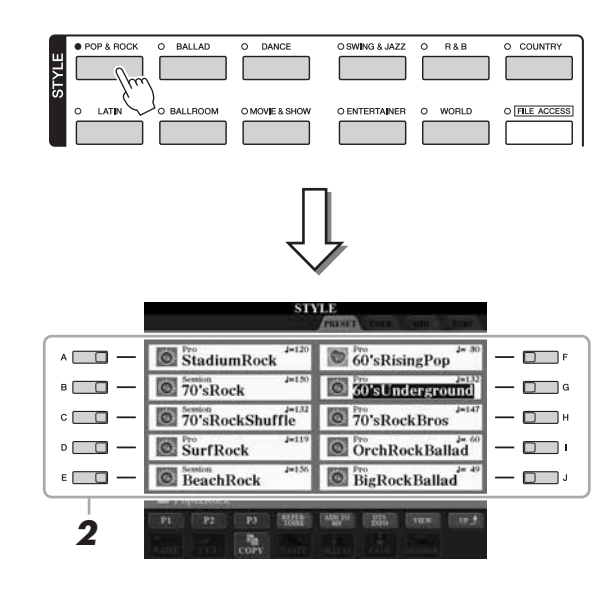

#### **BEMÆRK**

SA- og SA2-lyde findes også blandt Tyros4s stilarter.

#### **BEMÆRK**

På Style Selection-displayet for stilarter kan du gemme den aktuelle sti til en bestemt stilart på en af panelknapperne. Se [side 27](#page-26-0) for at få oplysninger om at huske stien til stilarten.

## **2 Tryk på en af [A]–[J]-knapperne for at vælge den ønskede stilart.**

Tryk på en af  $[1 \blacktriangle]$ – $[3 \blacktriangle]$ -knapperne, eller tryk på den samme STYLE-knap igen for at få vist den anden displayside.

<span id="page-45-0"></span>**3 Tryk på [ACMP]-knappen for aktivere autoakkompagnementet.**

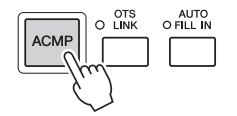

Sektionen for venstre hånd på klaviaturet ([side 35](#page-34-0)) bliver nu til en akkordsektion. Akkorder, du spiller her, bliver automatisk aflæst og brugt som grundlag for et automatisk akkompagnement med den valgte stilart.

#### **NÆSTE SIDE**

<span id="page-46-0"></span>**4 Tryk på [SYNC START]-knappen for at aktivere synkroniseret start.**

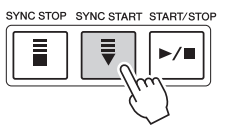

<span id="page-46-1"></span>**5 Så snart du spiller en akkord med venstre hånd, starter den**  valgte stilart.

Prøv at spille akkorder med venstre hånd og en melodi med højre hånd.

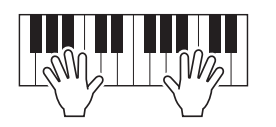

**6 Tryk på [START/STOP]-knappen, hvis du vil stoppe afspilning af stilarten.**

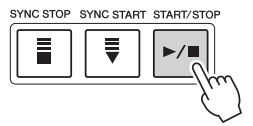

#### **BEMÆRK**

Hvis du vil vide, hvilken tangent du skal trykke på for at spille bestemte akkorder, kan du åbne CHORD FINGERING-displayet:  $[FUNCTION] \rightarrow [C]$  STYLE SETTING/ SPLIT POINT/CHORD FINGERING → TAB [<III DI CHORD FINGERING. Se Reference Manual på webstedet for at få yderligere oplysninger.

#### **E**D BEMÆRK

Du kan transponere stilarten (akkompagnementet). Se [side 39](#page-38-0). *2*

#### **Stilarternes kendetegn**

Oven over den forprogrammerede stilart er angivet stilartens type og kendetegn.

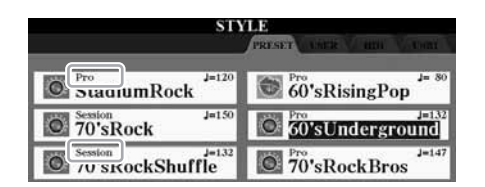

• **Pro:** Disse stilarter har professionelle og spændende arrangementer, som er meget alsidige at spille med. Akkompagnementet følger præcist de akkorder, du angiver. De akkorder og harmonier, du spiller, bliver derfor straks til et naturligt og meget musikalsk akkompagnement.

• **Session:** Disse stilarter virker endnu mere naturtro og lyder som en levende backing-gruppe, der leverer både variationer af akkorderne og specielle riffs til akkordskiftene i hovedstykkerne. De er programmeret til at give lidt ekstra krydderi og et professionelt "touch" ved særlige melodier og i bestemte genrer. Men husk at disse stilarter ikke altid passer til – eller er harmonisk korrekte til – alle melodier eller genrer. Hvis du f.eks. spiller en almindelig durtreklang i en countrysang, kan akkompagnementsfunktionen skabe en "jazzet" 7-akkord, eller akkompagnementet kan virke upassende eller uventet, hvis du spiller med on bass-akkorder.

• **Free Play:** Disse stilarter er kendetegnet ved rubato-spil. Du kan spille frit med bemærkelsesværdigt udtryksfuldt akkompagnement uden at være hæmmet af et fast tempo.

#### **Style File-kompatibilitet**

Tyros4 anvender SFF GE-filformatet ([side 9](#page-8-0)). Tyros4 kan afspille eksisterende SFF-filer, men de bliver gemt i SFF GE-formatet, når filen gemmes (eller indsættes) i Tyros4. Husk på, at den gemte fil kun kan afspilles på instrumenter, der er kompatible med SFF GE-formatet.

## Sådan foretager du afspilning af en stilart

## **Sådan starter/stopper du afspilningen**

#### **[START/STOP]-knap**

Stilarter afspilles, så snart der trykkes på [START/STOP]-knappen. Tryk på knappen igen for at stoppe afspilningen.

#### **[SYNC START]-knap**

Dette sætter afspilningen af stilarten på standby. Afspilningen af stilarten starter, når du trykker på en tangent på klaviaturet (når [ACMP] er slukket), eller når du spiller en akkord med venstre hånd (når [ACMP] er tændt). Når du starter afspilningen af en stilart med [SYNC START]-knappen, standses afspilningen, hvis du trykker på knappen igen, og afspilningen sættes på standby igen.

#### **[SYNC STOP]-knap**

Du kan starte og stoppe stilarten på et hvilket som helst tidspunkt, du ønsker, ved at spille på eller slippe tangenterne i akkordsektionen af klaviaturet. Kontroller, at [ACMP]-knappen er tændt, tryk på [SYNC STOP]-knappen, og spil derefter på klaviaturet.

#### **INTRO [I]–[III]-knapper**

Tyros4 har tre forskellige introstykker, der kan føjes til en introduktion, før du starter afspilningen af stilarten. Når du har trykket på en af INTRO [I]–[III]-knapperne, starter du afspilningen ved hjælp af [START/STOP]-knappen eller [SYNC START]-knappen. Når introen er færdig, skifter afspilningen af stilarten automatisk til hovedstykket.

#### **ENDING/rit. [I]–[III]-knapper**

Tyros4 har tre forskellige afslutningsstykker, der kan tilføjes til en afslutning, før du standser afspilningen af stilarten. Hvis du trykker på en af Ending [I]–[III]-knapperne, mens stilarten afspilles, standser stilarten automatisk, når afslutningen er afspillet. Du kan spille afslutningen gradvist langsommere (ritardando), hvis du trykker på den samme [ENDING]-knap igen, mens afslutningen spilles.

#### **Om lampestatus for knapperne for stykkerne (INTRO/MAIN VARIATION/ BREAK/ENDING)**

- **Rød:** Stykket er valgt.
- **Rød (blinker):** Stykket spilles som det næste efter det stykke, der er valgt i øjeblikket.
- **Blå:** Stykket indeholder data, men det er ikke valgt i øjeblikket.
- **Slukket:** Stykket indeholder ingen data og kan ikke afspilles.

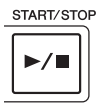

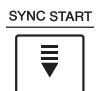

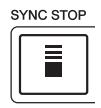

#### **A**<sub>D</sub> BEMÆRK

Hvis akkordspilmetoden er sat til "Full Keyboard" eller "AI Full Keyboard", kan Synchro Stop-funktionen ikke aktiveres. Sådan ændres akkordspilmetoden:  $[FUNCTION] \rightarrow [C]$  STYLE SETTING/ SPLIT POINT/CHORD FINGERING → TAB [ $\blacktriangleleft$ ][ $\blacktriangleright$ ] CHORD FINGERING

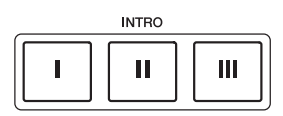

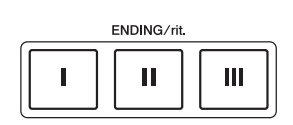

#### **ED BEMÆRK**

Hvis du trykker på ENDING/rit. [I]-knappen, når stilarten afspilles, spilles der automatisk et fill-in før ENDING/rit [I].

## **Ændring af akkompagnementsvariationer (stykker) under afspilning af stilart**

Hver stilart indeholder fire forskellige hovedstykker, fire fill-in-stykker og et afslutningsstykke. Hvis du bruger disse stykker effektivt, kan du let gøre din lyd mere dynamisk og professionel. Stykket kan frit ændres, mens stilarten afspilles.

AUTO<br>O FILL IN

#### **MAIN VARIATION [A]–[D]-knapper**

Tryk på en af MAIN VARIATION [A]–[D]-knapperne for at vælge det ønskede hovedstykke (knappen lyser rødt). Hver er en akkompagnementsfigur på nogle få takter eller flere, og den afspilles uendeligt. Hvis du trykker på den valgte MAIN VARIATION-knap igen, afspilles en passende fill-in-figur for at sætte krydderi på rytmen og afbryde gentagelsen. Når afspilningen af fill-in-figuren afsluttes, leder den glidende over til hovedstykket.

#### **AUTO FILL-funktion**

Når [AUTO FILL IN]-knappen er tændt, afspilles fill-in-stykket automatisk, når du trykker på en af Main [A]–[D]-knapperne, mens du spiller.

#### **[BREAK]-knap**

Giver dig mulighed for at tilføje dynamiske breaks i akkompagnementets rytme. Tryk på [BREAK]-knappen under afspilning af en stilart. Når afspilningen af break-mønstret på én takt er færdig, skifter afspilningen af stilarten automatisk til hovedstykket.

## <span id="page-48-1"></span>**Justering af tempoet**

#### <span id="page-48-0"></span>**[TEMPO]-knap**

Du kan øge/sænke tempoet over et område på 5–500 ved at trykke to gange på TEMPO [-]- eller [+]-knappen. Mens TEMPO-pop op-vinduet vises på displayet, kan du også justere værdien med [DATA ENTRY]-drejeknappen.

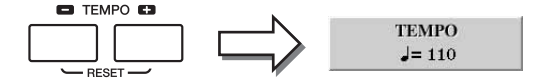

Hvis du trykker samtidigt på TEMPO [-]/[+]-knapperne, nulstilles tempoet til standardværdien (programmeret for hver stilart).

#### **[TAP TEMPO]-knap**

Du kan ændre tempoet under afspilning af stilarter ved at trykke to gange på [TAP TEMPO]-knappen ved det ønskede tempo. Når stilarten er stoppet, kan du trykke på [TAP TEMPO]-knappen (fire gange, hvis

taktarten er 4/4), hvorefter afspilningen af stilarten starter i det tempo, du trykkede.

## **Fade in/out**

#### **[FADE IN/OUT]-knap**

Dette giver jævne fade in og fade out ved start/stop af afspilning. Tryk på [FADE IN/OUT] knappen, når afspilningen er stoppet, og tryk på [START/STOP]-knappen for at starte afspilning med et fade in. Tryk på [FADE IN/OUT]-knappen under afspilning for at stoppe afspilningen med et fade out.

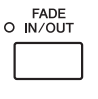

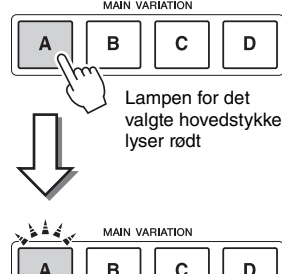

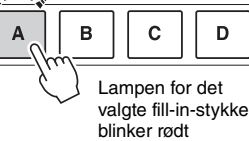

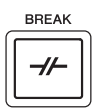

*2*

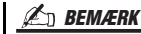

#### Denne handling er almindelig ved afspilning af melodier ([side 58\)](#page-57-0).

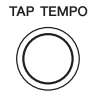

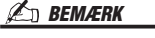

Denne handling er almindelig ved afspilning af melodier ([side 58\)](#page-57-0).

## <span id="page-49-0"></span>Aktivering af de panelindstillinger, der passer til stilarten (Repertoire)

Med den praktiske Repertoire-funktion kan du automatisk aktivere de mest velegnede panelindstillinger (lydnummer osv.) for den aktuelt valgte stilart.

**Før du bruger Repertoirefunktionen, skal du importere Music Finder-records (se mere på [side 66](#page-65-0)).**

#### **1 Vælg den ønskede stilart på Style Selection-displayet (trin 1–2 på [side 46](#page-45-1)).**

## **2 Tryk på [4 ] (REPERTOIRE)-knappen.**

Forskellige passende panelindstillinger, der passer til den valgte stilart, vil blive vist på displayet.

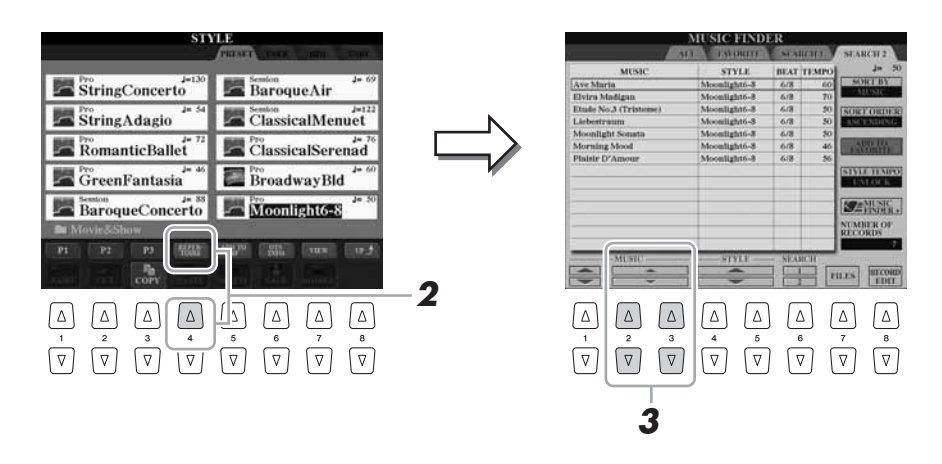

**3 Brug [2 ]–[3 ]-knapperne til at vælge den ønskede panelindstilling.**

#### **ED BEMÆRK**

Indstillingerne, der vises her, er fra Music Finder. Du kan vælge andre indstillinger ved at bruge funktionen Music Finder [\(side 68](#page-67-0)).

#### **E** BEMÆRK

Afhængigt af den valgte stilart vil der muligvis ikke være nogen panelindstillinger i Repertoirefunktionen.

## Passende panelindstillinger til den valgte stilart (Enkeltknapindstilling)

Den praktiske One Touch Setting-funktion gør det nemt at vælge lyde og effekter, som passer den stilart, du har valgt. Hvis du allerede har besluttet, hvilken stilart du vil bruge, kan du med One Touch Setting automatisk vælge den ønskede stilart med et enkelt tryk på en knap.

**1 Vælg en stilart (trin 1–2 på [side 46\)](#page-45-1).**

#### **2 Tryk på en af ONE TOUCH SETTING [1]–[4]-knapperne.**

Derved aktiveres alle de indstillinger (lyde, effekter osv.), som passer til stilarten, og desuden aktiveres ACMP og SYNC START automatisk, så du med det samme kan afspille stilarten.

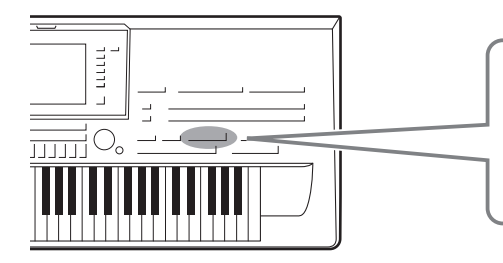

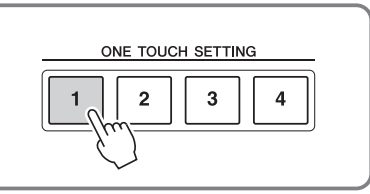

#### **3 Så snart du spiller en akkord med venstre hånd, starter den valgte stilart.**

Hver stilart har fire One Touch Setting-opsætninger. Tryk på en anden af ONE TOUCH SETTING [1]–[4]-knapperne for at prøve andre opsætninger.

**Automatisk ændring af One Touch Settings i hovedstykkerne** Med den praktiske OTS Link-funktion ændres One Touch Settings automatisk,

når du vælger et nyt hovedstykke (A-D). Hovedstykkerne A, B, C og D svarer til henholdsvis One Touch Settings 1, 2, 3 og 4. Hvis du vil bruge

OTS Link-funktionen, skal du tænde for [OTS LINK]-knappen.

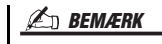

Du kan også oprette dine egne One Touch Setting-panelopsætninger. Se Reference Manual på webstedet for at få yderligere oplysninger.

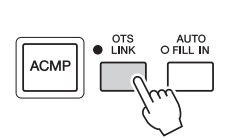

#### $\mathscr{L}_D$  RFMÆRK

Du kan ændre, hvordan One Touch Settings skifter med stykkerne MAIN VARIATION [A]–[D]. Se Reference Manual på webstedet.

## **Bekræfter indholdet af One Touch Setting**

Du kan kontrollere oplysningerne om den One Touch Setting [1]–[4], der er tildelt den stilart, der er valgt i øjeblikket.

#### **1 Tryk på [6 ] (OTS INFO)-knappen på Style Selection-displayet for at få vist Information-displayet.**

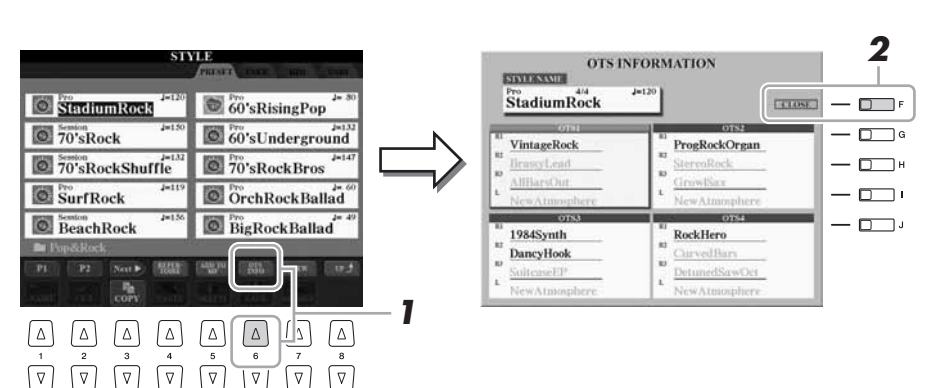

#### **E**n BEMÆRK

Du kan også få vist Information-displayet ved at trykke på [DIRECT ACCESS] knappen og derefter trykke på en af ONE TOUCH SETTING [1]–[4]-knapperne.

**2 Tryk på [F] (CLOSE)-knappen for at lukke Information-displayet.**

## Valg og fravalg af stemmerne i en stilart og valg af andre lyde

En stilart består af otte kanaler: RHY1 (Rhythm 1)-PHR2 (Phrase 2) nedenfor. Du kan tilføje variationer og ændre fornemmelsen for en stilart ved at aktivere/deaktivere de forskellige kanaler under afspilning af stilarten.

#### **Stilartskanaler**

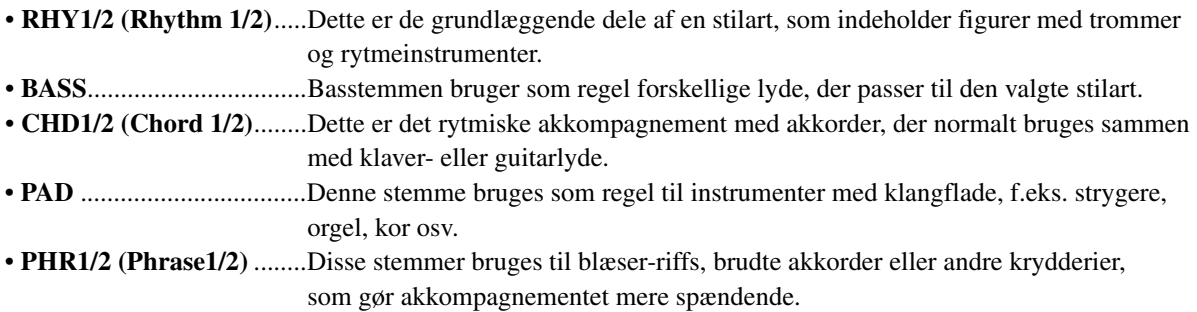

**1 Tryk på [CHANNEL ON/OFF]-knappen en eller to gange for at få vist CHANNEL ON/OFF (STYLE)-displayet.**

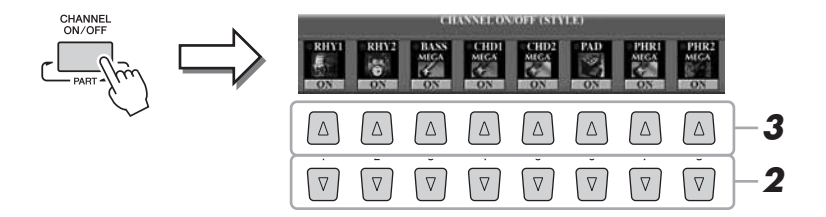

#### **2 Tryk på [1 ▼]–[8 ▼]-knapperne for at tænde eller slukke for kanalerne.**

Hvis du vil høre en kanal alene, skal du trykke på knappen for kanalen og holde den nede for at indstille den til SOLO. Hvis du vil annullere SOLO-funktionen, skal du trykke på knappen igen.

**3 Hvis det er nødvendigt, skal du trykke på [1 ]–[8 ]-knapperne for at ændre lyden for den tilhørende kanal.**

Voice Selection-displayet vises, hvor du kan vælge den stemme, der skal bruges til kanalen. Se [side 34.](#page-33-0)

**4 Tryk på [EXIT]-knappen for at lukke CHANNEL ON/OFF-displayet.**

**E** BEMÆRK

Du kan gemme indstillingerne her i Registration Memory. Se [side 72](#page-71-0).

#### **BEMÆRK**

Hvis Main-displayet vises, kan CHANNEL ON/OFF-displayet ikke lukkes.

## <span id="page-52-0"></span>Indstilling af lydstyrkebalancen mellem stilarten og klaviaturet

Du kan indstille lydstyrkebalancen mellem afspilningen af en stilart og det, du spiller på tangenterne.

**1 Tryk på [BALANCE]-knappen for at få vist BALANCE (1/2)-displayet.**

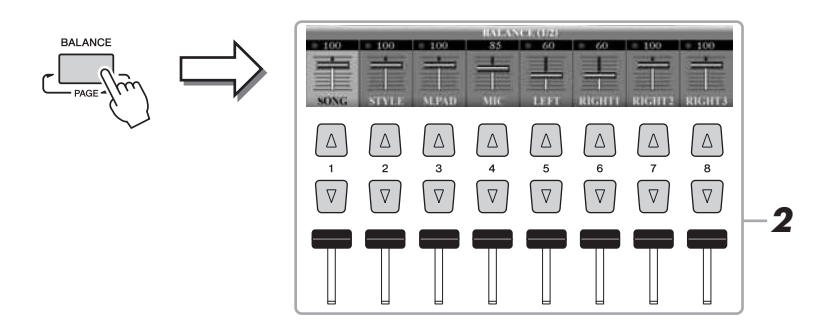

#### **2 Indstil lydstyrken for stilarten ved hjælp af [2 ▲▼]-skydeknappen eller knapperne.**

Ved hjælp af [1 $\blacktriangle \blacktriangledown$ ]–[8 $\blacktriangle \blacktriangledown$ ]-skydeknapperne eller -knapperne kan du justere lydstyrken for melodi-, stilart-, multipad-, mikrofon- og klaviaturstemmerne.

## **3 Tryk på [EXIT]-knappen for at lukke BALANCE-displayet.**

## **Om BALANCE-displayet** and the set of the set of the set of the set of the set of the set of the set of the set of the set of the set of the set of the set of the set of the set of the set of the set of the set of the set

Tryk på [BALANCE]-knappen igen for at få vist BALANCE (2/2)-displayet. På dette display kan du også justere lydstyrken for lydoptageren/-afspilleren (ved hjælp af [5]-skydeknappen eller -knapperne) og de overordnede klaviaturstemmer (ved hjælp af [8]-skydeknappen eller -knapperne).

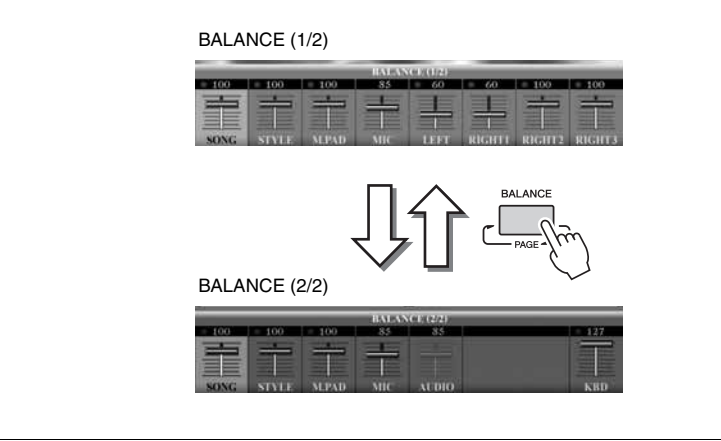

#### **ED BEMÆRK**

Hvis Main-displayet vises, kan BALANCE-displayet ikke lukkes.

Du kan justere volumen for de enkelte stilartsstemmer på Mixing Consoledisplayet. Se [side 89.](#page-88-0)

*2*

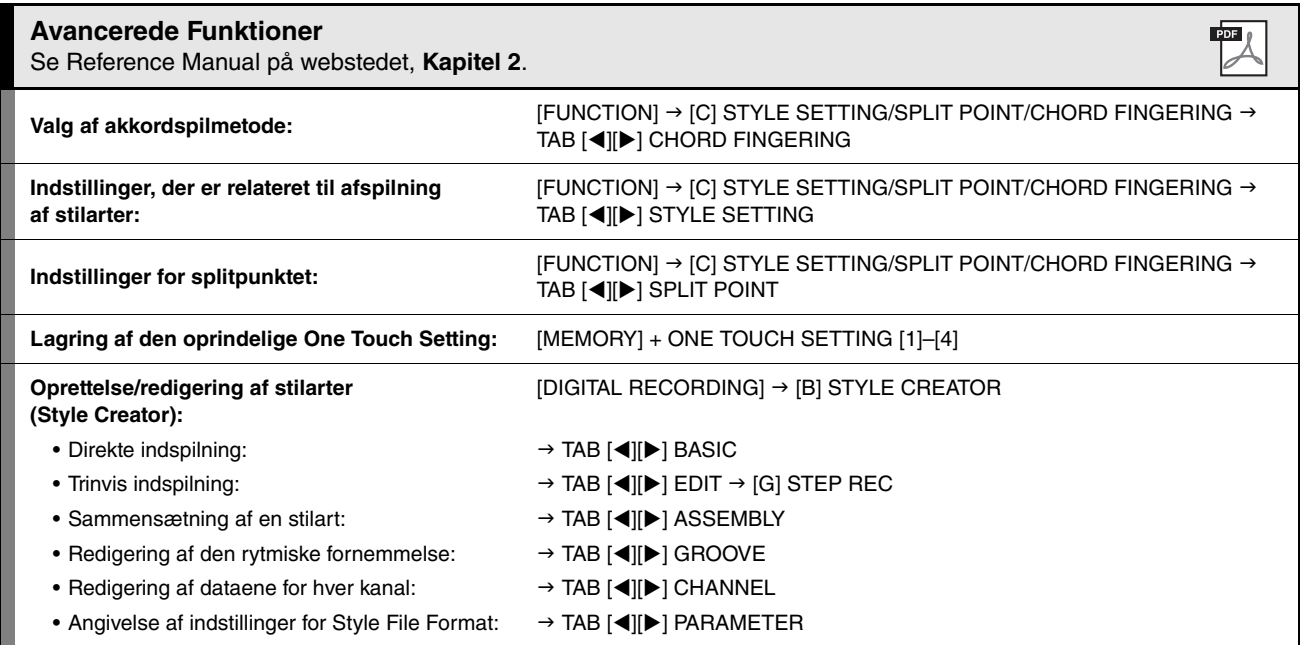

# *3* Melodier

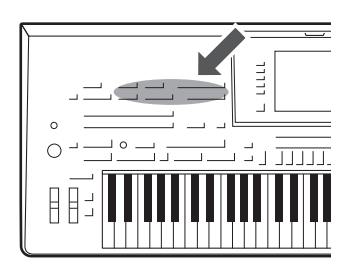

På Tyros4 kan du ikke alene afspille købte MIDI-melodier, men du kan også oprette dine egne originale melodier ved at indspille det, du spiller. Indspilningen består af 16 stemmer (kanaler) – klaviaturstemmer, multipad-stemmer og stilartsstemmer som vist nedenfor – og gemmes som en MIDI-melodi. Dette kapitel indeholder oplysninger om, hvordan du hurtigt og nemt indspiller en melodi som en MIDI-melodi, og hvordan du afspiller MIDI-melodier på instrumentet.

#### **MIDI-kanaltildelinger (til kvikindspilning)**

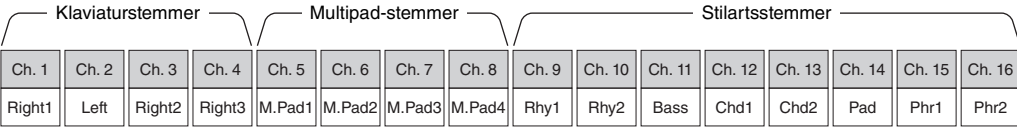

## Oprettelse af en melodi (kvikindspilning)

Før du begynder at indspille, skal du foretage de ønskede panelindstillinger for det, du vil spille – vælge en lyd, stilart osv.

### **1 Tryk på SONG [REC]-knappen og [STOP]-knappen samtidigt.**

Der vælges automatisk en tom melodi, der kan bruges til indspilning.

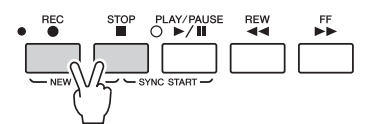

## <span id="page-54-0"></span>**2 Tryk på SONG [REC]-knappen.**

Dette muliggør indspilning af alle Tyros4-stemmer i henhold til standard-MIDIkanaltildelingerne (vist i diagrammet ovenfor).

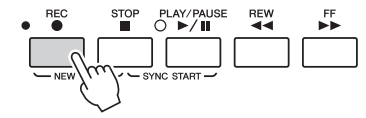

## **3 Start indspilningen.**

Indspilningen begynder automatisk, så snart du slår en tone an på klaviaturet, starter afspilning af en stilart eller starter multipad-afspilning.

#### **4 Tryk på SONG [STOP]-knappen for at stoppe indspilningen.**

Der vises en meddelelse, hvor du bliver spurgt, om du vil gemme indspilningen. Tryk på [EXIT]-knappen for at lukke beskeden.

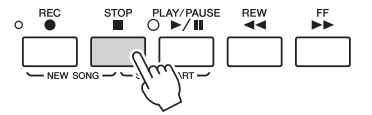

#### **BEMÆRK**

Hvis du indspiller, uden at der afspilles en stilart, kan det gøre indspilningen mere præcis, hvis du aktiverer [METRONOME]. Metronomens tempo kan justeres med TEMPO [-]/[+]-knapperne.

#### **5 Tryk på SONG [PLAY/PAUSE]-knappen for at afspille det indspillede.**

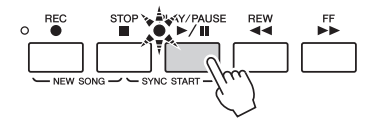

### **6 Gem det, du har indspillet, som en melodi.**

Tryk på en af SONG [I]–[IV]-knapperne for at få vist Song Selection-displayet. Den indspillede melodi kan gemmes på Song Selection-displayet. Se ["Lagring af filer](#page-56-1)" på [side 57](#page-56-1) for at få instruktioner.

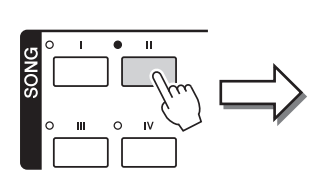

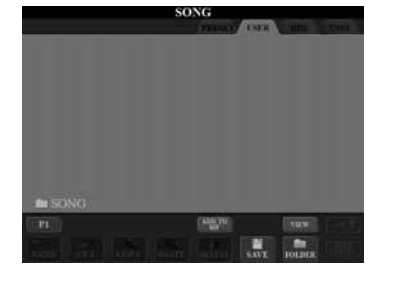

#### BEMÆRK

**Den indspillede melodi slettes, hvis du vælger en anden melodi eller slukker for instrumentet uden først at have gemt melodien.**

#### **ED BEMÆRK**

PRESET-siden vises som standard, hvis du trykker på SONG [I]-knappen, og USER-siden vises, hvis du trykker på en af [II]–[IV]-knapperne.

#### **Flersporsindspilning**

En melodi består af 16 separate kanaler. Med denne metode kan du indspille data på hver kanal en ad gangen og uafhængigt af hinanden. Indstillinger for kanal/stemme kan frit ændres efter ønske ved flersporsindspilning.

Proceduren er grundlæggende den samme som for "Oprettelse af en melodi (kvikindspilning)", men vejledningen i det følgende erstatter trin 2 på [side 55](#page-54-0).

#### Tryk på [1 ▲▼]–[8 ▲▼]-knapperne, mens du holder knappen SONG [REC] nede, for at indstille **de ønskede kanaler til "REC", og tildel derefter den ønskede stemme til kanalen ved hjælp af [C]/[D]-knapperne.**

Tryk på  $[1 \blacktriangle]$ -knappen, mens du holder knappen  $[REC]$  nede, for at indstille kanal 1 til "REC", hvis du vil optage Right 1-stemmen på kanal 1. Vælg derefter "RIGHT 1" med [C]/[D]-knapperne.

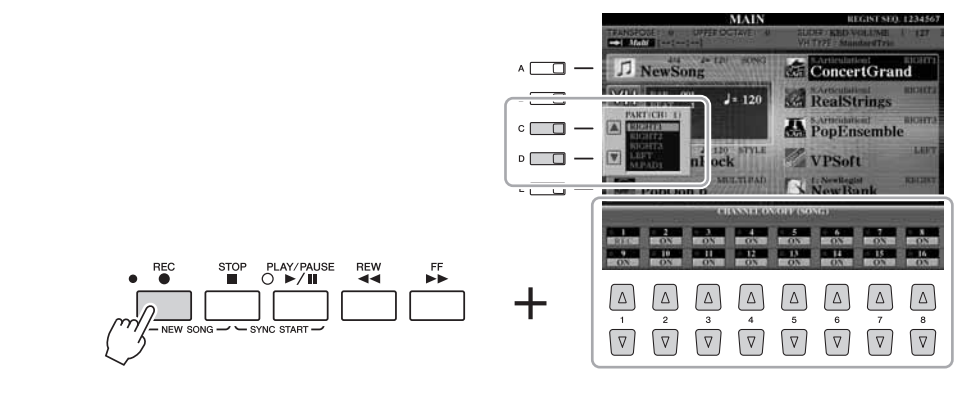

Vælg derefter andre kanaler, og optag andre stemmer efter ønske i trin 3–5.

## <span id="page-56-1"></span>Lagring af filer

Her beskrives det, hvordan du kan gemme dine egne data (f.eks. melodier, du har oprettet, og lyde, du har ændret) i en fil. Forklaringerne her gælder, når du gemmer din indspilning som en melodifil.

**1 Vælg på Song Selection-displayet det faneblad (USER, HD eller USB), hvor du vil gemme dataene ved hjælp af TAB [][]-knapperne.**

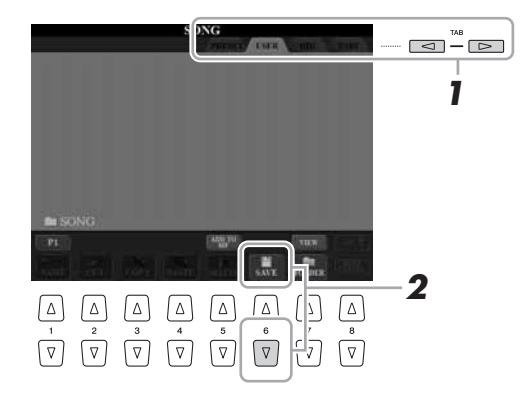

<span id="page-56-0"></span>**2 Tryk på [6 ▼] (SAVE)-knappen for at få vist displayet til navngivning af filer.**

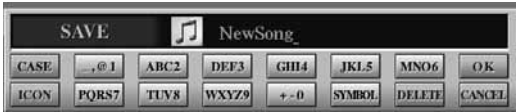

## **3 Indtast filnavnet [\(side 31\)](#page-30-0).**

Når du har gemt filen, kan du når som helst omdøbe den, også selvom du springer dette trin over [\(side 29\)](#page-28-0).

## <span id="page-56-2"></span>**4 Tryk på [8 ] (OK)-knappen for at gemme filen.**

Den gemte fil placeres automatisk sammen med de eksisterende filer i alfabetisk orden.

**BEMÆRK** 

Hvis du vil annullere lagringen af filen, skal du trykke på [8  $\blacktriangledown$ ] (CANCEL)knappen.

*3*

## <span id="page-57-0"></span>Afspilning af melodier

Du kan afspille følgende typer melodier:

- Forprogrammerede melodier (på PRESET-siden på Song Selection-displayet)
- Dine egne indspillede melodier (gemt på USER-/HD-/USB-siden)
- Købte melodidata: SMF (Standard MIDI File) eller ESEQ

<span id="page-57-2"></span><span id="page-57-1"></span>**1 Tryk på en af SONG [I]–[IV]-knapperne for at få vist Song Selection-displayet.**

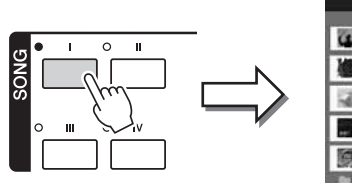

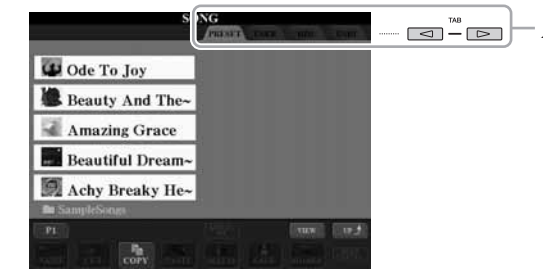

#### **BEMÆRK**

Nærmere oplysninger om kompatible dataformater finder du under [side 9.](#page-8-1)

#### $2 \quad$ **ED BEMÆRK**

På Song Selection-displayet for stilarter kan du gemme den aktuelle sti til en bestemt melodi på en af panelknapperne. Se [side 27](#page-26-0) for at få oplysninger om at huske stien til melodien.

#### **2 Tryk på TAB [][]-knapperne for at vælge den ønskede melodis placering.**

Hvis du vil afspille en melodi på USB-lagerenheden, skal du på forhånd slutte den USB-lagerenhed, der indeholder MIDI-melodidataene, til USB TO DEVICE-stikket.

## **3 Vælg den ønskede melodi ved hjælp af [A]–[J]-knapperne.**

Du kan også vælge en melodi med [DATA ENTRY]-drejeknappen og derefter udføre valget ved at trykke på [ENTER]-knappen.

#### $\n *A*$ n RFMÆRK

Du kan med det samme komme tilbage til Main-displayet ved at "dobbeltklikke" på en af [A]–[J]-knapperne.

### **4 Tryk på SONG [PLAY/PAUSE]-knappen for at starte afspilningen.**

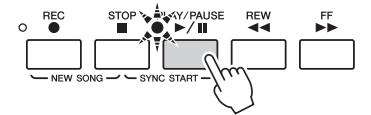

#### **Sådan sættes den næste melodi, der skal afspilles, i kø**

Mens en melodi afspilles, kan du sætte den næste melodi, der skal afspilles, i kø. Det kan være praktisk, hvis du hurtigt og nemt vil gå videre til næste melodi, f.eks. under en optræden. Vælg den melodi, der skal afspilles, under afspilning af den aktuelle melodi. Angivelsen "NEXT" vises i øverste højre hjørne ved melodinavnet. Hvis du vil annullere denne indstilling, skal du trykke på [8 ▼] (NEXT CANCEL)-knappen.

**5 Tryk på SONG [STOP]-knappen for at stoppe afspilningen.**

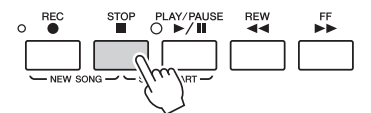

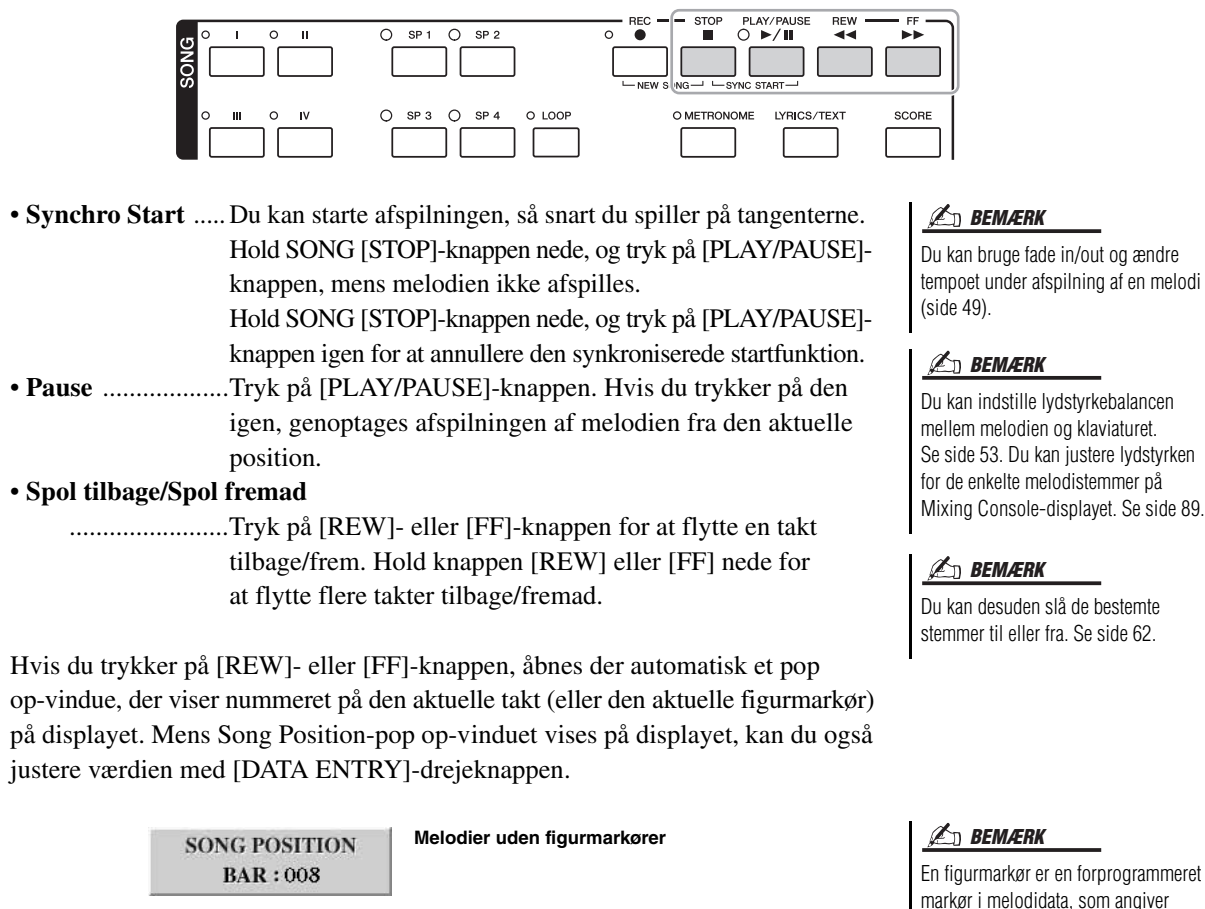

SONG POSITION 020  $E \Box$ PHRASE MARK **BAR** 

**Melodier med figurmarkører** Du kan skifte mellem BAR og PHRASE MARK ved at trykke på [E]-knappen.

#### **Justering af tempoet**

Samme procedure som for tempo for stilart. Se [side 49.](#page-48-1)

#### **ED BEMÆRK**

et bestemt sted i melodien.

Du kan transponere melodiafspilningen. Se [side 39](#page-38-0).

#### **Restriktioner for skrivebeskyttede melodier**

Købte melodidata kan være skrivebeskyttede for at forebygge illegal kopiering eller utilsigtet sletning. Dette er være angivet i det øverste hjørne til venstre for filnavnet. Nedenfor beskrives de forskellige angivelser og restriktioner.

- **Prot. 1:** Angiver forprogrammerede melodier, der er gemt på User-drevet. Disse kan ikke kopieres til/flyttes til/gemmes på eksterne enheder.
- **Prot. 2 Orig:** Angiver melodier med Yamahas beskyttelsesformatering. Disse kan ikke kopieres. Disse kan kun flyttes til/gemmes på User-drevet og USB-lagermedier med id.
- **Prot. 2 Edit:** Angiver redigerede "Prot. 2 Orig"-melodier. Sørg for at gemme disse i samme mappe som den tilhørende "Prot. 2 Orig"-melodi. Disse kan ikke kopieres. Disse kan kun flyttes til/gemmes på User-drevet og USB-lagermedier med id.

#### **Bemærkning vedrørende håndtering af "Prot. 2 Orig" og "Prot. 2 Edit"-melodifiler.**

Husk at gemme "Prot. 2 Edit"-melodien i samme mappe som dens originale "Prot. 2 Orig"-melodi. Ellers kan "Prot. 2 Edit"-melodien ikke afspilles. Hvis du flytter en "Prot. 2 Edit"-melodi, skal du desuden samtidigt flytte dens originale "Prot. 2 Edit"-melodi til den samme placering (mappe).

Besøg Yamahas websted for at få oplysninger om kompatible USB-lagerenheder til lagring af beskyttede melodier.

*3*

## Visning af Noder (Noder)

Det er muligt at få vist noderne til den valgte melodi.

#### **1 Vælg en melodi (trin 1–3 på [side 58\)](#page-57-1).**

#### **2 Tryk på [SCORE]-knappen for at få vist Score-displayet.**

Du kan gennemse alle noderne ved hjælp af TAB [◀][▶]-knapperne, når afspilningen af melodien er stoppet.

Under afspilningen følger en rød markering med i noderne og angiver den aktuelle position.

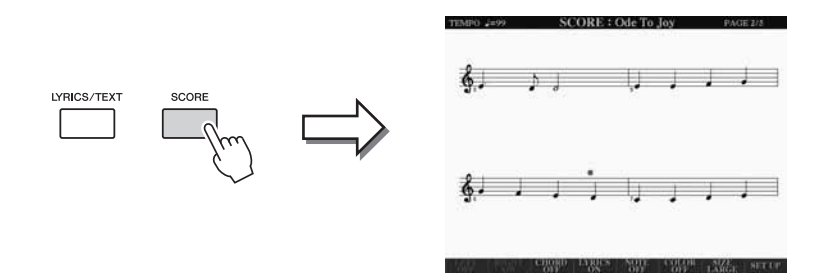

Du kan ændre de viste noder ved hjælp af  $[1 \blacktriangle \blacktriangledown]$ – $[8 \blacktriangle \blacktriangledown]$ -knapperne. Se Reference Manual på webstedet for at få yderligere oplysninger.

#### **BEMÆRK**

Instrumentet kan vise noder til melodier, du selv har indspillet.

#### **E**n BEMÆRK

Instrumentet kan ikke vise noder til musikdata, som kan købes i handlen, undtagen data som specifikt tillader visning af noder.

#### **ED BEMÆRK**

De viste noder oprettes af Tyros4 på grundlag af melodidataene. Derfor ser noderne måske ikke ud som købte noder til samme melodi. Det gælder især, hvis der er komplicerede passager eller mange korte toner.

## Visning af sangtekster (Tekst)

Når den valgte melodi indeholder sangtekstdata, kan du se dem på Tyros4-displayet under afspilning. Selv om melodien ikke indeholder sangtekstdata, kan du få vist sangteksterne på displayet ved at indlæse den oprettede tekstfil på en computer via en USB-lagerenhed. Visningen af tekst giver en række nyttige muligheder, f.eks. visning af sangtekster, navne på akkorder og notater.

#### **1 Vælg en melodi (trin 1–3 på [side 58\)](#page-57-1).**

## **2 Tryk på [LYRICS/TEXT]-knappen for at vælge Lyrics-displayet.**

Sangteksterne vises på displayet, hvis melodien indeholder sangtekstdata. Du kan gennemse alle sangteksterne ved hiælp af TAB [◀][▶]-knapperne, når afspilningen af melodien er stoppet. Under afspilningen af melodien ændres sangteksternes farve, så den aktuelle position angives.

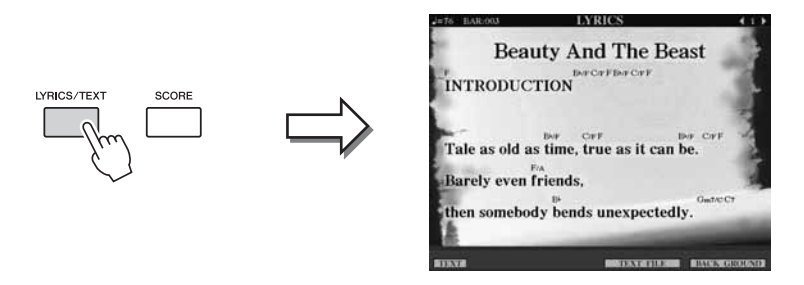

Hvis du vil have vist den oprettede tekstfil på computeren, skal du trykke på [5  $\triangle$   $\nabla$ ]/[6  $\triangle$   $\nabla$ ] (TEXT FILE)-knappen for at vælge den ønskede tekstfil og derefter trykke på [1 $\blacktriangle$   $\blacktriangledown$ ] (TEXT)-knappen for at få vist den valgte fil. Se Reference Manual på webstedet for at få yderligere oplysninger om Lyrics-displayet.

Sangteksterne kan vises på en ekstern skærm. Se [side 98.](#page-97-0) **E** BEMÆRK

## Brug af melodipositionsmarkører

Det er muligt at placere melodipositionsmarkører (SP 1–SP 4) i melodidata. På den måde er det nemmere at finde hurtigt rundt i en melodi, og det er også muligt at afspille bestemte takter gentagne gange og således f.eks. skabe dynamiske melodiarrangementer, mens du spiller.

## **Indsætning af melodipositionsmarkører**

- **1 Vælg en melodi, og start afspilningen (trin 1 til 4 på side [side 58](#page-57-1)).**
- **2 Når melodien når det punkt, hvor du vil indsætte en markør, skal du dobbeltklikke (trykke hurtigt to gange) på en af [SP 1]–[SP 4]-knapperne under afspilning.**

Den pågældende knap vil lyse grønt, og positionsmærket tilhørende denne knap vil blive indsat ved første taktslag i den pågældende takt.

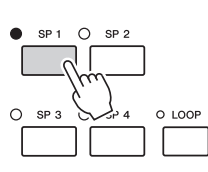

Indsæt andre markører på samme måde.

**3 Stop afspilningen af en melodi ved at trykke på [STOP]-knappen.**

**4 Gem melodien [\(side 57](#page-56-2)).**

#### Hvis der allerede er indsat en markør for denne knap, lyser indikatoren rødt

**E** BEMÆRK

eller grønt. Hvis du dobbeltklikker på knappen, anbringes markøren på en ny position i melodien.

#### **E** BEMÆRK

Du kan også indsætte markøren på det ønskede sted, mens melodien er stoppet, ved at dobbeltklikke på en af [SP1]–[SP4]-knapperne. Markøren indsættes øverst i den aktuelle takt.

#### BEMÆRK

**Indstillingerne for indsatte markører går tabt, hvis du skifter til en anden melodi eller slukker instrumentet uden at gemme indstillingerne.**

*3*

## **Spring til en markør under afspilning**

Hvis du trykker på en af [SP 1]–[SP 4]-knapperne under afspilning af en melodi, springer du til den tilsvarende position, når den takt, der er ved at blive afspillet, er færdig. (Knappen blinker rødt, hvilket angiver, at afspilningsspring er klar). Du kan annullere springet ved at trykke på SP-knappen igen, før du springer til markøren.

#### **Om SP-knappernes indikatorstatus**

- **Rød:** Melodipositionen er passeret, og afspilning af melodien fortsætter til den næste melodiposition.
- **Grøn:** Melodipositionen gemmes under knappen.
- **Slukket:** Melodipositionen gemmes ikke under knappen.

## **Start af afspilning fra en bestemt markør**

Tryk først på den ønskede SP-knap (mens afspilning af melodien er stoppet), og tryk derefter på [PLAY/PAUSE]-knappen.

I dette afsnit beskrives fremgangsmåden ved loop-afspilning som et eksempel på loop-afspilning mellem SP 1 og SP 2.

- **1 Tryk på [PLAY/PAUSE]-knappen for at starte afspilning fra starten en melodi.**
- **2 Tryk på [LOOP]-knappen, når du har passeret [SP 1]-punktet, for at aktivere loop-funktionen.**

Melodien afspilles til [SP2]-punktet, og derefter går afspilningen tilbage til [SP1], hvorefter takterne gentages.

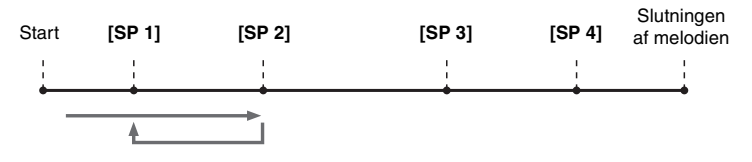

### **3 Tryk på [LOOP]-knappen igen for at deaktivere loop-funktionen.** Når du deaktiverer den, fortsætter afspilningen forbi [SP2]-punktet.

#### **E** BEMÆRK

Du kan gentage afspilningen af flere melodier:  $[FUNCTION] \rightarrow [B]$  SONG SETTING  $\rightarrow$ [H] REPEAT FOLDER. Se Reference Manual for at få yderligere oplysninger.

## <span id="page-61-0"></span>Aktivering/deaktivering af melodikanaler

**1 Tryk på [CHANNEL ON/OFF]-knappen en eller to gange for at få vist CHANNEL ON/OFF (SONG)-displayet.**

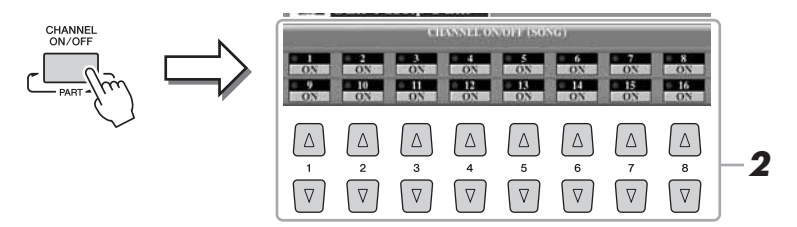

## **2 Brug [1 ▲▼]–[8 ▲▼]-knapperne til at aktivere/deaktivere de enkelte kanaler.**

Hvis du kun vil afspille en bestemt kanal (soloafspilning), skal du trykke på en af  $[1 \blacktriangle \blacktriangledown]$ – $[8 \blacktriangle \blacktriangledown$ knapperne svarende til den ønskede kanal og holde den nede. Kun den valgte kanal aktiveres, og de andre deaktiveres. Hvis du vil annullere soloafspilning, skal du trykke på den samme knap igen.

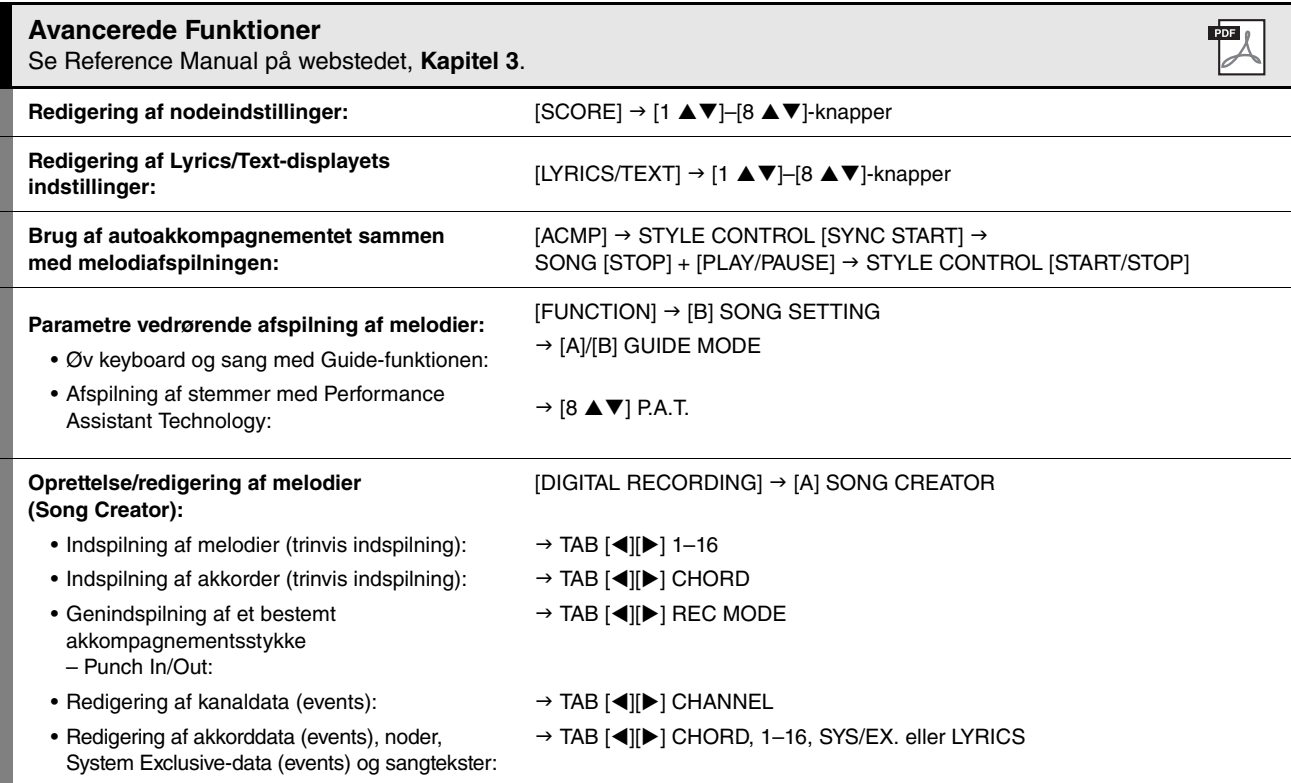

*3*

# *4* Multipads

## **– Tilføjelse af musikfigurer til det, du spiller –**

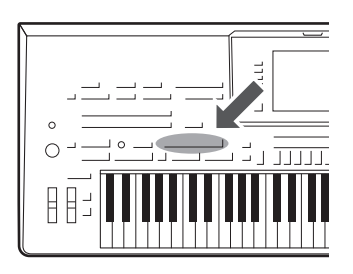

Multipads kan bruges til at afspille nogle forprogrammerede korte rytmiske og melodiske figurer. De kan bruges til at variere det, du spiller på keyboardet.

Multipads grupperes i banker på fire hver. Tyros4 har en del forskellige multipad-banker i forskellige musikgenrer.

## Afspilning af multipads

#### **1 Tryk på MULTI PAD CONTROL [SELECT]-knappen for at vælge Multi Pad Bank Selection-displayet, og vælg en bank.**

Vælg sider med  $[1 \blacktriangle]$ – $[6 \blacktriangle]$ -knapperne, der svarer til "P1, P2..." på displayet, eller tryk gentagne gange på MULTI PAD CONTROL [SELECT]-knappen, og brug [A]–[J]-knapperne til at vælge den ønskede bank.

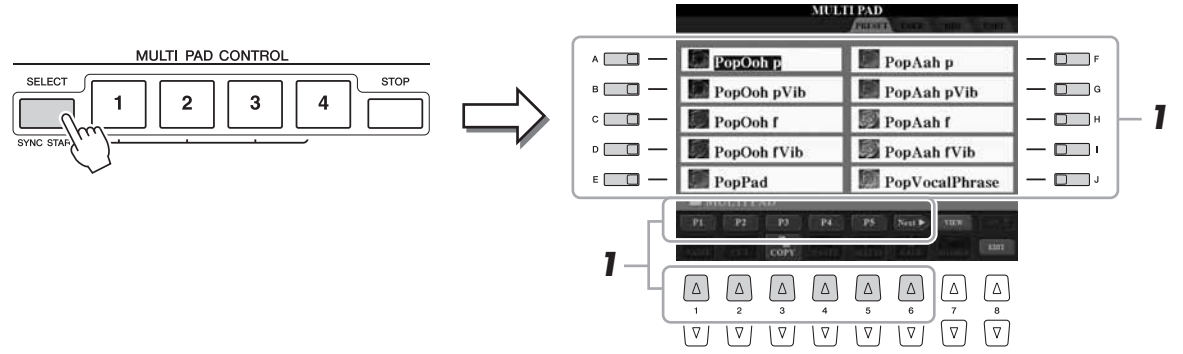

#### **2 Tryk på en af MULTI PAD CONTROL [1]–[4]-knapperne for at afspille en multipad-figur.**

Den tilhørende figur (i dette tilfælde Pad 1) startes og afspilles i sin fulde længde i det tempo, der er angivet i øjeblikket. Det er endda muligt at spille to eller flere multipads på samme tid.

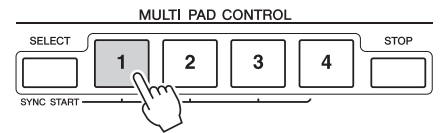

#### **3 Tryk på [STOP]-knappen for at standse afspilningen af multipad(s).**

Hvis du vil stoppe bestemte pads, hold [STOP]-knappen nede, mens du trykker på knappen for den eller de pads, du vil stoppe.

#### **Om farverne på multipads**

- **Blå:** Angiver, at den pågældende multipad indeholder data (kan afspilles).
- **Rød:** Angiver, at den pågældende multipad afspilles.
- **Rød (blinker):** Angiver, at den pågældende multipad er i standbytilstand (Synchro Start). Se [side 65](#page-64-0) vedrørende brug af Synchro Start-funktionen.
- **Slukket:** Angiver, at den tilhørende pad ingen data indeholder og ikke kan afspilles.

#### **E** BEMÆRK

Der findes to typer multipad-data. Nogle typer afspilles én gang og stopper, når de er færdige. Andre afspilles gentagne gange.

#### **BEMÆRK**

Trykkes der på knappen, mens den pågældende Pad afspilles så vil den stoppe og starte forfra igen.

## <span id="page-64-0"></span>Brug af funktionen Synchro Start til multipad

Mens du holder MULTI PAD CONTROL [SELECT]-knappen trykket ned, skal du trykke på en af MULTI PAD CONTROL [1]–[4]-knapperne for at sætte multipadafspilningen på standby. Den tilhørende knap blinker rødt. Det er endda muligt at spille to, tre eller fire Multi Pads på samme tid.

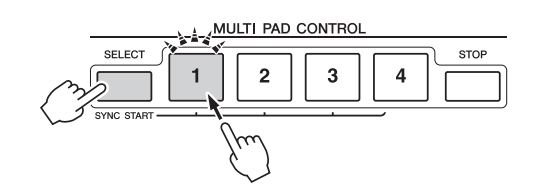

Den multipad, der i øjeblikket er sat på standby, begynder afspilningen, når du afspiller en stilart, tryk på en af tangenterne (når [ACMP] er slukket), eller spil en akkord med venstre hånd (når [ACMP] er tændt). Hvis du sætter multipads på standby under afspilning af en melodi/stilart, så starter multipadafspilningen i starten af næste takt, når du trykker på en af tangenterne.

Når to eller flere multipads er i standby, så startes alle de multipads, der er sat på standby, på samme tid, hvis der trykkes på en af dem.

Du annullerer Synchro Start ved at holde MULTI PAD CONTROL [SELECT]- (eller [STOP])-knappen trykket ned, mens du trykker på en af [1]–[4]-knapperne. Hvis du trykker én gang på MULTI PAD CONTROL [STOP]-knappen, annulleres Synchro Start for alle knapper.

## Brug af Chord Match

Mange af multipad-figurerne er melodiske eller lavet over akkorder. Det er muligt at få disse multipad-figurer til automatisk at ændre akkorder sammen med de akkorder, du spiller med venstre hånd. Prøv at spille nogle akkorder med venstre hånd, og tryk på en multipad, mens [ACMP] er tændt, eller LEFT-stemme er tændt. Chord Match ændrer tonerne, så de passer til de akkorder, du spiller. Husk, at nogle multipads ikke påvirkes af Chord Match.

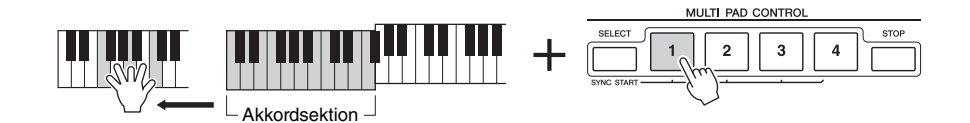

I dette eksempel vil figuren for Pad 1 blive transponeret til F-dur, før den afspilles. Prøv at spille andre akkordtyper, mens du spiller med multipads.

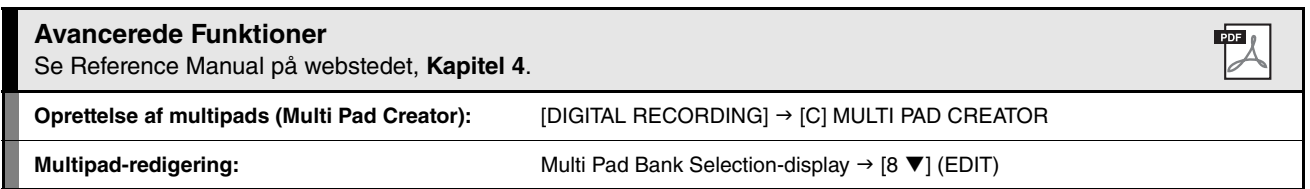

# *5* Music Finder

**– Aktivering af de ideelle indstillinger (lyd, stilart osv.) til hver melodi –**

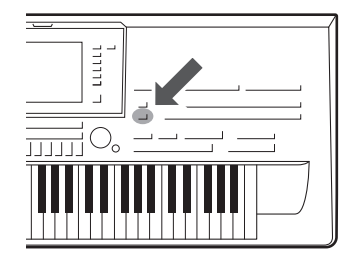

Hvis du gerne vil spille i en bestemt musikgenre, men ikke ved, hvilke stilarter og lyde der passer, er der hjælp at hente i funktionen Music Finder. Vælg blot den ønskede genre (eller melodititel) blandt panelindstillingerne under Music Finder, og alle de nødvendige panelindstillinger foretages automatisk, så du kan spille i denne stilart. Ved at registrere melodi/lyddataene, der er gemt forskellige steder, i Music Finder, kan instrumentet desuden nemt finde de relevante data via titlen på melodien. Ved at oprette forbindelse til internettet med instrumentet giver Music Finder Plus-funktionen dig desuden mulighed for at søge efter og føje panelindstillinger og melodidata til instrumentet via internettet.

#### <span id="page-65-0"></span>**Indlæsning af panelindstillinger fra websiden**

Music Finder indeholder som fabriksstandard nogle records-eksempler (panelindstillinger). Ved at overføre mange panelindstillinger fra Yamaha-webstedet og importere dem til instrumentet kan du bruge Music Finder-funktionen nemmere og mere effektivt. Derudover kan Repertoirefunktionen ([side 50\)](#page-49-0) også blive endnu bedre ved at importere panelindstillingerne. Før du bruger Music Finder-funktionen, anbefales det, at du indlæser panelindstillingerne fra websiden ved at følge fremgangsmåden nedenfor. http://services.music.yamaha.com/musicfinder/

- **1** Overfør filen med Music Finder-panelindstillinger fra websiden til USB-lagerenheden.
- **2** Slut den USB-lagerenhed, som indeholder filen med panelindstillinger, til [USB TO DEVICE]-stikket på instrumentet.
- **3** Tryk på [MUSIC FINDER]-knappen for at få vist MUSIC FINDER-displayet.

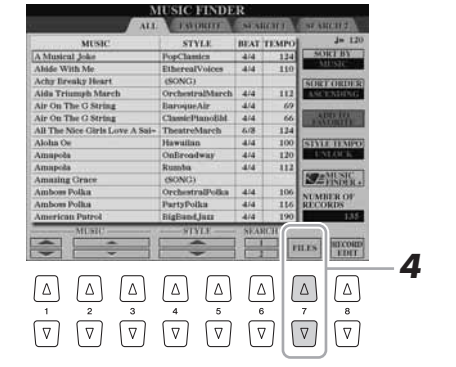

Tryk på [7 ▲▼] (FILES)-knappen for at få vist File Selection-displayet.

#### **A** BEMÆRK

Før du bruger en USB-lagerenhed, skal du læse "Tilslutning af en USB-lagerenhed" på [side 100.](#page-99-0)

#### BEMÆRK

**Erstatning overskriver automatisk alle dine records (panelindstillinger/melodidata, der vises på MUSIC FINDERdisplayet). Sørg for, at alle vigtige data er blevet gemt til USER eller USB på File Section-displayet (trin 4 som beskrevet til venstre).**

**5** Brug TAB  $\lceil \blacktriangleleft \rceil$ [ $\blacktriangleright$ ]-knapperne til at få vist USB-displayet, som indeholder filen med panelindstillinger, der blev overført fra webstedet.

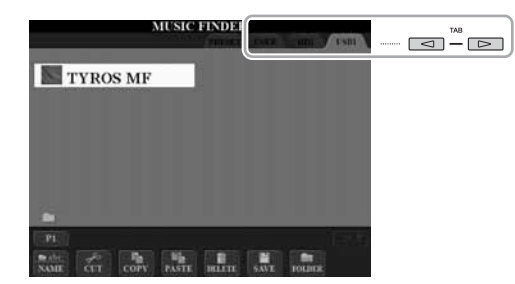

- **6** Tryk på knappen, der svarer til filen, for at få vist meddelelsen for valg af REPLACE/APPEND i panelindstillingerne.
- **7** Tryk på [F] (REPLACE)-knappen for at slette alle records, der i øjeblikket er i instrumentet, og erstat dem med de records, der findes i den valgte fil. Tryk på [G] (YES)-knappen, når du bliver bedt om at bekræfte.
- **8** Tryk på [F] (YES)-knappen på meddelelsesdisplayet (som viser, at erstatningen er udført) for at få vist MUSIC FINDER-displayet. Ved at kontrollere antallet af records på MUSIC FINDER-displayet kan du bekræfte, at de pågældende records er blevet erstattet.

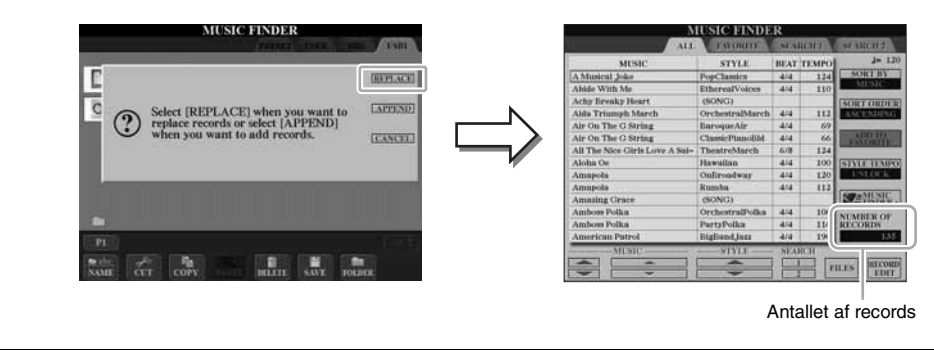

<span id="page-66-0"></span>Se mere om, hvordan melodi/lyddataene registreres i Music Finder på [side 70](#page-69-2). **E**n BEMÆRK **Om Music Finder Records** Hver data, som kan hentes fra MUSIC FINDER-displayet, kaldes en "record". Der er tre forskellige slags records. • **Panelindstillinger:** Indstilling af data som f.eks. stilart, lyd osv. • **Melodi (SONG):** Melodidata, som er registreret i Music Finder fra Song Selectiondisplayet ([side 70\)](#page-69-0) • **Lyd (AUDIO):** Lyddata, som er registreret i Music Finder fra Audio (Simple) Fil Selection-displayet [\(side 70\)](#page-69-1)

#### **BEMÆRK**

Selvom du har erstattet de originale Music Finder-records, kan du stadig gendanne dem til deres originale fabriksindstillinger ved at vælge filen "MusicFinderPreset" på trinnets PRESET-display.

*5*

## <span id="page-67-0"></span>Valg af den ønskede melodi blandt panelindstillingerne

#### **1 Tryk på [MUSIC FINDER]-knappen for at få vist MUSIC FINDER-displayet.**

På ALL-displayet vises alle records.

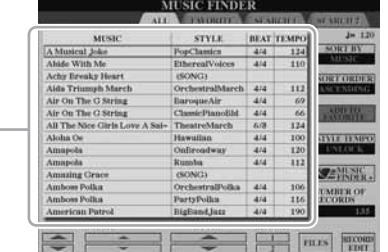

Viser melodititlen (MUSIC) og oplysninger om den stilart, der er knyttet til panelindstillingerne.

## **2 Brug [2 ▲▼)/[3 ▲▼]-knapperne til at vælge de ønskede panelindstillinger.**

Du kan også bruge [DATA ENTRY]-drejeknappen og [ENTER]-knappen.

#### **Sortering af records**

Tryk på [F]-knappen (SORT BY) for at sortere rækken af records efter MUSIC, STYLE, BEAT og TEMPO. Tryk på [G]-knappen (SORT ORDER) for at ændre rækkefølgen af records (stigende eller faldende). Når du sorterer records efter MUSIC, kan du bruge [1 ▲ ▼]-knappen til at flytte op eller ned gennem melodierne i alfabetisk orden. Når du sorterer records efter STYLE, kan du bruge  $[4 \blacktriangle \blacktriangledown]$ -/ $[5 \blacktriangle \blacktriangledown]$ -knappen til at flytte op eller ned gennem stilarter i alfabetisk orden. Tryk samtidigt på  $[\triangle]$  og  $[\triangledown]$ -knapperne for at flytte markøren til den første record.

#### **3 Spil akkorderne i sektionen for venstre hånd [\(side 35\)](#page-34-1) på klaviaturet.**

 $\mathscr{L}_{\mathbb{D}}$  BEMÆRK

Du kan finde oplysninger om valg af SONG- og AUDIO-records på [side 71](#page-70-0).

#### **E** BEMÆRK

Hvis du vil undgå temposkift under afspilning af en stilart, når du vælger en anden record, skal du aktivere Tempo Lock-funktionen ved at trykke på [I] (STYLE TEMPO)-knappen på Music Finder-displayet.

## <span id="page-68-0"></span>Søgning efter panelindstillinger

Du kan søge efter records ved at indtaste titlen på en melodi eller et søgeord ved hjælp af søgefunktionen i Music Finder.

#### **1 På ALL-siden på MUSIC FINDER-displayet skal du trykke på [6 ] (SEARCH 1)-knappen for at få vist Search-displayet.**

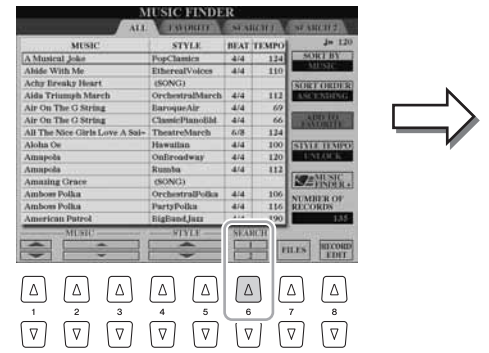

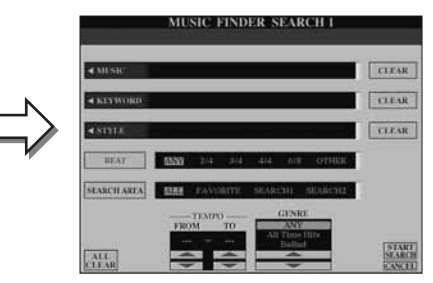

## **2 Indtast søgeord.**

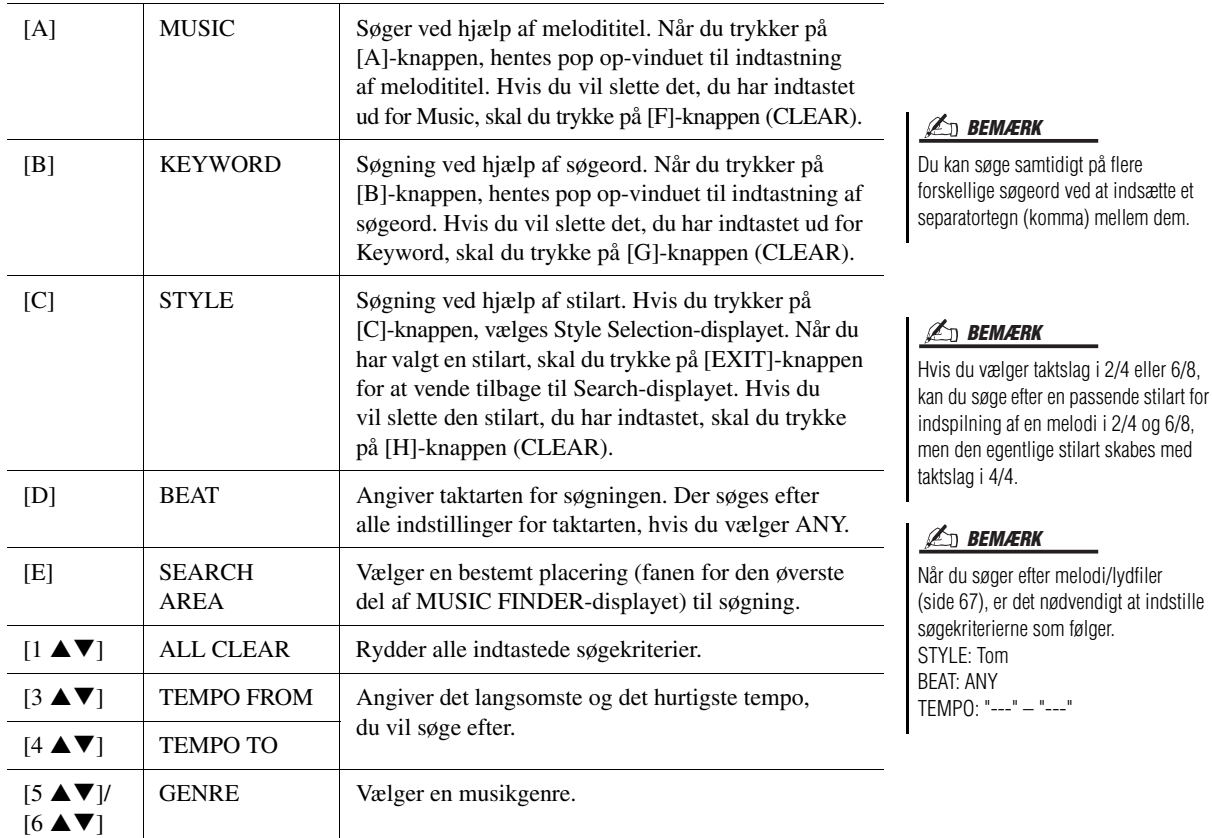

Tryk på  $[8 \blacktriangledown]$ -knappen (CANCEL) for at annullere søgningen.

#### **3 Tryk på [8 ]-knappen (START SEARCH) for at starte søgningen.**

Search 1-displayet vises med resultaterne af søgningen.

#### **BEMÆRK**

Når du vil søge efter andre kriterier, skal du trykke på [6  $\blacktriangledown$ ]-knappen (SEARCH 2) på Music Finder-displayet. Søgeresultaterne vil blive vist på SEARCH 2-displayet.

## <span id="page-69-2"></span>Registrering af melodi/lyddataene (SONG/AUDIO)

Ved at registrere melodidataene (melodi/lyd), der er gemt forskellige steder (Song Selection-display: [side 58](#page-57-2); Audio (Simple) File Selection-display: [side 80](#page-79-0)) i Music Finder, kan instrumentet nemt finde melodidata via titlen på melodien.

#### <span id="page-69-0"></span>**1 Vis melodidataene.**

**Melodidata (SONG) på Song Selection-displayet**

**1-1** Tryk på en af SONG [I]–[IV]-knapperne for at få vist melodidataene (melodifil) på SONG Selection-displayet.

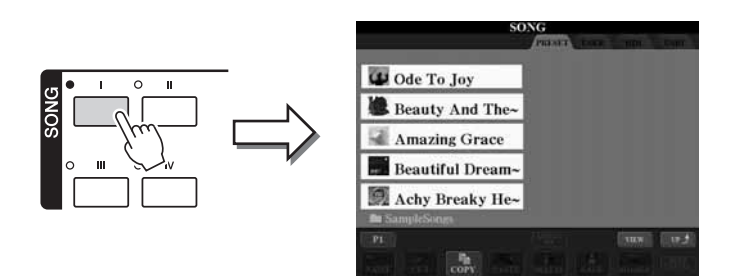

**1-2** Tryk på TAB [ $\blacktriangleleft$ ][ $\blacktriangleright$ ]-knapperne for at vælge den ønskede melodis placering.

#### <span id="page-69-1"></span>**Lyddata (AUDIO) på Audio (Simple) File Selection-displayet**

AUDIO RECORDER/PLAYER

PREV<br>144

NEXT<br>PPI

PLAY/PAU<br>O ▶/Ⅲ

**1-1** Tryk flere gange på AUDIO RECORDER/PLAYER [SELECT]-knappen for at få vist melodidataene (lydfil) på Audio (Simple) File Selection-displayet.

SETTING

#### **ED BEMÆRK**

Hvis du vil registrere USB-lagerenhedens melodi-/lyddata, skal du på slutte den USB-lagerenhed, der indeholder dataene, til [USB TO DEVICE]-stikket.

#### **ED BEMÆRK**

Før du bruger en USB-lagerenhed, skal du læse "Tilslutning af en USB-lagerenhed" på [side 100.](#page-99-0)

Filer med flersporsindspilninger kan ikke registreres i Music Finder. Kun WAV- og MP3-filer kan registreres.

**ED BEMÆRK** 

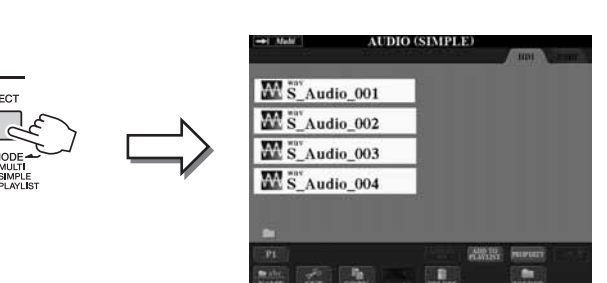

**1-2** Tryk på TAB [ $\triangleleft$ ][ $\triangleright$ ]-knapperne for at vælge den ønskede lyds placering.

#### **2 Tryk på [A]–[J]-knapperne, der svarer til den pågældende fil.**

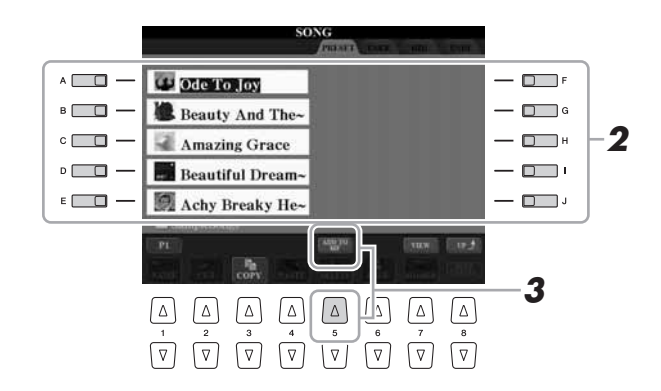

NÆSTE SIDE

**3 Tryk på [5 ] (ADD TO MF)-knappen for at registrere de valgte data i Music Finder.**

Displayet ændres automatisk til Music Finder Record Edit-displayet.

#### **4 Tryk på [8 ]-knappen (OK) for at starte registreringen.**

Tryk på  $[8 \blacktriangleright]$ -knappen (CANCEL) for at annullere registreringen.

#### **5 Kontrollér, at melodidataene er tilføjet på MUSIC FINDER-displayet.**

Melodidataene vises som SONG eller AUDIO i STYLE-kolonnen.

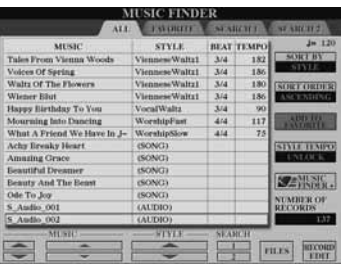

## <span id="page-70-0"></span>**Genindlæsning af de registrerede melodidata fra Music Finder**

Du kan genindlæse de registrerede melodidata på samme måde som i "Valg af den ønskede melodi blandt panelindstillingerne" og "[\(Søgning efter panelindstillinger\)](#page-68-0)" [\(side 69](#page-68-0)).

- Tryk på SONG [PLAY/PAUSE]-knappen for at afspille de genindlæste melodidata, efter du har valgt den pågældende SONG-record.
- Tryk på AUDIO RECORDER/PLAYER [PLAY/PAUSE]-knappen for at afspille de genindlæste lyddata, efter du har valgt den pågældende AUDIO-record.

**Ekstra fordele ved brug af internettet (Music Finder+)** Ved at oprette forbindelse til internettet med instrumentet giver denne funktion dig mulighed for at søge efter og føje panelindstillinger og melodidata til instrumentet via internettet. Lad os oprette forbindelse til internettet med instrumentet, og tryk på [J] (MUSIC FINDER+)-knappen på MUSIC FINDER-displayet!

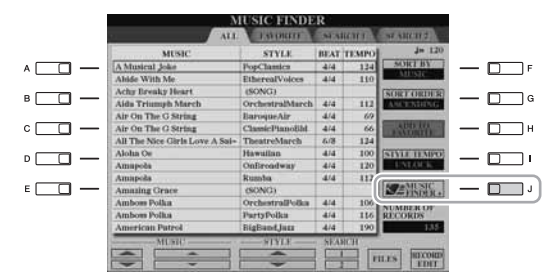

Se mere om denne service på følgende websted. http://services.music.yamaha.com/musicfinder/

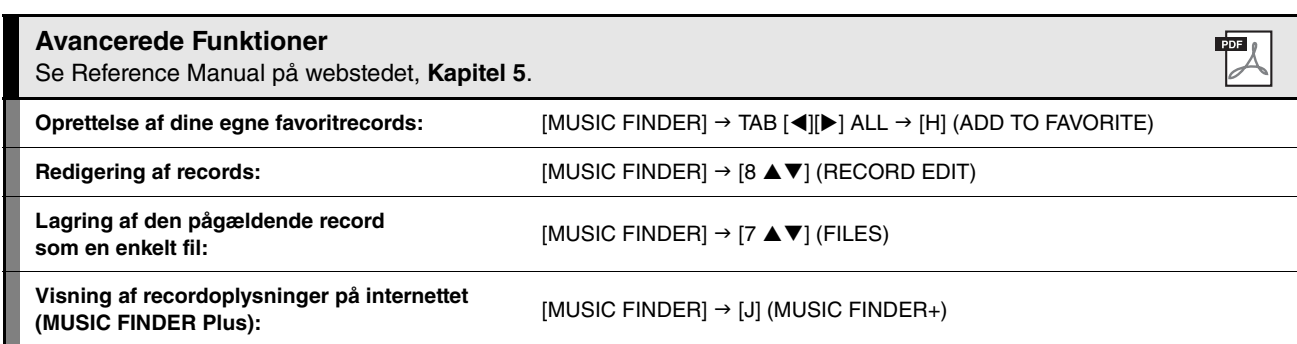

#### **E**D BEMÆRK

Hvis du vil afspille melodi-/lyddata på USB-lagerenheden, skal du på forhånd slutte den USB-lagerenhed, der indeholder dataene, til [USB TO DEVICE]-stikket.

Music Finder-servicens tilgængelige

indhold kan ændres.

**BEMÆRK** 

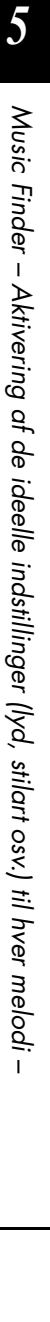

**– Gem og genkald egne panelindstillinger –**

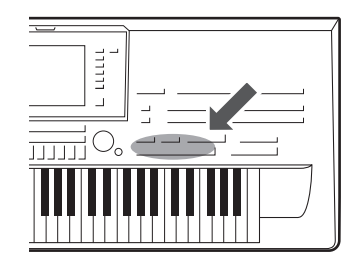

Med Registration Memory kan du gemme praktisk talt alle panelindstillinger under en Registration Memory-knap. Derefter kan du aktivere dine egne panelindstillinger ved at trykke på en enkelt knap. De gemte indstillinger for otte Registration Memory-knapper gemmes som en enkelt gruppe (fil).

## <span id="page-71-0"></span>Registrering af dine panelopsætninger

**1 Indstil de ønskede elementer på panelet (f.eks. lyd, stilart, effekter osv.).**

I det separate hæfte Data List findes en liste over de parametre, der kan registreres med Registration Memory-funktionen.

**2 Tryk på [MEMORY]-knappen over REGISTRATION MEMORYsektionen.**

Displayet til valg af de indstillinger, der skal registreres, vises.

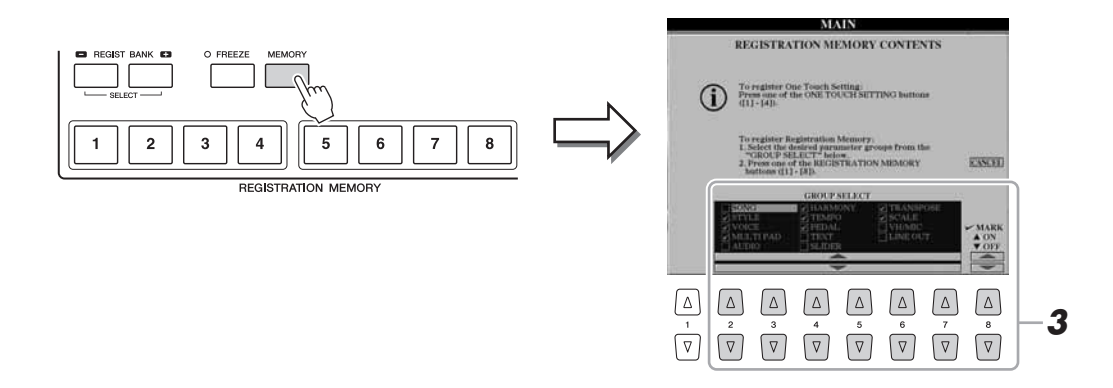

## **3 Bestem de indstillinger, du vil registrere.**

Vælg den ønskede indstilling ved brug af  $[2 \blacktriangle \blacktriangledown]$ – $[7 \blacktriangle \blacktriangledown]$ -knapperne, og indsæt eller fjern markeringen ved hjælp af [8 ▲] (MARK ON)/[8 ▼] (MARK OFF)knapperne.

Hvis du vil annullere handlingen, skal du trykke på [I]-knappen (CANCEL).

#### **NÆSTE SIDE**
**4 Tryk på den af REGISTRATION MEMORY [1]–[8]-knapperne, hvor du vil gemme panelopsætningen.**

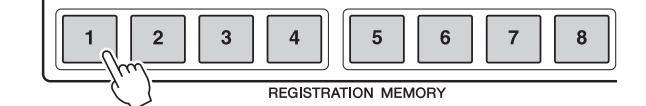

BEMÆRK

**Hvis du vælger den knap, der lyser rødt eller blåt her, slettes den panelopsætning, der tidligere er blevet gemt under knappen, og erstattes af de nye indstillinger.**

Den knap, hvor der gemmes, bliver rød, hvilket viser, at nummerknappen indeholder data, og dens nummer er valgt.

# **Om indikatorens status**

- **Rød:** Indeholder data og er valgt
- **Blå:** Indeholder data, men er ikke valgt
- **Slukket:** Indeholder ingen data

# **5 Registrer forskellige panelopsætninger under andre knapper ved at gentage trin 1–4.**

De gemte panelopsætninger kan hentes, ved at du trykker på den ønskede nummerknap.

# **E** BEMÆRK

De panelopsætninger, der gemmes i de nummererede knapper, gemmes, også når du slukker for strømmen. Hvis du vil slette alle otte panelopsætninger, skal du tænde for strømmen, mens du holder tangenten B5 (B'et længst til højre på klaviaturet) nede, eller se [side 32.](#page-31-0)

# Sådan gemmer du Registration Memory som en bankfil

Det er muligt at gemme alle otte registrerede panelopsætninger som en enkelt registreringsbankfil.

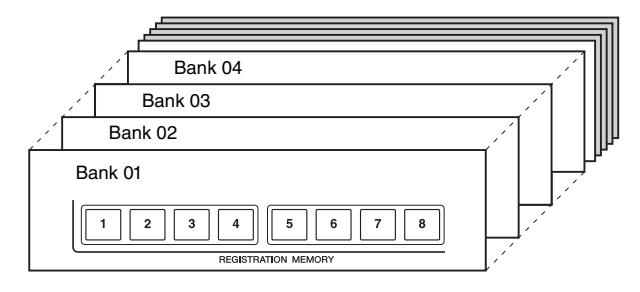

**1 Tryk samtidigt på REGIST BANK-knapperne [+] og [-] for at få vist Registration Bank Selection-displayet.**

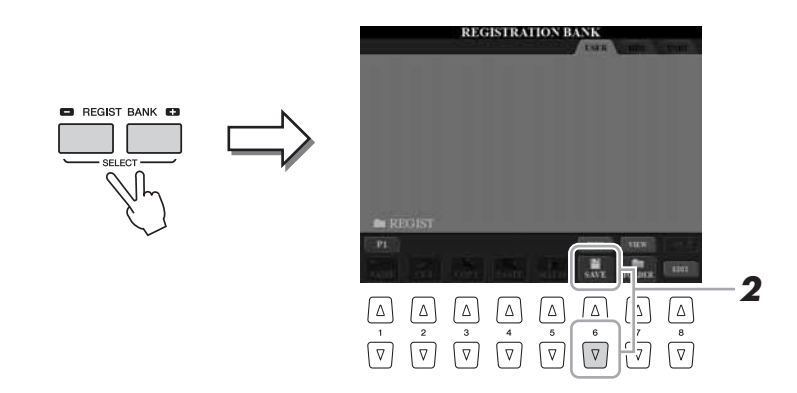

**2 Tryk på [6 ▼]-knappen (SAVE) for at gemme gruppefilen ([side 57\)](#page-56-0).**

*6*

# **Hent en gemt panelopsætning frem**

De gemte Registration Memory Bank-filer kan hentes frem ved hjælp af REGIST BANK-knapperne [-]/[+] eller følgende procedure.

- **1 Tryk samtidigt på REGIST BANK-knapperne [+] og [-] for at få vist REGISTRATION BANK Selection-displayet.**
- **2 Tryk på en af [A]–[J]-knapperne for at vælge en gruppefil.** Du kan også bruge [DATA ENTRY]-drejeknappen og [ENTER]-knappen til at vælge en gruppefil.
- **3 Tryk på en af de knapper, der lyser blå [1]–[8] i Registration Memory-sektionen.**

# **ED BEMÆRK**

Når du aktiverer opsætninger, herunder melodi- og stilartsfiler, fra en USB-lagerenhed, skal du sørge for, at den relevante USB-lagerenhed, herunder den registrerede melodi/stilart, er tilsluttet [USB TO DEVICE]-stikket.

# **ED BEMÆRK**

Aktivering af [FREEZE]-knappen fastfryser indstillingerne for specifikke punkter. Hvis du vil bruge denne funktion, skal du vælge det punkt eller de punkter, der skal fastfryses ved hjælp af [FUNCTION] [E] REGIST SEQUENCE/FREEZE/ VOICE SET  $\rightarrow$  TAB [ $\triangleleft$ ][ $\triangleright$ ] FREEZE.

# **Bekræftelse af oplysningerne i Registration Memory**

Du kan få vist et oplysningsdisplay for at se hvilke lyde og stilarter, der er gemt i [1]–[8]-knapperne i en Registration Memory-gruppefil.

**1 Tryk samtidigt på REGIST BANK-knapperne [+] og [-] for at få vist Registration Bank Selection-displayet, og brug derefter [A]–[J]-knapperne til at vælge den ønskede gruppefil.**

Du kan også bruge [DATA ENTRY]-drejeknappen og [ENTER]-knappen til at vælge en gruppefil.

## **ED BEMÆRK**

Du kan med det samme få vist oplysningsdisplayet for den Registration Memory-gruppefil, der aktuelt er valgt, ved at trykke på [DIRECT ACCESS]-knappen og derefter på en af REGISTRATION MEMORY-knapperne [1]–[8].

# **2 Tryk på [6 ] (INFO)-knapppen for at få vist informationsdisplayet.**

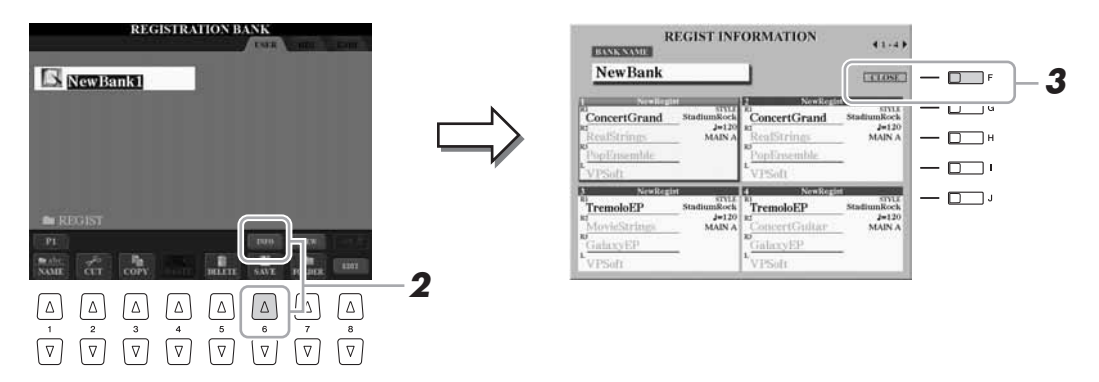

Ved hjælp af TAB  $\Box$ ][De]-knapperne kan du skifte mellem de to displaysider med oplysninger: oplysninger om Registration Memory-knapperne [1]–[4] og oplysninger om knapperne [5]–[8].

#### **E** BEMÆRK

Det nedtonede Voice angiver, at den tilhørende Voice-lyd er deaktiveret, mens sort angiver, at lyden er aktiveret.

# **3 Tryk på [F]-knappen (CLOSE) for at lukke informationsdisplayet.**

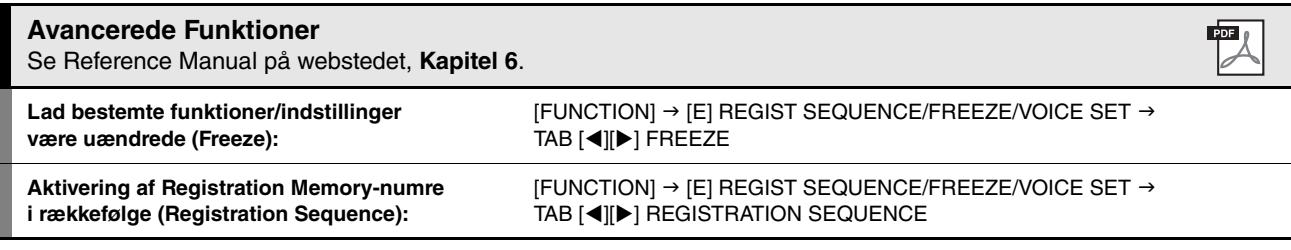

*7*

# Lydoptager/-afspiller

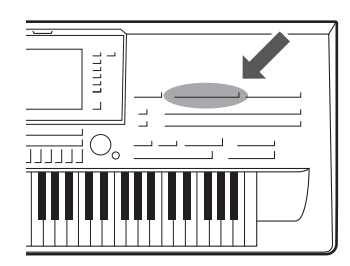

Med Tyros4 kan du indspille det, du spiller, som lyddata på harddisken på to forskellige måder: Simple og Multi Track.

Med enkeltindspilning (Simple) kan du hurtigt og nemt indspille det, du spiller, vha. de ønskede lyde, stilarter og multipads samt den ønskede mikrofonlyd til en lydfil. Denne måde er intuitiv og hurtig.

Med flersporsindspilning (Multi Track) kan du indspille det, du spiller, flere gange og sammensætte den færdige melodi. Du kan f.eks. 1) indspille det, du spiller, på hovedsporet og 2) indspille din stemme via mikrofonen på undersporet og derefter 3) flette lyddataene på undersporet til hovedsporet vha. Bounce-indspilningsfunktionen.

Da de oprettede lyddata kan gemmes i WAV-filformatet, kan du redigere de indspillede data på computeren og derefter dele dem med dine venner over internettet eller ved at brænde din egen original-cd.

## <span id="page-74-0"></span>**Filformater, der kan anvendes:**

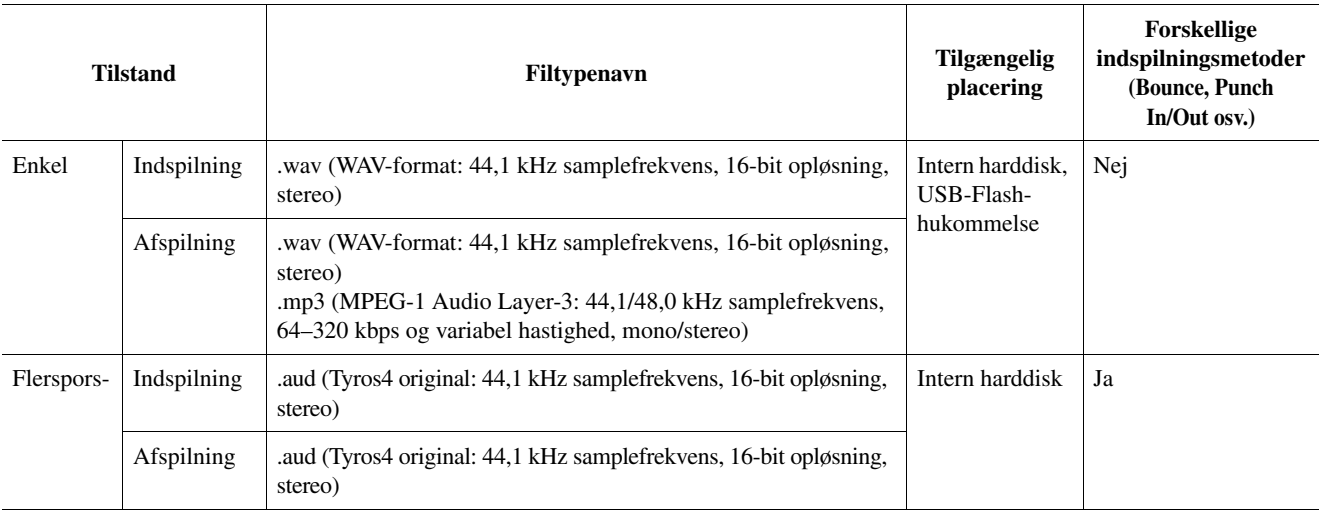

#### **IS VIGTIGT**

- **.aud-filer gemt som flersporsindspilninger kan kun afspilles på Tyros4.**
- **Følg vejledningen nedenfor, hvis du vil konvertere .aud-filen til en .wav-fil (Simple-indspilningsfil).**
	- **1** Vælg den ønskede .aud-fil på Audio (Multi) File Selection-displayet (trin 1–2 på [side 80\)](#page-79-0).
- **2** Tryk på AUDIO RECORDER/PLAYER [SETTING]-knappen for at vælge Multi Track Recorder-displayet.
- **3** Tryk på [J] (MIXDOWN)-knappen for at konvertere .wav-filen. Se mere under trin 15 på [side 79](#page-78-0).

*7*

# Indspilning af det, du spiller

Følgende lyde kan indspilles:

- Den interne lyd fra Tyros4 (klaviaturstemmer (Right 1, Right 2, Right 3, Left), multipad, melodistemmer, stilartsstemmer)
- Input fra en mikrofon (via [MIC]-stikket)

# <span id="page-75-0"></span>**Enkel indspilning**

# <span id="page-75-1"></span>**1 Indstil den ønskede lyd, stilart osv. til din indspilning.**

Se mere om valg af lyde på [side 33](#page-32-0). Se mere om valg af stilarter og brug af autoakkompagnement på [side 46](#page-45-0).

# **2 Tryk samtidigt på AUDIO RECORDER/PLAYER [REC] og [STOP]-knapperne.**

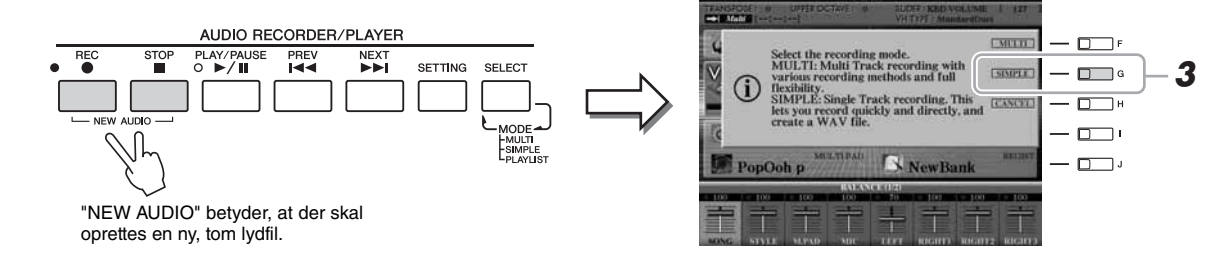

# **3 Tryk på [G] (SIMPLE)-knappen, og tryk derefter på [G] (OK)-knappen for at vælge Simple Recorder-displayet.**

Denne handling opretter en ny, tom lydfil kaldet "S\_Audio\_\*\*\*.WAV".

<span id="page-75-2"></span>**4 Inden du indspiller, skal du kontrollere indspilningslydstyrken på REC MONITOR-måleren ved at spille lyden, stilarten osv. og**  derefter justere vha. [6 **▲▼**]-knapperne eller -skydeknapperne.

Justér styringen, så lydstyrken ikke hele tiden går i "rødt" og lyser på indikatoren.

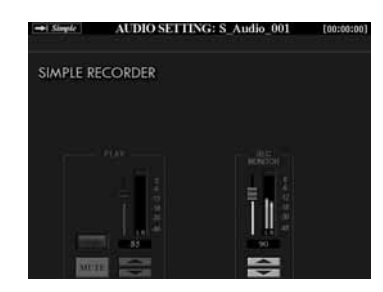

# **E** BEMÆRK

- Tryk samtidigt på 6's [ $\triangle$ ] og []-knapper for straks at indstille indspilningslydstyrken til 90.
- •Hvis du åbner et andet display, skal du trykke på [SETTING]-knappen for at vende tilbage til Simple Recorderdisplayet.

**5 Tryk på [PLAY/PAUSE]-knappen for at starte indspilningen.**

Start og indspil det, du spiller, umiddelbart herefter.

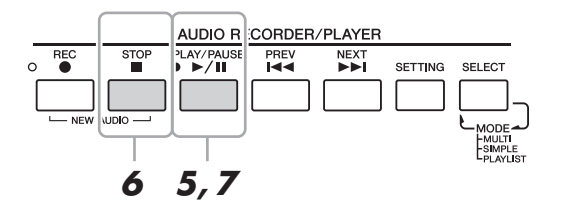

# NÆSTE SIDE

**ED BEMÆRK** 

Der kan indspilles kontinuerligt i op til 80 minutter i én indspilning.

# **6 Tryk på [STOP]-knappen for at stoppe indspilningen, når du er færdig med at spille.**

<span id="page-76-0"></span>**7 Tryk på [PLAY/PAUSE]-knappen for at høre det, du lige har indspillet.**

Tryk på AUDIO RECORDER/PLAYER [REC]-knappen efterfulgt af [F] (YES) for at åbne Multi Track Recorder-displayet, og fortsæt derefter til trin 5 i "Flersporsindspilning" på [side 78](#page-77-0), hvis du vil føje en anden phrase til de data, du allerede har optaget.

**8 Tryk på [EXIT]-knappen for at forlade Simple Recorder-displayet.**

# **Flersporsindspilning**

Dette afsnit dækker den grundlæggende procedure ved flersporsindspilning. Betjeningen er mere kompliceret end ved enkel optagelse på [side 76,](#page-75-0) men kan beskrives på følgende måde: 1) Indspil det, du spiller, på hovedsporet, 2) indspil din stemme på undersporet og 3) flet derefter under- og hovedsporet sammen på hovedsporet for at færdiggøre melodien vha. Bounce-indspilningsfunktionen.

**ED BEMÆRK** 

Der kan indspilles kontinuerligt i op til 80 minutter i én indspilning.

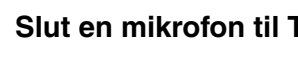

**1 Slut en mikrofon til Tyros4, før du tænder for strømmen.**

Du kan finde oplysninger om tilslutning i "[Tilslutning af en mikrofon](#page-93-0)" på [side 94](#page-93-0).

**2 Tænd for strømmen, og udfør derefter trin 1 og 2 i "[Enkel](#page-75-0)  [indspilning](#page-75-0)" på [side 76](#page-75-1).** 

# **3 Tryk på [F] (MULTI)-knappen, og tryk derefter på [G] (OK)-knappen for at vælge Multi Track Recorder-displayet.**

Denne handling opretter en ny, tom lydfil kaldet "M\_Audio\_\*\*\*.AUD".

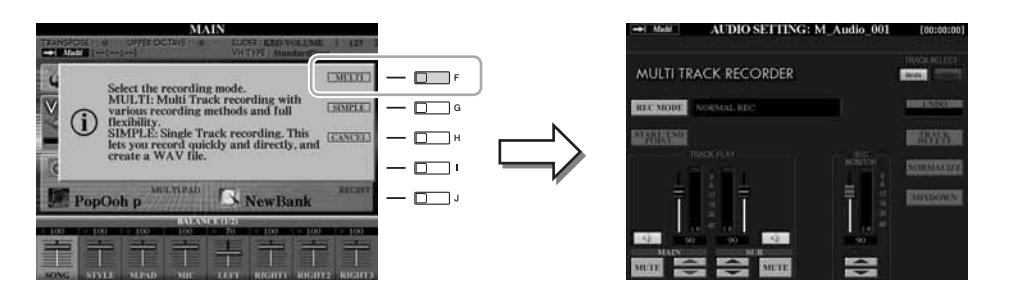

# **4 Udfør trin 4–7 i ["Enkel indspilning](#page-75-0)" på side [76–](#page-75-2)[77](#page-76-0).**

# **Undo/Redo**

Hvis du har spillet forkert eller ikke er tilfreds med indspilningen, kan du trykke på Undo-funktionen til at slette indspilningen og forsøge igen.

- **1** Tryk på [G] (UNDO)-knappen. Den sidste indspilning annulleres. Hvis du vil gentage handlingen, skal du trykke på [G] (REDO)-knappen.
- **2** Tryk på [REC]-knappen for at aktivere indspilningsfunktionen.
- **3** Start igen med trin 4 i "Flersporsindspilning".

# BEMÆRK

**Dataene gemmes automatisk på den interne harddisk, men det kan være en god ide at tage backup af dataene en gang imellem. Det gøres nemmest ved at kopiere. Da det ikke er muligt at kopiere inden for samme mappe på harddisken, skal du oprette en ny mappe. Se oplysninger om filhåndtering på [side 28.](#page-27-0)**

Prøv nu at indspille din sang på undersporet. Du kan indspille din vokal, mens du lytter til afspilningen af hovedsporet.

# <span id="page-77-0"></span>**5 Øv stykket (syng ind i mikrofonen) for at kontrollere styrken, og justér indspilningslydstyrken på REC MONITOR-måleren vha. [6 ▲ ▼]-knapperne eller -skydeknapperne.**

Justér, så lydstyrken ikke hele tiden går i "rødt" og lyser på indikatoren. Hvis det er tilfældet, kan det være nødvendigt at skrue lidt ned for mikrofonens inputniveau. Du kan få oplysninger om at skrue ned for mikrofonens inputniveau i [side 95.](#page-94-0)

<span id="page-77-1"></span>

# **6 Tryk på [F] (TRACK SELECT)-knappen for at vælge "SUB" som destination.**

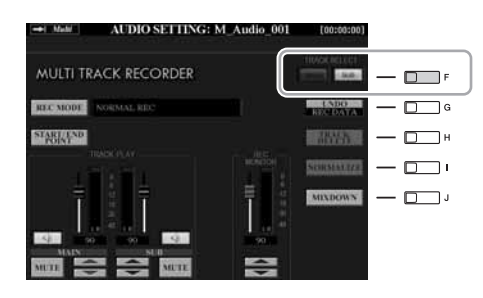

# $\mathbb{Z}_D$  bemærk

- Tryk samtidigt på 6's [▲] og [▼]-knapper for straks at indstille indspilningslydstyrken til 90.
- •Hvis du åbner et andet display, skal du trykke på [SETTING]-knappen for at vende tilbage til Multi Track Recorder-displayet.

# **ED BEMÆRK**

Kontrollér, at RECORDING MODE (øverst til venstre på displayet) er indstillet til "NORMAL REC" her. Se Reference Manual for at få yderligere oplysninger om RECORDING MODE.

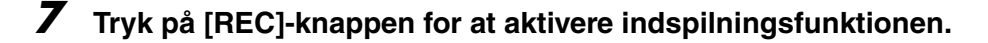

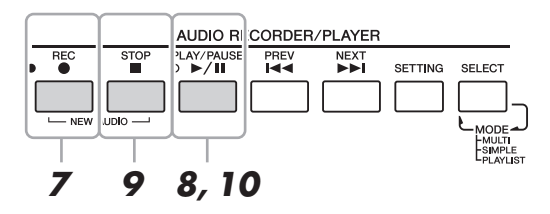

- **8 Tryk på [PLAY/PAUSE]-knappen for at starte indspilningen.** Begynd straks at synge til hovedsporet, der afspilles.
- **9 Tryk på [STOP]-knappen for at stoppe indspilningen, når du er færdig med at spille.**
- **10 Tryk på [PLAY/PAUSE]-knappen for at høre det, du lige har indspillet.**

# **Indstilling af lydbalancen**

På TRACK PLAY-måleren kan du justere lydstyrken for hoved- og undersporet hver for sig. Brug [2 ▲▼]/[3 ▲▼]-knapperne eller -skydeknapperne til at justere lydstyrken for hoved-/undersporet. Ved hjælp af  $[1 \blacktriangle \blacktriangledown]/[4 \blacktriangle \blacktriangledown]$ -knapperne kan du også afbryde lyden til hoved-/undersporet.

# **NÆSTE SIDE**

Mix derefter alle dataene fra hovedsporet og undersporet til ét spor (hovedsporet). Denne fremgangsmåde (nedenfor) kaldes bounce-indspilning.

# **11 Tryk på [B] (RECORDING MODE)-knapperne, og brug [B]/[C]-knapperne til at vælge "BOUNCE".**

Tryk på [EXIT]-knappen for at vende tilbage til det foregående display, når du har valgt.

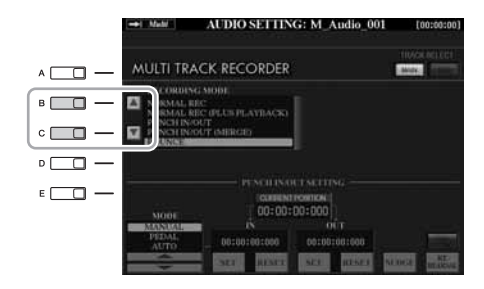

#### **Z**n BEMÆRK

Sporet skifter automatisk til hovedsporet, hvis optagetilstanden er indstillet til "BOUNCE".

# **12 Tryk på [REC]-knappen, og tryk derefter på [G] (YES)-knappen.**

Hvis du ikke ønsker at slette de indspillede data på undersporet, skal du trykke på [H] (NO)-knappen i stedet for på [G] (YES)-knappen ovenfor.

# **13 Tryk på [PLAY/PAUSE]-knappen for at starte bounceindspilningen.**

Alle data på hoved- og undersporene mixes og indspilles på hovedsporet. Når afspilningen af hoved- og undersporet er færdig, stopper bounce-indspilningen automatisk.

# **14 Tryk på [PLAY/PAUSE]-knappen for at høre det, du lige har indspillet.**

Undersporet er nu tomt, så du kan fortsætte med at indspille en anden stemme på undersporet ved at gentage trin 5–10 på [side 78.](#page-77-0)

Hvis du ikke slettede de indspillede data på undersporet i trin 12, optages dataenen på undersporet på både hoved- og undersporet. Hvis du vil undgå dobbeltafspilning af undersporet, skal du trykke på  $[4 \blacktriangle \blacktriangledown]$  (MUTE)-knappen på Multi Track Recorder-displayet.

# <span id="page-78-0"></span>**15 Konvertér om nødvendigt filen med flersporsindspilningen (.aud) til en fil med enkeltoptagelse (.wav).**

# **15-1** Tryk på [J] (MIXDOWN)-knappen for at få MIXDOWN-displayet vist.

- **15-2** Hvis det er nødvendigt, skal du trykke på [B] (FILE NAME)-knappen, ændre filnavnet og derefter trykke på [8 $\triangle$ ] (OK)-knappen.
- **15-3** Tryk om nødvendigt på [C] (SAVE TO)-knappen, brug TAB  $\lceil \blacktriangle \rceil$ ]og [A]–[J]-knapperne til at vælge destinationen (hvor den konverterede fil skal gemmes), og tryk derefter på  $[8 \triangle] (OK)$ -knappen.

# **15-4** Tryk på [G] (START)-knappen for at starte afspilningen. Konverteringen fra .aud til .wav kan startes i samme øjeblik, afspilningen er færdig.

**16 Tryk på [EXIT]-knappen for at forlade Multi Track Recorderdisplayet.** 

# **ED BEMÆRK**

Hvis du synger eller spiller på tangenterne under bounce-indspilning, indspilles det, du spiller, også på hovedsporet.

# **ED BEMÆRK**

- •Filen med flersporsindspilningen (.aud) kan kun afspilles på Tyros4.
- •.aud-filen, der er gemt som en flersporsindspilning, kan konverteres til .wav-filformatet (fil med enkeloptagelse) vha. Mixdown-funktionen.

# **ED BEMÆRK**

Den konverterede .wav-fil kan afspilles på andre enheder end Tyros4 og også på Tyros4 fra USB-Flash-hukommelsen.

## **E** BEMÆRK

- •Hvis filen skal gemmes på USB-Flash-hukommelse, skal du slutte USB-Flash-hukommelsen til [USB TO DEVICE]-stikket.
- •Før du bruger en USB-Flashhukommelse, bør du læse ["Tilslutning](#page-99-0)  [af en USB-lagerenhed"](#page-99-0) på [side 100](#page-99-0).

*7*

# Afspilning af lyddata

Se [side 75](#page-74-0) vedrørende filformater, der kan afspilles Tyros4.

# <span id="page-79-0"></span>**1 Tryk flere gange på AUDIO RECORDER/PLAYER [SELECT] knappen for at få vist det ønskede display til valg af lydfil (AUDIO (MULTI), AUDIO (SIMPLE) eller PLAYLIST).**

Simple- og Multi Track-filer kan føjes til afspilningslisten, og i afspilningslistetilstanden kan Simple- og Multi Track-filer frit afspilles. Se Reference Manual på webstedet for at få oplysninger om Playlist-displayet.

# **2 Brug TAB [][]-knapperne til at vælge placeringen (HD eller USB), og brug derefter [A]–[J]-knapperne til at vælge den ønskede lydfil.**

Du kan også vælge en lydfil med [DATA ENTRY]-drejeknappen og derefter udføre valget ved at trykke på [ENTER]-knappen.

# **Bekræftelse af lydoplysningerne**

Ved at trykke på [7 $\triangle$ ] (INFO)-knappen her kan du kontrollere oplysningerne (filnavn, sti, samplefrekvens osv.) for den valgte fil i rød ramme. Tryk på [F] (OK)-knappen for at lukke Information-displayet.

# **3 Tryk på AUDIO RECORDER/PLAYER [PLAY/PAUSE]-knappen for at starte afspilningen.**

Tryk på [STOP]-knappen for at stoppe afspilningen.

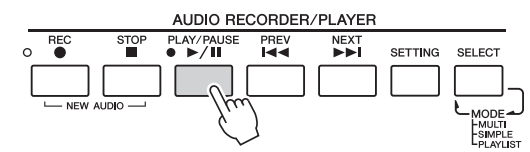

Der er oplysninger om at organisere filer i mapper, omdøbe filer, slette unødvendige filer osv. i [side 28.](#page-27-0)

# **Valg af den foregående/næste melodi**

Tryk på AUDIO RECORDER/PLAYER [PREV]/[NEXT]-knappen. På denne måde vælger du kun foregående/næste melodi på samme mappeniveau.

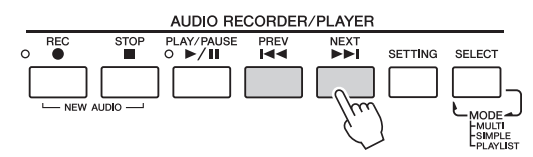

Husk, at disse knapper ikke kan bruges, når AUDIO SETTING -displayet vises.

# **Justering af lydstyrken for afspilning**

**1 Tryk på [BALANCE]-knappen en eller to gange for at få vist BALANCE (2/2)-displayet.**

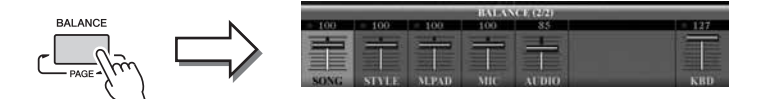

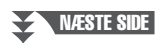

# **ED BEMÆRK**

- •Hvis du vil afspille lydddata på USB-Flash-hukommelsen, skal du slutte den USB-Flash-hukommelse, der indeholder dataene, til [USB TO DEVICE]-stikket.
- •Instrumentet kan ikke afspille DRM-beskyttede filer.
- **2** Brug [5 ▲▼]-skydeknapperne eller –knapperne til at indstille **AUDIO (lydoptager/-afspiller)-lydstyrken ved afspilning.**
- **3 Tryk på [EXIT]-knappen for at lukke BALANCE-displayet.**

## **AD BEMÆRK**

Hvis Main-displayet vises, kan BALANCE-displayet ikke lukkes.

# Yderligere Multi Track-indstillinger – Konvertering af en lydfil (.wav/.mp3) til en fil med flersporsindspilning (.aud).

Du kan konvertere lydfiler (.wav/.mp3), f.eks. samples, loops, lydeffekter osv, som er tilgængelige i handlen, til en fil med en flersporsindspilning (.aud), så du kan arbejde med de to spor eller bruge instrumentets forskellige indspilningsmetoder (Bounce, Punch In/Out osv.).

- **1 Sæt USB-Flash-hukommelsen, der indeholder lydfilen, i [USB TO DEVICE]-stikket.**
- **2 Tryk flere gange på AUDIO RECORDER/PLAYER [SELECT] knappen for at få vist Audio (Simple) File Selection-displayet.**
- **3 Brug TAB [][]-knapperne til at vælge USB-Flash-hukommelse, og brug derefter [A]–[J]-knapperne til at vælge den ønskede lydfil.**
- **4 Tryk på [REC]-knappen, og tryk derefter på [F] (YES)-knappen for at vælge Multi Track Recorder-displayet.**

Konverteringen af lydfilerne (.wav/.mp3) til hovedsporet på en flersporsindspilning (.aud) udføres.

**5 Gentag handlingen fra trin 6 i "Flersporsindspilning" på [side 78](#page-77-1).** 

# **BEMÆRK**

Lydfiler, der kan konverteres, må højst være på 80 minutter. Se ["Filformater,](#page-74-0)  [der kan anvendes:](#page-74-0)" på [side 75](#page-74-0) for at få oplysninger om filtyper.

# **ED BEMÆRK**

Tiden, det tager at konvertere til en flersporsindspilning, afhænger af lydfilens (.wav/.mp3) størrelse.

## BEMÆRK

**Hvis filnavnet findes i forvejen, vises en meddelelse, der spørger, om filen skal overskrives. Vælg [YES] for at konvertere filen og overskrive hovedsporet. Dataene på undersporet slettes.**

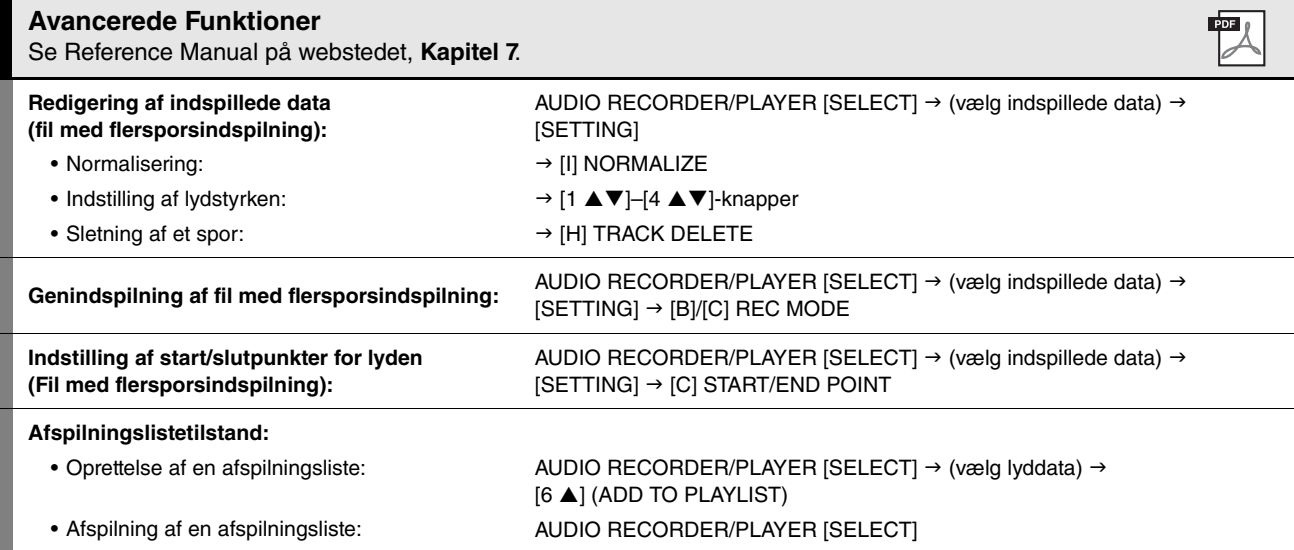

*7*

# *8* Vokalharmoni

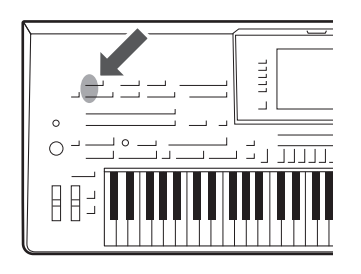

Med Vocal Harmony-funktionen kan du automatisk tilsætte harmonivokaler i tre forskellige undertilstande (Chordal, Vocoder og Vocoder-Mono) til det, du synger i den tilsluttede mikrofon. Vocal Harmony-funktionen, som er forbedret på Tyros4, har et nyt harmoniprogram (kaldet VH2), der giver ekstraordinært realistiske harmonier, hurtig og nøjagtig sporing af tonehøjden i din sang og effektiv bevarelse af din sangs naturlige kvaliteter i harmonistykkerne.

En af funktionerne er en Synth Vocoder-effekt, som også er en forbedring på Tyros4. Med Synth Vocoder kan du overføre din stemmes unikke karakteristika til synthesizerlyde og andre lyde og opnå usædvanlige maskinlignende eller robotagtige effekter tillige med fyldige korlyde, som du styrer vha. din sang og dit spil.

Synth Vocoder er en kompleks effekt, der efterligner den måde, den menneskelige stemme fungerer på. Effekten ekstraherer stemmens naturlige filterkarakteristika fra mikrofoninputtet og genskaber vokalformanterne vha. flere bånd-pass-filtre. Den maskinagtige robotstemme skabes ved at lade musikinstrumenternes pitchede lyde (f.eks. synthesizerlyd) passere gennem filtrene.

Både Vocal Harmony og Synth Vocoder har en række detaljerede parametre, som giver dig fuld og fleksibel kontrol over lyden.

# <span id="page-81-0"></span>**VH2-struktur**

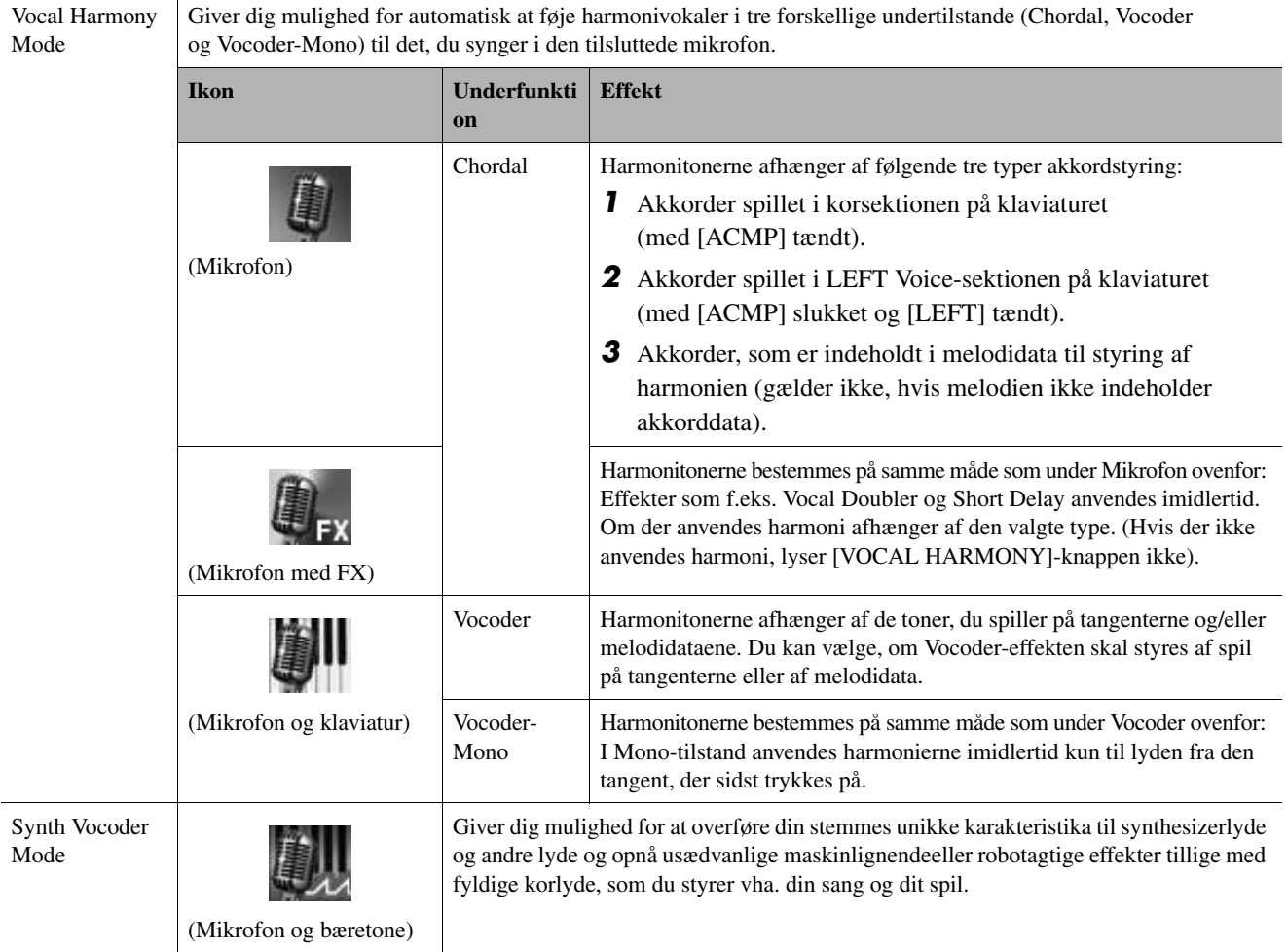

Hver types undertilstand kan redigeres. Se Reference Manual på webstedet for at få oplysninger om redigering.

# Vokalharmoni – Tilføjelse af harmonivokaler og Synth Vocoder til din sang *8*Vokalharmoni – Tilføjelse af harmonivokaler og Synth Vocoder til din sang –

8

# <span id="page-82-0"></span>Brug af Vocal Harmony

Vocal Harmony bruges oftest ved live-optræden. Tyros4 giver dig ikke bare et professionelt kvalitetsakkompagnement, mens du spiller, din sang får også tilført professionelle vokalharmonier – når du optræder! De tre forskellige tilstande under Vocal Harmony (Chordal, Vocoder og Vocoder-Mono) skaber harmoni på forskellige måder.

**1 Slut mikrofonen til Tyros4, og juster derefter [MIC GAIN], mens du synger ind i mikrofonen.**

Se "Tilslutning af en mikrofon" på [94](#page-93-0)[–95](#page-94-1) for at få oplysninger om tilslutningen.

**2 Justér på hoveddisplayet mikrofonlydens balance (MIC) i forhold til instrumentets andre lyde (f.eks. melodi, stilart, lyde, lydoptager/afspiller, multipads osv.).**

Brug [BALANCE]-knappen til at skifte mellem de to balancesider. (Se [side 53](#page-52-0)).

**3 Tryk på [VH TYPE SELECT]-knappen for at hente Vocal Harmony Type Selection-displayet.**

# **ED BEMÆRK**

Du kan komme ud for, at lyden fra mikrofonen er forvrænget. Forsøg i det tilfælde at justere lyden, så INPUT LEVEL-måleren ikke lyser orange eller rødt på MIC SETTINGdisplayet (hentes frem ved at trykke på [MIC SETTING]-knappen). Se kapitel 11 i Reference Manual for at få oplysninger om inputniveau.

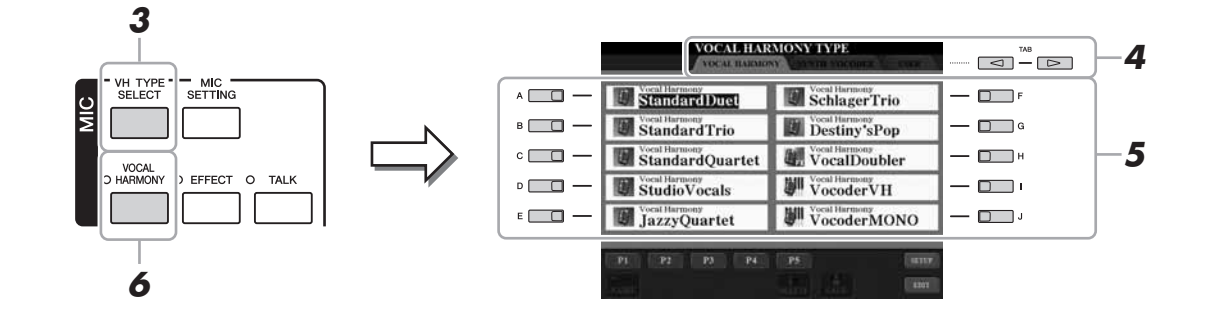

**4 Brug TAB [][]-knapperne til at vælge fanen VOCAL HARMONY.**

**5 Brug [A]–[J]-knapperne til at vælge den ønskede Vocal Harmony-type.**

Tryk på en af  $[1 \blacktriangle]$ – $[5 \blacktriangle]$ -knapperne for at få vist de andre displaysider, eller tryk på [VH TYPE SELECT]-knappen igen.

**6 Tryk om nødvendigt på [VOCAL HARMONY]-knappen for at slå funktionen til.**

**NÆSTE SIDE** 

# **7 Følg trinene nedenfor, afhængigt af typen (og undertilstanden) du har valgt.**

# **Hvis du valgte Chordal-typerne:**

Chordal-typernes harmoni styres på tre måder (som forklaret i diagrammet med VH2-strukturen på [side 82\)](#page-81-0). I denne vejledning anvendes den første måde.

**7-1** Tænd [ACMP]-knappen.

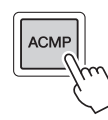

**7-2** Spil nogle akkorder i akkordsektionen på klaviaturet, hold dem nede, mens du synger med til akkompagnementet. På basis af din stemme får din sang tilsat vokalharmonier i henhold til de akkorder, du spiller.

# **ED BEMÆRK**

Hvis du valgte en type med et "FX"-ikon, behandles din lyd med effekter, men der tilsættes ikke harmonier.

#### **Hvis du valgte en af Vocoder- eller Vocoder-Mono-typerne:**

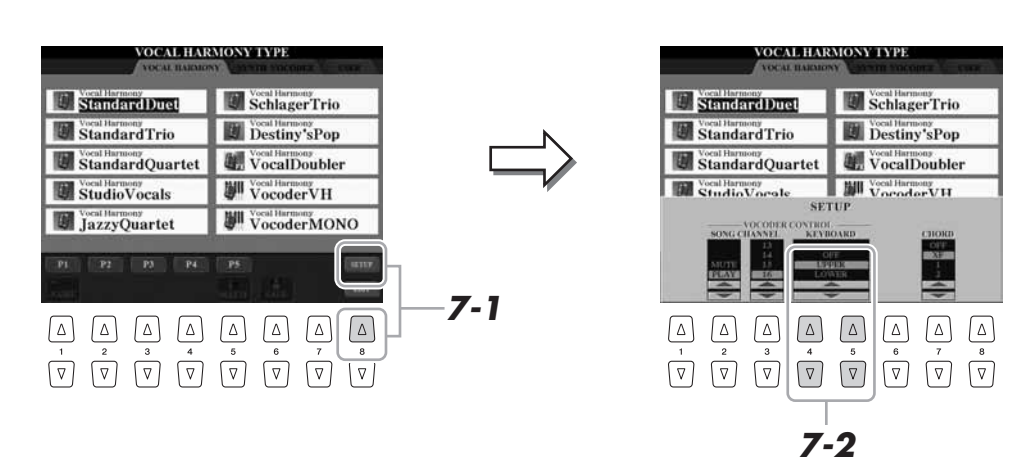

**7-1** Åbn SETUP-vinduet på displayet ved at trykke på [8 **△**]-knappen.

- **7-2** Brug om nødvendigt  $[4 \blacktriangle \blacktriangledown]/[5 \blacktriangle \blacktriangledown]$ -knapperne til at ændre Keyboard-indstillingen (OFF, UPPER, LOWER). Vælg UPPER, hvis Vocoderen skal behandle det, du spiller med højrehånden. Vælg LOWER, hvis Vocoder-effekten skal gælde det, du spiller med venstrehånden. Se Reference Manual på webstedet for at få yderligere oplysninger om Keyboard-indstillingen til styring af Vocoder-effekten.
- **7-3** Spil melodier på klaviaturet, og tal ind i mikrofonen, mens du spiller. Læg mærke til, at du ikke behøver at synge tonerne. Vocoder-effekten tager de ord, du siger, og anvender dem i tonehøjden, som instrumentet spiller.

## **E**n BEMÆRK

Ved Vocoder-typer får højst tre toner i den akkord, du spiller, tilsat effekten. Ved Vocoder-Mono tilsættes effekten kun til enkelttoner (sidst spillede tone).

# Vokalharmoni – Tilføjelse af harmonivokaler og Synth Vocoder til din sang – *8*Vokalharmoni – Tilføjelse af harmonivokaler og Synth Vocoder til din sang –

8

# Brug af Synth Vocoder

Det er specialeffekter, som overfører din stemmes karakteristika til synthesizerlyde og andre lyde, så du opnår usædvanlige maskinlignendeeller robotagtige effekter tillige med unikke korlyde, som du styrer vha. din sang og dit spil. Sådan bruger du dem.

**1 Udfør trin 1–3 i ["Brug af Vocal Harmony](#page-82-0)" på [side 83](#page-82-0).** 

**2 Fra Vocal Harmony Type Selection-displayet skal du bruge TAB [][]-knapperne til at vælge SYNTH VOCODER-fanen.**

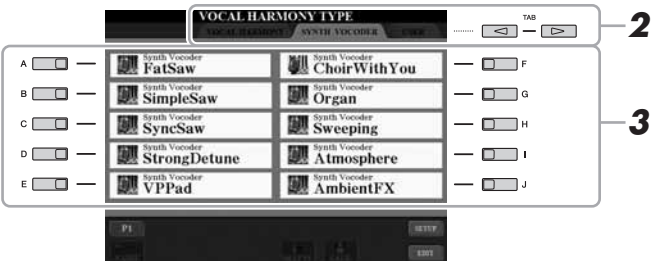

- **3 Brug [A]–[J]-knapperne til at vælge den ønskede Synth Vocoder-type.**
- **4 Tryk om nødvendigt på [VOCAL HARMONY]-knappen for at slå funktionen til.**
- **5 Forsøg at holde en tone nede på klaviaturet, og tal eller syng ind i mikrofonen.**

Forsøg også at skifte tone, mens du taler/synger forskellige ord og slår en tone an for hvert ord.

**ED BEMÆRK** 

Du kan ændre Keyboard-indstillingen (OFF/UPPER/LOWER) og fastsætte den del af klaviaturet (eller melodien), der skal styre harmonien. Tryk på [VH TYPE SELECT]  $\rightarrow$  [8  $\blacktriangle$ ] (SETUP)  $\rightarrow$  $[4 \blacktriangle \blacktriangledown]/[5 \blacktriangle \blacktriangledown]$  (KEYBOARD). Se Reference Manual på webstedet for at få yderligere oplysninger.

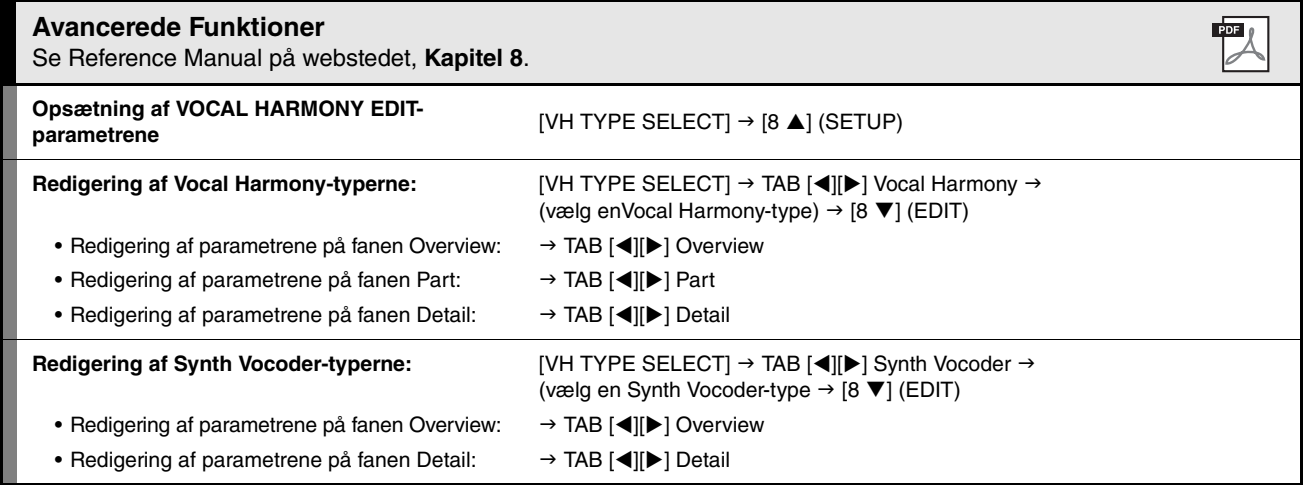

# **Mixing Console**

**– Redigering af lydstyrken og den tonale balance –**

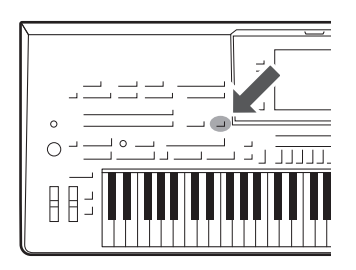

Den overordnede lyd på Tyros4 består af mange komponenter. Blandt andet MIDI-sequencedata fra stilarter, melodier og multipads, lyden fra mikrofonen og de forskellige stemmer, du spiller med på tangenterne. Med Mixing Console har du kontrol over volumen og stereo-panorering for hver af disse komponenter – og andre indstillinger derudover – så det er muligt at finindstille den overordnede lyd fra Tyros4.

# Grundlæggende fremgangsmåde

<span id="page-85-0"></span>**1 Tryk på [MIXING CONSOLE]-knappen for at få vist MIXING CONSOLE-displayet.**

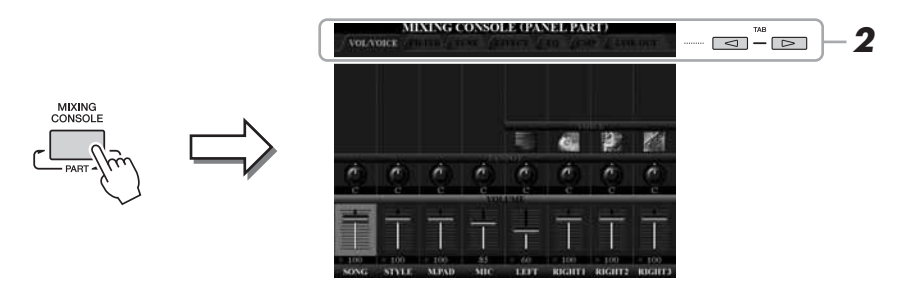

# <span id="page-85-1"></span>**2 Brug TAB [][]-knapperne til at få vist den ønskede side.**

Se Reference Manual på webstedet for at få yderligere oplysninger om hver displayside.

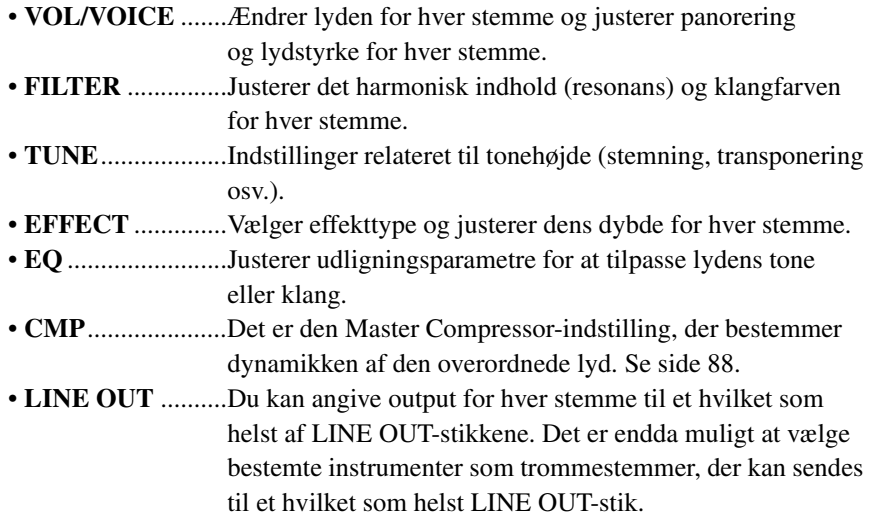

**ED BEMÆRK** 

Master Compressor anvendes ikke til afspilning af lyd og Metronomlyd.

# <span id="page-86-0"></span>**3 Tryk flere gange på [MIXING CONSOLE]-knappen for at få vist MIXING CONSOLE-displayet for de pågældende stemmer.**

Stemmens navn er angivet øverst på displayet.

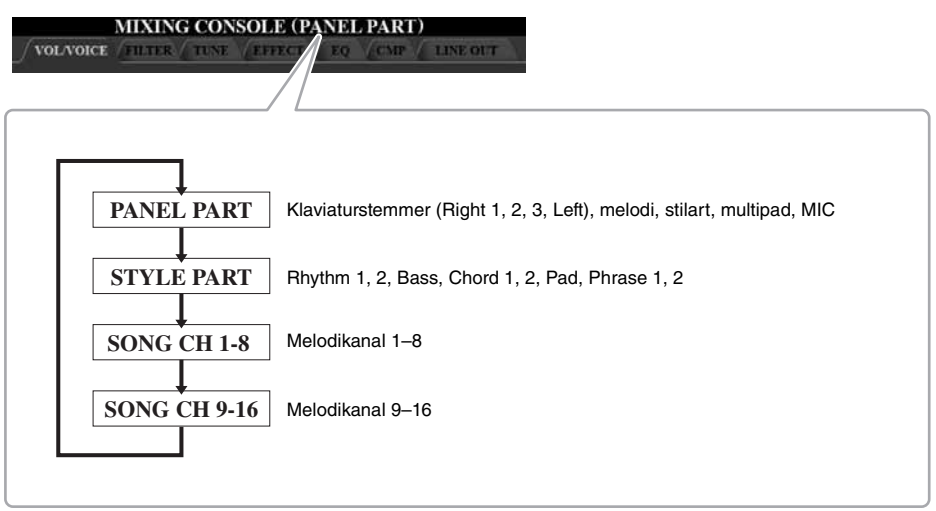

**4 Brug [A]–[J]-knapperne til at vælge en parameter, brug derefter [1]–[8]-skydeknapperne/-knapperne til at angive værdien for hver stemme.**

# **5 Gem MIXING CONSOLE-indstillingerne.**

- **Sådan gemmes indstillingerne for PANEL PART-displayet:**  Gem dem under Registration Memory ([side 72\)](#page-71-0).
- <span id="page-86-1"></span>**• Sådan lagres indstillingerne for STYLE PART-displayet:**  Gem dem som stilartsdata.
	- **1** Åbn betjeningsdisplayet.  $[DIGITAL RECORDING] \rightarrow [B] STYLE CREATOR$
	- **2** Tryk på [EXIT]-knappen for at lukke RECORD-displayet.
	- **3** Tryk på [I]-knappen (SAVE) for at få vist Style-valgdisplayet, hvor du kan gemme dataene ([side 57](#page-56-1)).

## **• Sådan lagres indstillingerne for SONG CH 1–8/9–16-displayet:**

Gem først de redigerede indstillinger som en del af melodidataene (SETUP), og gem derefter melodien.

- **1** Åbn betjeningsdisplayet.  $[DIGITAL RECORDING] \rightarrow [A] SONG CREATOR$
- **2** Brug TAB  $\left[\blacktriangleleft\right]$ [ $\blacktriangleright$ ]-knapperne til at vælge CHANNEL-siden.
- **3** Brug [A]/[B]-knapperne til at vælge "SETUP".
- **4** Tryk på [D] (EXECUTE)-knappen.
- **5** Tryk på [I]-knappen at få vist Song-valgdisplayet, hvor du kan gemme dataene, og gem dem [\(side 57\)](#page-56-1).

## **NÆSTE SIDE**

 $\boldsymbol{9}$ 

## **Opret dine egne trommelyde, og gem dem som stilartsdata**

Med Mixing Console-funktionen (KIT EDIT) kan du oprette originale trommelyde vha. rytmekanalens Preset Drum Voices (Style Part).

Ved at ændre Preset Drum Voices med de oprettede trommelyde kan du desuden gemme dem som stilartsdata.

- **1** Hent VOL/VOICE-siden til stilartsstemmen (trin 1–3 på side [86–](#page-85-0)[87\)](#page-86-0).
- **2** Tryk på [C]/[H]-knapperne for at vælge "VOICE".
- **3** Brug  $[1 \triangle (RHY1)/[2 \triangle]$  (RHY2)-knapperne til at vælge den ønskede rytmekanal og oprette den originale trommelyd.
- **4** Tryk på [5 **▲**] (KIT EDIT)-knappen. Se kapitel 1 i Reference Manual på webstedet for at få detaljerede oplysninger om KIT EDIT-funktionen.
- **5** Gem dem som stilartsdata. Følg trinene ["Sådan lagres indstillingerne for STYLE PART-displayet:](#page-86-1)" på [side 87](#page-86-1).

# Master Compressor

Compressor-effekten bruges til at udjævne og komprimere dynamiske udsving (svage/kraftige lyde) fra et lydsignal. De dynamiske yderpunkter bliver presset sammen på signaler med store udsving, f.eks. sangstemmer og guitarer. De svage lyde bliver kraftigere og de kraftige svagere. Når effekten bruges til at øge det overordnede lydniveau, bliver lyden mere konsistent og kraftfuld.

# <span id="page-87-0"></span>**Rediger Master Compressor-indstillingerne**

Vælg [CMP2]-fanebladet i trin 2 på [side 86.](#page-85-1)

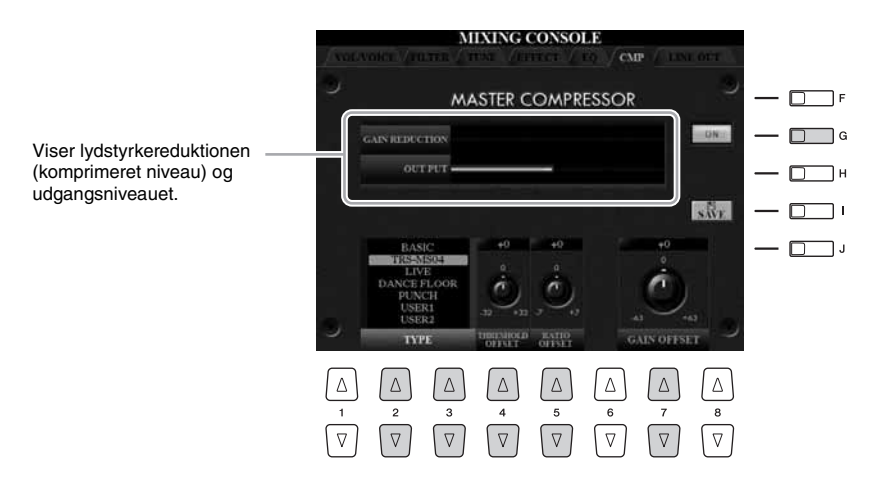

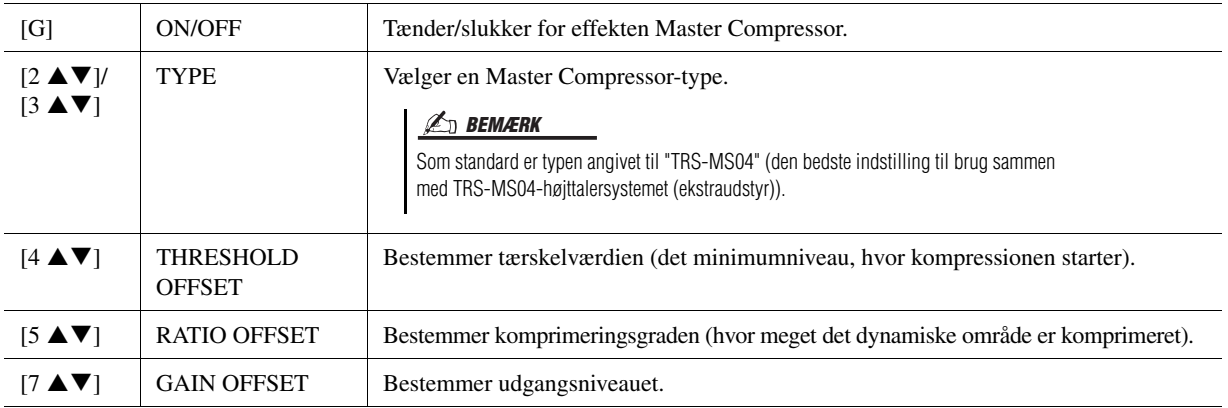

De Master Compressor-indstillinger, du har redigeret på [side 88,](#page-87-0) kan gemmes som brugerdefineret kompressortype.

# **1 Tryk på [I] (SAVE)-knappen for at gå ind på USER MASTER COMPRESSOR-displayet.**

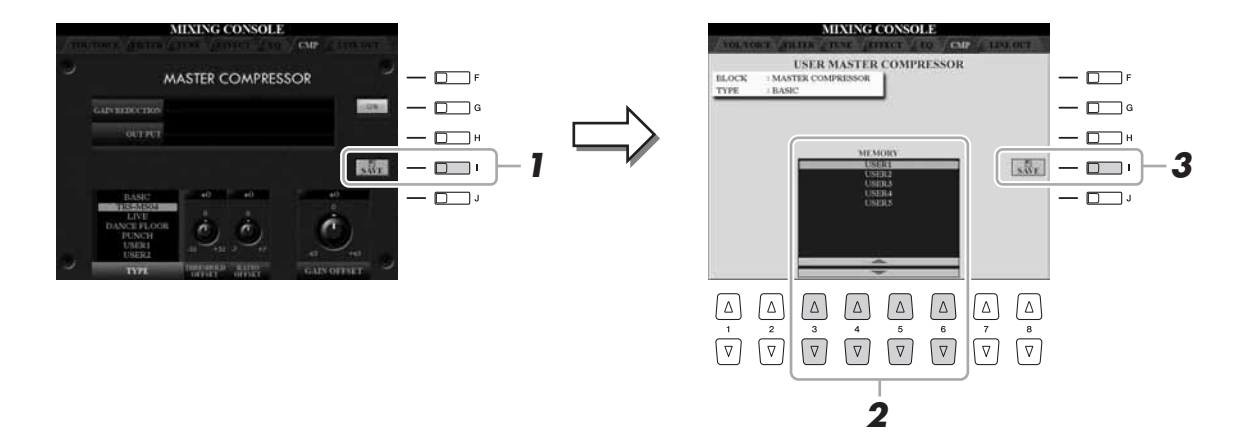

- **2 Vælg den destination, hvor User Master Compressor**  skal gemmes, ved hjælp af [3 **▲▼**]–[6 **▲▼**]-knapperne.
- **3 Tryk på [I] (SAVE)-knappen for at åbne SAVE-displayet.**
- **4 Indtast navnet på den redigerede kompressortype [\(side 31\)](#page-30-0), tryk derefter på [8 ] (OK)-knappen.**
- **5 Tryk på [EXIT]-knappen for at vende tilbage til det foregående display.**

Den gemte kompressortype vises i TYPE-valget nederst til venstre på displayet.

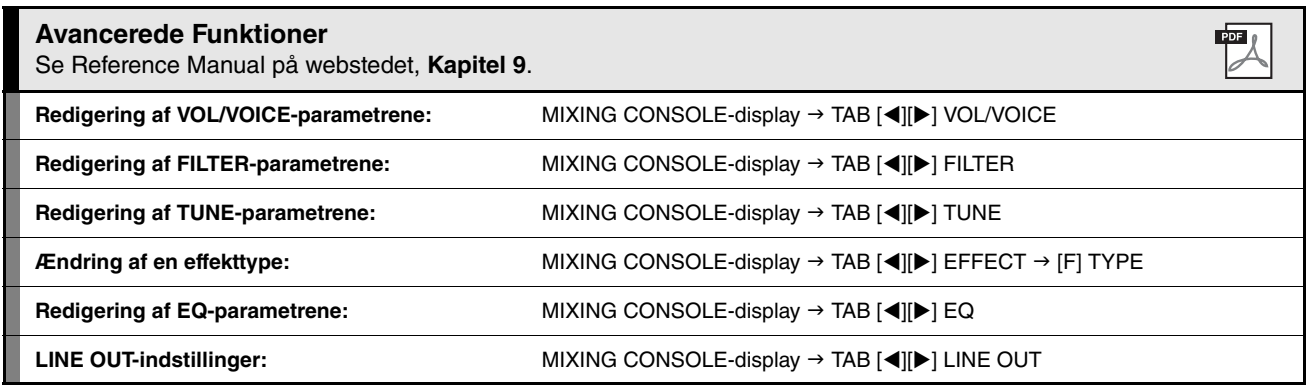

 $\overline{9}$ 

# *10* Direkte internetforbindelse

**– Direkte tilslutning af instrumentet til internettet –**

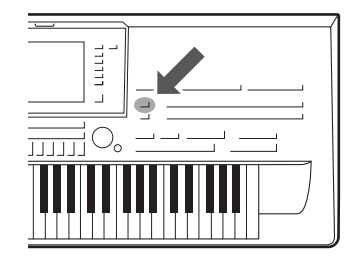

Det er muligt at købe og downloade Song-data og andre datatyper fra det særlige websted ved at oprette direkte forbindelse via internettet. Dette afsnit giver overblik over den direkte internetforbindelse. Du kan finde specifikke oplysninger om tilslutning samt begreber og ord vedrørende internet i guiden Internetforbindelse, som kan hentes på Yamaha Manual Library-webstedet.

# Adgang til funktionen Direkte internetforbindelse

Tryk på [INTERNET]-knappen. Hvis instrumentet har oprettet forbindelse til internettet, vises det særlige websted på displayet. Hvis der ikke er oprettet forbindelse, skal du først oprette forbindelse ved at følge instruktionerne i afsnittet "Forbindelse til internettet fra instrumentet" nedenfor.

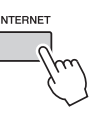

Tryk på [EXIT]-knappen for at afslutte funktionen Direkte internetforbindelse og vende tilbage til almindelig brug af instrumentet.

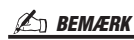

Der er kun adgang til det særlige websted, når instrumentet har oprettet direkte forbindelse til internettet.

# Forbindelse til internettet fra instrumentet

Du kan oprette en fast forbindelse (ADSL, fiberoptiske kabler, kabel osv.) fra instrumentet til internettet via en router eller et modem med indbygget router. (Du skal have en internetforbindelse og dermed også et abonnement hos en internetudbyder.) Brug en computer til at oprette forbindelse til internettet, inden du opretter forbindelse fra instrumentet, da det ikke er muligt at foretage indstillinger for modem eller router fra selve instrumentet.

Indstillingsproceduren er forskellig afhængigt af dit forbindelsesmiljø (enheder, der skal tilsluttes osv.). Du kan finde flere oplysninger i guiden Internetforbindelse.

# **BEMÆRK**

Afhængigt af internetforbindelsen kan antallet af enheder, der kan tilsluttes, være begrænset. Dette kan betyde, at dit instrument ikke kan oprette forbindelse til internettet. Kontakt internetudbyderen, hvis du er i tvivl.

Det er muligt at få vist guiden Internetforbindelse i computerens browser. (Computeren skal have forbindelse til internettet).

# **1 Få adgang til manualbibliotek-webstedet i computerens browser.**

Klik på "Manual Library" fra menuen på den medfølgende cd-rom, eller indtast følgende URL-adresse direkte. http://www.yamaha.co.jp/manual/

- **2 Indtast instrumentets modelnavn (Tyros4) i feltet Model Name, og klik derefter på "Search".**
- **3 Klik på "Internet Connection Guide" i resultaterne.**

# <span id="page-90-0"></span>**Eksempel på forbindelser**

# **Eksempel på forbindelse 1:**

LAN-kabelforbindelse

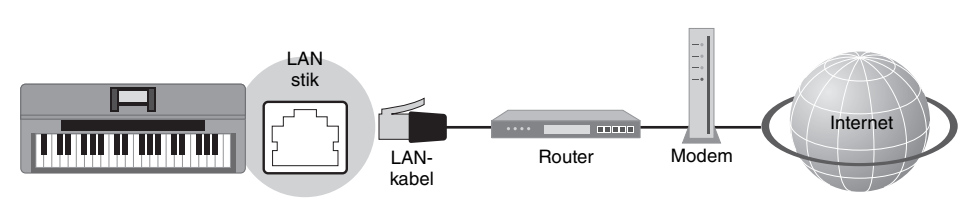

\* "Modem" betyder her et ADSL-modem, en optisk netværksenhed (ONU) eller et kabelmodem.

# **Eksempel på forbindelse 2:**

Trådløs LAN-forbindelse med USB LAN-adapter

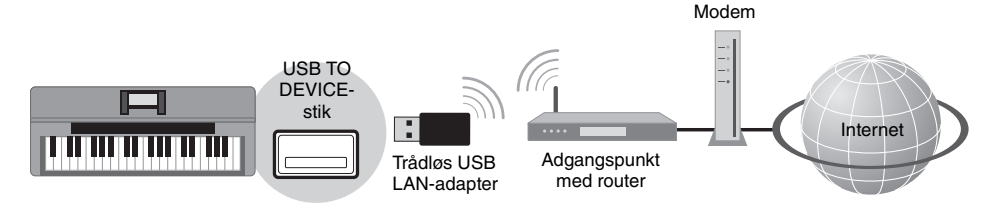

\* "Modem" betyder her et ADSL-modem, en optisk netværksenhed (ONU) eller et kabelmodem.

# **Eksempel på forbindelse 3:**

Trådløs LAN-forbindelse med trådløs spiladapter

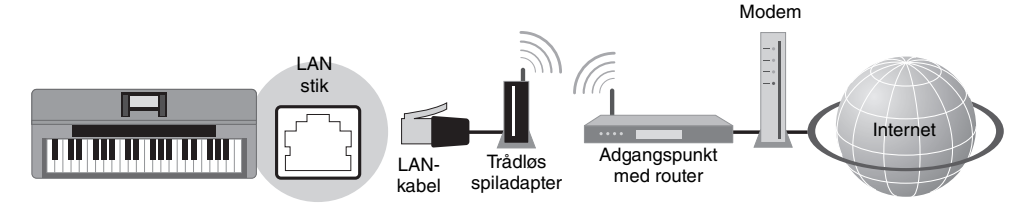

\* "Modem" betyder her et ADSL-modem, en optisk netværksenhed (ONU) eller et kabelmodem.

# **IS VIGTIGT**

**Grundet EU-regler skal brugere i Europa anvende et STP-kabel (afskærmet parsnoet) for at forhindre elektromagnetisk interferens.**

# **BEMÆRK**

Nogle typer modem kræver en netværkshub (ekstraudstyr), hvis flere enheder (f.eks. computer, musikinstrument osv.) skal oprette forbindelse til internettet samtidig.

# **BEMÆRK**

Når du bruger et modem med en router, skal du slutte instrumentet til modemmet med et LAN-kabel.

# **E**D BEMÆRK

Før du tager LAN-kablet ud af LAN-stikket, skal du kontrollere, at instrumentet ikke har adgang til internettet.

# **ED BEMÆRK**

Der er to [USB TO DEVICE]-stik: et på frontpanelet og et på bagpanelet. 10

# Funktioner på det særlige websted

Efter du har oprettet forbindelse mellem instrumentet og internettet, kan du bruge disse funktioner til at benytte internettjenester direkte fra instrumentet.

# **Brug af links**

Ved at bruge [DATA ENTRY]-drejeknappen og [ENTER]-knappen kan du følge links og navigere gennem webstedet. Du kan også bruge [6  $\nabla$ ]/[7  $\triangle \nabla$ ]/[8  $\nabla$ ] buttons and the [8  $\triangle$ ] (ENTER)-knapperne i stedet for [DATA ENTRY]drejeknappen og [ENTER]-knappen. Afhængigt af den specifikke side, kan du også bruge [A]–[J]-knapperne til at vælge de tilhørende links på displayet.

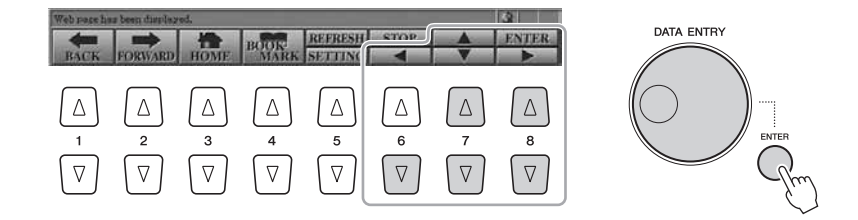

# **Tilbage til den foregående webside/opdatering af en webside**

Brug [1 ▲▼] (BACK)/[2 ▲▼] (FORWARD)-knapperne til at navigere gennem tidligere valgte websider. Du kan også bruge TAB [◀][▶]-knapperne i stedet for [1 ▲▼] (BACK)/[2 ▲▼] (FORWARD)-knapperne. Tryk på  $[3 \blacktriangle \blacktriangledown]$  (HOME)-knappen for at vende tilbage til den første side på det særlige websted. Tryk på  $[5 \blacktriangle]$  (REFRESH)-knappen for at genindlæse en webside, og tryk på  $[6 \blacktriangle]$  (STOP) for at annullere indlæsningen.

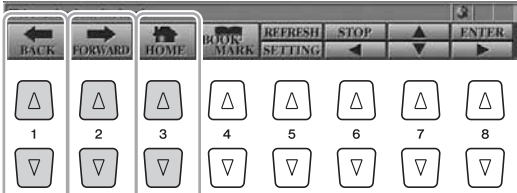

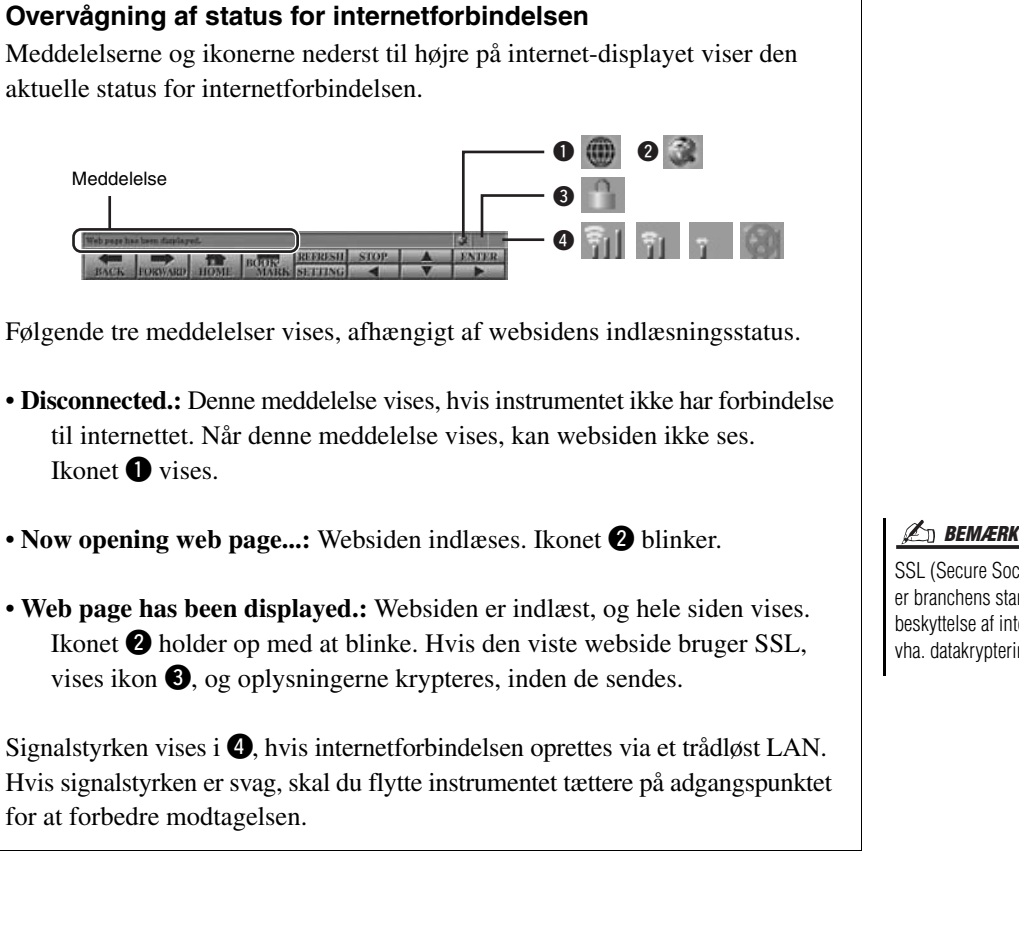

Ikonet  $\bullet$  vises.

Meddelelse

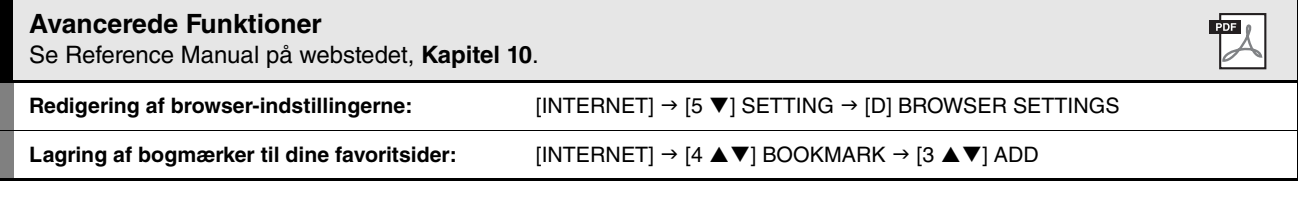

SSL (Secure Sockets Layer) er branchens standardmetode til beskyttelse af internetkommunikation vha. datakryptering og andre redskaber.

10

# *11* Tilslutninger

**– Brug af Tyros4 sammen med andre enheder –**

#### BEMÆRK

**Før instrumentet tilsluttes andet elektronisk udstyr, skal strømmen til samtlige enheder først slukkes. Sørg også for at skrue ned for lydstyrken (sæt indstillingerne til 0) for al udstyret, før det tændes. I modsat fald kan der opstå risiko for elektrisk stød eller skade på udstyret.**

# <span id="page-93-0"></span>Tilslutning af en mikrofon

Hvis der tilsluttes en mikrofon, kan du synge med, mens du spiller på klaviaturet, eller mens en melodi afspilles (KARAOKE), ligesom du kan indspille din sang vha. Audio Recorder-funktionen. Kontrollér, at du har en almindelig dynamisk mikrofon.

**1 Før du tænder for strømmen, skal du indstille [MIC GAIN] til "MIN".**

MIC GAIN

#### **BEMÆRK**

Det anbefales at bruge en dynamisk mikrofon med en impedans på ca. 250 ohm.

# <span id="page-93-1"></span>**2 Sæt en mikrofon i [MIC]-stikket.**

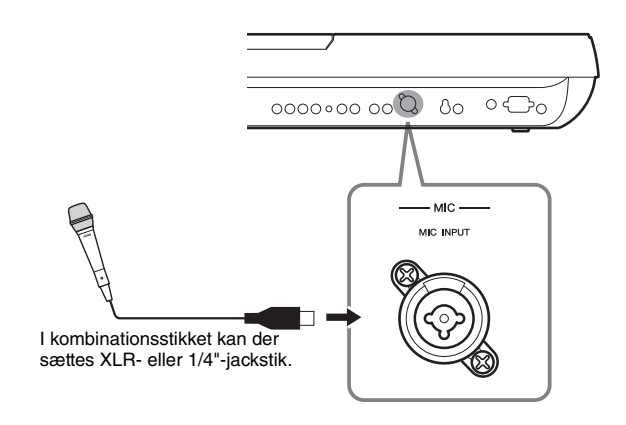

**3 Tænd for klaveret.**

**NÆSTE SIDE** 

# <span id="page-94-0"></span>**4 Indstil [MIC GAIN]-knappen, mens du synger i mikrofonen.**

Justér knapperne, så INPUT LEVEL-måleren lyser grønt eller gult på MIC SETTING-displayet (hentes frem ved at trykke på [MIC SETTING]-knappen). Sørg for, at måleren ikke lyser orange eller rødt, da det er tegn på, at inputniveauet er for højt.

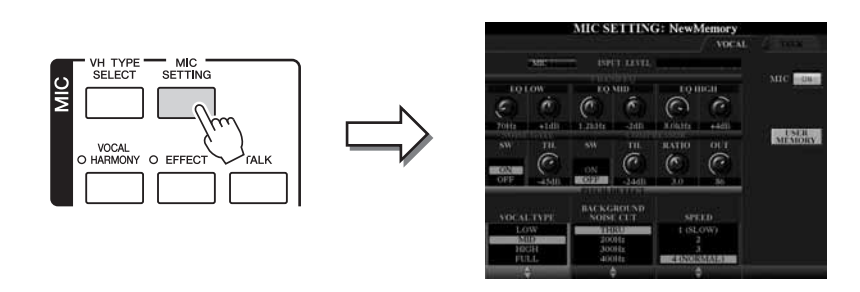

# **Frakobling af mikrofonen**

- **1** Sæt [MIC GAIN] på "MIN".
- **2** Tag mikrofonen ud af stikket på Tyros4.

# <span id="page-94-1"></span>**Tilføjelse af vokaleffekter til mikrofonlyden**

Brug [EFFECT]-knappen til at bestemme, om effekten, der anvendes til mikrofonen, skal være slået til eller fra. Se Reference Manual på webstedet for at få oplysninger om indstilling af effekten.

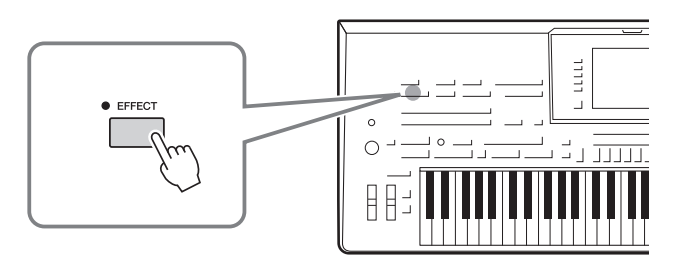

# **Brug af taleindstillingsfunktionen**

Hvis du tænder for [TALK]-knappen, kan du midlertidigt afbryde vokalharmonien og ændre mikrofonindstillingerne til en mere naturlig, mindre syntetisk lyd. Det er især praktisk, når du vil tale mellem numrene, når du optræder.

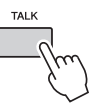

Du kan også ændre taleindstillingerne, så de passer specielt til dig. Se Reference Manual på webstedet for at få yderligere oplysninger.

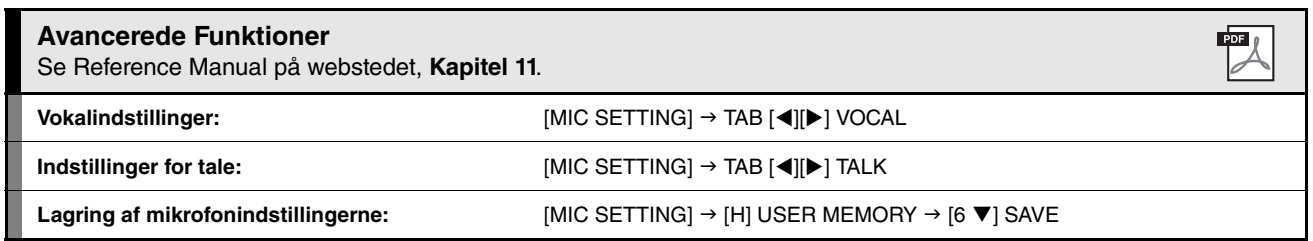

 $\overline{\mathfrak{U}}$ 

# Tilslutning af lydenheder

#### **IS VIGTIGT**

**Da Tyros4 ikke har nogen indbyggede højttalere, skal der tilsluttes eksternt lydudstyr. En anden mulighed er at bruge et sæt hovedtelefoner ([side 15](#page-14-0)).**

# **Tilslutning af Yamaha TRS-MS04-højttaleren (ekstraudstyr)**

Brug [TO RIGHT SPEAKER], [TO LEFT SPEAKER] og [TO SUB WOOFER L/R]-stikkene. Se [side 106.](#page-105-0)

# **Brug af eksterne lydenheder til afspilning**

[LINE OUT]-stikkene bruges til at sende output fra Tyros4 til en keyboardforstærker, et stereoanlæg eller en mixer-konsol. Hvis du slutter Tyros4 til et lydanlæg med monolyd, skal du kun bruge [L/L+R]-stikket. Hvis du kun bruger dette stik (med et almindeligt jackstik), samles venstre og højre kanal og sendes gennem dette stik. På denne måde får du et mono-mix af stereolyden på Tyros4.

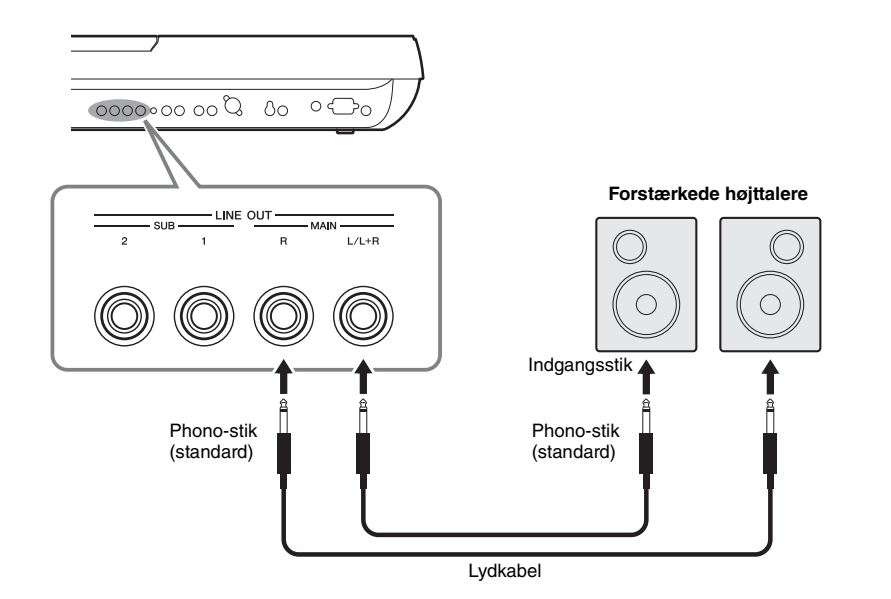

## **E** BEMÆRK

Du kan sende en bestemt stemme til et eller flere LINE OUT-stik. Displayet til denne operation kan åbnes sådan:  $[MIXING CONSOLE] \rightarrow TAB [\blacktriangle]$ [ $\blacktriangleright$ ] LINE OUT. Se Reference Manual på webstedet for at få yderligere oplysninger.

# **E**n BEMÆRK

Du kan også bruge [AUX OUT/LOOP SEND]-stikkene i stedet for [LINE OUT] stikkene. Men udgangslydstyrken fra [AUX OUT/LOOP SEND] kan ikke styres med MASTER VOLUME.

## $\triangle$  FORSIGTIG

**Når lyden fra Tyros4 skal gennem en ekstern enhed, skal du først tænde for Tyros4 og derefter for den eksterne enhed. Gør det i omvendt rækkefølge, når udstyret skal slukkes.**

Du kan tilslutte lydudgangene på en ekstern enhed (f.eks. en cd-afspiller, MP3-afspiller, tonegenerator osv.) til instrumentets AUX IN [L/L+R]/[R]-stik, så du kan høre lyden fra enheden gennem hovedtelefoner eller den valgfri Yamaha TRS-MS04-højttaler på Tyros4.

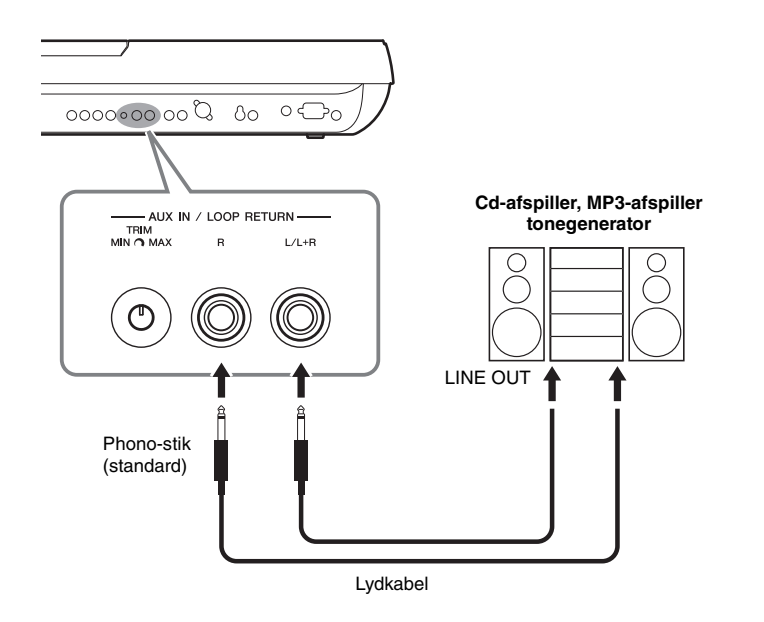

## **BEMÆRK**

Se [side 94](#page-93-1), hvis du vil slutte en mikrofon til [MIC]-stikket.

## $\triangle$  FORSIGTIG

**Når lyden fra en ekstern enhed sendes til Tyros4, skal du først tænde for den eksterne enhed, og derefter for Tyros4. Gør det i omvendt rækkefølge, når udstyret skal slukkes.**

# **ED BEMÆRK**

Brug kun [L/L+R]-stikket ved tilslutning til monoudstyr.

## **E** BEMÆRK

Instrumentets [MASTER VOLUME] indstilling påvirker signalet fra [AUX IN]-stikkene.

# **[AUX IN/LOOP RETURN]- og [AUX OUT/LOOP SEND]-stik**

[AUX OUT/LOOP SEND]-stikkene kan bruges enten som AUX OUT eller LOOP SEND, og de kan vælges på Function-menuen: [FUNCTION]  $\rightarrow$  [I] UTILITY  $\rightarrow$  TAB [ $\blacktriangleleft$ ][ $\blacktriangleright$ ] CONFIG 2. Udgangssignalet har en fast lydstyrke uafhængigt af, hvordan [MASTER VOLUME]-knappen er indstillet. [AUX OUT]-stikkene kan bruges til at sende lyden fra Tyros4 til et eksternt lydanlæg eller til at indspille lyden med en ekstern optager. Forbind [AUX OUT]-stikkene på Tyros4 med [AUX IN]-stikkene på lydanlægget ved hjælp af egnede lydkabler. Hvis stikkene bruges som LOOP SEND-stik, kan lyden fra Tyros4 sendes til en eller flere eksterne signalprocessorer, der herefter kan returnere det behandlede signal til instrumentet via [AUX IN/LOOP RETURN]-stikkene. På denne måde kan du bruge dine foretrukne eksterne effekter til den overordnede lyd. TRIM-knappen gør det muligt at justere følsomheden for indgangssignalet på AUX IN [L/L+R] og [R] (LOOP RETURN)-stikkene, så den passer bedst muligt til signalet fra det tilsluttede udstyr.

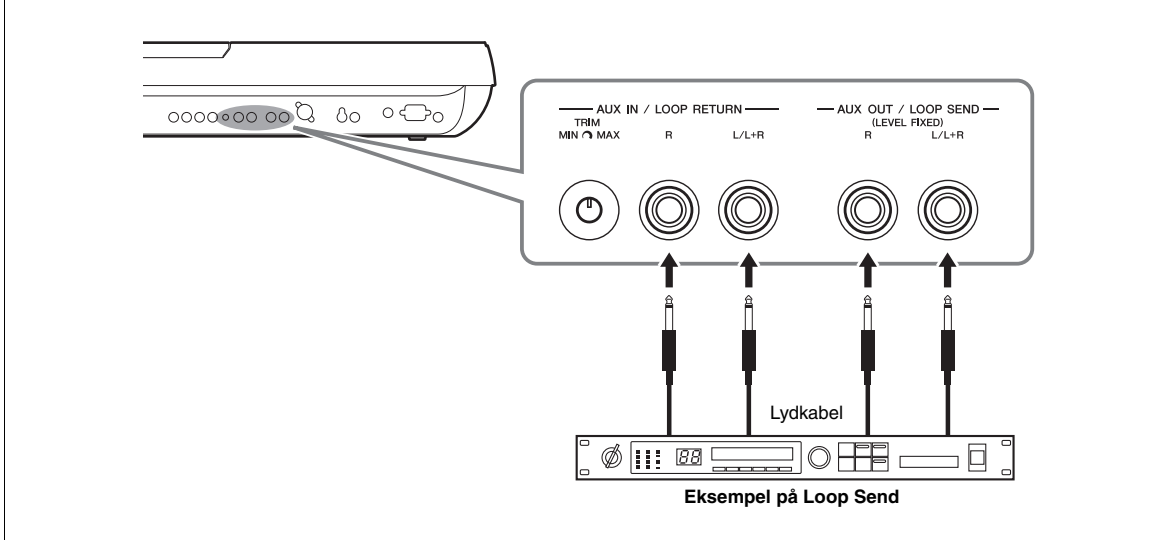

 $\overline{\mathfrak{ll}}$ 

# Tilslutning af en separat tv-skærm/computerskærm

Du kan slutte Tyros4 direkte til en ekstern skærm, så du kan få vist sangtekster og akkorder til melodier på en stor skærm. Der findes to typer udgangsstik: RGB OUT (til en computerskærm) og VIDEO OUT (til en tv- eller videoskærm). RGB OUT-stikket har en højere opløsning end VIDEO OUT-stikket.

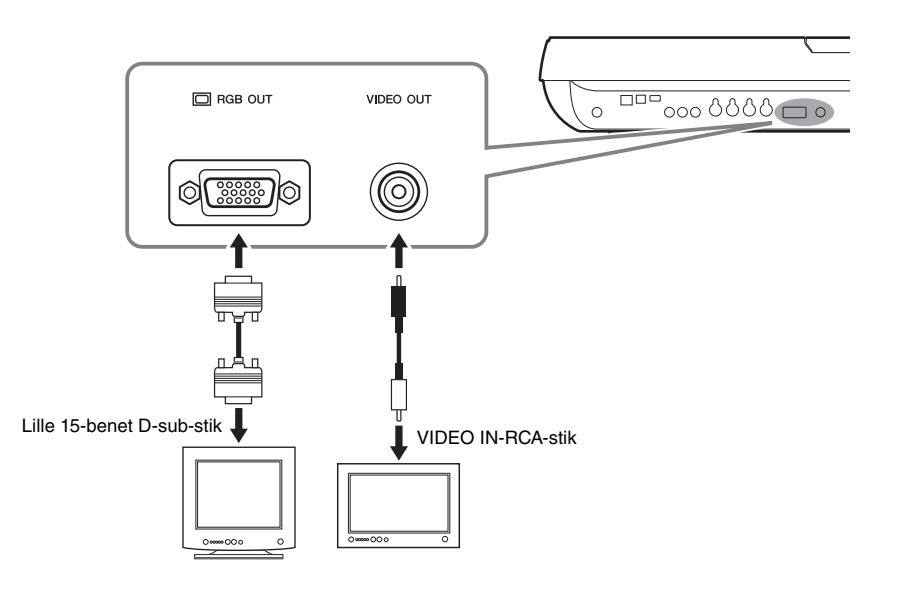

# **E** BEMÆRK

Hvis skærmbilledet ikke er placeret korrekt på computerskærmen, skal du justere indstillingerne på selve skærmen.

# $\not\equiv$  **BEMÆRK**

Undgå at se på skærmen i længere tid ad gangen, da dine øjne kan tage skade af det. Hold regelmæssige pauser, og se på noget langt væk for at undgå at overanstrenge øjnene.

# **Indstillinger for Screen Out**

- **1 Åbn betjeningsdisplayet.**  $[FUNCTION] \rightarrow [G]$  SCREEN OUT
- **2 Indstil skærmtype og skærmindhold.**

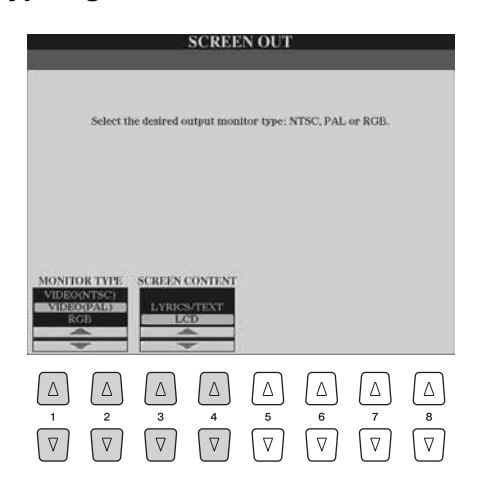

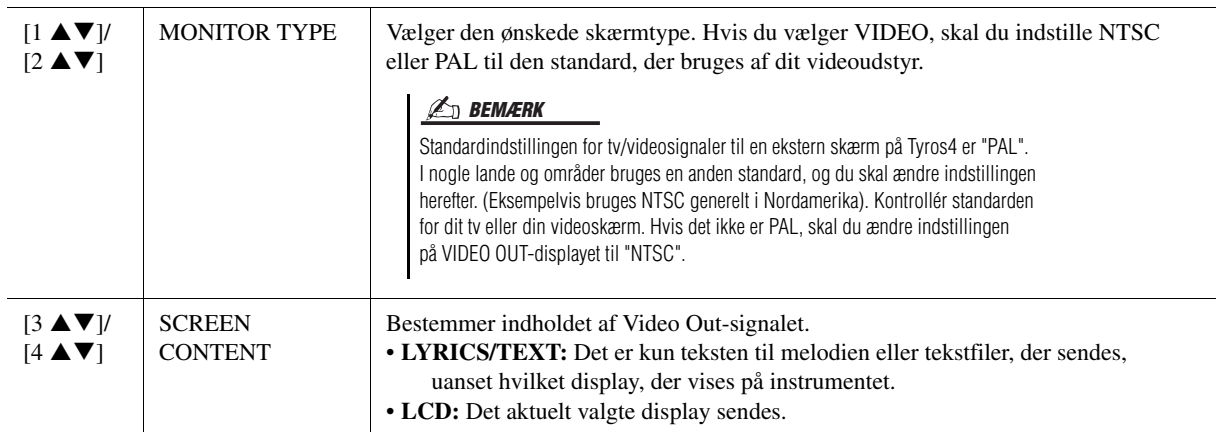

# Tilslutning af fodkontakter/fodpedaler

Der kan tilsluttes en eller to Yamaha FC4- eller FC5-fodkontakter (ekstraudstyr) og en Yamaha FC7 Foot Controller (ekstraudstyr) til et af disse ASSIGNABLE FOOT PEDAL-stik.

Som standard styrer en pedal, der er sluttet til stik 1, efterklangen, en pedal, der er sluttet til stik 2, styrer en artikulationseffekt på en SA-/SA2-lyd, og en pedal, der er sluttet til stik 3, styrer lydstyrken.

#### **Sørg for at instrumentet er slukket, når en pedal tilsluttes eller frakobles.**  $\triangle$  FORSIGTIG

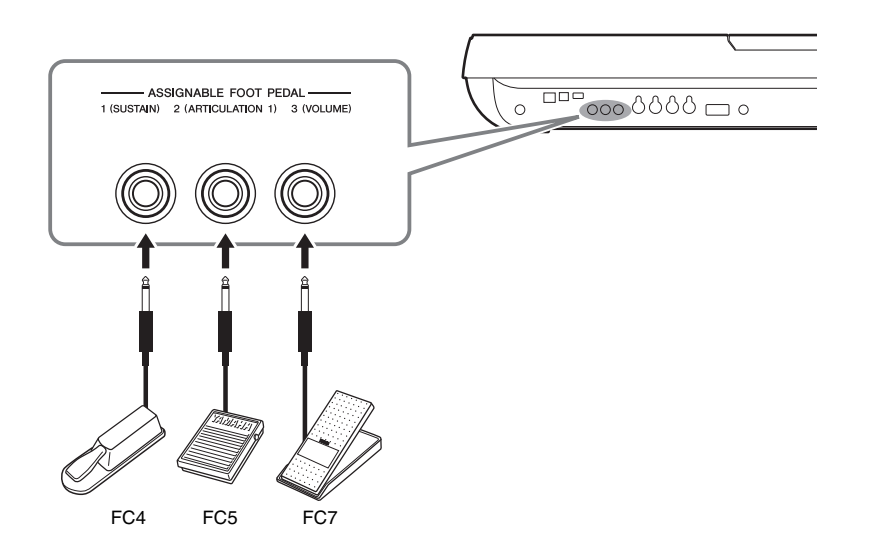

# **Avancerede Funktioner**

Se Reference Manual på webstedet, **Kapitel 11**.

**Tildeling af specifikke funktioner til hver pedal:** [FUNCTION] → [D] CONTROLLER → TAB [<][▶] FOOT PEDAL

ワ

# <span id="page-99-0"></span>Tilslutning af en USB-lagerenhed

Ved at slutte instrumentet til en USB-lagerenhed kan du gemme data, du har oprettet, på enheden og indlæse data fra den. Tilslut en USB-lagerenhed vha. [USB TO DEVICE]-stikket.

# **Forholdsregler ved brug af [USB TO DEVICE]-stikket**

Dette instrument har et indbygget [USB TO DEVICE]-stik. Når du slutter en USB-lagerenhed til stikket, skal du håndtere USB-lagerenheden med forsigtighed. Følg nedenstående vigtige forholdsregler.

# $\mathscr{L}_{\text{D}}$  BEMÆRK

Se oplysninger om håndtering af USB-lagerenheder i brugervejledningen til USB-lagerenheden.

## **Kompatible USB-enheder**

- USB-lagerenheder (Flash-hukommelse osv.)
- USB-hub
- USB-LAN-adapter

Instrumentet understøtter ikke nødvendigvis alle USB-enheder på markedet. Yamaha kan ikke garantere funktionen af USB-enheder, som brugeren køber. Før du køber en USB-enhed, der skal bruges sammen med instrumentet, skal du besøge følgende webside: http://music-tyros.com

## $\mathbb{Z}_D$  BEMÆRK

Andet USB-udstyr, f.eks. computertastatur eller mus, kan ikke bruges.

## **Tilslutning af en USB-enhed**

Når du slutter en USB-enhed til [USB TO DEVICE] stikket, skal du kontrollere, at stikket på enheden er af den korrekte type, og at det vender rigtigt.

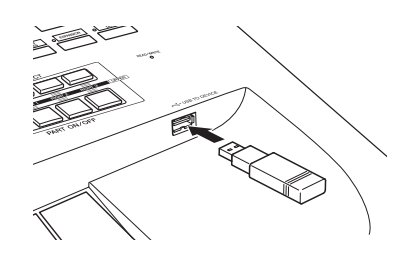

• Hvis du vil tilslutte to eller tre enheder samtidigt til et stik, skal du bruge en USB-hub-enhed. En USB-hub skal have egen strømforsyning og skal være tændt. Der kan kun bruges én USB-hub. Hvis der vises en fejlmeddelelse, mens en USB-hub bruges, skal du koble hub'en fra instrumentet, slukke for instrumentet og tilslutte USB-hub'en igen.

## **Brug af USB-lagerenheder**

Ved at slutte instrumentet til en USB-lagerenhed kan du gemme data, du har oprettet, på den tilsluttede enhed og læse data fra den.

#### **Antallet af USB-lagerenheder, der kan bruges**

Der kan sluttes op til to USB-lagerenheder til [USB TO DEVICE]-stikket. (Brug om nødvendigt en USB-hub. Et musikinstrument kan maksimalt anvende to USB-lagerenheder samtidig, også selvom der bruges en USB-hub). Instrumentet kan genkende indtil fire drev i én USB-lagerenhed.

#### **Formatering af USB-lagermedier**

Når der er tilsluttet en USB-lagerenhed eller sat et medie i, vises der en besked, hvor du bliver spurgt, om du vil formatere enheden/mediet. I så fald skal du udføre handlingen Format ([side 101\)](#page-100-0).

#### BEMÆRK

**Når et medie formateres, bliver eventuelle eksisterende data på mediet slettet. Kontrollér, at det medie, du formaterer, ikke indeholder vigtige data. Udvis forsigtighed, især når du tilslutter flere USB-lagermedier.**

#### **Beskyttelse af dine data (skrivebeskyttelse)**

Hvis du vil sikre, at vigtige data ikke slettes ved en fejltagelse, kan du bruge skrivebeskyttelsen, som findes på nogle lagerenheder og -medier. Hvis du vil gemme data på en USB-lagerenhed, skal du sørge for at fjerne skrivebeskyttelsen først.

#### **Tilslutning/fjernelse af en USB-lagerenhed**

Før du tager mediet ud af enheden, skal du kontrollere, at instrumentet ikke er i gang med at behandle data (f.eks. gemme, slette, indlæse og formatere).

#### BEMÆRK

**Undgå at tænde/slukke USB-lagerenheden ofte eller at tilslutte/ fjerne enheden for ofte. I modsat fald kan instrumentet "hænge" (gå i stå). Mens instrumentet arbejder med data (f.eks. under lagring, kopiering, sletning, indlæsning og formatering) eller aktiverer USB-lagerenheden (kort efter tilslutningen), må USB-kablet IKKE tages ud, medier må IKKE fjernes fra enheden, og der må IKKE slukkes for strømmen til nogen af enhederne. Hvis du gør dette, kan data på instrumentet og/eller lagerenheden blive beskadiget.**

# <span id="page-100-1"></span><span id="page-100-0"></span>**Formattering af en USB-lagerenhed eller intern harddisk**

Foretag en formatering for at formatere en USB-lagerenhed eller intern harddisk.

Hvis du vil formatere en USB-lagerenhed, skal du på forhånd se efter, at der er sluttet en USB-lagerenhed til [USB TO DEVICE]-stikket.

# **1 Åbn betjeningsdisplayet.**

 $[\text{FUNCTION}] \rightarrow [\text{I}] \ \text{UTILITY} \rightarrow \text{TAB} \ [\blacktriangle] [\blacktriangleright] \ \text{MEDIA}$ 

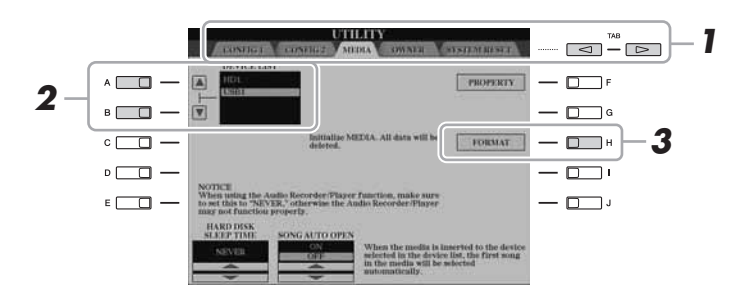

#### BEMÆRK

**Når et medie formateres, slettes eventuelle eksisterende data på mediet. Kontrollér, at det medie, du formaterer, ikke indeholder vigtige data. Udvis forsigtighed, især når du tilslutter flere USB-lagermedier.**

# **2 Tryk på [A]/[B]-knapperne for at vælge den USB-lagerenhed eller interne harddisk, der skal formateres, på enhedslisten.**

Angivelserne USB1, USB2 osv. vises, afhængigt af antallet af tilsluttede USB-lagerenheder.

**3 Tryk på [H] (FORMAT)-knappen for at formatere enheden/ harddisken.**

**BEMÆRK** 

Når den interne harddisk er formateret, genstarter Tyros4 automatisk.

# Tilslutning til internettet

Ved hjælp af [LAN]- eller [USB TO DEVICE]-stikket kan du oprette forbindelse mellem instrumentet og internettet. Du kan hente oplysninger om dette på [side 91](#page-90-0) samt i guiden Internetforbindelse på Yamaha-webstedet.

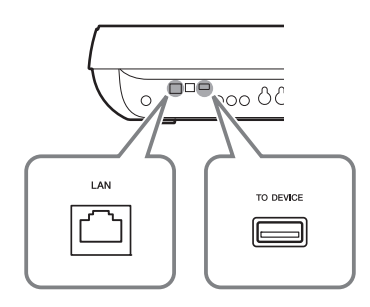

# Tilslutning til en computer

Hvis du tilslutter en computer til [USB TO HOST]-stikket, er det muligt at overføre data mellem Tyros4 og computeren via MIDI og at bruge computeren til at kontrollere, rette og organisere data på Tyros4. Du kan f.eks. bruge det medfølgende Voice Editor-program til at rette i brugerdefinerede lyde på Tyros4.

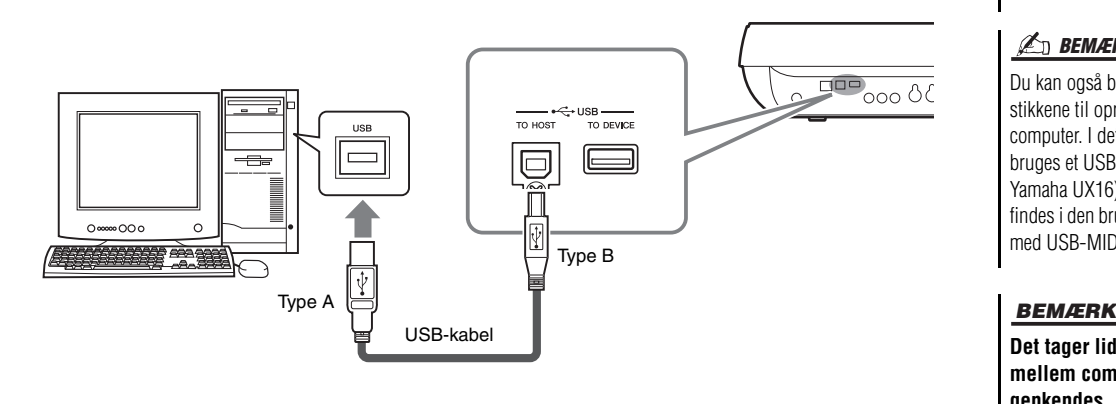

## **E** BEMÆRK

Du skal installere en USB MIDI-driver for at kunne slutte computeren til instrumentet. Se den separate installationsvejledning.

## **E** BEMÆRK

Du kan også bruge MIDI IN/OUTstikkene til oprette forbindelse til en computer. I dette tilfælde skal der bruges et USB-MIDI-interface (f.eks. Yamaha UX16). Yderligere oplysninger findes i den brugervejledning, der fulgte med USB-MIDI-interfacet.

**Det tager lidt tid før forbindelsen mellem computeren og Tyros4 genkendes.**

# **Forholdsregler ved brug af [USB TO HOST]-stikket**

Når du slutter en computer til [USB TO HOST]-stikket, skal du være opmærksom på følgende. Er du ikke det, kan du risikere, at computeren går ned, og du kan miste data. Hvis computeren eller instrumentet "hænger", skal du genstarte programmet eller computeren eller slukke instrumentet og tænde det igen.

#### BEMÆRK

- **Brug et USB-kabel af typen AB på højst cirka 3 meter.**
- **Før du slutter en computer til [USB TO HOST]-stikket, skal du sørge for, at den ikke er i strømbesparende tilstand (f.eks. dvale eller standby).**
- **Før du tænder instrumentet, skal du slutte computeren til [USB TO HOST]-stikket.**

#### BEMÆRK

- **Gør følgende, før du tænder/slukker for instrumentet, og før du slutter USB-kablet til stikket [USB TO HOST] eller fjerner det.**
- **Luk alle programmer på computeren. • Kontrollér, at der ikke afsendes data fra instrumentet. (Data overføres kun, hvis der spilles toner på tangenterne, eller hvis der afspilles en melodi).**
- **Når computeren er sluttet til instrumentet, bør du vente seks sekunder eller mere mellem, at du gør følgende: (1) slukker for instrumentet og derefter tænder det igen, eller (2) hvis du fjerner USB-kablet og tilslutter det igen.**

# **Adgang til en intern harddisk på Tyros4 fra computeren (USB-lagringstilstand)**

Hvis USB-lagringstilstanden er valgt, kan du overføre wave-filer og melodifiler mellem den indbyggede harddisk på Tyros4 og computeren. I normaltilstand kan USB-forbindelsen bruges til MIDI-kontrol. USB-interfacet kan ikke håndtere lydsignaler direkte.

- **1 Tænd for strømmen til computeren.**
	- **USB-Storage Mode (HDD) HILLINGHAM**

**2 Tænd for Tyros4, mens du holder [MUSIC FINDER]-knappen nede.**

- **3 Brug computeren til at håndtere filer/mapper på den interne harddisk, som er installeret på Tyros4.**
- **4 Tryk på [EXIT]-knappen for at forlade USB-lagringstilstanden og hente Main-displayet.**

## **ED BEMÆRK**

USB-lagringstilstanden kan bruges sammen med Windows XP/Vista/7.

# $\mathscr{L}_{\mathbb{D}}$  bemærk

Du kan ikke betiene Tyros4 fra panelet. mens USB-lagringstilstanden er aktiveret. Tyros4 kan heller ikke modtage MIDI-signaler eller udføre nogle funktioner med pedalerne, mens tilstanden er aktiveret.

## BEMÆRK

- **Før du aktiverer/deaktiverer USB-lagringstilstand, skal**
- **du gøre følgende: • Luk alle programmer.**
- **Hvis USB-lagringstilstand ikke er aktiveret, skal du være sikker på, at der ikke overføres data fra Tyros4.**
- **Hvis USB-lagringstilstand er aktiveret, skal du være sikker på, at der ikke læses eller skrives filer.**
- **Hvis USB-lagringstilstanden er aktiveret, kan du uden problemer fjerne Tyros4 fra proceslinjen i Windows.**

## BEMÆRK

**Tag aldrig USB-kablet ud, og sluk ikke for strømmen, mens READ/WRITE-lampen lyser.**

## BEMÆRK

**Harddisken må ikke formateres, og enhedsnavnet må ikke fjernes fra en computer, hvis adgang til disken foregår via USB-lagringstilstanden. Hvis du gør det, kan harddisken måske ikke bruges sammen med lydoptager/-afspillerfunktionen.**

## BEMÆRK

**Åbn ikke AUDIO REC. ROOT-mappen med lydfiler, som du har oprettet med Audio Recorder-funktionen. Hvis du åbner mappen eller foretager ændringer (flytter mappen, kopierer filer i mappen osv.), kan vigtige data blive slettet eller beskadiget.**

# Tyros4 Brugervejledning **103**

# Tilslutning af eksterne MIDI-enheder

Med de avancerede MIDI-funktioner har du mange muligheder for at forbedre dit spil og udnytte din kreativitet. Du kan slutte eksterne MIDI-enheder (keyboard, sequencer osv.) til instrumentets [MIDI]-stik ved hjælp af standard-MIDI-kabler.

- **MIDI IN**...............Modtager MIDI-meddelelser fra en anden MIDI-enhed. Der findes to porte (A, B), og hver kan modtage MIDI-meddelelser på 16 kanaler.
- **MIDI OUT** ..........Afsender MIDI-meddelelser, der er oprettet på Tyros4 til en anden MIDI-enhed. Der findes to porte (A, B), og hver kan afsende MIDI-meddelelser på 16 kanaler.

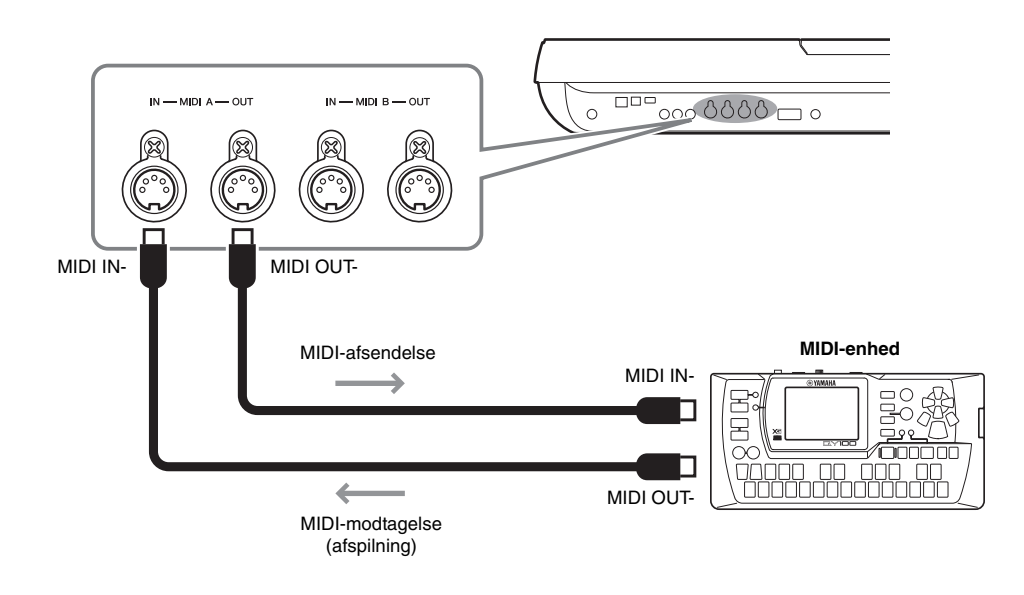

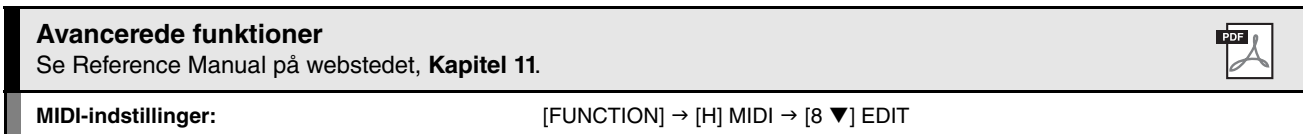

**– Sådan angiver du globale indstillinger –**

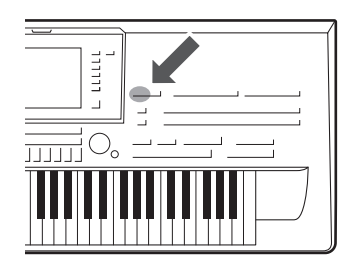

**Utility** 

*12*

Utility-afsnittet i Function-menuen indeholder forskellige praktiske værktøjer og indstillinger til Tyros4. Dette omfatter både generelle indstillinger, der vedrører hele instrumentet, samt detaljerede indstillinger for specifikke funktioner. Det omfatter også funktioner til nulstilling af data og styring af lagermedier, f.eks. diskformatering.

# Grundlæggende fremgangsmåde

**1 Åbn betjeningsdisplayet.**  $[FUNCTION] \rightarrow [I] UTLITY$ 

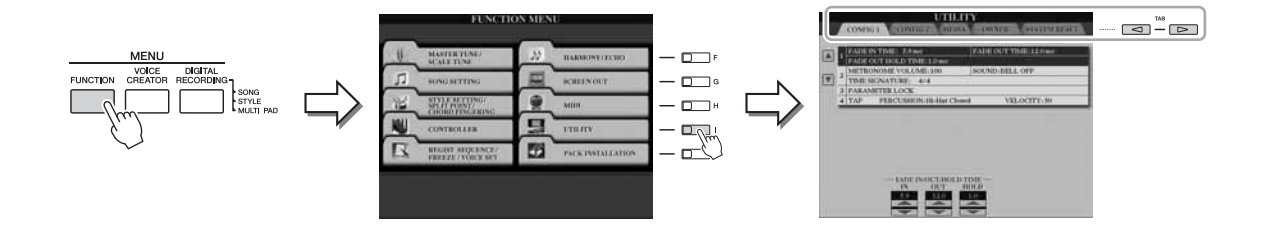

# **2 Brug TAB [][]-knapperne til at åbne den ønskede side.**

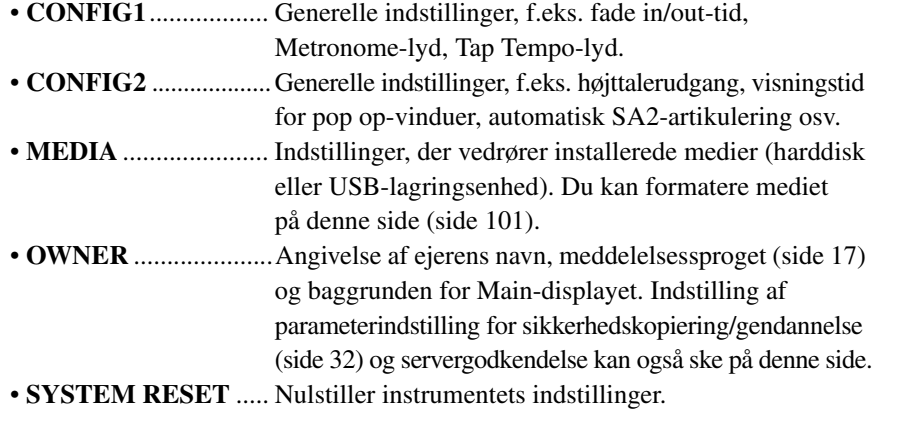

**3 Brug evt. [A]/[B]-knapperne til at vælge den ønskede parameter.**

**4** Skift indstillingerne ved hjælp af [1 **▲▼**]–[8 **▲▼**]-knapperne, **eller udfør handlingen ved hjælp af [A]–[J]-knapperne.**

Se Reference Manual på webstedet for at få yderligere oplysninger om Utility-indstillingerne.

12

# Appendiks

# <span id="page-105-0"></span>Installation af højttalere (ekstraudstyr)

Kontrollér, at ingen af nedenstående dele til TRS-MS04-højttalersystemet mangler.

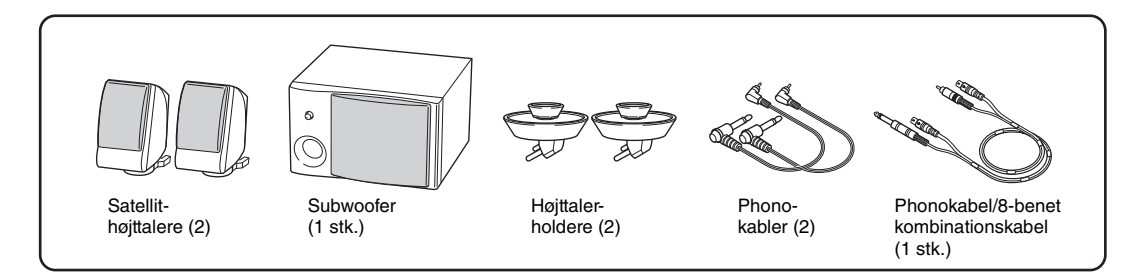

- **1 Sluk for Tyros4, og tag strømkablet ud. Tag også kabler fra evt. andet eksternt udstyr ud.**
- **2 Monter de to holdere til højttalerne på bagpanelet.**

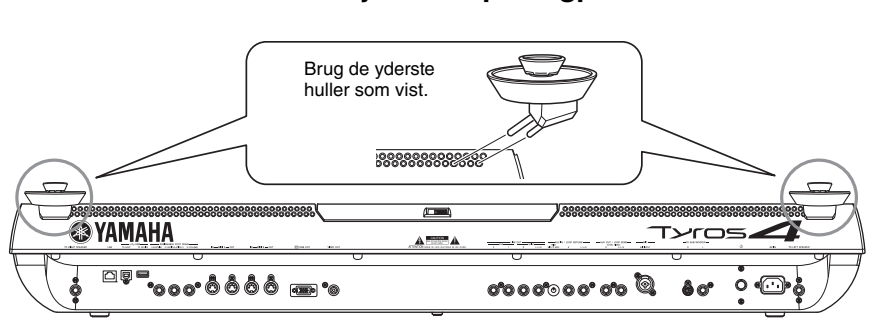

#### **BEMÆRK**

Holderne er ens og kan sættes i begge steder.

**3 Fastgør højttalerne på holderne i højre og venstre side.**

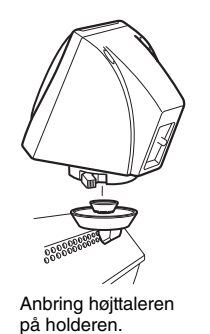

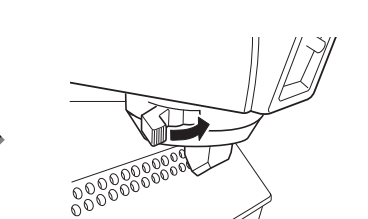

Drej højttaleren til den ønskede position, og fastgør den på holderen.

**4 Tilslut højttalerne til de respektive stik på Tyros4 ved hjælp af phonokablerne.**

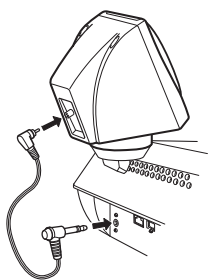

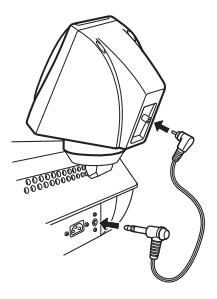

## **A** BEMÆRK

Højttalerne er ens og kan anbringes på begge holdere.

## **ED BEMÆRK**

Hvis du vil dreje højttalerne, kan du løsne dem ved at tage i håndtaget. Drej højttalerne til den ønskede position, og fastgør dem igen.

## **BEMÆRK**

Kablerne er ens og kan bruges til begge højttalere.

# **5 Tilslut subwooferen til de respektive stik på Tyros4.**

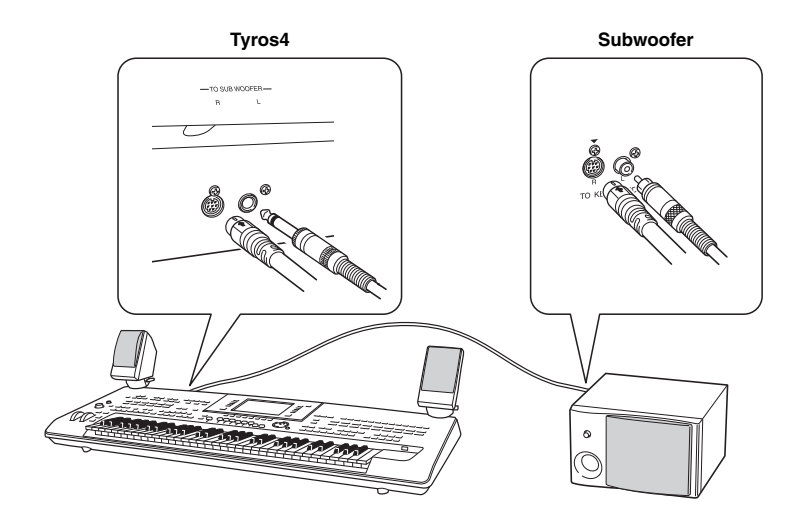

- **6 Tilslut strømstikket på Tyros4 og subwooferen til en stikkontakt.**
- **7 Skru helt ned for lydstyrken (MASTER VOLUME på Tyros4 og MASTER VOLUME på subwooferen). Tænd derefter subwooferen og derefter Tyros4.**

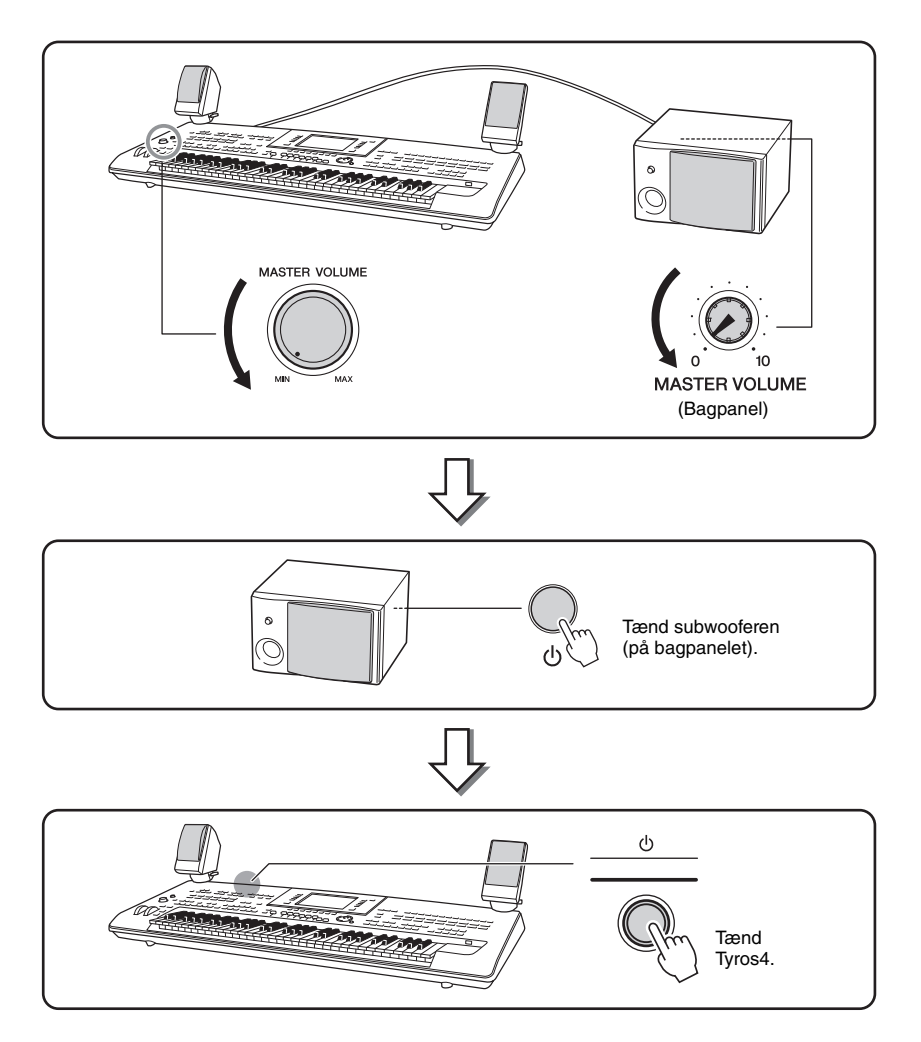

**8 Indstil lydstyrken (MASTER VOLUME på Tyros4 og MASTER VOLUME på subwooferen) til et passende niveau.**

# Installation af Flash-hukommelsesmodulet (tilbehør)

Hvis du installerer et Flash-hukommelsesmodul (ekstraudstyr) på Tyros4, kan du importere Wave-filer på USB-lagerenheden eller harddisken, så du kan bruge dine egne originale lyde, normale lyde og trommelyde. (Se Reference Manual på webstedet for at få oplysninger om at oprette originale lyde). Dette afsnit indeholder oplysninger om, hvordan du installerer et hukommelsesmodul på Tyros4.

#### $\triangle$  ADVARSEL

- **Før installationen skal du slukke for Tyros4 og evt. tilsluttet udstyr og tage kablerne ud af stikkontakten. Installation eller udtagning af en enhed må KUN påbegyndes, efter at instrumentet (og eventuelt ekstraudstyr) er vendt tilbage**  til normal stuetemperatur. Fiern derefter alle kabler mellem Tyros4 og evt. **andet udstyr. (Hvis strømledningen sidder i under installationen, er der risiko for elektrisk stød. De andre ledninger kan være i vejen).**
- **Pas på ikke at tabe skruerne inde i instrumentet under installationen. Du kan undgå dette ved at holde ekstraudstyret og dækslet væk fra instrumentet under installationen. Skulle det alligevel ske, skal du fjerne skruerne inden i instrumentet, før du tænder for strømmen. Løse skruer i instrumentet kan forårsage funktionsfejl eller alvorlige skader. Hvis det ikke er muligt at fjerne en tabt skrue, skal du kontakte en Yamaha-forhandler for at få hjælp.**
- **Vær omhyggelig ved installation af ekstraudstyr. Følg den fremgangsmåde, der er beskrevet nedenfor. Forkert installation kan forårsage kortslutninger, som kan medføre uoprettelig skade og brandfare.**
- **Printkort og stik på et ekstramodul må ikke skilles ad eller modificeres, og der må ikke bruges vold. Hvis du bøjer eller på anden måde ændrer printkort og stik, kan det medføre elektrisk stød, brand eller funktionsfejl.**

# **Kompatible Flashhukommelsesmoduler**

Der findes følgende to modultyper:

- **FL512M**.......... Med et hukommelseskort på 512 MB.
- **FL1024M**..........Med et hukommelseskort på 1.024 MB.

 $\mathscr{A}_D$  BEMÆRK

Tyros4 har én ledig sokkel.

# $\triangle$  FORSIGTIG

- **Rør ikke ved metaldelene på printpladerne. Hvis du rører disse komponenter, kan det medføre forringet elektrisk kontakt.**
- **Vær omhyggelig med skruerne. De skal bruges alle sammen.**
- **Vær opmærksom på statisk elektricitet. Udledning af statisk elektricitet kan medføre skade på modulet eller instrumentet. Reducer risikoen for statisk elektricitet, før du håndterer modulet, ved at berøre metaldele, som ikke er malede, eller genstande med jordforbindelse.**
- **Brug ikke andre skruer end dem, der findes på instrumentet.**
- **Det anbefales at bruge handsker for at beskytte hænderne mod metaldelene på ekstraudstyret eller andet udstyr. Hvis du rører ved kabler eller stik med bare hænder, kan du skære dig, og det kan medføre forringet elektrisk kontakt eller elektrostatisk skade.**
- **Håndter den optiske enhed med forsigtighed. Det kan medføre fejl, hvis den tabes eller udsættes for anden voldsom behandling.**

# **Installation af kompatibelt Flash-hukommelsesmodul**

Før du benytter fremgangsmåden nedenfor, skal du være sikker på, at du har et egnet modul, en stjerneskruetrækker og plads nok til at arbejde på.

# **1 Sluk Tyros4, og tag alle kabler ud, herunder strømkablet.**

Sørg også for at lukke LCD-panelet og koble eventuelle tilsluttede eksterne enheder fra Tyros4.

**2 Læg Tyros4 med undersiden opad på et tæppe eller lignende, så du har direkte adgang til bunden af instrumentet.**

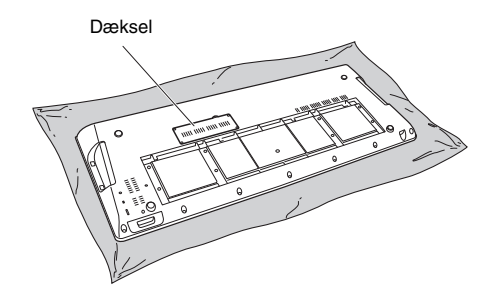

#### FORSIGTIG

**Instrumentet er tungt, så denne procedure bør ikke gennemføres alene, men kræver to eller tre personer.**

# NÆSTE SIDE
### **3 Fjern de fire skruer i dækslet.**

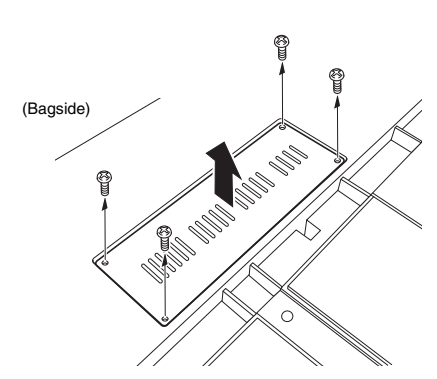

#### **E**n BEMÆRK

Opbevar de skruer, du fjerner, et sikkert sted. De skal bruges til montering af instrumentets dæksel efter installationen.

- **4 Sæt modulet i soklen ved at følge fremgangsmåden nedenfor.** 
	- **4-1** Sæt modulet lodret i solken og anbring skruerne (til modulet) i hunskruerne.

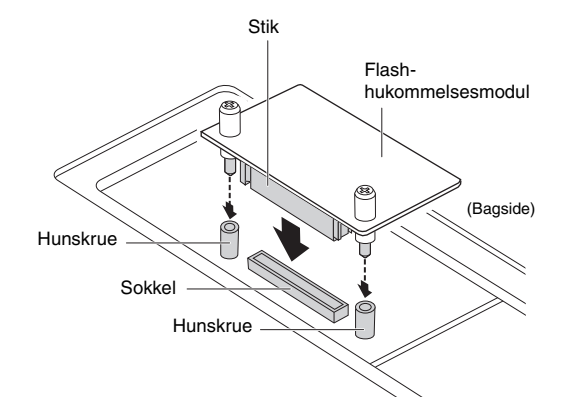

**4-2** Tryk i toppen af stikket som vist, og tryk derefter stikket helt ind i soklen.

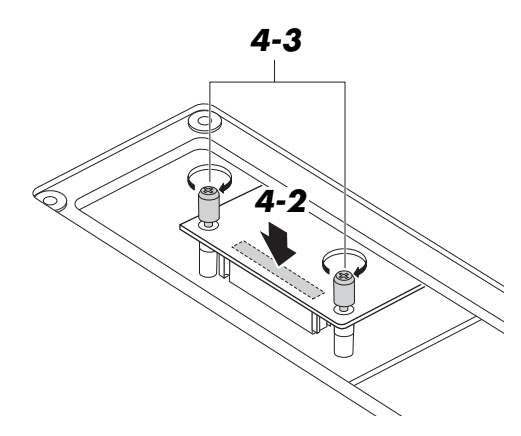

**4-3** Skru modulets skruer i hunskruerne på Tyros4 med hånden som vist.

- **5 Monter dækslet, som du afmonterede i trin 3, i omvendt rækkefølge.**
- **6 Kontrollér, at det installerede modul fungerer korrekt.** 
	- **6-1** Rejs Tyros4 op, og tænd derefter for strømmen.
	- **6-2** Åbn formateringsdisplayet.  $[VOICE CREATOR] \rightarrow [E] EXPANSION$ MODULE
	- **6-3** Foretag formateringen iht. meddelelserne på displayet.

<span id="page-108-1"></span><span id="page-108-0"></span>Hvis modulet er installeret korrekt, vises den korrekte ledige hukommelse på PROPERTY-displayet.  $([VOICE CREATOR] \rightarrow [E] EXPANSION$ MODULE  $\rightarrow$  [7  $\blacktriangledown$ ] PROPERTY)

### **Udtagning af Flashhukommelsesmodulet**

**1 Løsn de to skruer med hånden som vist nedenfor.**

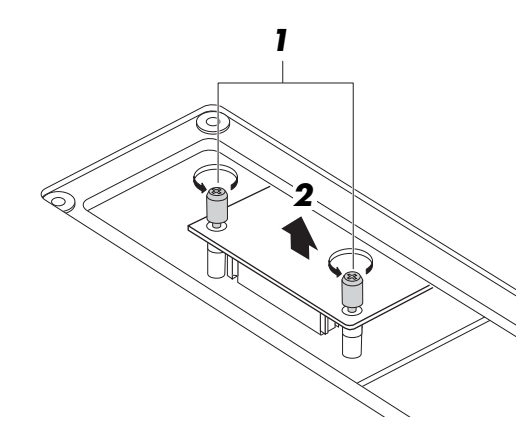

#### BEMÆRK

**• Brug en stjerneskruetrækker, hvis du ikke kan løsne skruerne med hånden. Pas i det tilfælde på IKKE at ridse modulet eller Tyros4.**

- **Pas på IKKE at tabe skruerne ned i instrumentet, når du løsner dem.**
- **2 Træk modulet lodret op af soklen.**
- **3 Monter dækslet på bundpanelet.**

## <span id="page-109-0"></span>Fejlfinding

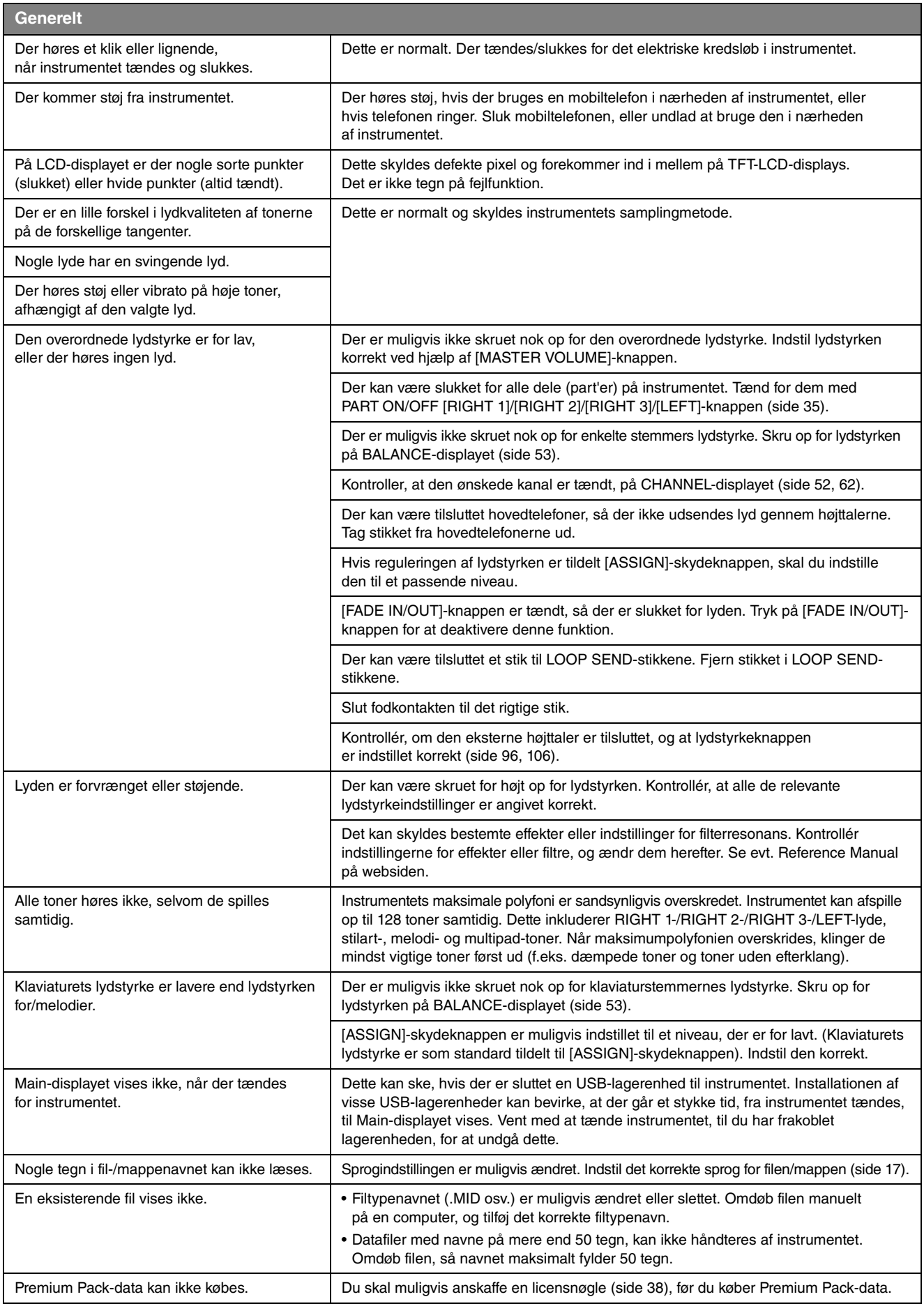

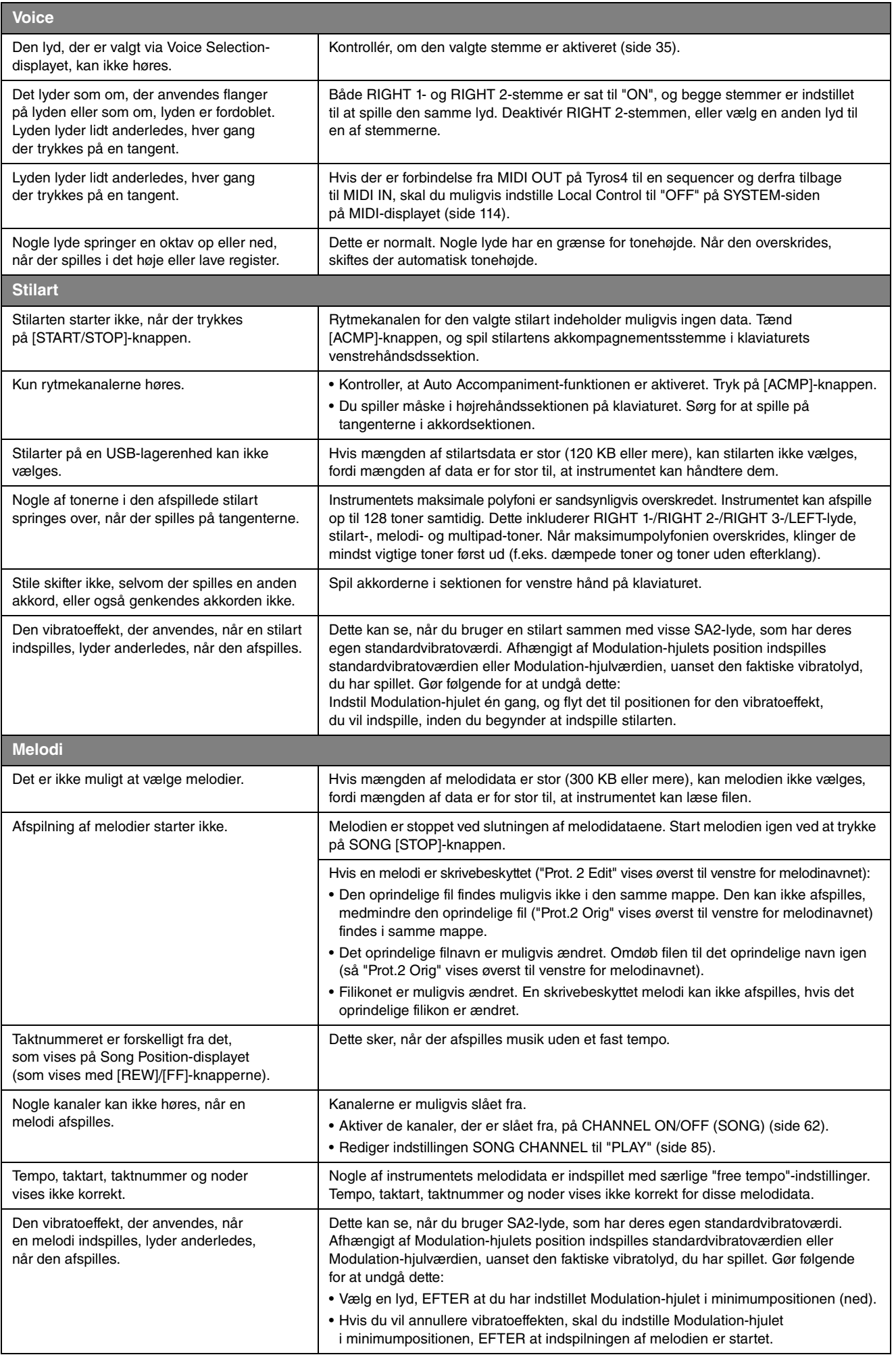

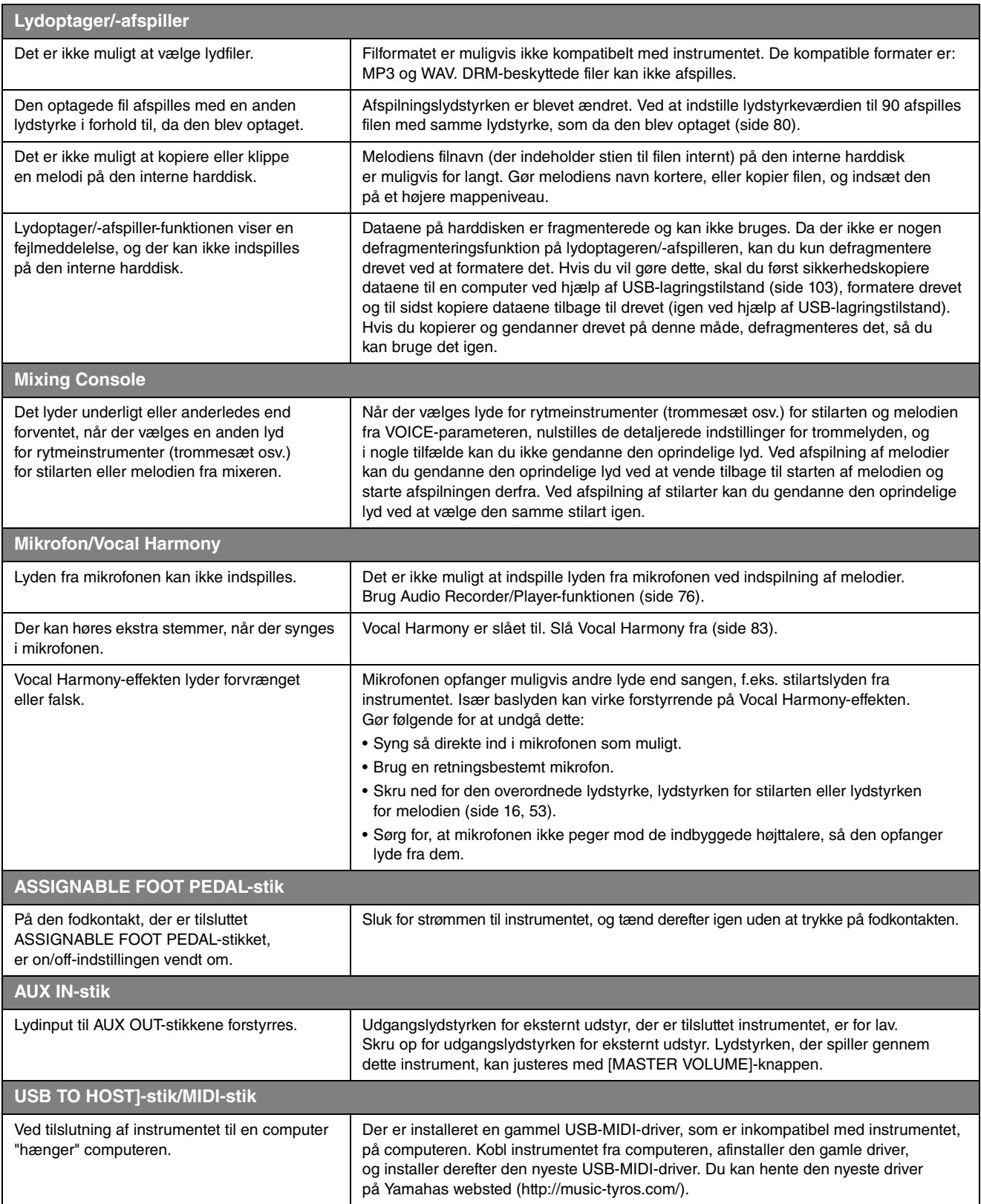

## <span id="page-112-0"></span>Oversigt over knapperne på panelet

**Nr.** .................................. Svarer til nummeret under "[Kontrolfunktioner og stik på panelet"](#page-11-0) på [side 12](#page-11-0). **Knap** ............................... Angiver, hvilken knap du skal bruge for at få adgang til den pågældende funktion. **Display**............................ Angiver navnet på det display (og den fane), der vises, når du betjener knappen. Reference Manual ......... " $\bullet$ " angiver, at der findes detaljerede oplysninger i Reference Manual (kan hentes på webstedet).

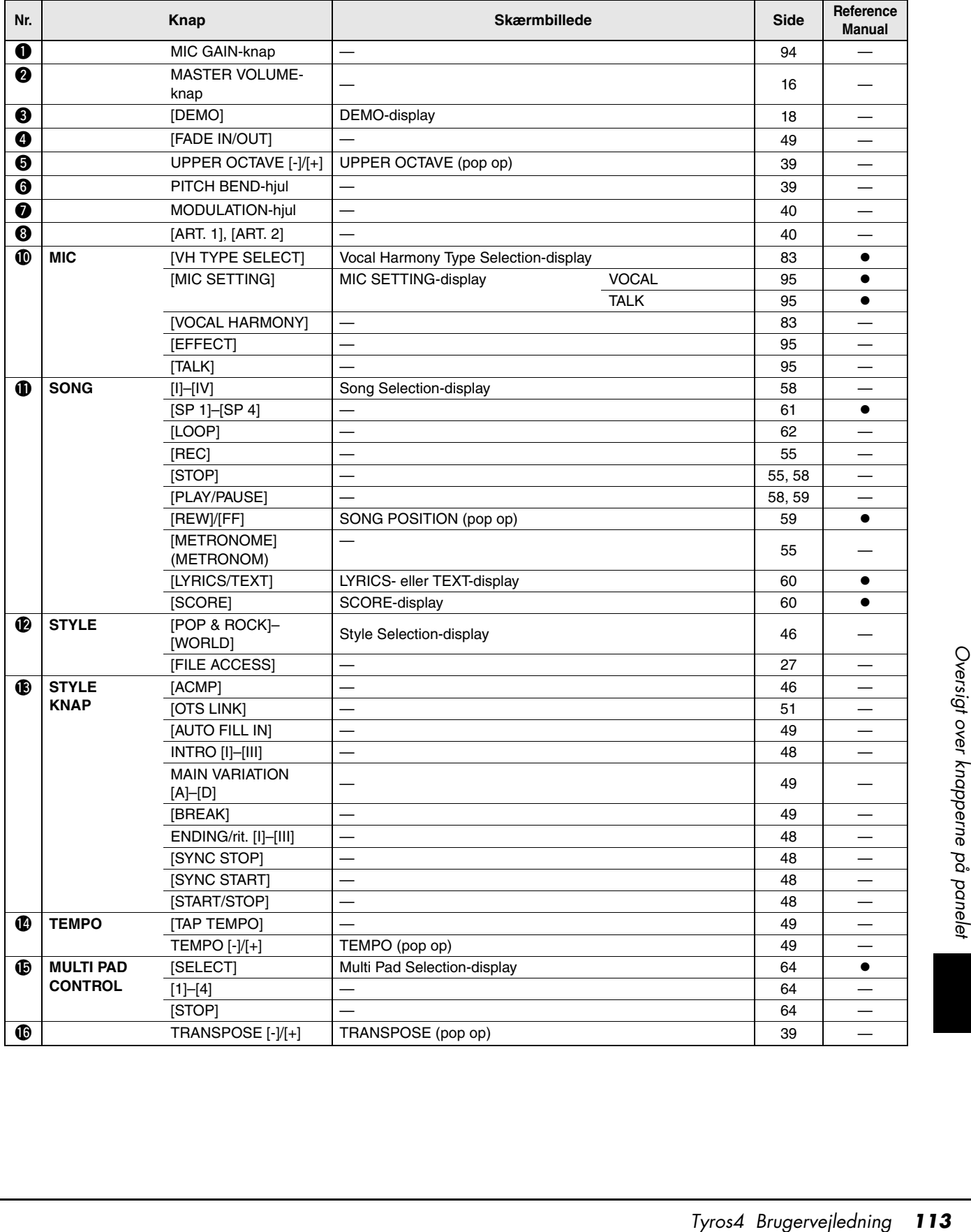

<span id="page-113-2"></span><span id="page-113-1"></span><span id="page-113-0"></span>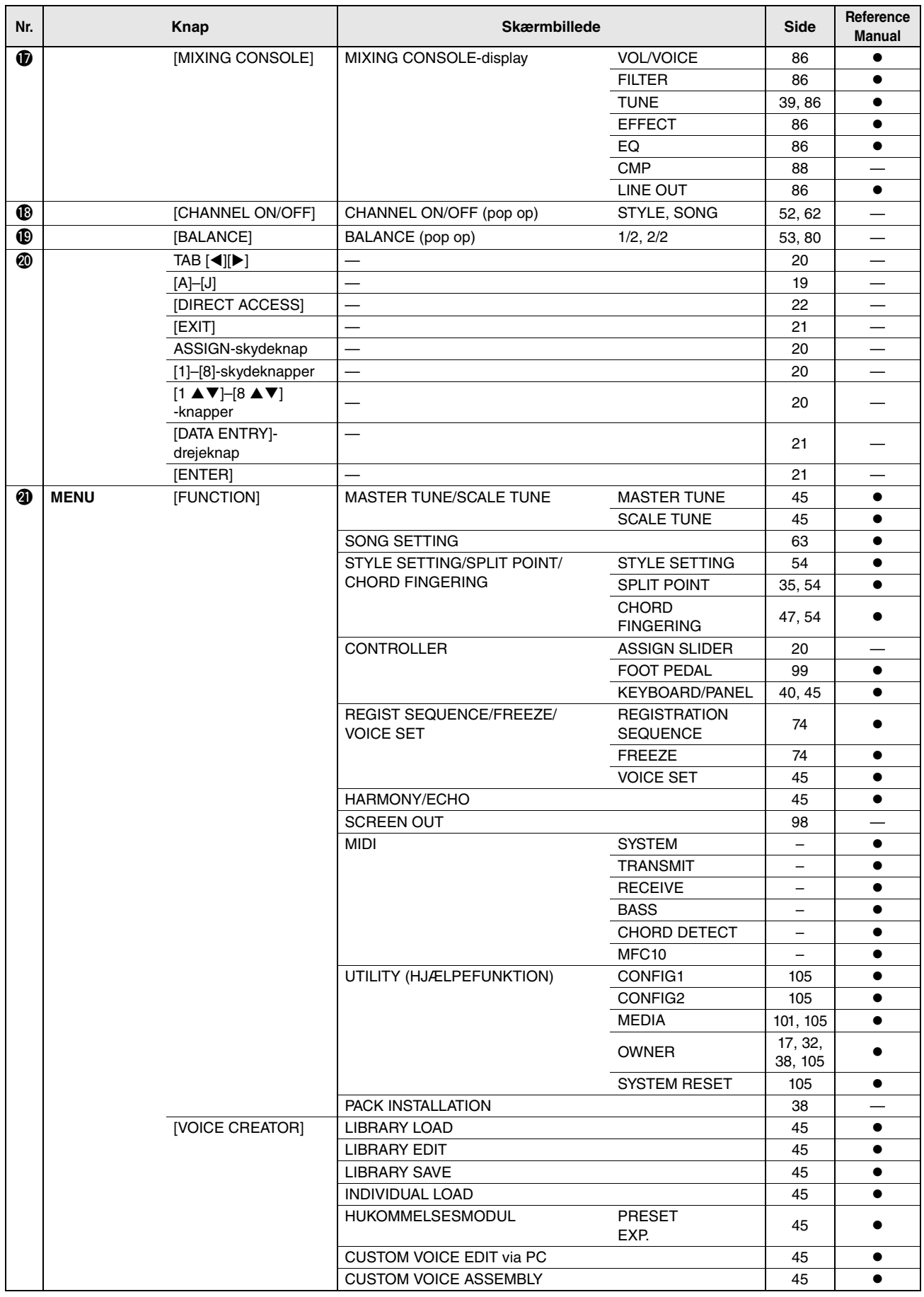

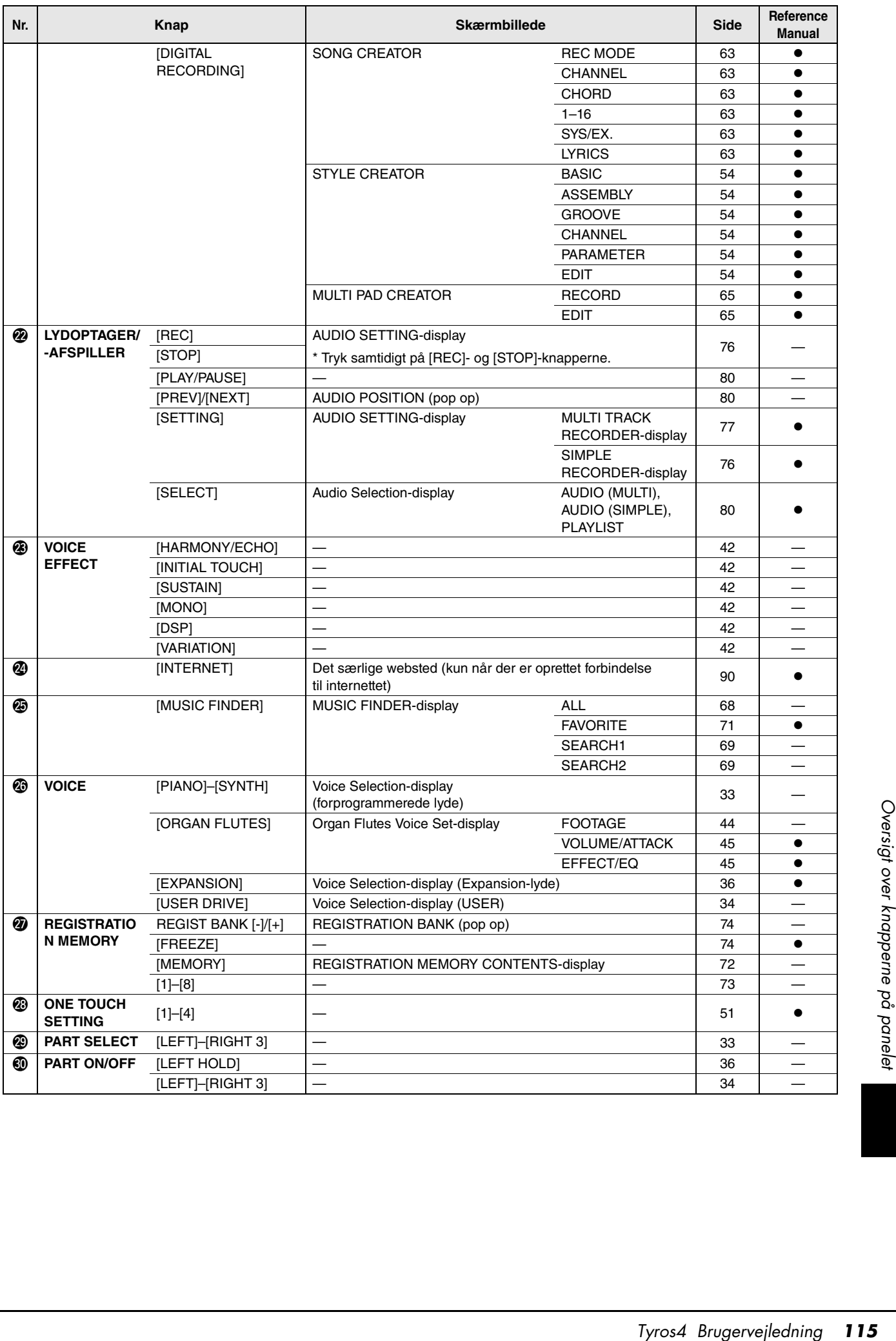

## <span id="page-115-0"></span>Specifikationer

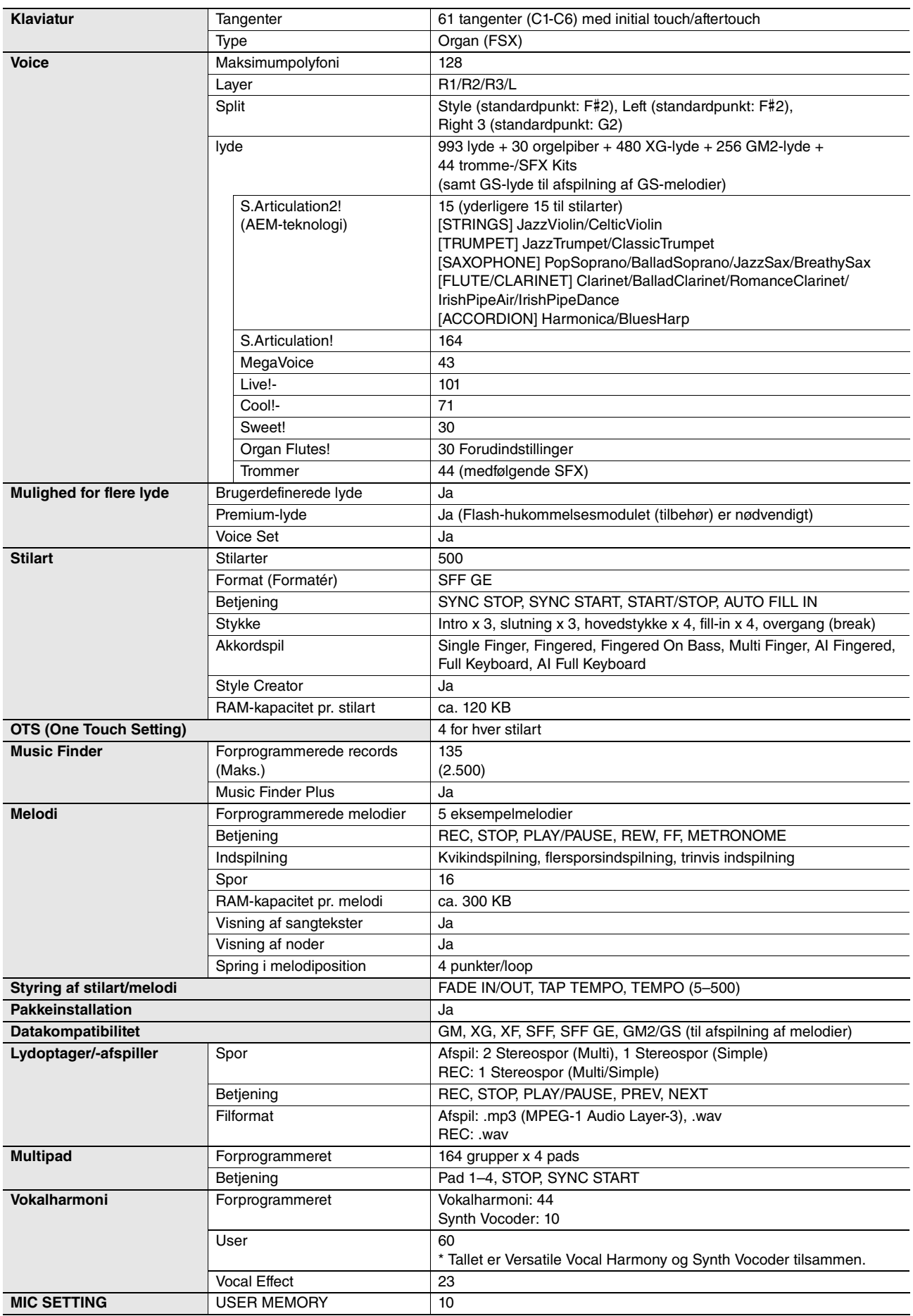

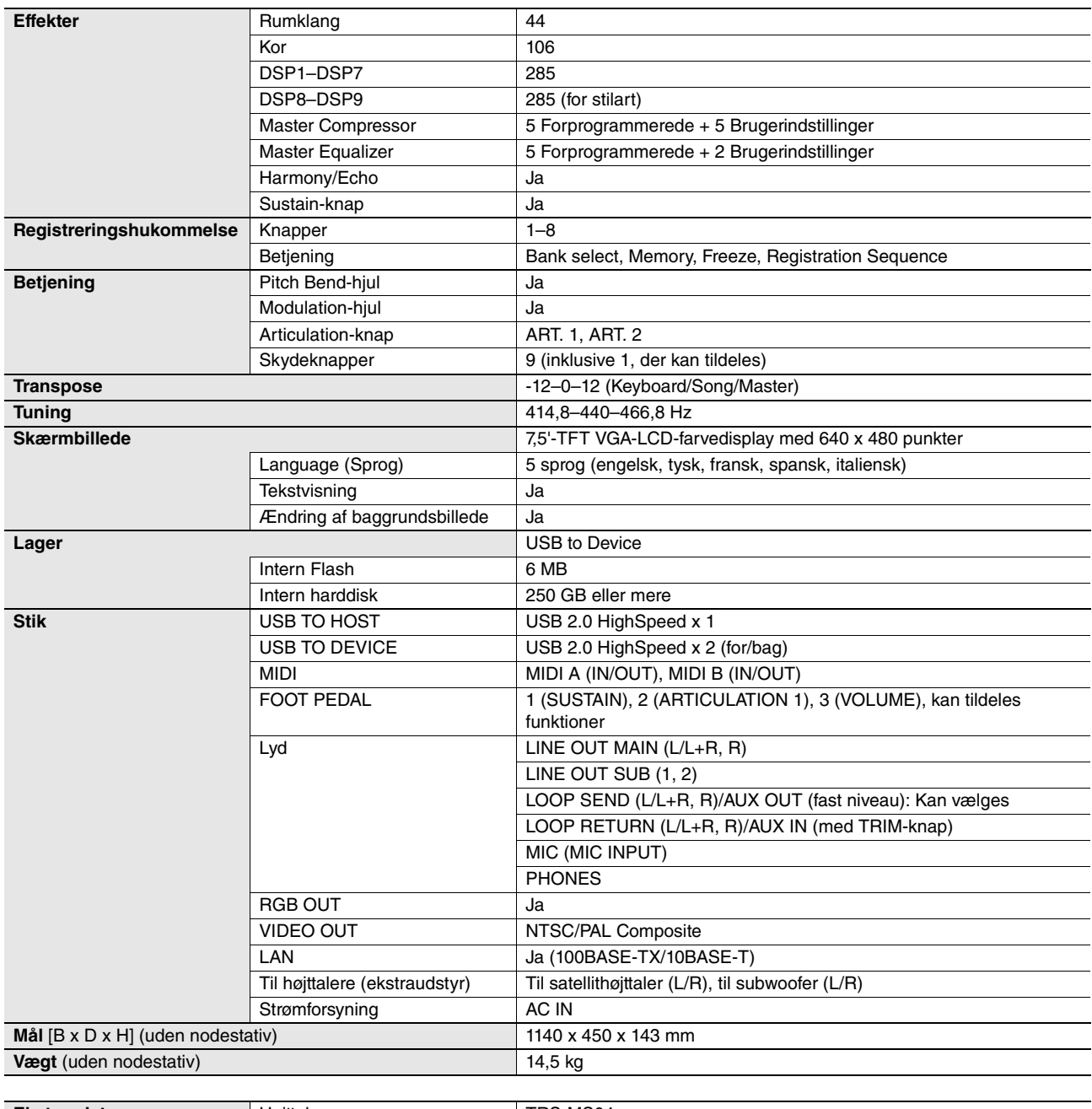

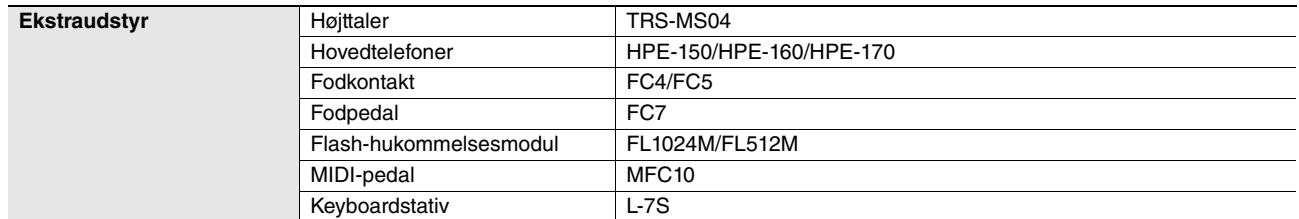

Franklar sig retten til at modificere eller<br>Extyr og indstillinger ikke nødvendigvis<br>Tyros4 Brugervejledning<br>Tyros4 Brugervejledning \* Specifikationerne og beskrivelserne i denne brugervejledning er udelukkende beregnet til oplysning. Yamaha Corp. forbeholder sig retten til at modificere eller<br>ændre produkter eller specifikationer på et hvilket som hels er ens i alle lande, bør du forhøre dig hos din Yamaha-forhandler.

## **Indeks**

## Talværdier

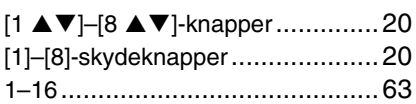

## A

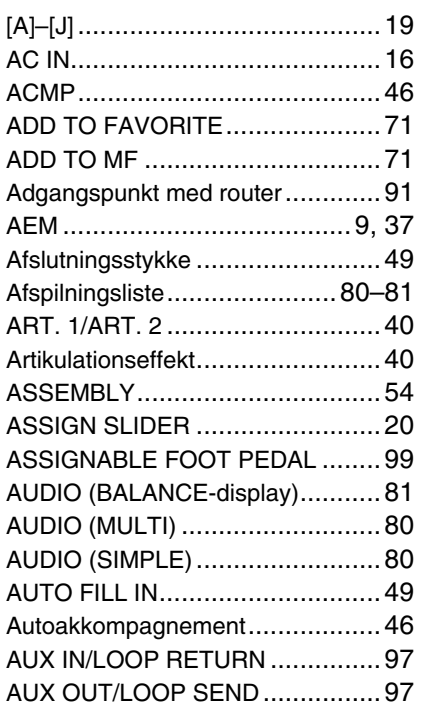

## B

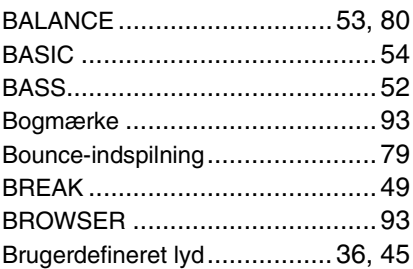

## C

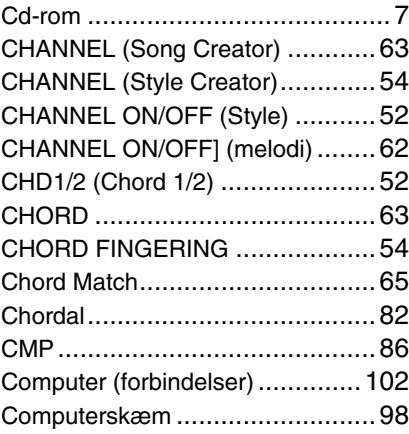

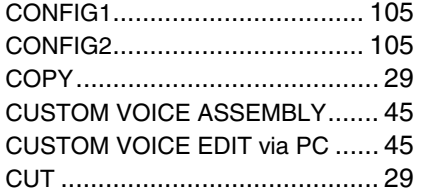

## D

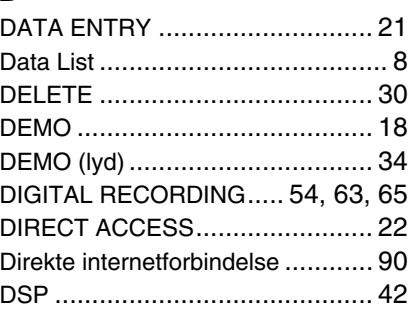

## E

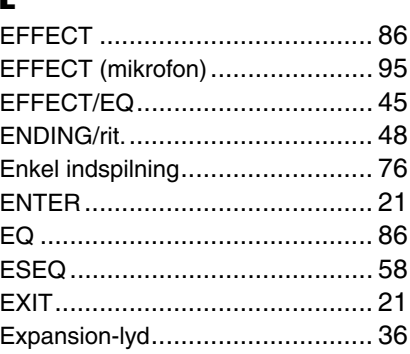

## F

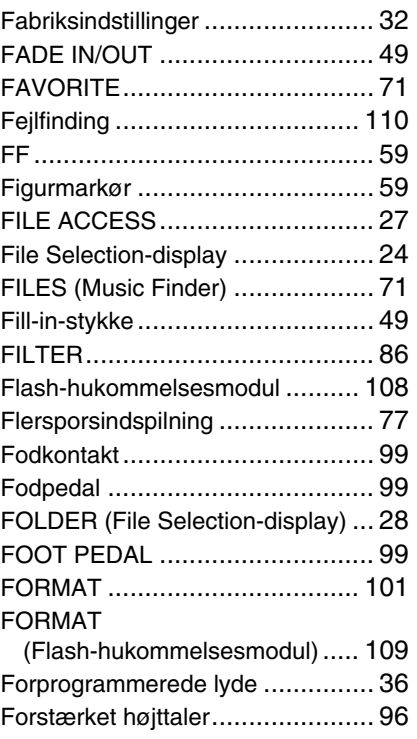

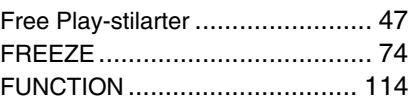

## G

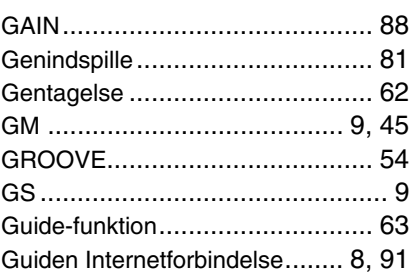

## H

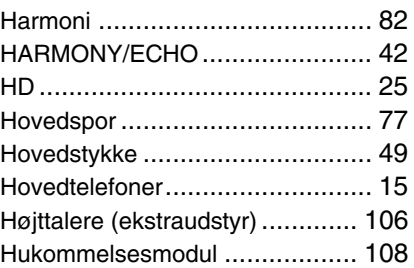

### I

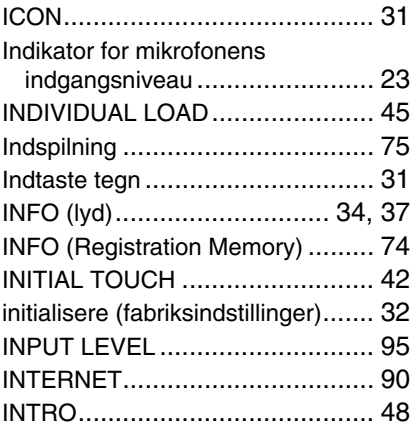

## K

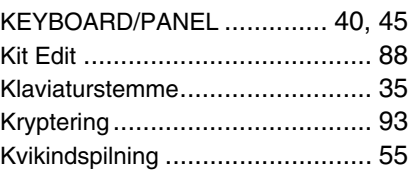

## L

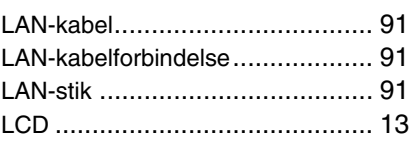

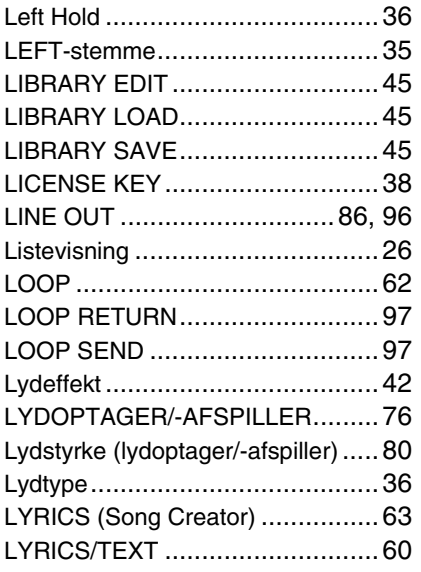

## M

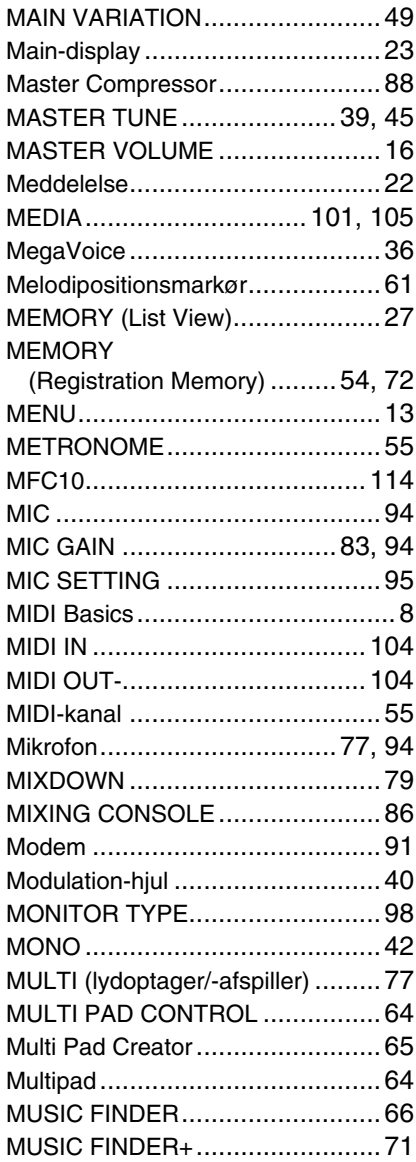

## N

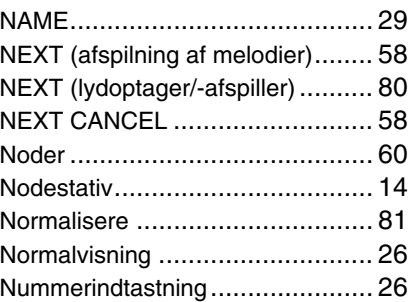

## O

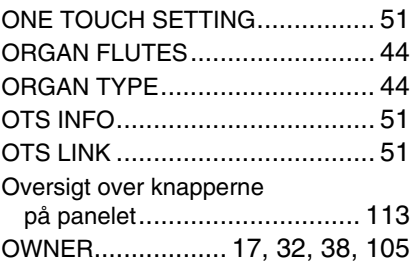

## P

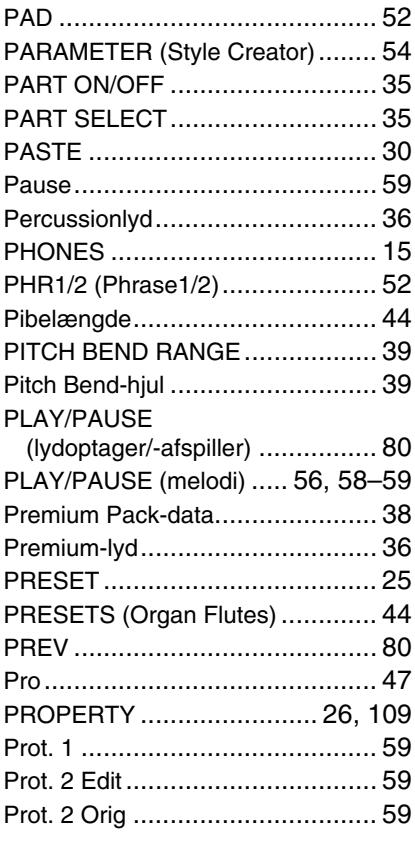

## R

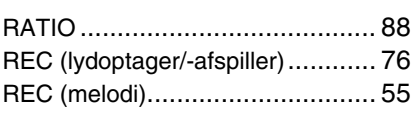

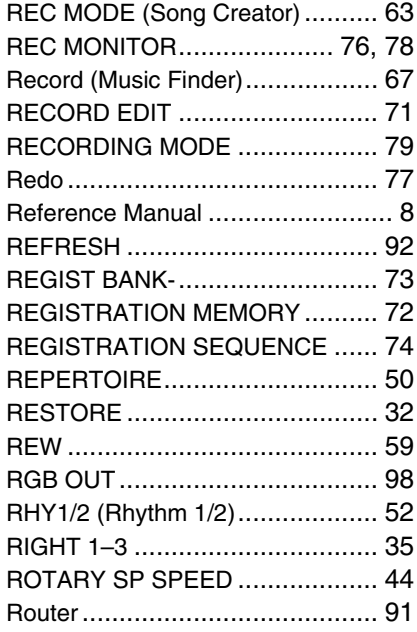

## S

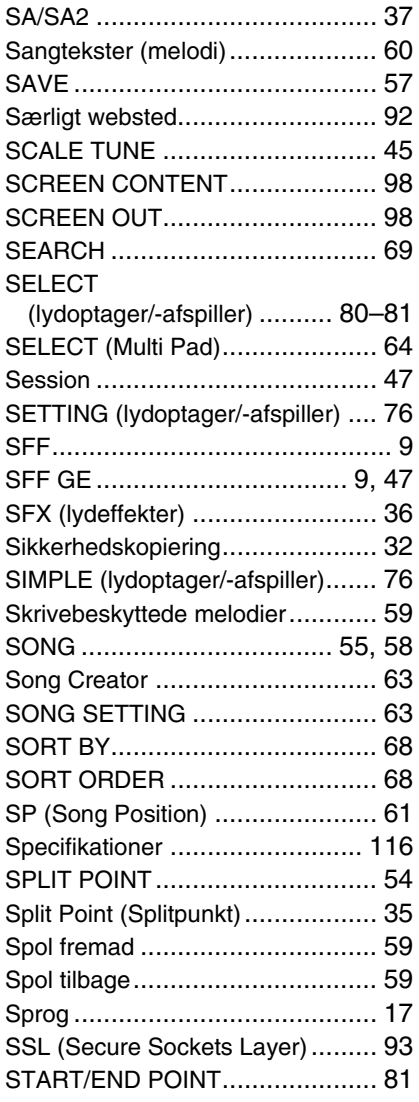

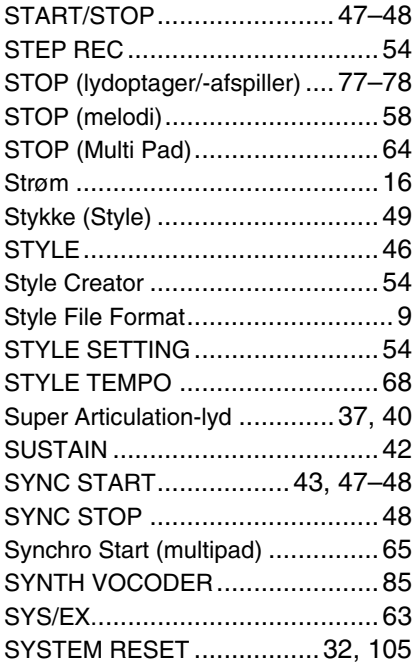

## T

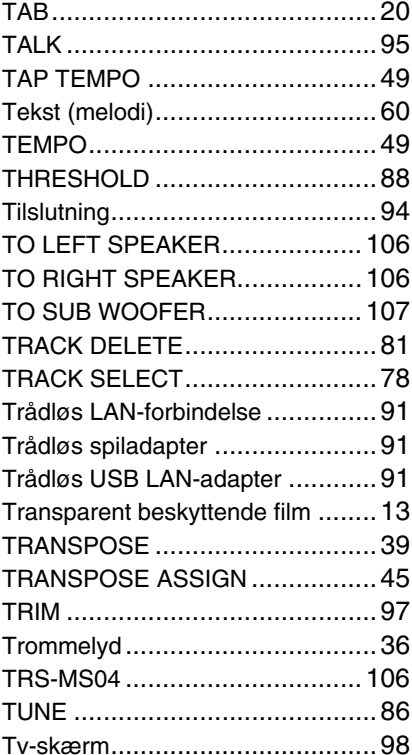

### U

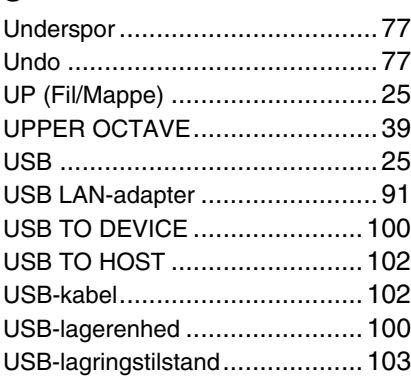

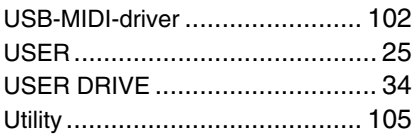

### V

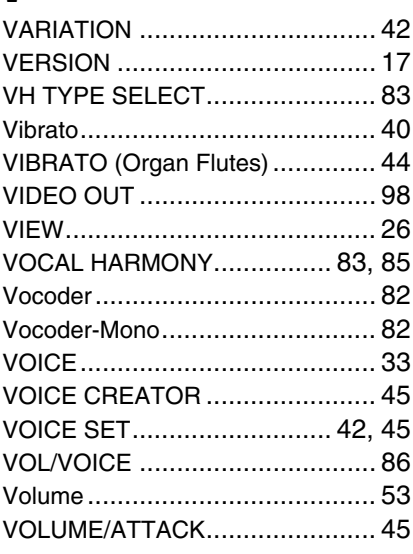

### X

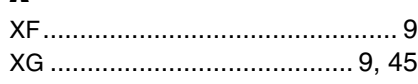

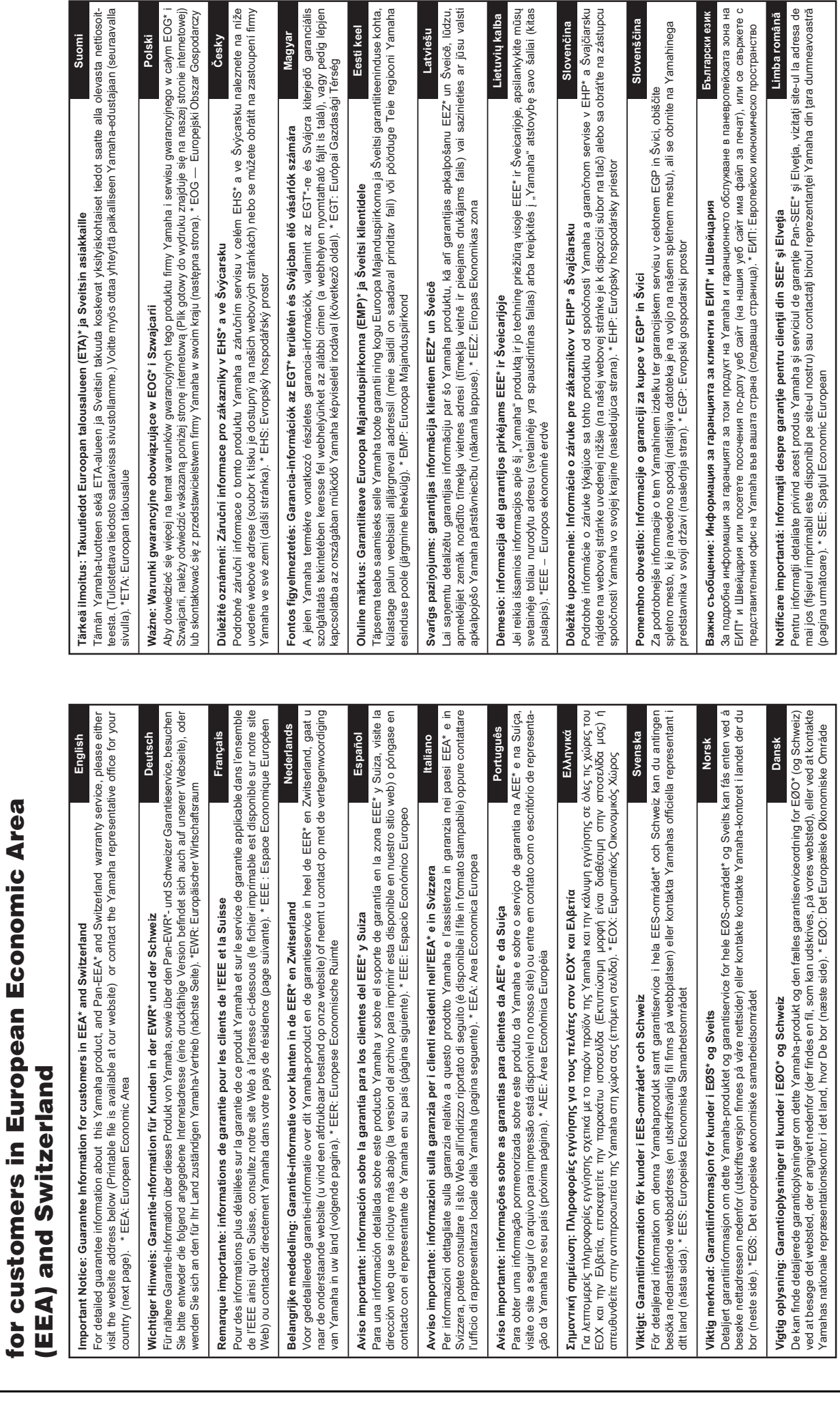

**Important Notice: Guarantee Information** 

**portant Notice: Guarantee Information** 

 $\overline{\phantom{a}}$   $\pm$   $\overline{\phantom{a}}$ 

(pagina următoare). \* SEE: Spaţiul Economic European

**Tara** 

Yamahas nationale repræsentationskontor i det land, hvor De bor (næste side). \* EØO: Det Europæiske Økonomiske Område

URL\_3

**ICELAND**

**ICELAND** 

(For Musical Instrument) HLJODFAERAHUSID EHF

(For Musical Instrument)

HLJODFAERAHUSID EHF

Sidumula 20 108 Reykjavik, Iceland Tel: +354 525 50 50 Fax: +354 568 65 14 (For Pro Audio) Yamaha Scandinavia AB J A Wettergrens gata 1 Västra Frölunda, Sweden (Box 300 53, 400 43 Goteborg Sweden - Postal Address) Tel: +46 (0)31 893400 Fax: +46 (0)31 454026

Sidumula 20

rinaminina – 2<br>108 Reykjavik, Iceland<br>Tel: +354 525 50 50

Fax: +354 568 65 14

### Schleiergasse 20, A-1100 Wien Austria Schleiergasse 20, A-1100 Wien Austria 'amaha Music Europe GmbH Yamaha Music Europe GmbH **Branch Austria** Branch Austria **AUSTRIA AUSTRIA**

Fax: +43 (0)1 602 039051 Fax: +43 (0)1 602 039051 Tel: +43 (0)1 602 03900 Tel: +43 (0)1 602 03900 Yamaha Music Europe Yamaha Music Europe **Branch Benelux** Branch Benelux **BELGIUM BELGIUM**

Clarissenhof 5b NL, 4133 AB. Vianen Clarissenhof 5b NL, 4133 AB. Vianen Fax: +31 (0)347 358060 Tel: +31 (0)347 358040 Fax: +31 (0)347 358060 Tel: +31 (0)347 358040 The Netherlands The Netherlands

# Yamaha Music Europe GmbH Yamaha Music Europe GmbH

**BULGARIA**

**BULGARIA** 

Branch Austria (Central and Eastern Europe) Branch Austria (Central and Eastern Europe) Schleiergasse 20, A-1100 Wien Austria Schleiergasse 20, A-1100 Wien Austria Fax: +43 (0)1 602 039051 Fax: +43 (0)1 602 039051 Tel: +43 (0)1 602 03900 Tel: +43 (0)1 602 03900

# **CYPRUS**

31C Nikis Ave., 1086 Nicosia<br>Tel: +357 (0)22 510 477 31C Nikis Ave., 1086 Nicosia NAKAS Music Cyprus Ltd. NAKAS Music Cyprus Ltd. Fax: +357 (0)22 511 080 Fax: +357 (0)22 511 080 Tel: +357 (0)22 510 477

## **CZECH REPUBLIC CZECH REPUBLIC**

Branch Austria (Central and Eastern Europe) Branch Austria (Central and Eastern Europe) Schleiergasse 20, A-1100 Wien Austria Schleiergasse 20, A-1100 Wien Austria Yamaha Music Europe GmbH Yamaha Music Europe GmbH Fax: +43 (0)1 602 039051 Fax: +43 (0)1 602 039051 Tel: +43 (0)1 602 03900 Tel: +43 (0)1 602 03900

## **DENMARK DENMARK**

YS Copenhagen Liaison Office<br>(Yamaha Scandinavia AB Filial Denmark) (Yamaha Scandinavia AB Filial Denmark) Generatorvej 6A, 2730 Herlev, Denmark<br>Tel: +45 44 92 49 00 Generatorvej 6A, 2730 Herlev, Denmark YS Copenhagen Liaison Office Fax: +45 44 54 47 09 Fax: +45 44 54 47 09 Tel: +45 44 92 49 00

## ESTONIA **ESTONIA**

Yamaha Music Europe GmbH Yamaha Music Europe GmbH PL-02-146 Warszawa Poland PL-02-146 Warszawa Poland Sp. z o.o. Oddział w Polsce Sp. z o.o. Oddział w Polsce Fax: +48 (0)22 500 29 30 Tel: +48 (0)22 500 29 25 Fax: +48 (0)22 500 29 30 Tel: +48 (0)22 500 29 25 ul. 17 Stycznia 56 ul. 17 Stycznia 56 (Branch Poland) (Branch Poland)

Kaisaniemenkatu 7, PL260 Kaisaniemenkatu 7, PL260 Fax: +358 (0)9 61851385 Fax: +358 (0)9 61851385 (For Musical Instrument) (For Musical Instrument) 00101 Helsinki, Finland 00101 Helsinki, Finland Tel: +358 (0)9 618511 Tel: +358 (0)9 618511 (For Pro Audio) F - Musiikki OY F - Musiikki OY (For Pro Audio) FINLAND **FINLAND**

(Box 300 53, 400 43 Goteborg (Box 300 53, 400 43 Goteborg Sweden - Postal Address) J A Wettergrens gata 1<br>Västra Frölunda, Sweden Sweden - Postal Address) Yamaha Scandinavia AB Västra Frölunda, Sweden Yamaha Scandinavia AB Fax: +46 (0)31 454026 J A Wettergrens gata 1 Tel: +46 (0)31 893400 Fax: +46 (0)31 454026 Tel: +46 (0)31 893400

(Box 300 53, 400 43 Goteborg

J A Wettergrens gata 1<br>Västra Frölunda, Sweden

**ramaha Scandinavia AB** 

(For Pro Audio)

Sweden - Postal Address)

Fax: +46 (0)31 454026 Tel: +46 (0)31 893400

# **FRANCE**

**IRELAND (REPUBLIC OF IRELAND)**

IRELAND (REPUBLIC OF IRELAND)

Yamaha Music UK Ltd. Sherbourne Drive

Sherbourne Drive **United Kingdom** 

Yamaha Music UK Ltd.

Tilbrook, Milton Keynes MK7 8BL

**Tilbrook, Milton Keynes MK7 8BL** 

United Kingdom Tel: +353 (0) 1526 2449 Fax: +44 (0) 1908 369278

Tel: +353 (0) 1526 2449<br>Fax: +44 (0) 1908 369278

**ITALY**

Yamaha Musica Italia s.p.a.

Yamaha Musica Italia s.p.a.

Viale Italia 88

Viale Italia 88

20020, Lainate (Milano), Italy Tel: +39 (0)02 93577 1 Fax: +39 (0)02 937 0956

Fax: +39 (0)02 937 0956

Tel: +39 (0)02 93577

20020, Lainate (Milano), Italy

(B.P. 70, 77312 Marne la Vallée Cedex 2 (B.P. 70, 77312 Marne la Vallée Cedex 2 77183 Croissy-Beaubourg, France 77183 Croissy-Beaubourg, France Yamaha Musique France Zone d'activité de Pariest Fax: +33 (0)1 64 61 4079 Zone d'activité de Pariest Fax: +33 (0)1 64 61 4079 Yamaha Musique France France-Adresse postale) Tel: +33 (0)1 64 61 4000 France-Adresse postale) Tel: +33 (0)1 64 61 4000 7. rue Ambroise Croizat 7, rue Ambroise Croizat

D-25462 Rellingen, b. Hamburg, Germany D-25462 Rellingen, b. Hamburg, Germany Yamaha Music Europe GmbH Yamaha Music Europe GmbH Fax: +49 (0)4101 303 77702 Fax: +49 (0)4101 303 77702 Tel: +49 (0)4101 3030 Tel: +49 (0)4101 3030 Siemensstr 22-34 Siemensstr 22-34

**LATVIA**

Yamaha Music Europe GmbH Sp. z o.o. Oddział w Polsce (Branch Poland) ul. 17 Stycznia 56 PL-02-146 Warszawa Poland Tel: +48 (0)22 500 29 25 Fax: +48 (0)22 500 29 30 **LIECHTENSTEIN**

Sp. z o.o. Oddział w Polsce

PL-02-146 Warszawa Poland

ul. 17 Stycznia 56

(Branch Poland)

Fax: +48 (0)22 500 29 30

Tel: +48 (0)22 500 29 25

Yamaha Music Europe GmbH

**GERMANY**

GERMANY

**GREECE**<br>PH. Nakas S.A.Music House/Service PH. Nakas S.A.Music House/Service 19002 Peania / Attiki. Greece 19002 Peania / Attiki, Greece Fax: +30 (0)210 6686269 rel: +30 (0)210 6686260 Fax: +30 (0)210 6686269 19 KM Leoforos Lavriou Tel: +30 (0)210 6686260 19 KM Leoforos Lavriou

## HUNGARY **HUNGARY**

Branch Austria (Central and Eastern Europe) Branch Austria (Central and Eastern Europe) Schleiergasse 20, A-1100 Wien Austria Schleiergasse 20, A-1100 Wien Austria Yamaha Music Europe GmbH Yamaha Music Europe GmbH Fax: +43 (0)1 602 039051 Fax: +43 (0)1 602 039051 Tel: +43 (0)1 602 03900 Tel: +43 (0)1 602 03900

## LITHUANIA **LITHUANIA**

Fax: +41 (0)44 3833918 Tel: +41 (0)44 3878080

Zürich, Switzerland

famaha Music Europe GmbH Yamaha Music Europe GmbH PL-02-146 Warszawa Poland PL-02-146 Warszawa Poland Sp. z o.o. Oddział w Polsce Sp. z o.o. Oddział w Polsce Tel: +48 (0)22 500 29 25<br>Fax: +48 (0)22 500 29 30 Fax: +48 (0)22 500 29 30 Tel: +48 (0)22 500 29 25 ul. 17 Stycznia 56 ul. 17 Stycznia 56 (Branch Poland) (Branch Poland)

Clarissenhof 5b NL, 4133 AB. Vianen Clarissenhof 5b NL, 4133 AB. Vianen т пет испениниз<br>Tel: +31 (0)347 358040<br>Fax: +31 (0)347 358060 Fax: +31 (0)347 358060 amaha Music Europe Tel: +31 (0)347 358040 Yamaha Music Europe **The Netherlands UXEMBOURG Branch Benelux** The Netherlands **LUXEMBOURG** Branch Benelux

## **MALTA**

The Emporium, Level 3, St. Louis Street The Emporium, Level 3, St. Louis Street Fax: +356 (0)2133 2144 Fax: +356 (0)2133 2144 Tel: +356 (0)2133 2093 Tel: +356 (0)2133 2093 Olimpus Music Ltd. Olimpus Music Ltd. **Msida MSD06** Msida MSD06

## **VETHERLANDS NETHERLANDS**

Clarissenhof 5b NL, 4133 AB. Vianen Clarissenhof 5b NL, 4133 AB. Vianen Fax: +31 (0)347 358060 Tel: +31 (0)347 358040 Fax: +31 (0)347 358060 Yamaha Music Europe Tel: +31 (0)347 358040 Yamaha Music Europe The Netherlands **Branch Benelux** The Netherlands Branch Benelux

## **VORWAY NORWAY**

(Yamaha Scandinavia AB Filial Norway) (Yamaha Scandinavia AB Filial Norway) YS Oslo Liaison Office 1361 Osteras, Norway YS Oslo Liaison Office 1361 Osteras, Norway Tel: +47 67 16 77 70<br>Fax: +47 67 16 77 79 Grini Naeringspark 1 Fax: +47 67 16 77 79 Tel: +47 67 16 77 70 Grini Naeringspark 1

**POLAND**<br>YAMAHA Music Europe GmbH 02-146 WARSZAWA/POLSKA YAMAHA Music Europe GmbH 02-146 WARSZAWA/POLSKA Sp. z o.o. Oddział w Polsce<br>ul. 17 Stycznia 56 Sp. z o.o. Oddział w Polsce Tel: +48 (0)22 500 29 25<br>Fax: +48 (0)22 500 29 30 Fax: +48 (0)22 500 29 30 Tel: +48 (0)22 500 29 25 ul. 17 Stycznia 56

## **PORTUGAL PORTUGAL**

Yamaha Música Ibérica, S.A.U. Yamaha Música Ibérica, S.A.U. 2610-016 Amadora, Portugal 2610-016 Amadora, Portugal Fax: +351 214 718 220 Fax: +351 214 718 220 Fel: +351 214 704 330 Tel: +351 214 704 330 Sucursal Portuguesa Rua Alfredo da Silva Sucursal Portuguesa Rua Alfredo da Silva

> Yamaha Music Europe GmbH, Rellingen, Branch Switzerland in Zurich Seefeldstrasse 94, CH-8008 Zürich, Switzerland Tel: +41 (0)44 3878080 Fax: +41 (0)44 3833918

Branch Switzerland in Zurich Seefeldstrasse 94, CH-8008

Yamaha Music Europe GmbH, Rellingen,

LIECHTENSTEIN

### **AINAMOF ROMANIA**

Branch Austria (Central and Eastern Europe) Branch Austria (Central and Eastern Europe) Schleiergasse 20, A-1100 Wien Austria Schleiergasse 20, A-1100 Wien Austria Yamaha Music Europe GmbH Yamaha Music Europe GmbH Tel: +43 (0)1 602 03900<br>Fax: +43 (0)1 602 039051 Fax: +43 (0)1 602 039051 Tel: +43 (0)1 602 03900

Branch Austria (Central and Eastern Europe)<br>Schleiergasse 20, A-1100 Wien Austria Branch Austria (Central and Eastern Europe) Schleiergasse 20, A-1100 Wien Austria 'amaha Music Europe GmbH Yamaha Music Europe GmbH Tel: +43 (0)1 602 03900<br>Fax: +43 (0)1 602 039051 Fax: +43 (0)1 602 039051 Tel: +43 (0)1 602 03900 **SLOVAKIA SLOVAKIA**

### **SLOVENIA SLOVENIA**

Branch Austria (Central and Eastern Europe) Branch Austria (Central and Eastern Europe) Schleiergasse 20, A-1100 Wien Austria Schleiergasse 20, A-1100 Wien Austria Yamaha Music Europe GmbH Yamaha Music Europe GmbH Fax: +43 (0)1 602 039051 Fax: +43 (0)1 602 039051 Tel: +43 (0)1 602 03900 Tel: +43 (0)1 602 03900

## **SPAIN**

28230 Las Rozas de Madrid, Spain 28230 Las Rozas de Madrid, Spain Yamaha Música Ibérica, S.A.U. Yamaha Música Ibérica, S.A.U. Ctra. de la Coruna km.17, 200 Ctra. de la Coruna km.17, 200 Fax: +34 91 638 4660 Tel: +34 902 39 8888 Fax: +34 91 638 4660 Tel: +34 902 39 8888

### SWEDEN **SWEDEN**

Box 300 53, 400 43 Goteborg (Box 300 53, 400 43 Goteborg Sweden - Postal Address) Sweden - Postal Address) famaha Scandinavia AB Västra Frölunda, Sweden Västra Frölunda, Sweden Yamaha Scandinavia AB I A Wettergrens gata 1 Fax: +46 (0)31 454026 Fax: +46 (0)31 454026 J A Wettergrens gata 1 Tel: +46 (0)31 893400 Tel: +46 (0)31 893400

## **SWITZERLAND SWITZERLAND**

Yamaha Music Europe GmbH, Rellingen, Yamaha Music Europe GmbH, Rellingen, Branch Switzerland in Zurich Branch Switzerland in Zurich Seefeldstrasse 94, CH-8008 Seefeldstrasse 94, CH-8008 Fax: +41 (0)44 3833918 Fel: +41 (0)44 3878080 Fax: +41 (0)44 3833918 Tel: +41 (0)44 3878080 Zürich, Switzerland Zürich, Switzerland

## UNITED KINGDOM **UNITED KINGDOM**

Tilbrook, Milton Keynes MK7 8BL Tilbrook, Milton Keynes MK7 8BL ax: +44 (0) 1908 369278 Tel: +44 (0) 870 4445575 Fax: +44 (0) 1908 369278Tel: +44 (0) 870 4445575 **/amaha Music UK Ltd.** Yamaha Music UK Ltd. Sherbourne Drive Sherbourne Drive **Jnited Kingdom** United Kingdom

Kontakt den nærmeste Yamaha-repræsentant eller autoriserede distributør på nedenstående liste for at få detaljerede oplysninger om produkterne.

#### **NORTH AMERICA**

#### **CANADA**

**Yamaha Canada Music Ltd.** 135 Milner Avenue, Scarborough, Ontario, M1S 3R1, Canada Tel: 416-298-1311

#### **U.S.A.**

**Yamaha Corporation of America** 

6600 Orangethorpe Ave., Buena Park, Calif. 90620, U.S.A. Tel: 714-522-9011

### **CENTRAL & SOUTH AMERICA**

#### **MEXICO**

**Yamaha de México S.A. de C.V.** Calz. Javier Rojo Gómez #1149, Col. Guadalupe del Moral C.P. 09300, México, D.F., México Tel: 55-5804-0600

#### **BRAZIL**

**Yamaha Musical do Brasil Ltda.** Rua Joaquim Floriano, 913 - 4' andar, Itaim Bibi, CEP 04534-013 Sao Paulo, SP. BRAZIL Tel: 011-3704-1377

#### **ARGENTINA**

**Yamaha Music Latin America, S.A. Sucursal de Argentina** Olga Cossettini 1553, Piso 4 Norte Madero Este-C1107CEK Buenos Aires, Argentina Tel: 011-4119-7000

#### **PANAMA AND OTHER LATIN AMERICAN COUNTRIES/ CARIBBEAN COUNTRIES**

**Yamaha Music Latin America, S.A.** Torre Banco General, Piso 7, Urbanización Marbella, Calle 47 y Aquilino de la Guardia, Ciudad de Panamá, Panamá Tel: +507-269-5311

#### **EUROPE**

#### **THE UNITED KINGDOM/IRELAND Yamaha Music U.K. Ltd.**

Sherbourne Drive, Tilbrook, Milton Keynes, MK7 8BL, England Tel: 01908-366700

#### **GERMANY**

**Yamaha Music Europe GmbH** Siemensstraße 22-34, 25462 Rellingen, Germany Tel: 04101-3030

#### **SWITZERLAND/LIECHTENSTEIN**

**Yamaha Music Europe GmbH Branch Switzerland in Zürich** Seefeldstrasse 94, 8008 Zürich, Switzerland Tel: 01-383 3990

#### **AUSTRIA**

**Yamaha Music Europe GmbH Branch Austria** Schleiergasse 20, A-1100 Wien, Austria Tel: 01-60203900

#### **CZECH REPUBLIC/SLOVAKIA/ HUNGARY/SLOVENIA**

**Yamaha Music Europe GmbH Branch Austria** Schleiergasse 20, A-1100 Wien, Austria Tel: 01-602039025

#### **POLAND/LITHUANIA/LATVIA/ESTONIA Yamaha Music Europe GmbH Branch Sp.z o.o. Oddzial w Polsce** ul. 17 Stycznia 56, PL-02-146 Warszawa, Poland Tel: 022-868-07-57

#### **THE NETHERLANDS/ BELGIUM/LUXEMBOURG**

**Yamaha Music Europe Branch Benelux** Clarissenhof 5-b, 4133 AB Vianen, The Netherlands Tel: 0347-358 040

#### **FRANCE**

**Yamaha Musique France**  BP 70-77312 Marne-la-Vallée Cedex 2, France Tel: 01-64-61-4000

#### **ITALY**

**Yamaha Musica Italia S.P.A.**  Viale Italia 88, 20020 Lainate (Milano), Italy Tel: 02-935-771

#### **SPAIN/PORTUGAL**

**Yamaha Música Ibérica, S.A.** Ctra. de la Coruna km. 17, 200, 28230 Las Rozas (Madrid), Spain Tel: 91-639-8888

#### **GREECE**

**Philippos Nakas S.A. The Music House** 147 Skiathou Street, 112-55 Athens, Greece Tel: 01-228 2160

#### **SWEDEN**

**Yamaha Scandinavia AB** J. A. Wettergrens Gata 1, Box 30053 S-400 43 Göteborg, Sweden Tel: 031 89 34 00

#### **DENMARK**

**YS Copenhagen Liaison Office** Generatorvej 6A, DK-2730 Herlev, Denmark Tel: 44 92 49 00

#### **FINLAND**

**F-Musiikki Oy** Kluuvikatu 6, P.O. Box 260, SF-00101 Helsinki, Finland Tel: 09 618511

#### **NORWAY**

**Norsk filial av Yamaha Scandinavia AB**  Grini Næringspark 1, N-1345 Østerås, Norway Tel: 67 16 77 70

#### **ICELAND Skifan HF**

Skeifan 17 P.O. Box 8120, IS-128 Reykjavik, Iceland Tel: 525 5000

#### **RUSSIA**

**Yamaha Music (Russia)** Office 4015, entrance 2, 21/5 Kuznetskii Most street, Moscow, 107996, Russia Tel: 495 626 0660

#### **OTHER EUROPEAN COUNTRIES**

**Yamaha Music Europe GmbH** Siemensstraße 22-34, 25462 Rellingen, Germany Tel: +49-4101-3030

#### **AFRICA**

**Yamaha Corporation, Asia-Pacific Sales & Marketing Group** Nakazawa-cho 10-1, Naka-ku, Hamamatsu, Japan 430-8650 Tel: +81-53-460-2317

#### **MIDDLE EAST**

#### **TURKEY/CYPRUS**

**Yamaha Music Europe GmbH** Siemensstraße 22-34, 25462 Rellingen, Germany Tel: 04101-3030

#### **OTHER COUNTRIES Yamaha Music Gulf FZE** LOB 16-513, P.O.Box 17328, Jubel Ali, Dubai, United Arab Emirates Tel: +971-4-881-5868

#### **ASIA**

#### **THE PEOPLE'S REPUBLIC OF CHINA Yamaha Music & Electronics (China) Co.,Ltd.**

2F, Yunhedasha, 1818 Xinzha-lu, Jingan-qu, Shanghai, China Tel: 021-6247-2211

#### **HONG KONG**

**Tom Lee Music Co., Ltd.**

11/F., Silvercord Tower 1, 30 Canton Road, Tsimshatsui, Kowloon, Hong Kong Tel: 2737-7688

#### **INDIA**

#### **Yamaha Music India Pvt. Ltd.**

5F Ambience Corporate Tower Ambience Mall Complex Ambience Island, NH-8, Gurgaon-122001, Haryana, India Tel: 0124-466-5551

#### **INDONESIA**

#### **PT. Yamaha Music Indonesia (Distributor) PT. Nusantik**

Gedung Yamaha Music Center, Jalan Jend. Gatot Subroto Kav. 4, Jakarta 12930, Indonesia Tel: 21-520-2577

#### **KOREA**

#### **Yamaha Music Korea Ltd.**

8F, 9F, Dongsung Bldg. 158-9 Samsung-Dong, Kangnam-Gu, Seoul, Korea Tel: 080-004-0022

#### **MALAYSIA**

**Yamaha Music Malaysia, Sdn., Bhd.** Lot 8, Jalan Perbandaran, 47301 Kelana Jaya, Petaling Jaya, Selangor, Malaysia Tel: 3-78030900

#### **PHILIPPINES**

**Yupangco Music Corporation** 339 Gil J. Puyat Avenue, P.O. Box 885 MCPO, Makati, Metro Manila, Philippines Tel: 819-7551

#### **SINGAPORE**

#### **Yamaha Music Asia Pte., Ltd.**

#03-11 A-Z Building 140 Paya Lebor Road, Singapore 409015 Tel: 747-4374

#### **TAIWAN**

**Yamaha KHS Music Co., Ltd.** 

3F, #6, Sec.2, Nan Jing E. Rd. Taipei. Taiwan 104, R.O.C. Tel: 02-2511-8688

#### **THAILAND**

#### **Siam Music Yamaha Co., Ltd.**

4, 6, 15 and 16th floor, Siam Motors Building, 891/1 Rama 1 Road, Wangmai, Pathumwan, Bangkok 10330, Thailand Tel: 02-215-2626

#### **OTHER ASIAN COUNTRIES Yamaha Corporation,**

**Asia-Pacific Sales & Marketing Group** Nakazawa-cho 10-1, Naka-ku, Hamamatsu, Japan 430-8650 Tel: +81-53-460-2317

### **OCEANIA**

**AUSTRALIA Yamaha Music Australia Pty. Ltd.** Level 1, 99 Queensbridge Street, Southbank, Victoria 3006, Australia Tel: 3-9693-5111 **NEW ZEALAND Music Works LTD** P.O.BOX 6246 Wellesley, Auckland 4680, New Zealand Tel: 9-634-0099 **COUNTRIES AND TRUST TERRITORIES IN PACIFIC OCEAN Yamaha Corporation, Asia-Pacific Sales & Marketing Group** Nakazawa-cho 10-1, Naka-ku, Hamamatsu,

Japan 430-8650 Tel: +81-53-460-2317

#### **Oplysninger til brugere om indsamling og bortskaffelse af gammelt udstyr**

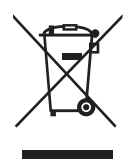

Dette symbol på produkter, emballage og/eller medfølgende dokumenter angiver, at brugte elektriske og elektroniske produkter ikke må bortskaffes sammen med det øvrige husholdningsaffald.

Aflever gamle produkter på egnede indsamlingssteder for at sikre korrekt behandling, genindvinding og genbrug i henhold til lokal lovgivning og direktivet 2002/96/EF.

Ved at bortskaffe disse produkter på korrekt vis er du med til at spare værdifulde ressourcer og forebygge eventuelle skadelige virkninger på menneskers helbred og miljøet, der ellers kunne opstå som følge af forkert affaldsbehandling.

Du kan få flere oplysninger om indsamling og genbrug af gamle produkter ved at kontakte dine lokale myndigheder, de kommunale renovationsmyndigheder eller den forhandler, hvor du købte produktet.

#### **[For erhvervsbrugere i EU]**

Kontakt din forhandler eller leverandør for at få flere oplysninger, hvis du ønsker at bortskaffe elektrisk og/eller elektronisk udstyr. **[Oplysninger om bortskaffelse i lande uden for EU]**

Dette symbol har kun gyldighed i EU. Kontakt dine lokale myndigheder eller din forhandler, og spørg efter den korrekte bortskaffelsesmetode.

(weee\_eu)

## **& YAMAHA**

Yamaha Home Keyboards Home Page **http://music.yamaha.com/homekeyboard/**

Yamaha Manual Library **http://www.yamaha.co.jp/manual/**

U.R.G., Digital Musical Instruments Division © 2010 Yamaha Corporation

> 008LBCRX.X-01A0 Printed in Europe

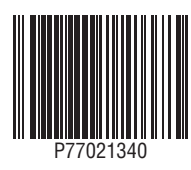